# SonicWALL Internet Security Appliances ADMINISTRATOR'S GUIDE

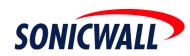

# **Contents**

|     | Copyright Notice                                             | 11 |
|-----|--------------------------------------------------------------|----|
|     | About this Guide                                             | 12 |
|     | SonicWALL Technical Support                                  | 13 |
|     | Firmware Version                                             | 13 |
| 1 I | ntroduction                                                  | 14 |
|     | SonicWALL Internet Security Appliance Features               | 15 |
| 2 ( | Configuring the Network Mode on the SonicWALL                | 18 |
|     | Configuring the SonicWALL in Standard Mode                   |    |
|     | Configuring the SonicWALL in NAT Enabled Mode                | 20 |
|     | Configuring NAT with PPPoE Client                            |    |
|     | Configuring NAT with DHCP Client                             | 32 |
|     | Configuring NAT with L2TP Client                             |    |
|     | Configuring NAT with PPTP Client                             |    |
|     | Logging into the SonicWALL Management Interface              |    |
| 3 F | Registering at mySonicWALL.com                               |    |
|     | Creating a New User Account                                  |    |
|     | Problems Creating a MysonicWALL.com User Account?            | 51 |
|     | User Name and Password Functions                             | 51 |
|     | Registering Your SonicWALL Internet Security Appliance       | 51 |
|     | Click Here Registration                                      | 51 |
|     | Quick Registration                                           | 52 |
|     | Status and Options                                           | 53 |
|     | Managing Your SonicWALL                                      | 54 |
|     | Renaming Your SonicWALL                                      | 54 |
|     | Transferring a SonicWALL Product                             | 55 |
|     | Delete Product                                               |    |
|     | Managing Services for SonicWALL Internet Security Appliances | 57 |
|     | Activating Services Using mySonicWALL.com                    | 58 |
| 4 ( | Configuring the TELE3 SP Modem Connection                    | 60 |
|     | Configuring the TELE3 SP WAN Failover Feature                |    |
|     | Configuring Modem Profiles                                   | 61 |
|     | Dial-Up Configuration                                        | 61 |
|     | ISP Settings                                                 | 62 |
|     | Location Settings                                            | 62 |
|     | TELE3 SP Modem Configuration                                 | 64 |
|     | Modem Settings                                               | 64 |

| Primary Interface                                     | 65 |
|-------------------------------------------------------|----|
| Failover Settings                                     | 65 |
| Configuring a Modem Profile for Manual Dial-Up        | 66 |
| Status                                                |    |
| Modem Status                                          |    |
| Chat Scripts                                          | 70 |
| Custom Chat Scripts                                   |    |
| 5 Managing Your SonicWALL Internet Security Appliance |    |
| Status                                                |    |
| CLI Support and Remote Management                     | 75 |
| 6 General and Network Settings                        |    |
| Network Settings                                      |    |
| Network Addressing Mode                               | 76 |
| LAN Settings                                          | 77 |
| Multiple LAN Subnet Mask Support                      | 77 |
| WAN Settings                                          |    |
| DNS Settings                                          | 78 |
| Standard Configuration                                | 79 |
| NAT Enabled Configuration                             |    |
| NAT with DHCP Client Configuration                    | 81 |
| NAT with PPPoE Configuration                          |    |
| Restarting the SonicWALL                              |    |
| NAT with L2TP Client Configuration                    |    |
| Restarting the SonicWALL                              |    |
| NAT with PPTP Client Configuration                    |    |
| Restarting the SonicWALL                              |    |
| Setting the Time and Date                             | 88 |
| NTP Settings                                          | 88 |
| Configuring the Administrator Settings                | 89 |
| Administrator Name                                    |    |
| Change the Administrator Password                     | 89 |
| Setting the Administrator Inactivity Timeout          |    |
| Login Failure Handling                                |    |

| 7 Logging and Alerts                               | 91  |
|----------------------------------------------------|-----|
| View Log                                           |     |
| SonicWALL Log Messages                             |     |
| Log Settings                                       |     |
| Configure the following settings:                  |     |
| Log Categories                                     |     |
| Alerts/SNMP Traps                                  |     |
| Reports                                            |     |
| Web Site Hits                                      |     |
| Bandwidth Usage by IP Address                      |     |
| Bandwidth Usage by Service                         |     |
| SonicWALL ViewPoint                                |     |
| 8 Content Filtering and Blocking                   |     |
| Configuring SonicWALL Content Filtering            |     |
| Restrict Web Features                              |     |
| URL List                                           | 101 |
| Customizing the Content Filtering List             | 103 |
| Consent                                            |     |
| Mandatory Filtered IP Addresses                    | 106 |
| Configuring N2H2 Internet Filtering                | 107 |
| Restrict Web Features                              | 107 |
| Configuring the Websense Enterprise Content Filter | 110 |
| Restrict Web Features                              |     |
| Configuring the Websense Content Filter List       | 112 |
| Websense Server Status                             |     |
| Settings                                           | 112 |
| URL Cache                                          | 113 |
| 9 Web Management Tools                             | 114 |
| Restarting the SonicWALL                           | 114 |
| Preferences                                        | 115 |
| Exporting the Settings File                        | 115 |
| Importing the Settings File                        | 116 |
| Restoring Factory Default Settings                 | 116 |
| Updating Firmware                                  | 117 |
| Updating Firmware Manually                         | 118 |
| Upgrade Features                                   |     |
| Diagnostic Tools                                   |     |
| DNS Name Lookup                                    | 120 |

| Ping                                                | 122 |
|-----------------------------------------------------|-----|
| Packet Trace                                        | 123 |
| Trace Route                                         | 126 |
| 10 Network Access Rules                             | 127 |
| Viewing Network Access Rules                        | 127 |
| Services                                            | 128 |
| LAN Out                                             | 128 |
| DMZ In (Optional)                                   | 128 |
| LAN In                                              | 128 |
| Public LAN Server                                   |     |
| Windows Networking (NetBIOS) Broadcast Pass Through |     |
| Windows Messenger Support                           | 129 |
| Detection Prevention                                |     |
| Network Connection Inactivity Timeout               | 129 |
| Add Service                                         |     |
| Add a Known Service                                 |     |
| Add a Custom Service                                |     |
| Enable Logging                                      |     |
| Delete a Service                                    |     |
| Rules                                               |     |
| Maximum Number of Rules by Product                  |     |
| Network Access Rule Logic List                      |     |
| Bandwidth Management                                |     |
| Add A New Rule                                      |     |
| Add New Rule Examples                               |     |
| Current Network Access Rules Table                  |     |
| Users                                               |     |
| Global User Settings                                |     |
| User Login                                          |     |
| RADIUS                                              |     |
| Management                                          |     |
| SonicWALL SNMP Support                              |     |
| SonicWALL Management Protocol                       |     |
| Additional Management                               | 146 |

| 11 Advanced Features                                 | 148 |
|------------------------------------------------------|-----|
| Proxy Relay                                          | 148 |
| Web Proxy Forwarding                                 |     |
| Configuring Web Proxy Relay                          |     |
| Bypass Proxy Servers Upon Proxy Failure              |     |
| Intranet                                             |     |
| Installation                                         | 150 |
| Intranet Configuration                               | 151 |
| Intranet Settings                                    |     |
| VPN Single-Armed Mode (stand-alone VPN gateway)      |     |
| Configuring a SonicWALL for VPN Single Armed Mode    |     |
| Routes                                               |     |
| LAN Route Advertisement                              | 155 |
| RIPv2 Authentication                                 | 156 |
| DMZ Route Advertisement                              | 156 |
| DMZ Addresses                                        | 156 |
| DMZ in Standard Mode                                 | 157 |
| DMZ in NAT Mode                                      |     |
| Delete a DMZ Address Range                           | 158 |
| HomePort Configuration                               |     |
| HomePort in Standard Mode                            |     |
| HomePort in NAT Mode                                 | 159 |
| Delete a HomePort Address Range                      | 159 |
| One-to-One NAT                                       |     |
| One-to-One NAT Configuration Example                 |     |
| Ethernet                                             | 162 |
| WAN Link Settings                                    | 162 |
| Enable Bandwidth Management                          | 162 |
| DMZ/WorkPort Link Settings                           |     |
| LAN/HomePort Link Settings                           | 163 |
| Proxy Management workstation ethernet address on WAN |     |
| MTU Settings                                         |     |
| SonicWALL Bandwidth Management                       |     |

| 12 DHCP Server                                    | 166 |
|---------------------------------------------------|-----|
| Setup                                             | 166 |
| Allow DHCP Pass Through in Standard Mode          | 166 |
| Configuring the SonicWALL DHCP Server             |     |
| Deleting Dynamic Ranges and Static Entries        |     |
| DHCP over VPN                                     |     |
| DHCP Relay Mode                                   |     |
| Configuring the Central Gateway for VPN over DHCP |     |
| Configuring the Remote Gateway for VPN over DHCP  |     |
| DHCP Status                                       |     |
| DHCP Server on the SonicWALL TELE3 TZ and TZX     | 173 |
| Setup                                             | 173 |
| Allow DHCP Pass Through in Standard Mode          |     |
| Configuring the SonicWALL DHCP Server             |     |
| Deleting Dynamic Ranges and Static Entries        |     |
| DHCP Status                                       |     |
| 13 SonicWALL VPN                                  | 177 |
| VPN Management Interface                          | 178 |
| Summary Tab                                       | 178 |
| Global VPN Settings                               |     |
| VPN Bandwidth Management                          | 179 |
| VPN Policies                                      | 179 |
| Currently Active VPN Tunnels                      | 179 |
| SonicWALL NAT Traversal Support                   | 180 |
| AES (Advanced Encryption Standard) Support        |     |
| Configure Tab                                     |     |
| Add/Modify IPSec Security Associations            | 181 |
| Security Policy Settings                          | 182 |
| Destination Networks                              | 186 |
| Advanced Settings                                 | 187 |
| Enable Keep Alive                                 | 187 |
| Try to bring up all possible SAs                  | 187 |
| Require authentication of local users             |     |
| Require authentication of remote users            | 188 |
| Enable Windows Networking (NetBIOS) broadcast     |     |
| Apply NAT and firewall rules                      | 188 |
| Forward Packets to Remote VPNs                    |     |
| Route all internet traffic through this SA        |     |

| Enable Perfect Forward Secrecy                               | 189 |
|--------------------------------------------------------------|-----|
| Phase 2 DH Group                                             | 189 |
| Default LAN Gateway                                          | 189 |
| VPN Terminated at the LAN, DMZ, or LAN/DMZ                   | 190 |
| Advanced Settings for VPN Configurations                     | 191 |
| Configuring SonicWALL VPN                                    |     |
| Group VPN Configuration for the SonicWALL and VPN Client     | 193 |
| Configuring Group VPN on the SonicWALL                       | 193 |
| Group VPN Client Setup                                       |     |
| Manual Key Configuration for the SonicWALL and VPN Client    | 199 |
| Configuring the SonicWALL                                    |     |
| Configuring the VPN Client                                   |     |
| IKE and Manual Key Configuration for Two SonicWALLs          | 206 |
| Manual Key for Two SonicWALLs                                | 206 |
| Configuring the Second SonicWALL Appliance                   | 208 |
| Example of Manual Key Configuration for Two SonicWALLs       | 208 |
| IKE Configuration for Two SonicWALLs                         |     |
| Example of IKE Configuration for Two SonicWALLs              |     |
| SonicWALL Third Party Digital Certificate Support            |     |
| Overview of Third Party Digital Certificate Support          | 217 |
| Creating a Certificate Signing Request                       |     |
| SonicWALL Enhanced VPN Logging                               |     |
| Testing a VPN Tunnel Connection Using PING                   |     |
| Configuring Windows Networking                               |     |
| 14 High Availability                                         |     |
| Before Configuring High Availability                         | 225 |
| Network Configuration for High Availability Pair             |     |
| Configuring High Availability on the Primary SonicWALL       |     |
| Configuration Changes                                        |     |
| Synchronizing Changes between the Primary and Backup SonicWA |     |
| High Availability Status                                     |     |
| High Availability Status Window                              | 230 |
| E-mail Alerts Indicating Status Change                       |     |
| View Log                                                     |     |
| Forcing Transitions                                          |     |
| Configuration Notes                                          |     |
|                                                              |     |

| 15 SonicWALL Options and Upgrades                       | 234 |
|---------------------------------------------------------|-----|
| SonicWALL VPN Client                                    |     |
| SonicWALL Network Anti-Virus                            | 234 |
| Content Filter List Subscription                        | 235 |
| Vulnerability Scanning Service                          | 235 |
| SonicWALL Authentication Service                        | 235 |
| SonicWALL ViewPoint Reporting                           | 236 |
| SonicWALL Global Management System                      |     |
| Contact Your Reseller or SonicWALL                      | 236 |
| 16 Hardware Descriptions                                |     |
| SonicWALL PRO 230 and PRO 330                           |     |
| SonicWALL PRO 200 and PRO 300                           |     |
| SonicWALL PRO 100                                       |     |
| SonicWALL TELE3 SP                                      |     |
| SonicWALL TELE3 TZ                                      |     |
| SonicWALL TELE3 TZX                                     |     |
| SonicWALL SOHO3 and TELE3                               |     |
| SonicWALL GX 250 and GX 650                             |     |
| 17 Troubleshooting Guide                                |     |
| The Link LED is off                                     |     |
| A computer on the LAN cannot access the Internet        |     |
| The SonicWALL does not establish authenticated sessions |     |
| The SonicWALL does not save changes that you have made  |     |
| Duplicate IP address errors                             |     |
| Machines on the WAN are not reachable                   |     |
| VPN tunnel problems                                     |     |
| 18 Appendices                                           |     |
| Appendix A - Technical Specifications                   |     |
| Appendix B - SonicWALL Support Solutions                |     |
| Appendix C - Introduction to Networking                 |     |
| Appendix D - IP Port Numbers                            |     |
| Appendix E - Configuring TCP/IP Settings                |     |
| Appendix F - Basic VPN Terms and Concepts               |     |
| Appendix G- Erasing the Firmware                        |     |
| Appendix H- Mounting the SonicWALL PRO 200 and PRO 300  |     |
| Appendix I - Configuring RADIUS and ACE Servers         | 280 |

## Copyright Notice

© 2002 SonicWALL, Inc. All rights reserved.

Under the copyright laws, this manual or the software described within, can not be copied, in whole or part, without the written consent of the manufacturer, except in the normal use of the software to make a backup copy. The same proprietary and copyright notices must be affixed to any permitted copies as were affixed to the original. This exception does not allow copies to be made for others, whether or not sold, but all of the material purchased (with all backup copies) can be sold, given, or loaned to another person. Under the law, copying includes translating into another language or format.

SonicWALL is a registered trademark of SonicWALL, Inc.

Other product and company names mentioned herein can be trademarks and/or registered trademarks of their respective companies.

Specifications and descriptions subject to change without notice.

## LIMITED WARRANTY

SonicWALL, Inc. warrants the SonicWALL Internet Security Appliance (the Product) for one (1) year from the date of purchase against defects in materials and workmanship. If there is a defect in the hardware, SonicWALL will replace the product at no charge, provided that it is returned to SonicWALL with transportation charges prepaid. A Return Materials Authorization (RMA) number must be displayed on the outside of the package for the product being returned for replacement or the product will be refused. The RMA number can be obtained by calling SonicWALL Customer Service between the hours of 8:30 AM and 5:30 PM Pacific Standard Time, Monday through Friday.

Phone: (408) 752-7819 Fax: (408) 745-9300

Web: <a href="http://www.sonicwall.com/support">http://www.sonicwall.com/support</a>

This warranty does not apply if the Product has been damaged by accident, abuse, misuse, or misapplication or has been modified without the written permission of SonicWALL.

In no event shall SonicWALL, Inc. or its suppliers be liable for any damages whatsoever (including, without limitation, damages for loss of profits, business interruption, loss of information, or other pecuniary loss) arising out of the use of or inability to use the Product.

Some states do not allow the exclusion or limitation of implied warranties or liability for incidental or consequential damages, so the above limitation or exclusion can not apply to you. Where liability can not be limited under applicable law, the SonicWALL liability shall be limited to the amount you paid for the Product. This warranty gives you specific legal rights, and you can have other rights which vary from state to state.

By using this Product, you agree to these limitations of liability.

# THIS WARRANTY AND THE REMEDIES SET FORTH ABOVE ARE EXCLUSIVE AND IN LIEU OF ALL OTHER WARRANTIES, ORAL OR WRITTEN, EXPRESS OR IMPLIED.

No dealer, agent, or employee of SonicWALL is authorized to make any extension or addition to this warranty.

#### About this Guide

Thank you for purchasing the SonicWALL Internet Security appliance. The SonicWALL protects your PC from attacks and intrusions, filters objectional Web sites, provides private VPN connections to business partners and remote offices, and offers a centrally-managed defense against software viruses.

This manual covers the configuration of the SonicWALL Internet Security appliance installation and features.

## Organization of this Guide

- Chapter 1, Introduction describes the features and applications of the SonicWALL.
- Chapter 2, **Configuring the Network Mode on the SonicWALL** describes the installation of the SonicWALL and configuring network settings for the SonicWALL.
- Chapter 3, **Registering at mySonicWALL.com** provides details on registering your SonicWALL appliance in the product registration database.
- Chapter 4, **Configuring the TELE3 SP Modem** contains detailed instructions on modem configuration for the TELE3 SP.
- Chapter 5, **Managing Your SonicWALL Internet Security Appliance** provides a brief overview of the SonicWALL Web Management Interface.
- Chapter 6, **General and Network Settings** describes the configuration of the SonicWALL IP settings, time, and password.
- Chapter 7, Logging and Alerts illustrates the SonicWALL logging, alerting, and reporting features.
- Chapter 8, **Content Filtering and Blocking** describes SonicWALL Web content filtering, including subscription updates and customized Web blocking.
- Chapter 9, **Web Management Tools** provides directions to restart the SonicWALL, import and export settings, upload new firmware, and perform diagnostic tests.
- Chapter 10, **Network Access Rules** explains how to permit and block traffic through the SonicWALL, set up servers, and enable remote management.
- Chapter 11, **Advanced Features** describes advanced SonicWALL settings, such as One-to-One NAT and Automatic Web Proxying.
- Chapter 12, **DHCP Server** describes the configuration and setup of the SonicWALL DHCP server.
- Chapter 13, **SonicWALL VPN** explains how to create a VPN tunnel between two SonicWALLs and creating a VPN tunnel from the VPN client to the SonicWALL.
- Chapter 14, **High Availability** describes the configuration of two SonicWALLs (one primary and one backup) as a High Availability pair.
- Chapter 15, **SonicWALL Options and Upgrades** presents a brief summary of the SonicWALL's subscription services, firmware upgrades and other options.

Chapter 16, **Hardware Descriptions** - provides a description of the front and back of SonicWALL Internet security appliances, including LED lights and ports.

Chapter 17, **Troubleshooting Guide** - shows solutions to commonly encountered problems.

Appendix A, **Technical Specifications** - lists the SonicWALL specifications.

Appendix B, SonicWALL Support Solutions - describes available support packages from SonicWALL.

Appendix C, **Introduction to Networking** - provides an overview of the Internet, TCP/IP settings, IP security, and other general networking topics.

Appendix D, **IP Port Numbers** - offers information about IP port numbering.

Appendix E, **Configuring TCP/IP Settings** - provides instructions for configuring your Management Station's IP address.

Appendix F, **Basic VPN Terms and Concepts** - covers VPN terminology and configuration concepts.

Appendix G, **Erasing the Firmware** - describes the firmware erase procedure.

Appendix H, **Mounting the SonicWALL PRO 200 and PRO 300** - describes how to rack mount the SonicWALL appliance.

Appendix I, **Configuring RADIUS and ACE Servers** - provides vendor-specific configuration instructions for RADIUS and ACE servers. The appendix also includes a RADIUS Attributes Dictionary.

## **SonicWALL Technical Support**

For fast resolution of technical questions, please visit the SonicWALL Tech Support Web site at <a href="http://www.sonicwall.com/support">http://www.sonicwall.com/support</a>. There, you will find resources to resolve most technical issues and a Web request form to contact one of the SonicWALL Technical Support engineers.

## **Firmware Version**

This manual is updated and released with firmware version 6.4.0.0. Always check <a href="http://www.sonciwall.com/products/documentation.html">http://www.sonciwall.com/products/documentation.html</a> for the latest version of this manual and other upgrade manuals as well.

#### Icons Used in this Manual

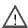

**Alert -** Important information about features that can affect firewall performance, security features, or cause potential problems with your SonicWALL.

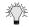

**TIP** - Useful information about security features and configurations on your SonicWALL.

## 1 Introduction

## **Your SonicWALL Internet Security Appliance**

The SonicWALL Internet Security Appliance provides a complete security solution that protects your network from attacks, intrusions, and malicious tampering. In addition, the SonicWALL filters objectionable Web content and logs security threats. SonicWALL VPN provides secure, encrypted communications to business partners and branch offices.

The SonicWALL Internet Security Appliance uses stateful packet inspection to ensure secure firewall filtering. Stateful packet inspection is widely considered to be the most effective method of filtering IP traffic. MD5 authentication is used to encrypt communications between your Management Station and the SonicWALL Web Management Interface. MD5 Authentication prevents unauthorized users from detecting and stealing the SonicWALL password as it is sent over your network.

## SonicWALL Internet Security Appliance Functional Diagram

The following figure illustrates the SonicWALL Internet security appliance functions.

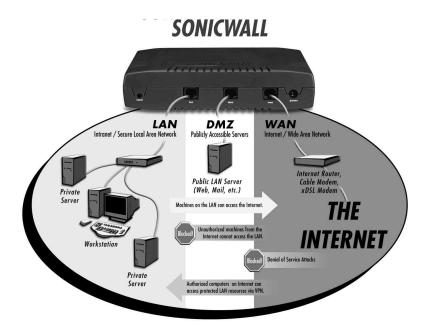

By default, the SonicWALL Internet security appliance allows outbound access from the LAN to the Internet and blocks inbound access from the Internet to the LAN. Users on the Internet are restricted from accessing resources on the LAN unless they are authorized remote users or Network Access Rules were created to allow inbound access. If the SonicWALL includes a DMZ port, users on the LAN and the Internet have access to the devices on the DMZ.

## **SonicWALL Internet Security Appliance Features**

## Internet Security

#### ICSA-Certified Firewall

After undergoing a rigorous suite of tests to expose security vulnerabilities, SonicWALL Internet security appliances have received Firewall Certification from ICSA, the internationally-accepted authority on network security. The SonicWALL uses stateful packet inspection, the most effective method of packet filtering, to protect your LAN from hackers and vandals on the Internet.

#### Hacker Attack Prevention

The SonicWALL automatically detects and thwarts Denial of Service (DoS) attacks such as Ping of Death, SYN Flood, LAND Attack, and IP Spoofing.

## Network Address Translation (NAT)

Network Address Translation (NAT) translates the IP addresses used on your private LAN to a single, public IP address that is used on the Internet. NAT allows multiple computers to access the Internet, even if only one IP address has been provided by your ISP.

#### Network Access Rules

The default Network Access Rules allow traffic from the LAN to the Internet and block traffic from the Internet to the LAN. You can create additional Network Access Rules that allow inbound traffic to network servers, such as Web and e-mail servers, or that restrict outbound traffic to certain destinations on the Internet.

#### Autoupdate

The SonicWALL maintains the highest level of security by automatically notifying you when new firmware is released. When new firmware is available, the SonicWALL Web Management Interface displays a link to download and install the latest firmware.

#### DMZ Port

The SonicWALL PRO 100, PRO 200, PRO 300, PRO 230, and the SonicWALL PRO 330 include a DMZ port allowing users to access public servers, such as Web and FTP servers. While Internet users have unlimited access to the DMZ, the servers on the DMZ are still protected against DoS attacks.

#### HomePort

The TELE3 TZ and TELE3 TZX include a HomePort that allows you to separate company computers from home computers on your home network yet share the same Internet connection.

#### WorkPort

The TELE3 TZ and TELE3 TZX include a WorkPort that allows you to isolate your IPSec VPN and secures your corporate connections with a stateful packet inspection firewall.

## SNMP (Simple Network Management Protocol) Support

**SNMP** is a network protocol used over User Datagram Protocol (UDP) that allows network administrators to monitor the status of the SonicWALL Internet Security Appliances and receive notification of any critical events as they occur on the network.

## **Content Filtering**

#### SonicWALL Content Filtering

You can use the SonicWALL Web content filtering to enforce your company's Internet access policies. The SonicWALL blocks specified categories, such as violence or nudity, using an optional Content Filter List. Users on your network can bypass the Content Filter List by authenticating with a unique user name and password.

#### Content Filter List Updates (optional)

Since content on the Internet is constantly changing, the SonicWALL automatically updates the optional Content Filter List every week to ensure that access restrictions to new and relocated Websites and newsgroups are properly enforced.

#### Log and Block or Log Only

You can configure the SonicWALL to log and block access to objectional Web sites, or to log inappropriate usage without blocking Web access.

#### Filter Protocols

In addition to filtering access to Web sites, the SonicWALL can also block Newsgroups, ActiveX, Java, Cookies, and Web Proxies.

## **Logging and Reporting**

#### Log Categories

You can select the information you wish to display in the SonicWALL event log. You can view the event log from the SonicWALL Web Management Interface or receive the log as an e-mail file.

## Syslog Server Support

In addition to the standard screen log, the SonicWALL can write detailed event log information to an external Syslog server. Syslog is the industry-standard method to capture information about network activity.

## ViewPoint Reporting (optional)

Monitoring critical network events and activity, such as security threats, inappropriate Web use, and bandwidth levels, is an essential component of network security. SonicWALL ViewPoint complements the SonicWALL security features by providing detailed and comprehensive reports of network activity.

SonicWALL ViewPoint is a software application that creates dynamic, Web-based network reports. ViewPoint reporting generates both real-time and historical reports to offer a complete view of all activity through your SonicWALL Internet Security Appliance.

#### E-mail Alerts

The SonicWALL can be configured to send alerts of high-priority events, such as attacks, system errors, and blocked Web sites. When these events occur, alerts can be immediately sent to an e-mail address or e-mail pager.

## **Dynamic Host Configuration Protocol (DHCP)**

#### DHCP Server

The DHCP Server offers centralized management of TCP/IP client configurations, including IP addresses, gateway addresses, and DNS addresses. Upon startup, each network client receives its TCP/IP settings automatically from the SonicWALL DHCP Server.

#### DHCP Client

The DHCP Client allows the SonicWALL to acquire TCP/IP settings (such as IP address, gateway address, DNS address) from your ISP. This is necessary if your ISP assigns you a dynamic IP address.

#### DHCP over VPN

DHCP over VPN allows a Host (DHCP Client) behind a SonicWALL obtain an IP address lease from a DHCP server at the end of a VPN tunnel. In some network deployments, it is desirable to have all VPN networks residing in one IP subnet address space. This facilitates address administration for the networks using VPN tunnels.

## **Easy Installation and Configuration**

#### Installation Wizard

The SonicWALL Installation Wizard helps you quickly install and configure the SonicWALL.

#### Online help

SonicWALL help documentation is built into the SonicWALL Web Management Interface for easy access during installation and management.

#### **IPSec VPN**

#### SonicWALL VPN

SonicWALL VPN provides a simple, secure tool that enables corporate offices and business partners to connect securely over the Internet. By encrypting data, SonicWALL VPN provides private communications between two or more sites without the expense of leased site-to-site lines.

#### VPN Client Software for Windows

Mobile users with dial-up Internet accounts can securely access remote network resources with the SonicWALL VPN Client. The SonicWALL VPN Client establishes a private, encrypted VPN tunnel to the SonicWALL, allowing users to transparently access network servers from any location.

Contact SonicWALL, Inc. for information about the **Content Filter List, Network Anti-Virus** subscriptions, and other upgrades.

Web: http://www.sonicwall.com E-mail: sales@sonicwall.com Phone: (408) 745-9600 Fax: (408) 745-9300

## 2 Configuring the Network Mode on the SonicWALL

The SonicWALL Internet security appliance allows the following common network configurations: Standard, NAT Enabled, NAT with PPPoE Client, NAT with DHCP Client, NAT with L2TP Client, and NAT with PPTP Client are included in this chapter.

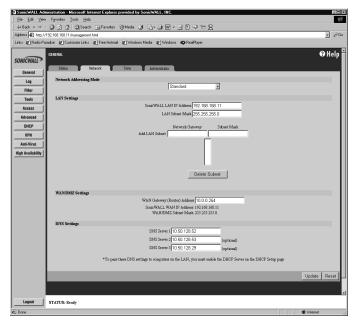

### Standard Mode

Configuring the SonicWALL in Standard mode requires a static IP address from your ISP. In this mode, you must have separate static IP addresses for all computers on your network.

Instructions for configuring a SonicWALL in Standard mode begin on page 19.

## Network Address Translation (NAT) Enabled

Using NAT to set up your SonicWALL eliminates the need for separate IP addresses for all computers on your LAN. It is a way to conserve IP addresses available from the pool of IPv4 addresses for the Internet. If you do not have enough individual IP addresses for all computers on your network, you can use NAT for your network configuration.

Instructions for configuring **NAT Enabled** mode begin on page 20.

## NAT with PPPoE Client

**NAT with PPPoE Client** is a network protocol that uses Point to Point Protocol over Ethernet (PPPoE) to connect with a remote site using various Remote Access Service products. This protocol is typically found when using a DSL modem with an ISP requiring a user name and password to log into the remote server. The ISP may then allow you to obtain an IP address automatically or give you a specific IP address.

Instructions for configuring **NAT with PPPoE Client** mode begin on page 26.

#### **NAT with DHCP Client**

**NAT with DHCP Client** is a networking mode that allows you to obtain an IP address for a specific length of time from a DHCP server. The length of time is called a lease, which is renewed by the DHCP server typically after a few days. When the lease is ready to expire, the client contacts the server to renew the lease. This is a common network configuration for customers with cable or DSL modems. You are not assigned a specific IP address by your ISP.

Instructions for configuring **NAT with DHCP Client** mode begin on page 32.

#### NAT with L2TP Client

**NAT with L2TP Client** is a networking mode that allows you to connect to a remote L2TP server to obtain IP address settings. L2TP (Layer 2 Tunneling Protocol) is a network protocol using IPSec to encrypt transmitted data, and is only supported by Windows 2000. If you are running other versions of Windows, you must use PPTP as your tunneling protocol.

Instructions for configuring NAT with L2TP Client mode begin on page 37.

#### **NAT with PPTP Client**

**NAT with PPTP Client** is a networking mode supporting PPTP (Point to Point Tunneling Protocol) to connect to a remote server. It uses Microsoft Point to Point Encryption (MPPE) to provide encryption of transmitted data. PPTP typically supports older Microsoft clients that require tunneling connectivity or situations in which a tunnel passes through a firewall performing NAT.

Instructions for configuring **NAT with PPTP Client** begin on page 38.

## Configuring the SonicWALL in Standard Mode

This section describes configuring the SonicWALL in **Standard** mode. You must have a single, static IP address to begin configuration. Follow the instructions below.

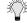

**TIP** Be sure to have your network information including your WAN IP address, subnet mask, and DNS settings ready. This information is obtained from your ISP.

- Open a Web browser and enter the default SonicWALL IP address, 192.168.168.168, in the Location or Address field.
- 2. The **Login** window appears. Enter *admin* in the **User Name** field, and *password* in the **Password** field.
- 3. Click **Cancel** on the initial Installation Wizard page to cancel the wizard.
- 4. Click **Network** in the **General** section.
- 5. Select **Standard** from the **Network Addressing Mode** menu.
- 6. Enter 192.168.168.1 in the **SonicWALL LAN IP Address** field.
- 7. Enter 255.255.255.0 in the **LAN Subnet Mask** field.
- 8. Enter your WAN router or default gateway IP address in the **WAN Gateway (Router) Address** field. If you have DSL or cable, your WAN router is typically located at your ISP.
- 9. Enter your DNS IP address(es) in the **DNS Server** fields.
- 10. Click **Update**. Once the SonicWALL is updated, you must restart the SonicWALL for the changes to take effect.

## Configuring the SonicWALL in NAT Enabled Mode

This section describes configuring the SonicWALL appliance in the NAT mode. Essentially, NAT translates the IP addresses in one network into those for a different network. As a form of packet filtering for firewalls, it protects a network from outside intrusion from hackers by replacing the internal (LAN) IP address on packets passing through a SonicWALL with a "fake" one from a fixed pool of addresses. The actual IP addresses of computers on the LAN are hidden from outside view. If you are assigned a single IP address by your ISP, follow the instructions below.

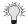

Tip Be sure to have your network information including your WAN IP address, subnet mask, and DNS settings ready. This information is obtained from your ISP.

The SonicWALL Installation Wizard simplifies the initial installation and configuration of the SonicWALL. The Wizard provides a series of menu-driven instructions for setting the administrator password and configuring the settings necessary to access the Internet.

## Accessing the Wizard

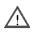

Alert Your Web browser must be Java-enabled and support HTTP uploads in order to fully manage  $^{\prime\prime}$  SonicWALL. Internet Explorer 5.0 and above as well as Netscape Navigator 4.0 and above are recommended.

 Open a Web Browser. Then enter the default SonicWALL IP address, "192.168.168.168", into the Location or Address field in the Web browser.

The first time you access the SonicWALL Management interface, the SonicWALL Installation Wizard automatically launches and begins the installation process. Click **Next** to continue.

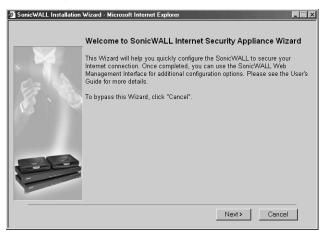

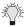

Tip To bypass the Wizard, click Cancel. Then log into the SonicWALL Management Interface by entering the User Name "admin" and the Password "password".

## Setting the Password

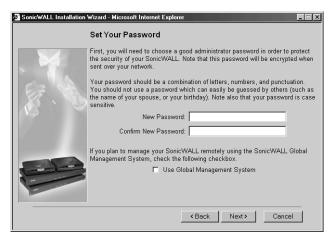

To set the password, enter a new password in the New Password and Confirm New Password fields.

 $\triangle$ 

Alert It is very important to choose a password which cannot be easily guessed by others.

This page also displays the **Use SonicWALL Global Management System** check box. SonicWALL Global Management System (SonicWALL GMS) is a Web browser-based security management system. **SonicWALL GMS** allows enterprises and service providers to monitor and manage hundreds of remote SonicWALLs from a central location. For more information about SonicWALL GMS, contact SonicWALL Sales at (408) 745-9600.

3. Do not select the **Use Global Management System** check box unless your SonicWALL is remotely managed by SonicWALL GMS. Click **Next** to continue.

## Setting the Time and Date

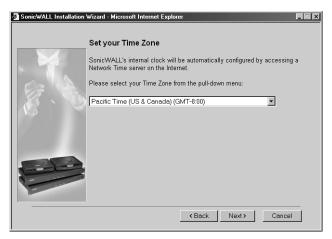

4. Select the appropriate **Time Zone** from the **Time Zone** menu. The SonicWALL internal clock is set automatically by a Network Time Server on the Internet. Click **Next** to continue.

## Connecting to the Internet

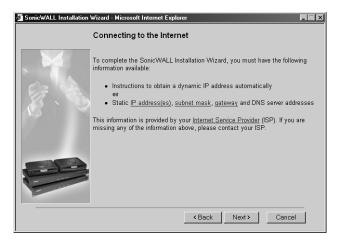

The **Connecting to the Internet** screen lists the information required to complete the installation. You need instructions for obtaining an IP address automatically or IP addresses from your ISP.

5. Confirm that you have the proper network information necessary to configure the SonicWALL to access the Internet. Click the hyperlinks for definitions of the networking terms. Click **Next** to proceed to the next step.

## **Selecting Your Internet Connection**

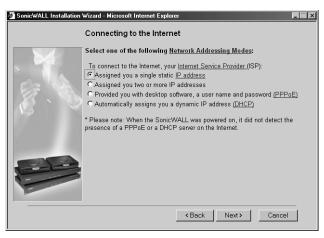

6. Select **Assigned you a single static IP address**, if your ISP has provided you with a single, valid IP address. You can configure the SonicWALL to use NAT with a single, static IP address. The advantages of Network Address Translation (NAT) are IP address conservation, and hiding your IP address from a public WAN such as the Internet.

## Confirming Network Address Translation (NAT) Mode

If you select **Assigned you a single static IP address** in the **Connecting to the Internet** page, the **Use Network Address Translation (NAT)** page is displayed.

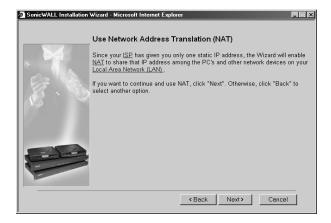

The **Use Network Address Translation (NAT)** page verifies that the SonicWALL has a registered IP address.

## **Selecting NAT Enabled Mode**

If you selected **Assigned you two or more static IP Addresses**, the **Optional-Network Address Translation** page is displayed.

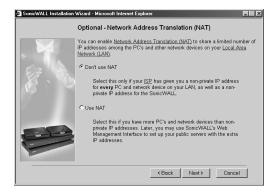

7. The Optional-Network Address Translation (NAT) page offers the ability to enable NAT. Select Don't Use NAT, if there are enough static IP addresses for your SonicWALL, all PCs, and all network devices on your LAN. Selecting Don't Use NAT enables the Standard mode. Select Use NAT, if valid IP addresses are in short supply or to hide all devices on your LAN behind the SonicWALL valid IP address. Click Next to continue.

## **Configuring WAN Network Settings**

If you selected either **NAT** or **Standard** mode, the **Getting to the Internet** page is displayed.

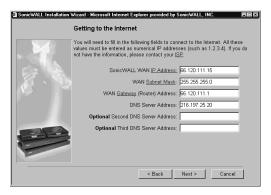

8. Enter the IP address provided by your ISP in the **SonicWALL WAN IP Address**, **WAN/DMZ Subnet Mask**, **WAN Gateway (Router) Address**, and **DNS Server Addresses**. Click **Next** to continue.

## **Configuring LAN Network Settings**

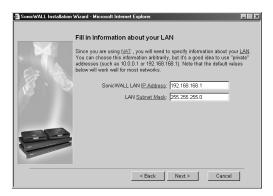

9. The Fill in information about your LAN page allows the configuration of the SonicWALL LAN IP Address and the LAN Subnet Mask. The SonicWALL LAN IP Address is the private IP address assigned to the LAN port of the SonicWALL. The LAN Subnet Mask defines the range of IP addresses on the LAN. The default values provided by the SonicWALL work for most networks. If you do not use the default settings, enter the SonicWALL LAN settings and click Next to continue.

## **Configuration Summary**

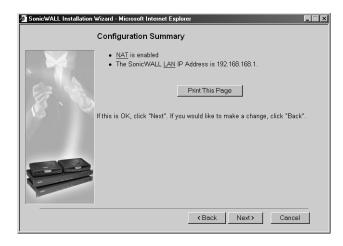

10. The **Configuration Summary** page displays the configuration defined using the Installation Wizard. To modify any of the settings, click **Back** to return to the **Connecting to the Internet** page. If the configuration is correct, click **Next** to proceed to the **Congratulations** page.

## Congratulations

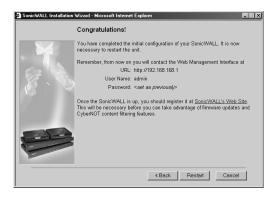

Alert The new SonicWALL LAN IP address, displayed in the URL field of the Congratulations page, is used to log in and manage the SonicWALL.

11. Click **Restart** to restart the SonicWALL.

## Restarting

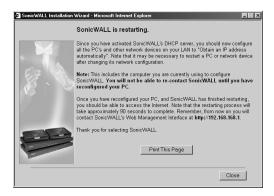

Alert The final page provides important information to help configure the computers on the LAN. Click Print this Page to print the window information.

12. The SonicWALL takes 90 seconds to restart. During this time, the yellow **Test** LED is lit. Click **Close** to exit the SonicWALL Wizard.

## Configuring NAT with PPPoE Client

The SonicWALL **Installation Wizard** simplifies the initial installation and configuration of the SonicWALL. The Wizard provides a series of menu-driven instructions for setting the administrator password and configuring the settings necessary to access the Internet.

Alert Be sure to have your network information including your user name and password ready. This information is obtained from your ISP.

To configure your SonicWALL appliance, read the instructions on the Wizard **Welcome** page and click **Next** to continue.

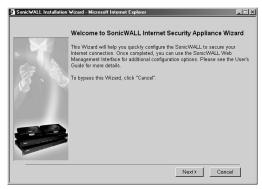

## Setting the Password

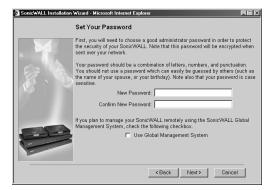

 $\triangle$ 

Alert It is very important to choose a password which cannot be easily guessed by others.

 To set the password, enter a new password in the New Password and Confirm New Password fields.

This window also displays the Use SonicWALL Global Management System check box.

2. Do not select the **Use Global Management System** check box unless your SonicWALL is remotely managed by SonicWALL GMS. Click **Next** to continue.

## Setting the Time and Date

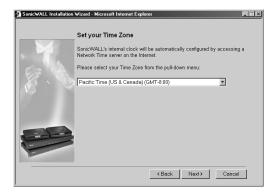

3. Select the appropriate **Time Zone** from the **Time Zone** menu. The SonicWALL internal clock is set automatically by a Network Time Server on the Internet. Click **Next** to continue.

## Connecting to the Internet

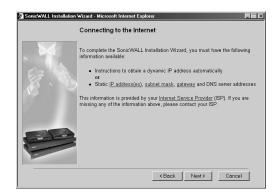

The **Connecting to the Internet** page lists the information required to complete the installation.

**Tip** Confirm that you have the necessary network information from your ISP before proceeding with the Connecting to the Internet pages.

4. Click the hyperlinks for definitions of the networking terms. Click **Next** to continue.

## Selecting Your Internet Connection

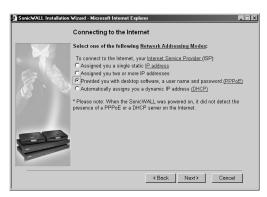

5. Select **Provided you with desktop software, a user name and password (PPPoE)**, if your ISP has provided you with desktop software, a user name and password information.

## Setting the User Name and Password for PPPoE

6. If you selected **Provided you with desktop software, a user name and password (PPPoE)**, the **SonicWALL ISP Settings (PPPoE)** page is displayed.

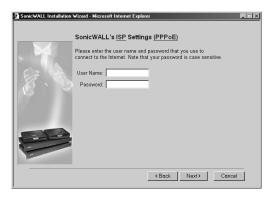

7. Enter the User Name and Password provided by your ISP into the **User Name** and **Password** fields.

## **Configuring LAN Network Settings**

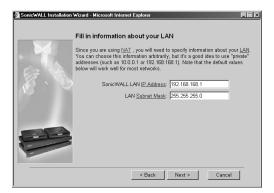

8. The Fill in information about your LAN page allows the configuration of the SonicWALL LAN IP Address and the LAN Subnet Mask. The SonicWALL LAN IP Address is the private IP address assigned to the LAN port of the SonicWALL. The LAN Subnet Mask defines the range of IP addresses on the LAN. The default values provided by the SonicWALL work for most networks. If you do not use the default settings, enter the SonicWALL LAN settings and click Next to continue.

## Configuring the SonicWALL DHCP Server

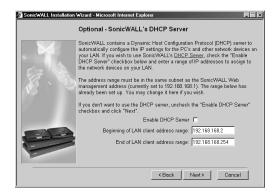

9. The Optional-SonicWALL DHCP Server page configures the SonicWALL DHCP Server. If enabled, the SonicWALL automatically configures the IP settings of computers on the LAN. To enable the DHCP server, select the Enable DHCP Server check box, and specify the range of IP addresses that are assigned to computers on the LAN.

If the **Enable DHCP Server** check box is not selected, the DHCP Server is disabled. Click **Next** to continue.

## **Configuration Summary**

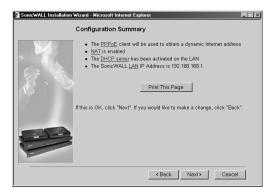

10. The **Configuration Summary** page displays the configuration defined using the **Installation Wizard**. To modify any of the settings, click **Back** to return to the **Connecting to the Internet** window. If the configuration is correct, click **Next** to proceed to the **Congratulations** page.

## Congratulations

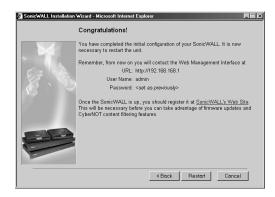

Alert The new SonicWALL LAN IP address, displayed in the URL field of the Congratulations page, is used to log in and manage the SonicWALL.

11. Click Restart to restart the SonicWALL.

## Restarting

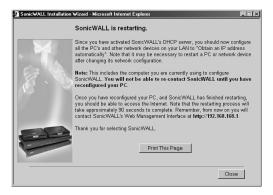

Alert The final window provides important information to help configure the computers on the LAN.

12. Click Print this Page to print the window information.

The SonicWALL takes 90 seconds to restart. During this time, the yellow **Test** LED is lit. Click **Close** to exit the SonicWALL Wizard.

## Configuring NAT with DHCP Client

## Accessing the Installation Wizard

The SonicWALL Installation Wizard simplifies the initial installation and configuration of the SonicWALL. The Wizard provides a series of menu-driven instructions for setting the administrator password and configuring the settings necessary to access the Internet.

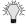

Tip To bypass the Wizard, click Cancel. Then log into the SonicWALL Management Interface by entering the User Name "admin" and the Password "password".

The first time you access the SonicWALL Management interface, the SonicWALL Installation Wizard automatically launches and begins the installation process.

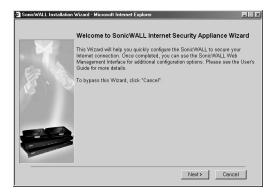

1. To configure your SonicWALL appliance, read the instructions on the Wizard **Welcome** page and click Next to continue.

## Setting the Password

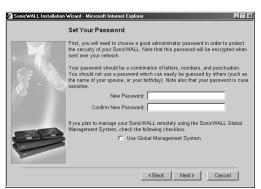

extstyle extstyle ext

To set the password, enter a new password in the **New Password** and **Confirm New Password** fields.

This page also displays the **Use SonicWALL Global Management System** check box.

Do not select the **Use Global Management System** check box unless your SonicWALL is remotely managed by SonicWALL GMS. Click **Next** to continue.

## Setting the Time and Date

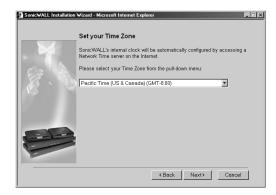

4. Select the appropriate **Time Zone** from the **Time Zone** menu. The SonicWALL internal clock is set automatically by a Network Time Server on the Internet. Click **Next** to continue.

## Connecting to the Internet

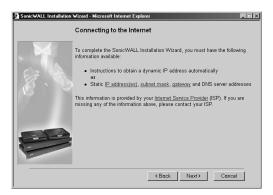

The **Connecting to the Internet** page lists the information required to complete the installation.

**Tip** Confirm that you have the necessary network information from your ISP before proceeding with the Connecting to the Internet pages.

5. Confirm that you have the proper network information necessary to configure the SonicWALL to access the Internet. Click the hyperlinks for definitions of the networking terms. Click **Next** to proceed to the next step.

## **Selecting Your Internet Connection**

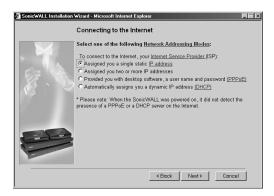

- 6. Select the option, Automatically assigns you a dynamic IP address (DHCP).
- 7. The **Obtain an IP address automatically** page is displayed.

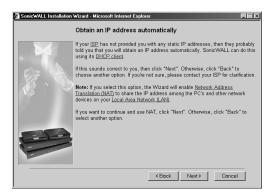

The **Obtain an IP address automatically** page states that the ISP dynamically assigns an IP address to the SonicWALL. To confirm this, click **Next.** 

## **Configuring LAN Network Settings**

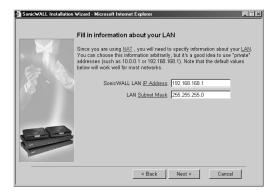

8. The Fill in information about your LAN page allows the configuration of the SonicWALL LAN IP Address and the LAN Subnet Mask. The SonicWALL LAN IP Address is the private IP address assigned to the LAN port of the SonicWALL. The LAN Subnet Mask defines the range of IP addresses on the LAN. The default values provided by the SonicWALL work for most networks. If you do not use the default settings, enter the SonicWALL LAN settings and click Next to continue.

## Configuring the SonicWALL DHCP Server

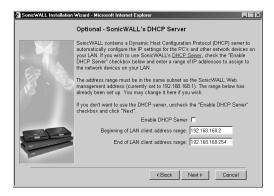

9. The Optional-SonicWALL DHCP Server page configures the SonicWALL DHCP Server. If enabled, the SonicWALL automatically configures the IP settings of computers on the LAN. To enable the DHCP server, select the Enable DHCP Server check box, and specify the range of IP addresses that are assigned to computers on the LAN.

If the **Enable DHCP Server** check box is not selected, the DHCP Server is disabled. Click **Next** to continue.

## **Configuration Summary**

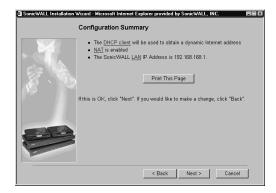

10. The **Configuration Summary** page displays the configuration defined using the **Installation Wizard**. To modify any of the settings, click **Back** to return to the **Connecting to the Internet** window. If the configuration is correct, click **Next** to proceed to the **Congratulations** page.

## Congratulations

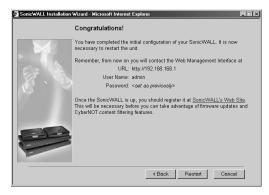

Alert The new SonicWALL LAN IP address, displayed in the URL field of the Congratulations window, is used to log in and manage the SonicWALL.

11. Click **Restart** to restart the SonicWALL.

## Restarting

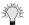

**Tip** *The final window provides important information to help configure the computers on the LAN.* Click **Print this Page** to print this information.

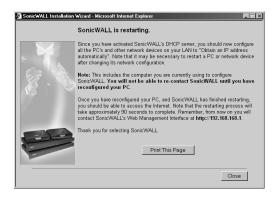

The SonicWALL takes 90 seconds to restart. During this time, the yellow **Test** LED is lit. Click **Close** to exit the SonicWALL Wizard.

## Configuring NAT with L2TP Client

This section describes configuring the SonicWALL in **NAT with L2TP Client** mode. You must have a single, static IP address to begin configuration. Follow the instructions below.

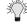

**Tip** Be sure to have your network information including your WAN IP address, subnet mask, and DNS settings ready. This information is obtained from your ISP.

- Open a Web browser and enter the default SonicWALL IP address, 192.168.168.168, in the Location or Address fields.
- 2. The **Login** window appears. Enter admin in the **User Name** field, and password in the **Password** field.
- 3. Click **Cancel** on the initial Installation Wizard page to cancel the wizard.
- Click Network in the General section.
- 5. Select **NAT with L2TP Client** from the **Network Addressing Mode** menu.
- Enter 192.168.168.1 in the SonicWALL LAN IP Address field.
- 7. Enter 255.255.255.0 in the **LAN Subnet Mask** field.
- If you obtain an IP address dynamically from the L2TP server, select **Obtain an IP address using DHCP**. The other fields in the WAN Settings are greyed out and are filled in when a connection is made to the L2TP server.
- 9. If you have WAN IP address information, select Use the specified IP address.
- 10. Enter the WAN IP address for the gateway in the WAN Gateway (Router) Address field.
- 11. Enter the WAN IP address for the SonicWALL in the **SonicWALL WAN IP (NAT Public) Address** field.
- 12. Enter your DNS IP address in the **DNS Server** field.

- 13. Enter the host name in the **L2TP Host Name** field.
- 14. Enter the server IP address in the **L2TP Server IP Address** field.
- 15. Enter your user name and password in the **User Name** and **User Password** fields.
- 16. Select **Disconnect after \_\_\_\_ minutes of inactivity** if you want to end an inactive connection. Enter the number of minutes of inactivity before the connection is dropped. The default value is 10 minutes.
- 17. The L2TP settings are filled in once a connection is made to the L2TP settings.
- 18. Click **Update**. Once the SonicWALL is updated, you must restart the SonicWALL for the changes to take effect.

### Configuring NAT with PPTP Client

The SonicWALL Installation Wizard simplifies the initial installation and configuration of the SonicWALL. The Wizard provides a series of menu-driven instructions for setting the administrator password and configuring the settings necessary to access the Internet.

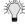

Tip Be sure to have your network information including your PPTP Server IP address, user name, and password ready. This information is obtained from your ISP.

The first time you access the SonicWALL Management interface, the SonicWALL Installation Wizard automatically launches and begins the installation process.

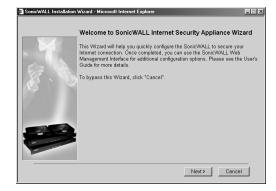

1. To configure your SonicWALL appliance, read the instructions on the Wizard Welcome page and click Next to continue.

### Setting the Password

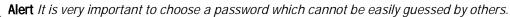

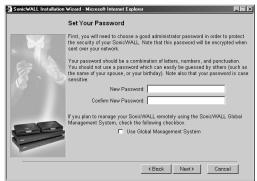

- To set the password, enter a new password in the New Password and Confirm New Password fields.
- 2. Do not select the **Use Global Management System** check box unless your SonicWALL is remotely managed by SonicWALL GMS. Click **Next** to continue.

#### Setting the Time and Date

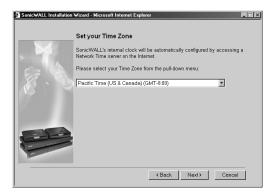

3. Select the appropriate **Time Zone** from the **Time Zone** menu. The SonicWALL internal clock is set automatically by a Network Time Server on the Internet. Click **Next** to continue.

#### Connecting to the Internet

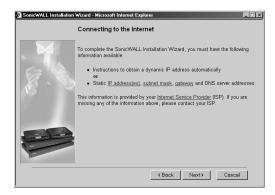

The Connecting to the Internet page lists the information required to complete the installation.

**Tip** Confirm that you have the necessary network information from your ISP before proceeding with the Connecting to the Internet pages.

4. Confirm that you have the proper network information necessary to configure the SonicWALL to access the Internet. Click the hyperlinks for definitions of the networking terms. Click **Next** to proceed to the next step.

#### **Selecting Your Internet Connection**

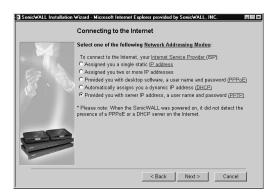

5. Select **Provided you with server IP address, a user name and password (PPTP)**, if your ISP has provided you with a server IP address, a user name, and a password information.

#### Setting the User Name and Password for PPTP.

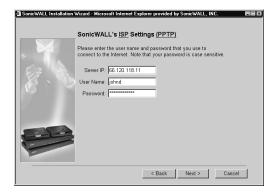

6. The **SonicWALL ISP Settings (PPTP)** page is displayed. Enter the server IP address in the **Server IP** field, and your user name and password in the **User Name** and **Password** fields.

#### **Configuring LAN Network Settings**

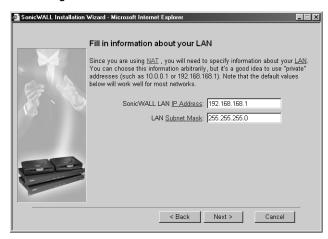

7. The FIII in information about your LAN page allows the configuration of the SonicWALL LAN IP Address and the LAN Subnet Mask. The SonicWALL LAN IP Address is the private IP address assigned to the LAN port of the SonicWALL. The LAN Subnet Mask defines the range of IP addresses on the LAN. The default values provided by the SonicWALL work for most networks. If you do not use the default settings, enter the SonicWALL LAN settings and click Next to continue.

#### Configuring the SonicWALL DHCP Server

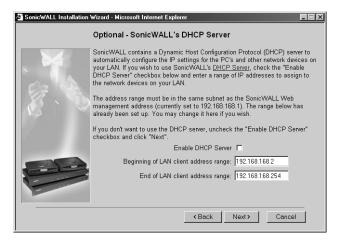

8. The **Optional-SonicWALL DHCP Server** page configures the SonicWALL DHCP Server. If enabled, the SonicWALL automatically configures the IP settings of computers on the LAN. To enable the DHCP server, select the **Enable DHCP Server** check box, and specify the range of IP addresses that are assigned to computers on the LAN.

If the **Enable DHCP Server** check box is not selected, the DHCP Server is disabled. Click **Next** to continue.

#### **Configuration Summary**

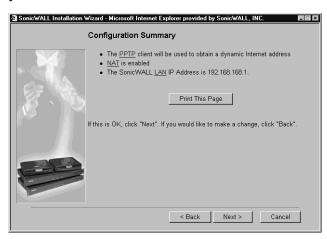

9. The **Configuration Summary** page displays the configuration defined using the **Installation Wizard**. To modify any of the settings, click **Back** to return to the **Connecting to the Internet** page. If the configuration is correct, click **Next** to proceed to the **Congratulations** page.

#### Congratulations

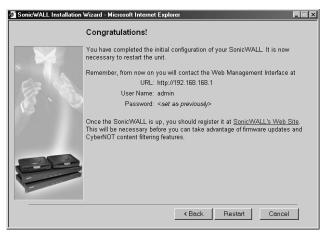

Alert The new SonicWALL LAN IP address, displayed in the URL field of the Congratulations page, is used to log in and manage the SonicWALL.

10. Click **Restart** to restart the SonicWALL.

#### Restarting

Tip The final window provides important information to help configure the computers on the LAN. Click **Print this Page** to print this information.

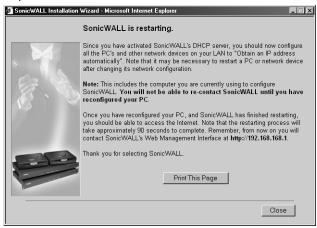

The SonicWALL takes 90 seconds to restart. During this time, the yellow Test LED is lit. Click Close to exit the SonicWALL Wizard.

### Logging into the SonicWALL Management Interface

Once the SonicWALL restarts, contact the SonicWALL Management interface at the new **SonicWALL LAN IP address**. Enter the **User Name** "admin" and enter the new administrator password to log into the SonicWALL. The **Status** page is displayed.

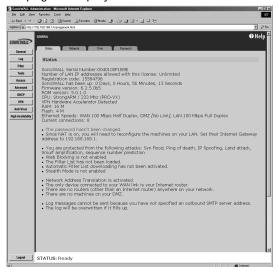

The **Status** tab displays the following information:

- SonicWALL Serial Number the serial number of the SonicWALL unit.
- Number of LAN IP addresses allowed with this license number of IP addresses managed by the SonicWALL
- **Registration code** the registration code generated when the SonicWALL is registered at <a href="http://www.mysonicwall.com">http://www.mysonicwall.com</a>.
- SonicWALL Active time the length of time in days, hours and minutes that the SonicWALL is active.
- Firmware version shows the current version number of the firmware installed on the SonicWALL.
- ROM version the version number of the ROM.
- **CPU** the type and speed of the SonicWALL processor.
- VPN Hardware Accelerator Detected indicates the presence of a VPN Hardware Accelerator in the firewall. This allows better throughput for VPN connections.
- RAM the amount of Random Access Memory on the board
- Flash the size of the flash on the board
- Ethernet Speeds network speeds of the network card
- Current Connections number of computers connected to the SonicWALL.

Other SonicWALL general status information is displayed in this section relating to other features in the SonicWALL such as the type of network settings in use, log settings, content filter use, and if Stealth Mode is enabled on the SonicWALL.

# 3 Registering at mySonicWALL.com

After you complete the initial installation and configuration of your SonicWALL, you should register your SonicWALL Internet Security Appliance at <a href="http://www.mysonicwall.com">http://www.mysonicwall.com</a>. MySonicWALL.com delivers a convenient, centralized way to register all your SonicWALL Internet Security appliances and Security Services. It eliminates the need to individually register SonicWALL appliances and upgrades to streamline the management of all your SonicWALL security services.

You can do the following with MySonicWALL.com:

- Centrally register all your SonicWALL appliances and services.
- Access firmware and security service updates.
- Get SonicWALL alerts on services, firmware, and products.
- Check status of your SonicWALL services and upgrades linked to each registered SonicWALL Internet security appliance.
- Manage (activate, change, or delete) your SonicWALL security services online.

Alert You must register your SonicWALL on mySonicWALL.com to access technical support. By registering your SonicWALL, you provide the initial information necessary for technical support if any problems arise during installation.

# **Creating a New User Account**

If you currently have a MySonicWALL.com user account, you can skip this section and proceed to **Adding New Appliances or Services**.

1. Enter <a href="http://www.mysonicwall.com">http://www.mysonicwall.com</a> into your Web browser.

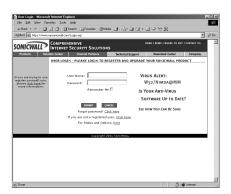

2. As a new user, locate the statement, "If you are not a registered user, <u>click here</u>." Click the link, and an information form appears.

#### **Account Information**

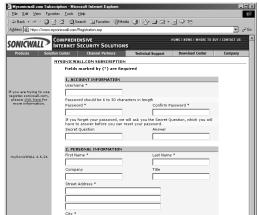

3. All field marked with an \* are required fields. Be sure to fill out the form completely before submitting to the user database. Create a **User Name** and password for your mySonicWALL account. Confirm the password by typing it in the **Confirm Password** field. For your convenience, you can record the information below.

| User Name:   | D | a a a u u a r al . |
|--------------|---|--------------------|
| riser Mame.  | P | assword:           |
| OSCI INGILIO |   | u33W0I u           |

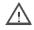

**Alert** You must remember your user name and password until you have activated your account. If you forget your password before your user account is active, you have to create a new user account.

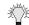

**Tip** If your security policy doesn't allow you to write down passwords, write down a hint or a prompt for your password.

4. Create a Secret Question and Answer to prompt you for your password if you forget it.

#### Personal Information

5. Complete the **Personal Information** section of the Registration form.

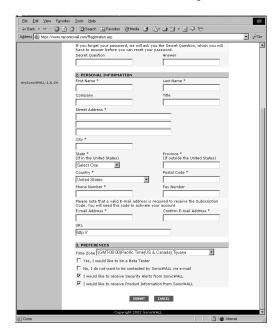

Be sure to enter the correct e-mail address as the subscription code for your SonicWALL user account is e-mailed to you. The subscription code is necessary to activate your account.

- 6. Select your time zone from the **Time Zone** menu, and then select any or all of the following options:
  - Yes, I would like to be a Beta Tester.
  - No, I do not want to be contacted by SonicWALL via e-mail.
  - I would like to receive security alerts from SonicWALL.
  - I would like to receive product information from SonicWALL.
- 7. Click Submit.
- 8. Review your information carefully to ensure that it is accurate. Click **Back** on your Web browser navigation bar to go back to the form and re-enter any information.

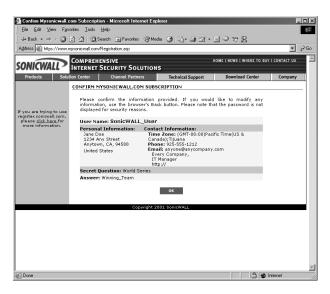

9. If all the information is correct, click **OK**. A confirmation message appears notifying you that your account must be activated within 72 hours of creating it. You also receive an e-mail with your subscription code in it. Write your subscription code below:

Subscription code:\_\_\_\_\_

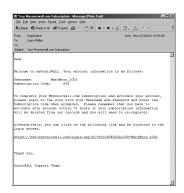

**Note:** For security reasons, the subscriber name and part of the subscription code are masked.

10. Return to the mySonicWALL.com login screen, or alternatively, click on the link in the e-mail message to provide your subscription code to activate your account.

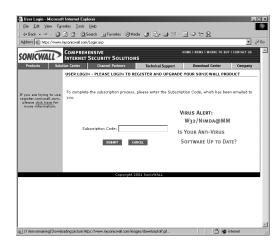

- 11. Enter the subscription code you received via e-mail into the **Subscription Code** field, and click **Submit**.
- Your Account Management interface appears and you can now register SonicWALL Internet Security Appliances or Services. You can also delete or transfer appliances from your user account.

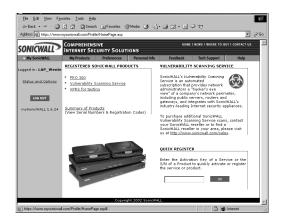

## **Problems Creating a MysonicWALL.com User Account?**

If you're having trouble creating a user account on the mySonicWALL.com Web site, be sure to check the following items in your browser:

- Accept Cookies
- Internet Explorer 5.0 or higher
- Netscape 4.5 or higher
- Allow Java scripts
- Correct Password for MysonicWALL.com

### **User Name and Password Functions**

If you forget your user name, you must send an e-mail message to Tech Support requesting your user name. Be sure to include the e-mail address used to create the MysonicWALL.com account.

If you forget your password, use the **Forget Password?** Click here link to use your **Secret Question** and **Answer** to remember your password. If you did not set up a **Secret Question and Answer** for your password, a link appears allowing you to reset your password. Be sure to use the same user name and e-mail address as your MysonicWALL.com user account.

# **Registering Your SonicWALL Internet Security Appliance**

To register your SonicWALL Internet Security Appliance, click the hyperlink, <u>Click Here</u>, in the **Registered SonicWALL Products** section. Or to quickly register your appliance, enter the **Activation Key** of a service, or a SonicWALL Internet Security Appliance serial number into the field in the **Quick Register** section.

# **Click Here Registration**

If you use the hyperlink, <u>Click Here</u>, a **My Products** page appears, and you can register your appliance by entering the Serial Number in the **Add New Product** field. You can also create a **Friendly Name**, such as San Francisco Office, to identify the SonicWALL. Using **Friendly Names** can assist you with managing multiple SonicWALLs.

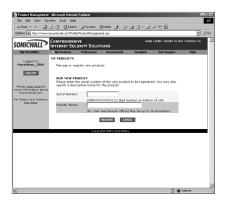

## **Quick Registration**

To quickly register a SonicWALL Internet Security Appliance, enter the serial number in the field under the **Quick Register** section, and click **Go**. The serial number automatically appears in the **Serial Number** field. You can then create a **Friendly Name** for the appliance. If you enter the incorrect serial number into the **Serial Number** field, a message stating that the appliance is previously registered may be returned. Write your SonicWALL serial number below.

SonicWALL Serial Number:\_\_\_\_\_

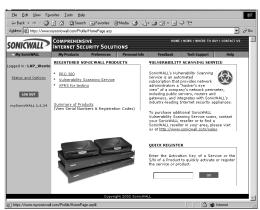

After you register the SonicWALL, the **Friendly Name** appears as a hyperlink under **Registered SonicWALL Products**. Click on the **Friendly Name** to view the services activated on the appliance.

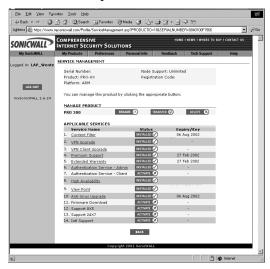

**Note:** Services may vary from model to model and may not have the same activated fields as the above appliance. Also, the serial number, registration code, and activation keys are masked for security reasons.

# **Status and Options**

Click **Status and Options** underneath the login information to search for the status and options relating to a particular SonicWALL appliance. Enter the SonicWALL serial number to search for the related information.

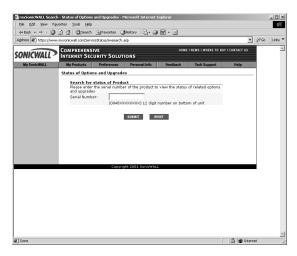

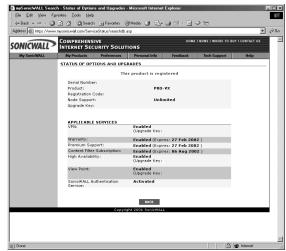

Information displayed includes

- Serial Number
- Product
- · Registration Code
- Node Support Upgrade Key

There is also a list of applicable services with their activation keys as well as expiration dates for subscriptions.

# Managing Your SonicWALL

You can rename your SonicWALL, transfer your SonicWALL, or delete your SonicWALL in this section of **Services Management**.

# Renaming Your SonicWALL

You can rename your SonicWALL at any time in order to manage your SonicWALLs. To rename your SonicWALL, click **Rename** in the **Manage Products** section. Enter the new name in the **Friendly Name** field, and click **Submit**.

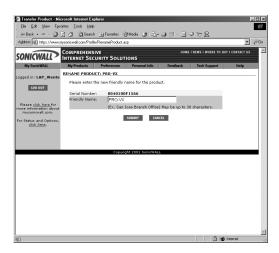

After clicking **Submit**, a new page appears with the message that you have successfully renamed your SonicWALL.

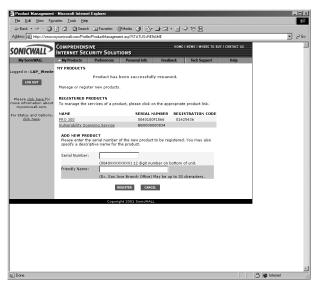

## Transferring a SonicWALL Product

You can transfer a SonicWALL to another mySonicWALL.com user at any time. Transferring a SonicWALL is necessary if you sell the appliance to another user, or if you want to transfer it to another person in your company. For example, the sales manager for the East Coast has left, and you were managing the services for his SonicWALL. However, another manager may have an immediate need for the SonicWALL, and requests that you transfer the appliance to him. To transfer a SonicWALL to another user, click **Transfer** in the **Manage Product** section.

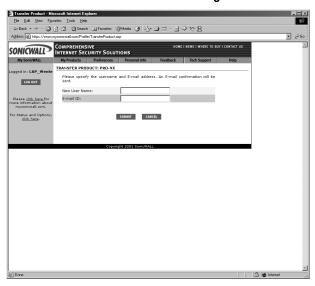

Enter the **User Name** of the new owner, and the e-mail address ID in the appropriate fields. Click **Submit**. A page is returned with the message that you've successfully transferred the SonicWALL to the new user.

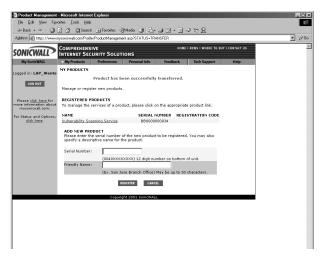

Also, an e-mail message is sent to both the old and new user as a notification that the appliance was transferred.

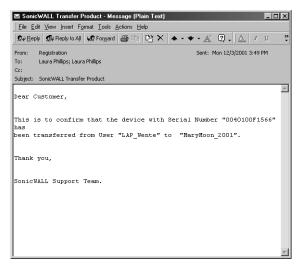

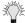

Tip You can only transfer a SonicWALL to another registered user of mySonicWALL.com.

#### **Delete Product**

You can also delete a SonicWALL from your mySonicWALL.com user account. Click on the Friendly Name for the appliance, and then click Delete. A confirmation message appears in the next window, and you have successfully deleted a SonicWALL from your user account. You can add the SonicWALL back to your account at any time.

# **Managing Services for SonicWALL Internet Security Appliances**

In the **Applicable Services** section of mySonicWALL.com, a list of installed and inactivated services for your SonicWALL is displayed.

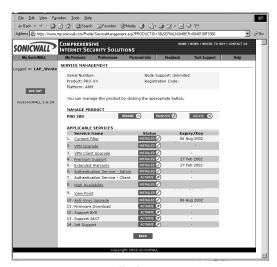

Activated services are indicated by the **Installed** icon with a green check mark.

INSTALLED 🕜

Inactive services are indicated by the **Activate** icon with a red arrow.

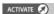

Activated service names are also hyperlinked to an information page with **Activation Status** and the **Expiration Date** of the service. Services can also be renewed by clicking on the name, and entering the activation key into the **Activation Key** field.

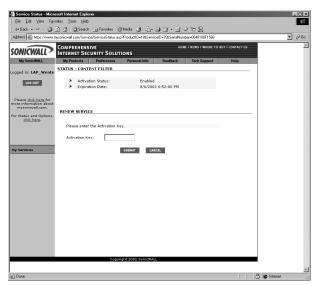

## **Activating Services Using mySonicWALL.com**

To activate a service such as **Content Filter**, use the following steps:

- 1. Log into mySonicWALL.com using your username and password. Select the appliance to be upgraded with the **Content Filter List** subscription, and click the name.
- 2. Click **Activate** next to **Content Filter**. The following screen appears with an **Activation Key** field, and a **Terms and Conditions** message.
- 3. Enter the **Activation Key** into the **Activation Key** field, and select **I have read and agreed** to all of the above terms and conditions. Click **Submit**.
- 4. The **Content Filter List** subscription is now active, and you can download the **Content Filter List** through your SonicWALL appliance.

# 4 Configuring the TELE3 SP Modem Connection

To improve the operational availability of networks and ensure fast recovery from network failures, the SonicWALL has the capability of using a modem to dial a secondary network connection for the WAN. In the event that the WAN Ethernet connection is lost or failing, the modem dials an ISP using a preconfigured profile preventing a lengthy interruption in active network connectivity.

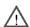

Alert Using the WAN failover feature may cause disruption of some features such as One-to-One NAT. See the SonicWALL TELE3 SP Administrator's Manual for affected features.

After configuring your computer on the LAN, you can configure the TELE3 SP modem connection for ISP failover or as a primary dial-up access port.

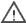

Alert You cannot use the WAN failover feature if you have configured the TELE3 SP to use Standard mode in the Network section of the Management interface.

# Configuring the TELE3 SP WAN Failover Feature

The TELE3 SP modem can be used as a failover option when your "always on" DSL or cable connection fails. The SonicWALL automatically detects the failure of the WAN connection and uses the parameters configured for the modem to establish another active connection.

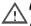

Alert The TELE3 SP modem can only dial out. Dialing into the internal modem is not supported. However, an external modem can be connected to the CLI port for remotely accessing the SonicWALL for out-of-band support.

To access the modem configuration section of your SonicWALL, log onto the Management interface, and click **Modem**. There are two tabs used for modem configuration: **Profiles** and **Configure**.

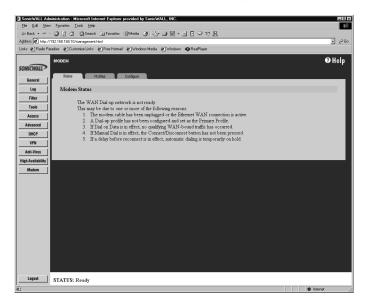

## **Configuring Modem Profiles**

You can configure modem profiles on the SonicWALL using your dial-up ISP information for the connection. Multiple modem profiles can be used when you have a different profile for individual ISPs. Click **Profiles**, and follow the instructions below to configure your **Dial-up Configuration**.

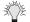

Tip The SonicWALL supports a maximum of ten (10) configuration profiles.

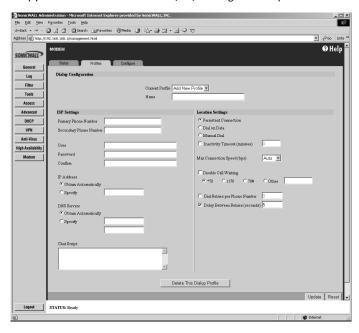

# **Dial-Up Configuration**

The current profile is displayed in the **Current Profile** field. You can select a profile from the menu to edit the configuration or create a new profile. To create a new profile, select **Add New Profile** from the menu, and enter a name for the profile in the **Name** field. You can use names such as **Home**, **Office**, or **Traveling** to distinguish different profiles from each other. After you have created a name for your dial-up configuration, you must configure the ISP settings in the dial-up **ISP Settings** section and the **Location Settings** section.

# **ISP Settings**

To configure your ISP settings, you must obtain your Internet information from your dial-up Internet Service Provider. Use the information to configure the following dial-up **ISP Settings**:

1. Enter the primary number used to dial your ISP in the **Primary Phone Number** field.

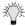

**Tip** If a specific prefix is used to access an outside line, such as 9, &, or , , enter the number as part of the primary phone number.

- 2. Enter the secondary number used to dial your ISP in the **Secondary Phone Number** field (optional).
- 3. Enter your dial-up ISP user name in the **User** field.
- 4. Enter the password provided by your dial-up ISP in the **Password** field.
- 5. Confirm your dial-up ISP password in the **Confirm** field.
- 6. In the IP address section, select **Obtain Automatically** if you do not have a permanent dial-up IP address from your ISP. If you have a permanent dial-up IP address from your ISP, select **Specify** and enter the IP address in the **IP Address** field.

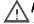

**Alert** Do not enter your broadband/high speed ISP information here. Enter only your dial-up Internet access information.

- 7. If you obtain an IP address automatically for your DNS server(s), select **Obtain Automatically**. If your ISP has a specific IP address for the DNS server(s), select **Specify** and enter the IP address in the field. Alternatively, you can use your internal DNS server IP address or a specific DNS server IP address on the Internet.
- 8. If your ISP has given you a script that runs when you access your ISP connection, cut and paste the script text in the **Chat Script** field. See the **Information on Chat Scripts** section at the end of this chapter for more information on using chat scripts.

## **Location Settings**

Use this section to configure modem behavior on the TELE3 SP for WAN failover. The TELE3 SP has an autodetect feature that detects when the WAN Ethernet cable is physically disconnected from the TELE3 SP and automatically dials the ISP whether or not **Enable WAN Failover** is selected. You can override this feature by selecting **Manual Dial** for the modem behavior. There are three types of dial-up behavior:

- **Persistent Connection** By selecting **Persistent Connection**, the modem dials automatically when a WAN connection fails. If the **Primary Profile** cannot connect, the modem uses the **Secondary Profile** to dial an ISP.
- **Dial on Data** Using **Dial on Data** requires that outbound data is detected before the modem dials the ISP. Outbound data does not need to originate from computers on the LAN, but can also be packets generated by the SonicWALLTELE3 SP internal applications such as AutoUpdate and Anti-Virus. Also, if **Enable WAN Failover** is selected, the pings generated by the Probe can trigger the modem to dial when no WAN Ethernet connection is detected. If the **Primary Profile** cannot connect, the modem uses the **Secondary Profile** to dial an ISP.

• Manual Dial - Selecting Manual Dial for a **Primary Profile** means that WAN Failover does not automatically occur. **Manual Dial** requires you to log into the SonicWALL, click **Modem**, then **Configure**. Click **Connect** and the modem uses the **Primary Profile** information to dial an ISP.

Alert If you are configuring two dial-up profiles for WAN failover, the modem behavior should be the same for each profile. For example, if your Primary Profile uses Persistent Connection, your Secondary Profile should also use Persistent Connection.

Select Persistent Connection if you want the modem connection to stay active until the WAN
Ethernet connection is reactivated. If you want the modem to dial the ISP only when there is
data to transmit, select Dial on Data. Select Manual Dial to dial up the connection only when
you want to dial the ISP as in the case of traveling with the SP.

Alert If you enable Persistent Connection for the modem, the modem connection remains active until the WAN Ethernet connection is reactivated or you force disconnection by clicking Disconnect on the Configure page.

- 2. Enter the number of minutes a dial-up connection is allowed to be inactive in the **Inactivity Timeout (minutes)** field. The default value is five (5) minutes.
- Select the connection speed from the Max Connection Speed (bps) menu.
   Auto is the default setting as the TELE3 SP automatically detects the connection speed when it connects to the ISP.
- 4. Select Maximum Connection Time (minutes) if the connection is terminated after the specified time. Enter the number of minutes for the connection to be active. The value can range from 0 to 1440 minutes. This feature does not conflict with Inactivity Timeout. If both features are configured, the connection is terminated based on the shortest configured time.
- 5. If you select **Maximum Connection Time (minutes)**, enter the number of minutes to delay before redialing the ISP in the **Delay Before Reconnect**. The value can range from 0 to 1440, and the default value is 0 which means there is no delay before reconnecting to the ISP.
- 6. Select **Disable VPN when Dialed** if VPN Security Associations (SAs) are disabled when the modem connects to the ISP. Terminating the dial-up connection re-enables the VPN SAs. This is useful if you want to deploy your own point-to-point RAS network and want packets to be sent in the clear to your intranets.
- 7. If you have call waiting on your telephone line, you should disable it or another call can interrupt your connection to your ISP. Select **Disable Call Waiting** and then select command from the list. If you do not see your command listed, select **Other**, and enter the command in the field.
- 8. If the phone number for your ISP is busy, you can configure the number of times that the SonicWALL modem attempts to connect in the **Dial Retries per Phone Number** field. The default value is zero (0).
- 9. Enter the number of seconds between attempts to redial in the **Delay Between Retries** (seconds) field. The default value is five (5) seconds.
- 10. Click **Update** to add the dial-up profile to the SonicWALL.

## **TELE3 SP Modem Configuration**

The **Configure** tab allows you to enable the modem to provide secondary dial-up ISP connection support and configure the modem settings. There are two sections available: **Modem Settings** and **Failover Settings**.

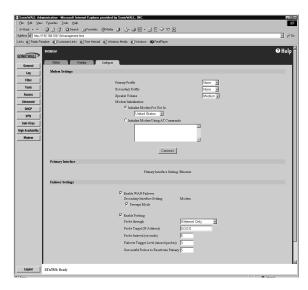

# **Modem Settings**

The **Modem Settings** section lets you select from a list of modem profiles, select the volume of the modem, and also configure AT commands for modem initialization. To configure the SonicWALL modem settings, follow these steps:

- Select the Primary Profile from the list of profiles that the SonicWALL uses to access the modem and dial the secondary connection. If you have enabled Manual Dial for the Primary Profile, the Secondary Profile is not used.
- Select the Secondary Profile from the list of profiles. If the Primary Profile cannot establish a connection, the SonicWALL uses the Secondary Profile to access the modem and establish a connection.
- 3. Select the volume of the modem from the **Speaker Volume** menu. The default value is **Medium**.
- 4. Select **Initialize Modem For Use In** and select the country from the drop down menu. United States is selected by default.
- 5. If the modem uses AT commands to initialize, select **Initialize Modem Using AT Commands**. Enter any AT commands used for the modem in the **AT Commands (for modem initialization)** field. AT commands are instructions used to control a modem such as ATS7=30 (allow up to 30 seconds to wait for dialtone), ATS8=2 (set the amount of time the modem pauses when it encounters a "," in the string).

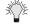

**Tip** The default settings for the modem are generally sufficient for normal operation. The AT Commands (for modem initialization) box is provided for nonstandard situations.

# **Primary Interface**

The SonicWALL TELE3 SP automatically detects if a WAN Ethernet connection exists when the SonicWALL is powered on. Because it can automatically detect the Ethernet connection, the **Primary Interface** is **Ethernet**.

# **Failover Settings**

You can enable WAN failover for the SonicWALL by configuring settings in this section. Select **Enable WAN Failover** to use this feature on the SonicWALL. The **Secondary Interface Setting** defaults to **Modem**.

#### **Preempt Mode**

Select **Preempt Mode** if you want the TELE3 SP to re-establish the connection to the WAN Ethernet interface after a connection failure on the WAN Ethernet port.

#### Probing on the TELE3 SP

Probing for WAN connectivity occurs over the Ethernet connection, the dial-up connection, or both. When probing is disabled on the Ethernet link, the SP only performs link detection. If the Ethernet connection is lost for a duration of 5-9 seconds, the SP considers the Ethernet connection to be unavailable. If the Ethernet link is lost for 0-4 seconds, the SP does not consider the connection to be lost. If you are swapping cables quickly, unnecessary WAN failover does not occur on the SP. If probing is enabled and the cable is unplugged, the 5-9 seconds link detection does not occur. Instead, the probing rules apply to the connection using the parameters configured for **Probe Interval Time** and number of **Missed Probes**. If probing is enabled on Dial-up, the dial-up connection is terminated and re-established when probing fails over the modem.

Use the following instructions to configure the Failover Settings:

- Select Enable WAN Failover.
- 2. Select Enable Probing.
- 3. Select an option from the **Probe Through** menu. Select **Ethernet Only** to probe the Ethernet WAN connection and failover to the modem when the connection is lost. Select **Modem Only** to probe a dial-up connection and have the modem redial when the dial-up connection is lost. Select **Modem and Ethernet** to enable both types of probing on the SP.
- 4. Enter the IP address for the probe target in the **Probe Target (IP Address)** field. The Probe IP address is a static IP address on the WAN. If this field is left blank, or 0.0.0.0 is entered as the address, the Probe Target is the WAN Gateway IP address.

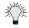

**Tip** The probe is a ping sent to the IP address and is used, along with the response, as a method of determining Internet connectivity.

5. In the **Probe Interval (seconds)** field, enter the amount of time between probes to the **Probe Target**. Five (5) seconds is the default value. To deactivate the Probe Detection feature, enter zero (0) as the value. In this case, the WAN Failover only occurs when loss of the physical WAN Ethernet connection occurs on the TELE3 SP.

- 6. Enter a value for the number of successful probes required to reactivate the primary connection in the Successful Probes to Reactivate Primary field. The default value is five (5). By requiring a number of successful probes before the SonicWALL returns to its primary connection, you can prevent the SonicWALL from returning to the primary connection before the primary connection becomes stable.
- 7. Enter the number of missed probes required for the WAN failover to occur in the **Failover Trigger** Level (missed probes) field.
- 8. Enable **Preempt Mode** if you want the primary WAN Ethernet interface to take over from the secondary modem WAN interface when it becomes active after a failure. If you do not enable Preempt Mode, the secondary WAN modem interface remains active as the WAN interface until you click **Disconnect**.
- 9. Click **Update** for the settings to take effect on the SonicWALL.

# Configuring a Modem Profile for Manual Dial-Up

You can also use the modem to dial your ISP for Internet access without a broadband connection. If you're traveling with your TELE3 SP, you can create profiles for each ISP configuration necessary for dial-up Internet access. To configure your modem for manual dial-up access, follow these steps:

- 1. Log onto your Management station, and click **Modem**, then **Profiles**.
- 2. Create a name for your profile and enter it in the **Name** field.

#### **ISP Settings**

1. Enter the primary number used to dial up the ISP in the **Primary Phone Number** field.

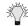

Tip If a specific prefix is used to access an outside line, such as 9, enter the number as part of the phone number.

- 2. Enter the secondary number used to dial your ISP in the Secondary Phone Number field (optional).
- 3. Enter your ISP user name in the **User** field.
- 4. Enter your ISP password in the **Password** field.
- 5. Confirm your ISP password in the **Confirm** field.
- Select Obtain Automatically if you do not have a permanent IP address from your ISP. If you have a permanent IP address from your ISP, select **Specify** and enter the IP address in the **IP Address** field.
- 7. If you obtain an IP address automatically for your DNS Server(s), select **Obtain Automatically**. If your dial-up ISP has a specific IP address for the DNS Server(s), select Specify and enter the IP address in the field.
- 8. If your dial-up ISP has given you a script that runs when you access your dial-up ISP connection, cut and paste the script text in the **Chat Script** field. See the **Information on Chat Scripts** section at the end of this chapter for more information on using chat scripts.

#### **Location Settings**

- 1. Select **Manual Dial** to have the modem dial only when you click **Connect** on the **Configure** page.
- 2. Enter the number of minutes the connection is allowed to be inactive in the **Inactivity Timeout** (minutes) field. The default value is five (5) minutes.
- 3. Select the connection speed from the **Max Connection Speed (bps)** menu. **Auto** is the default setting.
- 4. If you have call waiting on your telephone line, you should disable it or another call can interrupt your connection to your ISP. Select **Disable Call Waiting** and then select the command from the list. If you do not see your command listed, select **Other**, and enter the command in the field.
- 5. Configure the number of times that the SonicWALL modem attempts to connect if the dial-up connection is busy in the **Dial Retries per Phone Number** field. The default value is zero (0).
- 6. Enter the number of seconds between attempts to redial in the **Delay Between Retries** (seconds) field. The default value is five (5) seconds.
- 7. Click **Update** to add the dial-up profile to the SonicWALL.

#### **Configure Modem Settings**

- 8. Select your manual dial-up profile as the **Primary Profile**.
- 9. Select **None** as the **Secondary Profile**.
- 10. Select the modem speaker volume from the **Speaker Volume** menu.
- 11. Click Connect to dial your ISP. When the modem has connected to the ISP, the button text changes to Disconnect. To end the connection, click Disconnect. To dial-up manually, log onto the Management station, and click Modem. Click Configure, and then click Connect.

If you attempt to dial-up your ISP while the WAN Ethernet connection is active, a warning message is displayed:

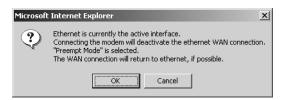

Click **OK** to begin dialing the ISP, or **Cancel** to return to the current status.

#### Configuring Your TELE3 SP in Modem Only Mode

#### **Configuring the Network Settings**

Follow these steps to configure your TELE3 SP to use only the modem for Internet access:

1. When the Installation Wizard launches, follow the steps in your Quick Start Guide until the **Set Your Password** page appears. Enter and confirm your new password.

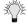

Tip If you do not set a new password, the Installation Wizard relaunches when the SonicWALL is rebooted.

- 2. Continue with the Installation Wizard. A warning message appears alerting you that no WAN connection was detected.
- 3. Select Assigned you a single static IP address and click Next.
- 4. The **Use Network Address Translation** window is displayed. Click **Next**.
- 5. Leave the default values of 0.0.0.0 in the SonicWALL WAN IP Address field and the WAN Gateway (Router) Address field. Leave the default setting of 255.255.255.0 in the Subnet Mask field. If your dial-up ISP has given you DNS Server IP address(es), enter the address(es) in the DNS Server Address fields. If not, then leave the DNS Server Address fields blank.
- 6. Leave the default values in the SonicWALL LAN IP address field and Subnet Mask field.
- 7. If your TELE3 SP acts as the DHCP server on your network, select **Enable DHCP Server** and click **Next**. If not, click **Next**.
- 8. Click **Print this Page** to print out the network settings of the TELE3 SP. Click **Next**.
- 9. Click **Restart** to enable the network settings on the TELE3 SP.

#### **Configuring the Modem Settings**

After your TELE3 SP has restarted, log into it using the SonicWALL LAN IP address. Click **Modem**, and configure the dial-up connection settings by creating a **Modem Profile** TELE3 SP. Refer to the Modem configuration steps in the section "Configuring Modem Profiles" on page 61.

#### **Tested Internet Service Providers**

The following Internet Service Providers (ISPs) have successfully tested with the TELE3 SP:

| ISP         | Additional Chat Script Required? |
|-------------|----------------------------------|
| AT&T        | No                               |
| MSN         | No                               |
| Earthlink   | No                               |
| High Stream | No                               |
| UUnet       | No                               |

#### **Status**

The **Status** tab displays dial-up connection information when the modem is active.

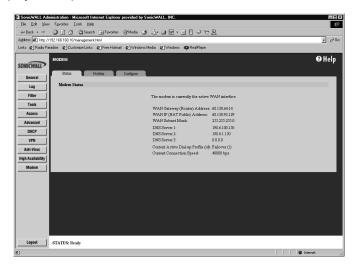

#### **Modem Status**

In the **Modem Status** section, the current active network information from your ISP is displayed when the modem is active:

- WAN Gateway (Router) Address
- WAN IP (NAT Public) Address
- WAN Subnet Mask
- DNS Server 1
- DNS Server 2
- DNS Server 3
- Current Active Dial-Up Profile (id)
- Current Connection Speed

If the modem is inactive, the **Status** page displays a list of possible reasons that your modem is inactive. When the modem is active, the network settings from the ISP are used for WAN access. If you click **General**, then **Network**, a message is displayed reminding you that the modem is active and the current network settings are displayed on the **Modem Status** page.

# **Chat Scripts**

Some legacy servers can require company-specific chat scripts for logging onto the dial-up servers.

A chat script, like other types of scripts, automates the act of typing commands using a keyboard. It consists of commands and responses, made up of groups of expect-response pairs as well as additional control commands, used by the chat script interpreter on the TELE3 SP. The TELE3 SP uses a default chat script that works with most ISPs, but your ISP may require a chat script with specific commands to "chat" with their server. If an ISP requires a specific chat script, it is typically provided to you with your dial-up access information. The default chat script for the TELE3 SP has the following commands:

ABORT 'NO DIALTONE'
ABORT 'BUSY'
ABOR 'NO CARRIER'
"ATQO
"ATEO
"ATM1
"ATLO
"ATV1
OK ATDT\T
CONNECT\D\C

The first three commands direct the chat script interpreter to abort if any of the strings "NO CARRIER". "NO DIALTONE", or "BUSY" are received from the modem.

The next five commands are AT commands that tell the chat interpreter to wait for nothing as "defines an empty string, and configure the following on the modem: return command responses, don't echo characters, report the connecting baud rate when connected, and return verbose responses.

The next line has  $\mathbf{OK}$  as the expected string, and the interpreters waits for  $\mathbf{OK}$  to be returned in response to the previous command,  $\mathbf{ATV1}$ , before continuing the script. If  $\mathbf{OK}$  is not returned within the default time period of 50 seconds, the chat interpreter aborts the script and the connection fails. If  $\mathbf{OK}$  is received, the prefix and phone number of the selected dial-up account is dialed. The  $\mathbf{TC}$  command is replaced by chat script interpreter with the prefix and phone number of the dial-up account.

In the last line of the script, **Connect** is the expected response from the remote modem. If the modems successfully connect, **Connect** is returned from the TELE3 SP modem. The **\D** adds a pause of one second to allow the server to start the PPP authentication. The **\C** command ends the chat script end without sending a carriage return to the modem. The TELE3 SP then attempts to establish a PPP (Point-to-Point Protocol) connection over the serial link. The PPP connection usually includes authentication of the user by using PAP (Password Authentication Protocol) or CHAP (Challenge Handshake Authentication Protocol) from the PPP suite. Once a PPP connection is established, it looks like any other network interface.

## **Custom Chat Scripts**

Custom chat scripts can be used when the ISP dial-up server does not use PAP or CHAP as an authentication protocol to control access. Instead, the ISP requires a user to log onto the dial-up server by prompting for a user name and password before establishing the PPP connection. For the most part, this type of server is part of the legacy systems rooted in the dumb terminal login architecture. Because these types of servers can prompt for a user name and password in a variety of ways or require subsequent commands to initiate the PPP connection, a **Chat Script** field is provided for you to enter a custom script.

If a custom chat script is required by an ISP for establishing a connection, it is commonly found on their web site or provided with their dial-up access information. Sometimes the scripts can be found by using a search engine on the Internet and using the keywords, "chat script ppp Linux <ISP name>".

A custom chat script can look like the following script:

ABORT 'NO CARRIER'

ABORT 'NO DIALTONE'

ABORT 'BUSY'

- " ATQ0
- " ATEO
- " ATM1
- "ATW2
- " ATV1

OK ATDT\T

CONNECT "

sername: \L

assword: \P

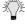

**Tip** The first character of username and password are ignored during PPP authentication.

The script looks a lot like the previous script with the exception of the commands at the end. There is an empty string (") after **Connect** which sends a carriage return command to the server. The chat interpreter then waits for **sername**: substring. When a response is returned, the current PPP account user name, substituting the **\L** command control string, is sent. Then, the chat interpreter waits for the substring **assword**:, and sends the password, substituting **\P** with the PPP account password. If either the **sername** or **assword** substring are not received within the timeout period, the chat interpreter aborts the dial-up process resulting in a dial-up failure.

# 5 Managing Your SonicWALL Internet Security Appliance

This chapter contains a brief overview of SonicWALL management commands and functions. The commands and functions are accessed through the SonicWALL Web Management Interface.

You can manage the SonicWALL from any computer connected to the LAN port of the SonicWALL using a Web browser. The computer used for management is referred to as the "Management Station".

1. Log into the SonicWALL using a Web Browser.

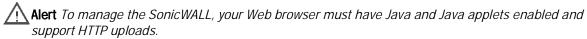

 Open a Web browser and type the SonicWALL IP address, initially, "192.168.168.168", into the Location or Address field at the top of the browser. An Authentication window with a Password dialogue box is displayed.

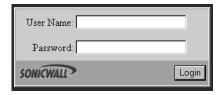

Type "admin" in the User Name field and the password previously defined in the Installation
Wizard in the Password field. Passwords are case-sensitive. Enter the password exactly as
defined and click Login.

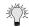

**Tip** All SonicWALLs are configured with the default User Name "admin" and the default Password "password".

If you cannot log into the SonicWALL, a cached copy of the page is displayed instead of the correct page. Click **Reload** or **Refresh** on the Web browser and try again. Also, be sure to wait until the Java applet has finished loading before attempting to log in.

Once the password is entered, an authenticated management session is established. This session times out after 5 minutes of inactivity. The default time-out can be increased on the **Password** window in the **General** section.

# **HTTPS Management**

The SonicWALL family of Internet Security Appliances supports **HTTPS Management** using Secure Socket Layer (SSL). **HTTPS Management** allows secure access to the SonicWALL without a VPN client. It is a simple and secure way to manage your SonicWALL from both the LAN and the WAN.

You log into the SonicWALL Management interface using https://IP Address where the IP address is the SonicWALL LAN IP address. For example, if the LAN IP address of your SonicWALL appliance is 192.168.168.1, you can log into it by typing https://192.168.168.1. Access is encrypted using SSL technology for a secure connection.

The first time you access the SonicWALL Management interface using HTTPS, you may see the following information message:

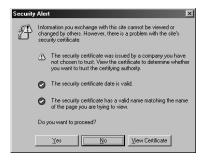

Click **Yes** to continue the login process. SSL is supported by Netscape 4.7 and higher, as well as Internet Explorer 5.5 and higher.

HTTPS management supports the following versions of SSL: SSLv2, SSLv3, and TLSv1. Also, the following encryption ciphers are supported: RC4-MD5, EXP-RC4-MD5, DES-CBC3-SHA, DES-CBC-SHA, RC4-SHA, EXP-RC2-CBC-MD5, NULL-SHA, and NULL-MD5. The RSA key used is 1024-bit.

#### **Status**

The **Status** window, displays the status of your SonicWALL. It contains an overview of the SonicWALL configuration, as well as any important messages. Check the **Status** window after making changes to ensure that the SonicWALL is configured properly.

To view the **Status** tab, log into your SonicWALL using your Web browser. Click **General** and then click the **Status** tab to display the **Status** window.

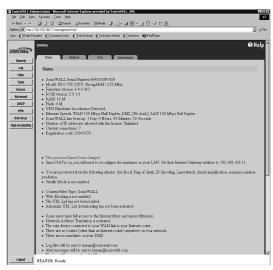

**Note:** The Status window displays the unique characteristics of the SonicWALL Internet Security Appliance, such as the presence of VPN acceleration hardware or a different amount of memory. Your Status window will be different from the window displayed above, depending on your settings.

The **Status** tab displays the following information:

- SonicWALL Serial Number the serial number of the SonicWALL unit.
- Number of LAN IP addresses allowed with this license number of IP addresses that can be managed by the SonicWALL
- **Registration code** the registration code generated when the SonicWALL is registered at <a href="http://www.mysonicwall.com">http://www.mysonicwall.com</a>.
- SonicWALL Active time the length of time in days, hours and minutes that the SonicWALL is active.
- Firmware version shows the current version number of the firmware installed on the SonicWALL.
- ROM version indicates the version number of the ROM.
- **CPU** displays the type and speed of the SonicWALL processor.
- **VPN Hardware Accelerator Detected** indicates the presence of a VPN Hardware Accelerator in the firewall. This allows better throughput for VPN connections.
- **RAM** shows the amount of Random Access Memory on the board.
- **Flash** indicates the size of the flash on the board.
- **Ethernet Speeds** displays network speeds of the network card.
- Current Connections number of computers connected to the SonicWALL.

Other SonicWALL general status information is displayed in this section relating to other features in the SonicWALL such as the type of network settings in use, log settings, content filter use, and if **Stealth Mode** is enabled on the SonicWALL.

The General, Log, Filter, Tools, Access, Advanced, DHCP, VPN, Anti-Virus, and High Availability buttons appear on the left side of the window. When one of the buttons is clicked, related management functions are selected by clicking the tabs at the top of the window.

A **Logout** button at the bottom of the screen terminates the management session and redisplays the **Authentication** window. If **Logout** is clicked, you must log in again to manage the SonicWALL. online help is also available. Click **Help** at the top of any browser window to view the help files stored in the SonicWALL.

# **CLI Support and Remote Management**

Out-of-band management is available on SonicWALL Internet Security Appliances using the **CLI** (**Command Line Interface**) feature. SonicWALL Internet Security Appliances can be managed from a console using typed commands and a modem or null-modem cable that is connected to the serial port located on the back of the SonicWALL appliance. The only modem currently supported is the US Robotics v.90/v.92 modem. CLI communication requires the following modem settings:

- 9600 bps
- 8 bits
- no parity
- no hand-shaking

After the modem is accessed, a terminal emulator window such as a hyper terminal window is used to manage the SonicWALL Internet Security Appliance. Once the SonicWALL is accessed, type in the User Name and password: *admin* for **User Name** and then the password used for the management interface.

The following CLI commands are available for the SonicWALL:

- ? or Help displays a listing of the top level commands available.
- **Export** exports preferences from the SonicWALL using Z-modem file transfer protocol.
- Import imports preferences from the SonicWALL using Z-modem file transfer protocol.
- Logout logout of the SonicWALL appliance.
- **Ping** pings either an IP address or domain name for a specified host.
- Restart restart the SonicWALL
- **Restore** restores the factory default settings for all saved parameters with the exception of the password, the LAN IP address, and the subnet mask.
- Status displays the information typically seen on the Web management interface tab labeled General.
- TSR retrieves a copy of the tech support report using Z-modem file transfer protocol.

# **6 General and Network Settings**

This chapter describes the tabs in the **General** section and the configuration of the SonicWALL SonicWALL Internet Security appliance **Network Settings**. The **Network Settings** include the SonicWALL IP settings, the administrator password, and the time and date. There are three tabs other than **Status** in the **General** section:

- Network
- Time
- Administrator

# **Network Settings**

To configure the SonicWALL **Network Settings**, click **General**, and then click the **Network** tab.

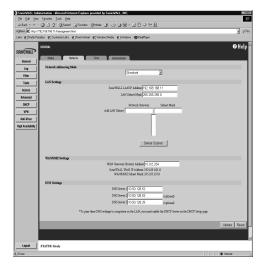

# **Network Addressing Mode**

The **Network Addressing Mode** menu determines the network address scheme of your SonicWALL. It includes six options: **Standard**, **NAT Enabled**, **NAT with DHCP Client**, **NAT with PPPoE**, **NAT with L2TP Client**, and **NAT with PPTP Client**.

- Standard mode requires valid IP addresses for all computers on your network, but allows remote access to authenticated users.
- NAT Enabled mode translates the private IP addresses on the network to the single, valid IP address of the SonicWALL. Select NAT Enabled if your ISP assigned you only one or two valid IP addresses.
- NAT with DHCP Client mode configures the SonicWALL to request IP settings from a DHCP server on the Internet. NAT with DHCP Client is a typical network addressing mode for cable and DSL customers.
- NAT with PPPoE mode uses PPPoE to connect to the Internet. If desktop software and a user name and password is required by your ISP, select NAT with PPPoE.

- NAT with L2TP Client mode uses IPSec to connect a L2TP server and encrypts all data transmitted from the client to the server. However, it does not encrypt network traffic to other destinations.
- **NAT with PPTP Client** mode uses Point to Point Tunneling Protocol (PPTP) to connect to a remote server. It supports older Microsoft implementations requiring tunneling connectivity.

# **LAN Settings**

SonicWALL LAN IP Address

The **SonicWALL LAN IP Address** is the IP address assigned to the SonicWALL LAN port. It is used for managing the SonicWALL. This IP address should be a unique address from the LAN address range.

LAN Subnet Mask

The LAN Subnet Mask defines which IP addresses are on the LAN. The default Class C subnet mask of "255.255.255.0" supports up to 254 IP addresses on the LAN. If the Class C subnet mask is used, all local area network addresses should contain the same first three numbers as the SonicWALL LAN IP Address-for example, "192.168.168."

# Multiple LAN Subnet Mask Support

 $\triangle$ 

**Alert** This feature does not replace or substitute configuring routes with the Routes tab in the Advanced section of the SonicWALL. If you have to define a subnet on the other side of a router, you must define a static route using the Routes tab in the Advanced section.

**Multiple LAN Subnet Mask Support** facilitates the support of legacy networks incorporating the SonicWALL, and makes it easier to add additional nodes if the original subnet is full. Before you can configure multiple local LAN subnets in the SonicWALL, you must have the following information:

- Network Gateway Address This is an IP address assigned to the SonicWALL in addition to the
  existing LAN IP address. If you have configured your SonicWALL in Standard mode, the IP
  address should be the Default Gateway IP address assigned to your Internet router on the same
  subnet. All users on the subnet you are configuring must use this IP address as their default
  router/gateway address.
- Subnet Mask This value defines the size, and based upon the Network Gateway entry, the
  scope of the subnet. If you are configuring a subnet mask that currently exists on the LAN, enter
  the existing subnet mask address into the Subnet Mask field. If you are configuring a new subnet
  mask, use a subnet mask that does not overlap any previously defined subnet masks.

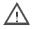

Alert The SonicWALL cannot be managed from any of the additional Network Gateway addresses. You must use the IP address set as the LAN IP address of the SonicWALL. Also, you cannot mix Standard and NAT subnets behind the SonicWALL.

# **WAN Settings**

### WAN Gateway (Router) Address

The WAN Gateway (Router) Address is the IP address of the WAN router or default gateway that connects your network to the Internet. If you use Cable or DSL, your WAN router is typically located at your ISP. If you use a router located at your site, use the IP address assigned to it.

If you select **NAT with DHCP Client** or **NAT with PPPoE** mode, the **WAN Gateway (Router) Address** is assigned automatically.

#### SonicWALL WAN IP Address

The SonicWALL WAN IP Address is a valid IP address assigned to the WAN port of the SonicWALL. This address should be assigned by your ISP.

If you select **NAT Enabled** mode, this is the only address seen by users on the Internet and all activity appears to originate from this address.

If you select **NAT with DHCP Client**, **NAT with PPPoE**, **NAT with L2TP Client**, or **NAT with PPTP Client** mode, the SonicWALL WAN IP address is assigned automatically.

If you select **Standard** mode, the SonicWALL WAN IP Address is the same as the SonicWALL LAN IP Address.

#### WAN/LAN Subnet Mask

The **WAN/LAN Subnet Mask** determines which IP addresses are located on the WAN. This subnet mask should be assigned by your ISP.

If you select NAT with DHCP Client, NAT with PPPoE, NAT with L2TP Client, or NAT with PPTP Client mode, the WAN/LAN Subnet Mask is assigned automatically.

If you select **Standard** mode, the **WAN/LAN Subnet Mask** is the same as the LAN Subnet Mask.

# **DNS Settings**

#### DNS Servers

DNS Servers, or Domain Name System Servers, are used by the SonicWALL for diagnostic tests with the **DNS Lookup Tool**, and for upgrade and registration functionality. DNS Server addresses should be assigned by your ISP.

If you select **NAT with DHCP Client**, **NAT with PPPoE**, **NAT with L2TP Client**, or **NAT with PPTP Client** mode, the DNS Server addresses is assigned automatically.

Alert Enable and configure the SonicWALL DHCP server or manually configure client DNS settings to obtain DNS name resolution.

# **Standard Configuration**

If your ISP provided you with enough IP addresses for all the computers and network devices on your LAN, enable **Standard** mode.

To configure **Standard** addressing mode, complete the following instructions:

- 1. Select **Standard** from the **Network Addressing Mode** menu. Because NAT is disabled, you must assign valid IP addresses to all computers and network devices on your LAN.
- Enter a unique, valid IP address from your LAN address range in the SonicWALL LAN IP Address
  field. The SonicWALL LAN IP Address is the address assigned to the SonicWALL LAN and is used
  for management of the SonicWALL.
- Enter your network subnet mask in the LAN Subnet Mask field. The LAN Subnet Mask tells your SonicWALL which IP addresses are on your LAN. The default value, "255.255.255.0", supports up to 254 IP addresses.
- 4. Enter your WAN router or default gateway address in the **WAN Gateway (Router) Address** field. Your router is the device that connects your network to the Internet. If you use Cable or DSL, your WAN router is typically located at your ISP. If you use a router located at your site, use the IP address assigned to it.
- 5. Enter your DNS server IP address(es) in the **DNS Servers** field. The SonicWALL uses the DNS servers for diagnostic tests and for upgrade and registration functionality.
- 6. Click **Update**. Once the SonicWALL has been updated, a message confirming the update is displayed at the bottom of the browser window. Restart the SonicWALL for these changes to take effect.

# **NAT Enabled Configuration**

Network Address Translation (NAT) connects your entire network to the Internet using a single IP address. Network Address Translation offers the following:

- Internet access to additional computers on the LAN. Multiple computers can access the Internet even if your ISP only assigned one or two valid IP addresses to your network.
- Additional security and anonymity because your LAN IP addresses are invisible to the outside world.

If your ISP hasn't provided enough IP addresses for all machines on your LAN, enable NAT and assign your network a private IP address range. You should use addresses from one of the following address ranges on your private network:

10.0.0.0 - 10.255.255.255

172.16.0.0 - 172.31.255.255

192.168.0.0 - 192.168.255.255

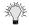

**Tip** If your network address range uses valid TCP/IP addresses, Internet sites within that range are not accessible from the LAN. For example, if you assign the address range 199.2.23.1 - 199.2.23.255 to your LAN, a Web server on the Internet with the address of 199.2.23.20 is not accessible.

When NAT is enabled, users on the Internet cannot access machines on the LAN unless they have been designated as Public LAN Servers.

To enable **Network Address Translation (NAT)**, complete the following instructions.

1. Select **NAT Enabled** from the **Network Addressing Mode** menu in the **Network** window.

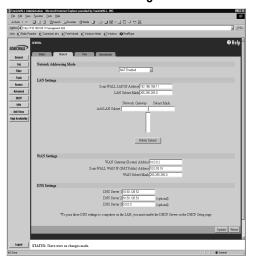

- Enter a unique IP address from your LAN address range in the SonicWALL LAN IP Address field.
  The SonicWALL LAN IP Address is the address assigned to the SonicWALL LAN and is used for
  management of the SonicWALL.
- Enter your network subnet mask in the LAN Subnet Mask field. The LAN Subnet Mask tells the SonicWALL which IP addresses are on your LAN. Use the default value, "255.255.255.0", if there are less than 254 computers on your LAN.
- 4. Enter your WAN router or default gateway address in the WAN Gateway (Router) Address field. This is the device that connects your network to the Internet. If you use Cable or DSL, your WAN router is probably located at your ISP. If you use a router located at your site, use the IP address assigned to it.
- 5. Enter a valid IP address assigned by your ISP in the **SonicWALL WAN IP (NAT Public) Address** field. Because NAT is enabled, all network activity appears to originate from this address.
- 6. Enter your WAN subnet mask in the **WAN/LAN Subnet Mask** field. This subnet mask should be assigned by your ISP.
- 7. Enter your DNS server IP address(es) in the **DNS Servers** field. The SonicWALL uses these DNS servers for diagnostic tests and for upgrade and registration functionality.
- 8. Click **Update**. Once the SonicWALL has been updated, a message confirming the update is displayed at the bottom of the browser window. Restart the SonicWALL for these changes to take effect.

If you enable Network Address Translation, designate the **SonicWALL LAN IP Address** as the gateway address for computers on your LAN. Consider the following example:

• The SonicWALL **WAN Gateway (Router) Address** is "10.1.1.1".

- The SonicWALL WAN IP (NAT Public) Address is "10.1.1.25".
- The private SonicWALL LAN IP Address is "192.168.168.1".
- Computers on the LAN have private IP addresses ranging from "192.168.168.2" to "192.168.168.255".

In this example, "192.168.168.1", the SonicWALL **LAN IP Address**, is used as the gateway or router address for all computers on the LAN.

# **NAT with DHCP Client Configuration**

The SonicWALL can receive an IP address from a DHCP server on the Internet. If your ISP did not provide you with a valid IP address, and instructed you to set your network settings to obtain an IP address automatically, enable **NAT with DHCP Client**. This mode is typically used with Cable and DSL connections.

To obtain IP settings dynamically, complete the following instructions.

Select NAT with DHCP Client from the Network Addressing Mode menu.

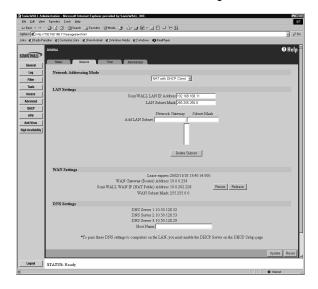

- Enter a unique IP address from your LAN address range in the SonicWALL LAN IP Address field.
  The SonicWALL LAN IP Address is the address assigned to the SonicWALL LAN and is used for
  management of the SonicWALL.
- Enter your network subnet mask in the LAN Subnet Mask field. The LAN Subnet Mask tells your SonicWALL which IP addresses are on your LAN. The default value, "255.255.255.0", supports up to 254 IP addresses.
- 4. Click **Update**. Once the SonicWALL has been updated, a message confirming the update is displayed at the bottom of the browser window. Restart the SonicWALL for these changes to take effect.

Alert! When NAT is enabled, designate the SonicWALL LAN IP Address as the gateway address for computers on the LAN.

When your SonicWALL has successfully received a DHCP lease, the **Network** window displays the SonicWALL WAN IP settings.

- The Lease Expires value shows when your DHCP lease expires.
- The WAN Gateway (Router) Address, SonicWALL WAN IP (NAT Public) Address, WAN/LAN Subnet Mask, and DNS Servers are obtained from a DHCP server on the Internet.

Alert Enable and configure the SonicWALL DHCP server or manually configure client DNS settings to obtain DNS name resolution.

In the **WAN/LAN Settings** section of **Network**, you can **Renew** and **Release** the SonicWALL WAN IP (NAT Public) Address lease. When you click on **Renew**, the SonicWALL renews the IP address used for the WAN IP address. Click **Release**, and the lease is released with the DHCP server.

# **NAT with PPPoE Configuration**

The SonicWALL can use Point-to-Point Protocol over Ethernet (PPPoE) to connect to the Internet. If your ISP requires the installation of desktop software and user name and password authentication to access the Internet, enable **NAT with PPPoE**.

To configure **NAT with PPPoE**, complete the following instructions.

1. Select **NAT with PPPoE** from the **Network Addressing Mode** menu.

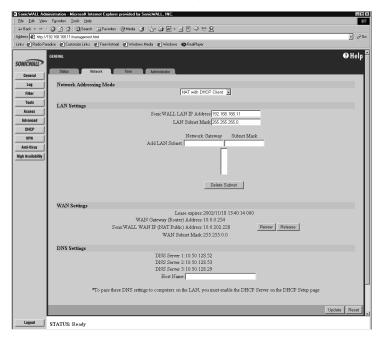

Enter a unique IP address from your LAN address range in the SonicWALL LAN IP Address field.
The SonicWALL LAN IP Address is the address assigned to the SonicWALL LAN port and is used for management of the SonicWALL.

- 3. Enter your network subnet mask in the LAN Subnet Mask field. The LAN Subnet Mask tells your SonicWALL which IP addresses are on your LAN. Use the default value, "255.255.255.0", if there are less than 254 computers on your LAN.
- 4. Enter the user name provided by your ISP in the **User Name** field. The user name identifies the PPPoE client.
- 5. Enter the password provided by your ISP in the **Password** field. The password authenticates the PPPoE session. This field is case sensitive.
- 6. Select the **Disconnect after \_\_ Minutes of Inactivity** check box to automatically disconnect the PPPoE connection after a specified period of inactivity. Define a maximum number of minutes of inactivity in the **Minutes** field. This value can range from 1 to 99 minutes.
- 7. In the WAN/LAN section, select Obtain an IP Address Automatically if your ISP does not provide a static IP address. Select **Use the following IP Address** if your ISP assigns a specific IP address to you.
- 8. Click **Update**. Once the SonicWALL has been updated, a message confirming the update is displayed at the bottom of the browser window. Restart the SonicWALL for these changes to take effect.

Alert When NAT is enabled, the SonicWALL LAN IP Address is used as the gateway address for computers on the LAN.

When your SonicWALL has successfully established a PPPoE connection, the **Network** page displays the SonicWALL WAN IP settings. The WAN Gateway (Router) Address, SonicWALL WAN IP (NAT Public) Address, WAN/LAN Subnet Mask, and DNS Servers are displayed.

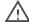

Alert Enable and configure the SonicWALL DHCP server or manually configure client DNS settings !\to obtain DNS name resolution.

# Restarting the SonicWALL

Once the network settings have been updated, the **Status** bar at the bottom of the browser window displays "Restart SonicWALL for changes to take effect." Restart the SonicWALL by clicking Restart. Then click **Yes** to confirm the restart and send the restart command to the SonicWALL. The restart can take up to 90 seconds, during which time the SonicWALL is inaccessible and all network traffic through the SonicWALL is halted.

Alert If you change the SonicWALL LAN IP Address, you must to change the Management Station IP address to be in the same subnet as the new LAN IP address.

## **NAT with L2TP Client Configuration**

The SonicWALL can use L2TP over Ethernet to connect to a L2TP server.

To configure **NAT with L2TP Client**, complete the following instructions.

1. Select **NAT with L2TP Client** from the **Network Addressing Mode** menu.

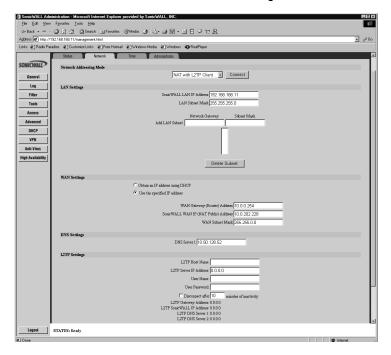

- Enter a unique IP address from your LAN address range in the SonicWALL LAN IP Address field.
  The SonicWALL LAN IP Address is the address assigned to the SonicWALL LAN port and is used for management of the SonicWALL.
- 3. Enter your network subnet mask in the **LAN Subnet Mask** field. The **LAN Subnet Mask** tells your SonicWALL which IP addresses are on your LAN. Use the default value, "255.255.255.0", if there are less than 254 computers on your LAN.
- 4. If you obtain a WAN IP address from the L2TP server, select **Obtain an IP address using DHCP**. If you have WAN IP address information, select Use the specified IP address, and enter your WAN information in the **WAN Gateway(Router) Address**, **SonicWALL WAN IP (NAT Public) Address**, and **WAN Subnet Mask** fields.
- 5. Enter the DNS server IP address in the **DNS Server 1** field.
- 6. Enter the L2TP server host name in the **L2TP Host Name** field.
- 7. Enter the IP address of the L2TP server in the L2TP Server IP Address field.
- 8. Enter your user name and password in the **User Name** and **User Password** fields.

- Select the Disconnect after \_\_ Minutes of Inactivity check box to automatically disconnect the L2TP connection after a specified period of inactivity. Define a maximum number of minutes of inactivity in the Minutes field. This value can range from 1 to 99 minutes.
- Click **Update**. Once the SonicWALL has been updated, a message confirming the update is displayed at the bottom of the browser window. Restart the SonicWALL for these changes to take effect.

Alert When NAT is enabled, the SonicWALL LAN IP Address is used as the gateway address for computers on the LAN.

When your SonicWALL has successfully established a L2TP connection, the **Network** page displays the SonicWALL WAN IP settings. The **WAN Gateway (Router) Address**, **SonicWALL WAN IP (NAT Public) Address**, **WAN/LAN Subnet Mask**, and **DNS Servers** are displayed.

Alert Enable and configure the SonicWALL DHCP server or manually configure client DNS settings to obtain DNS name resolution.

# Restarting the SonicWALL

Once the network settings have been updated, the **Status** bar at the bottom of the browser window displays "Restart SonicWALL for changes to take effect." Restart the SonicWALL by clicking **Restart**. Then click **Yes** to confirm the restart and send the restart command to the SonicWALL. The restart can take up to 90 seconds, during which time the SonicWALL is inaccessible and all network traffic through the SonicWALL is halted.

Alert! If you change the SonicWALL LAN IP Address, you must to change the Management Station IP address to be in the same subnet as the new LAN IP address.

# **NAT with PPTP Client Configuration**

The SonicWALL can use Point-to-Point Tunneling Protocol over Ethernet to connect to a PPTP server. This option supports older network implementations requiring tunneling support.

To configure **NAT with PPTP Client**, complete the following instructions.

1. Select **NAT with PPTP Client** from the **Network Addressing Mode** menu.

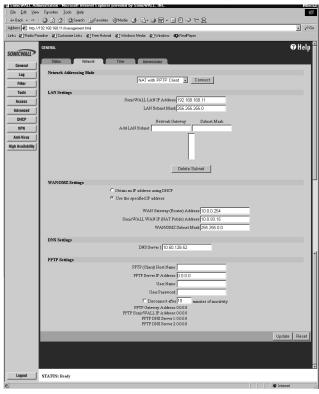

- Enter a unique IP address from your LAN address range in the SonicWALL LAN IP Address field.
  The SonicWALL LAN IP Address is the address assigned to the SonicWALL LAN port and is used
  for management of the SonicWALL.
- Enter your network subnet mask in the LAN Subnet Mask field. The LAN Subnet Mask tells your SonicWALL which IP addresses are on your LAN. Use the default value, "255.255.255.0", if there are less than 254 computers on your LAN.
- 4. If you obtain a WAN IP address from the PPTP server, select Obtain an IP address using DHCP. If you have WAN IP address information, select Use the specified IP address, and enter your WAN information in the WAN Gateway(Router) Address, SonicWALL WAN IP (NAT Public) Address, and WAN Subnet Mask fields.
- 5. Enter the DNS server IP address in the **DNS Server 1** field.
- Enter the PPTP server host name in the PPTP Host Name field.

- 7. Enter the IP address of the PPTP server in the **PPTP Server IP Address** field.
- 8. Enter your user name and password in the **User Name** and **User Password** fields.
- 9. Select the **Disconnect after \_\_ Minutes of Inactivity** check box to automatically disconnect the L2TP connection after a specified period of inactivity. Define a maximum number of minutes of inactivity in the **Minutes** field. This value can range from 1 to 99 minutes.
- 10. Click **Update**. Once the SonicWALL has been updated, a message confirming the update is displayed at the bottom of the browser window. Restart the SonicWALL for these changes to take effect.

Alert When NAT is enabled, the SonicWALL LAN IP Address is used as the gateway address for computers on the LAN.

When your SonicWALL has successfully established a PPTP connection, the **Network** page displays the SonicWALL WAN IP settings. The WAN Gateway (Router) Address, SonicWALL WAN IP (NAT Public) Address, WAN/LAN Subnet Mask, and DNS Servers are displayed.

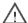

Alert Enable and configure the SonicWALL DHCP server or manually configure client DNS settings to obtain DNS name resolution.

# Restarting the SonicWALL

Once the network settings have been updated, the **Status** bar at the bottom of the browser window displays "Restart SonicWALL for changes to take effect." Restart the SonicWALL by clicking Restart. Then click Yes to confirm the restart and send the restart command to the SonicWALL. The restart can take up to 90 seconds, during which time the SonicWALL is inaccessible and all network traffic through the SonicWALL is halted.

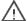

Alert If you change the SonicWALL LAN IP Address, you must to change the Management Station IP address to be in the same subnet as the new LAN IP address.

# **Setting the Time and Date**

The SonicWALL uses the time and date settings to time stamp log events, to automatically update the **Content Filter List**, and for other internal purposes.

1. Click the **Time** tab.

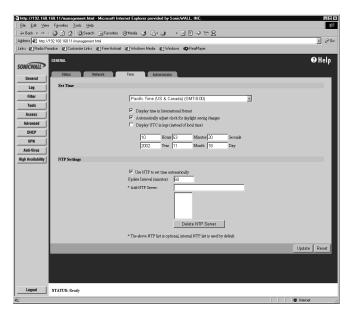

- 2. Select your time zone from the **Time Zone** menu.
- 3. Click **Update** to add the information to the SonicWALL.

You can also enable automatic adjustments for daylight savings time, use universal time (UTC) rather than local time, and display the date in International format, with the day preceding the month.

To set the time and date manually, clear the check boxes and enter the time (in 24-hour format) and the date.

# NTP Settings

**Network Time Protocol (NTP)** is a protocol used to synchronize computer clock times in a network of computers. NTP uses Coordinated Universal Time (UTC) to synchronize computer clock times to a millisecond, and sometimes to a fraction of a millisecond. Select **Use NTP to set time automatically** if you want to use your local server to set the SonicWALL clock. You can also set the **Update Interval** for the NTP server to synchronize the time in the SonicWALL. The default value is 60 minutes. You can add NTP servers to the SonicWALL for time synchronization by entering in the IP address of an NTP server in the **Add NTP Server** field. If there are no NTP Servers in the list, the internal NTP list is used by default. To remove an NTP server, highlight the IP address and click **Delete NTP Server**. When you have configured the **Time** window, click **Update**. Once the SonicWALL has been updated, a message confirming the update is displayed at the bottom of the browser window.

# **Configuring the Administrator Settings**

The **Password** tab is now the **Administrator** tab. In this section, you can configure a new administrator name, an administrator password, inactivity timeout, and login failure handling.

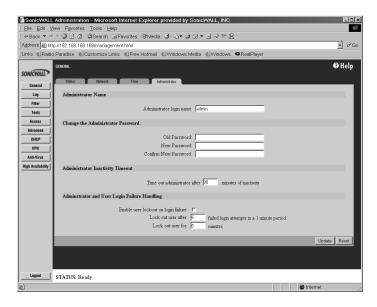

## **Administrator Name**

The **Administrator Name** can be changed from the default setting of **admin** to any word using alphanumeric characters up to 30 characters in length. To create an new administrator name, enter the new name in the **Administrator Name** field. Click **Update** for the changes to take effect on the SonicWALL.

# **Change the Administrator Password**

To set the password, enter the old password in the **Old Password** field, and the new password in the **New Password** field. Enter the new password again in the **Confirm New Password** field and click **Update**. Once the SonicWALL has been updated, a message confirming the update is displayed at the bottom of the browser window.

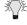

**Tip** When setting the password for the first time, remember that the SonicWALL default password is "password".

If the password is not entered exactly the same in both **New Password** fields, the password is not changed. If you mistype the password, you are not locked out of the SonicWALL.

Alert The password cannot be recovered if it is lost or forgotten. If the password is lost, you must to reset the SonicWALL to its factory default state.

# **Setting the Administrator Inactivity Timeout**

The **Administrator Inactivity Timeout** setting allows you to configure the length of inactivity that can elapse before you are automatically logged out of the Web Management Interface. The SonicWALL is preconfigured to log out the administrator after 5 minutes of inactivity.

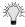

**Tip** If the Administrator Inactivity Timeout is extended beyond 5 minutes, you should end every management session by clicking Logout to prevent unauthorized access to the SonicWALL Web Management Interface.

Enter the desired number of minutes in the **Administrator Inactivity Timeout** section and click **Update**. The **Inactivity Timeout** can range from 1 to 99 minutes. Click **Update**, and a message confirming the update is displayed at the bottom of the browser window.

# **Login Failure Handling**

You can configure the SonicWALL to lockout an administrator or a user if the login credentials are incorrect. Select **Enable User Lockout on login failure** to prevent users from attempting to log into the SonicWALL without proper authentication credentials. Enter the number of failed attempts before the user is locked out in the **Lock out user after \_\_\_ failed login attempts in a 1 minute** period field. Enter the length of time that must elapse before the user attempts to log into the SonicWALL again in the **Lockout Period (minutes)** field.

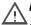

Alert If the administrator and a user are logging into the SonicWALL using the same source IP address, the administrator is also locked out of the SonicWALL. The lockout is based on the source IP address of the user or administrator.

# 7 Logging and Alerts

This chapter describes the SonicWALL Internet security appliance logging, alerting, and reporting features, which can be viewed in the **Log** section of the SonicWALL Web Management Interface. There are four tabs in the **Log** section:

- View Log
- Log Settings
- Reports
- ViewPoint (requires a purchased upgrade)

# **View Log**

The SonicWALL maintains an **Event** log which displays potential security threats. This log can be viewed with a browser using the SonicWALL Web Management Interface, or it can be automatically sent to an e-mail address for convenience and archiving. The log is displayed in a table and is sortable by column.

The SonicWALL can alert you of important events, such as an attack to the SonicWALL. Alerts are immediately e-mailed, either to an e-mail address or to an e-mail pager. Each log entry contains the date and time of the event and a brief message describing the event.

Click Log on the left side of the browser window, and then click View Log.

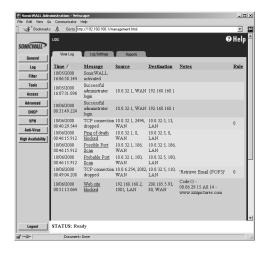

# SonicWALL Log Messages

Each log entry contains the date and time of the event and a brief message describing the event. It is also possible to copy the log entries from the management interface and paste into a report.

### TCP, UDP, or ICMP packets dropped

When IP packets are blocked by the SonicWALL, dropped TCP, UDP and ICMP messages are displayed. The messages include the source and destination IP addresses of the packet. The TCP or UDP port number or the ICMP code follows the IP address. Log messages usually include the name of the service in quotation marks.

### · Web, FTP, Gopher, or Newsgroup blocked

When a computer attempts to connect to the blocked site or newsgroup, a log event is displayed. The computer's IP address, Ethernet address, the name of the blocked Web site, and the **Content Filter List Code** is displayed. Code definitions for the 12 Content Filter List categories are shown below.

a=Violence/Profanity g=Satanic/Cult

b=Partial Nudity h=Drug Culture

c=Full Nudity i=Militant/Extremist

d=Sexual Acts j=Sex Education

e=Gross Depictions k=Gambling/Illegal

f=Intolerance I=Alcohol/Tobacco

Descriptions of the categories are available at <a href="http://www.sonicwall.com/Content-Filter/categories.html">http://www.sonicwall.com/Content-Filter/categories.html</a>.

### ActiveX, Java, Cookie or Code Archive blocked

When ActiveX, Java or Web cookies are blocked, messages with the source and destination IP addresses of the connection attempt is displayed.

### · Ping of Death, IP Spoof, and SYN Flood Attacks

The IP address of the machine under attack and the source of the attack is displayed. In most attacks, the source address shown is fake and does not reflect the real source of the attack.

TIP! Some network conditions can produce network traffic that appears to be an attack, even when no one is deliberately attacking the LAN. To follow up on a possible attack, contact your ISP to determine the source of the attack. Regardless of the nature of the attack, your LAN is protected and no further steps are needed.

# **Log Settings**

Click **Log** on the left side of the browser window, and then click the **Log Settings** tab.

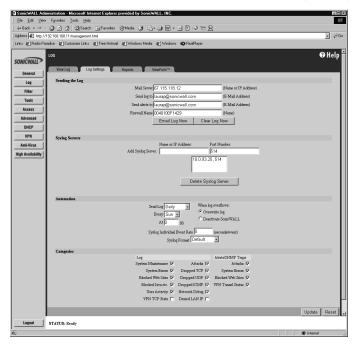

# Configure the following settings:

- Mail Server To e-mail log or alert messages, enter the name or IP address of your mail server in the Mail Server field. If this field is left blank, log and alert messages are not e-mailed.
- Send Log To Enter your full e-mail address (username@mydomain.com) in the Send log to field
  to receive the event log via e-mail. Once sent, the log is cleared from the SonicWALL memory. If
  this field is left blank, the log is not e-mailed.
- 3. **Send Alerts To** Enter your full e-mail address (username@mydomain.com) in the **Send alerts to** field to be immediately e-mailed when attacks or system errors occur. Enter a standard e-mail address or an e-mail paging service. If this field is left blank, e-mail alert messages are not sent.
- 4. **Firewall Name** The **Firewall Name** appears in the subject of e-mails sent by the SonicWALL. The **Firewall Name** is helpful if you are managing multiple SonicWALLs because it specifies the individual SonicWALL sending a log or an alert e-mail. By default, the **Firewall Name** is set to the SonicWALL serial number.

- 5. Syslog Server In addition to the standard event log, the SonicWALL can send a detailed log to an external Syslog server. The SonicWALL Syslog captures all log activity and includes every connection source and destination IP address, IP service, and number of bytes transferred. The SonicWALL Syslog support requires an external server running a Syslog daemon on UDP Port 514.
  - Syslog Analyzers such as WebTrends Firewall Suite can be used to sort, analyze, and graph the **Syslog** data.
  - Enter the Syslog server name or IP address in the **Add Syslog Server** field. Messages from the SonicWALL are then sent to the servers. Up to three Syslog Server IP addresses can be added. If the SonicWALL is managed by SGMS, however, the **Syslog Server** fields cannot be configured by the administrator of the SonicWALL.
- 6. **E-mail Log Now** Clicking **E-mail Log Now** immediately sends the log to the address in the Send Log To field and then clears the log.
- 7. **Clear Log Now** Clicking **Clear Log Now** deletes the contents of the log.
- 8. **Send Log / Every / At** The **Send Log** menu determines the frequency of log e-mail messages: **Daily, Weekly**, or **When Full**. If the **Weekly** option is selected, then enter the day of the week the e-mail is sent in the **Every** menu. If the **Weekly** or the **Daily** option is selected, enter the time of day when the e-mail is sent in the **At** field. If the **When Full** option is selected and the log fills up, it is e-mailed automatically.
- 9. When log overflows The log buffer fills up if the SonicWALL cannot e-mail the log file. The default behavior is to overwrite the log and discard its contents. However, you can configure the SonicWALL to shut down and prevent traffic from traveling through the SonicWALL if the log is full.
- 10. Syslog Individual Event Rate (seconds/event) The Syslog Individual Event Rate setting prevents repetitive messages from being written to Syslog. If duplicate events occur during the period specified in the Syslog Individual Event Rate field, they are not written to Syslog as unique events. Instead, the additional events are counted, and then at the end of the period, a message is written to the Syslog that includes the number of times the event occurred.
  - The **Syslog Individual Event Rate** default value is 60 seconds and the maximum value is 86,400 seconds (24 hours). Setting this value to 0 seconds sends all Syslog messages without filtering.
- 11. **Syslog Format** You can choose the format of the Syslog to be **Default** or **WebTrends**. If you select **WebTrends**, however, you must have WebTrends software installed on your system.

# **Log Categories**

You can define which log messages appear in the SonicWALL **Event Log**. All **Log Categories** are enabled by default except **Network Debug**.

### System Maintenance

Logs general system activity, such as administrator log ins, automatic downloads of the **Content Filter Lists**, and system activations.

### System Errors

Logs problems with DNS, e-mail, and automatic downloads of the Content Filter List.

#### Blocked Web Sites

Logs Web sites or newsgroups blocked by the Content Filter List or by customized filtering.

### Blocked Java, etc.

Logs Java, ActiveX, and Cookies blocked by the SonicWALL.

### User Activity

Logs successful and unsuccessful log in attempts.

#### VPN TCP Stats

Logs TCP connections over VPN tunnels.

#### Attacks

Logs messages showing Denial of Service attacks, such as SYN Flood, Ping of Death, and IP spoofing.

### Dropped TCP

Logs blocked incoming TCP connections.

## Dropped UDP

Logs blocked incoming UDP packets.

## Dropped ICMP

Logs blocked incoming ICMP packets.

## Network Debug

Logs NetBIOS broadcasts, ARP resolution problems, and NAT resolution problems. Also, detailed messages for VPN connections are displayed to assist the network administrator with troubleshooting problems with active VPN tunnels. **Network Debug** information is intended for experienced network administrators.

# **Alerts/SNMP Traps**

Alerts are events, such as attacks, which warrant immediate attention. When events generate alerts, messages are immediately sent to the e-mail address defined in the **Send alerts to** field. **Attacks** and **System Errors** are enabled by default, **Blocked Web Sites** is disabled.

Attacks

Log entries categorized as **Attacks** generate alert messages.

System Errors

Log entries categorized as **System Errors** generate alert messages.

Blocked Web Sites

Log entries categorized as **Blocked Web Sites** generate alert messages.

VPN Tunnel Status

Log entries categorized as VPN Tunnel Status generate alert messages.

Once you have configured the **Log Settings** window, click **Update**. Once the SonicWALL is updated, a message confirming the update is displayed at the bottom of the browser window.

# Reports

The SonicWALL can perform a rolling analysis of the event log to show the top 25 most frequently accessed Web sites, the top 25 users of bandwidth by IP address, and the top 25 services consuming the most bandwidth. Click **Log** on the left side of the browser window, and then click the **Reports** tab.

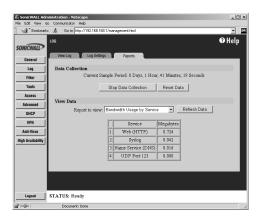

The **Reports** window includes the following functions and commands:

#### Start Data Collection

Click **Start Data Collection** to begin log analysis. When log analysis is enabled, the button label changes to **Stop Data Collection**.

#### Reset Data

Click **Reset** to clear the report statistics and begin a new sample period. The sample period is also reset when data collection is stopped or started, and when the SonicWALL is restarted.

#### View Data

Select the desired report from the **Report to view** menu. The options are **Web Site Hits**, **Bandwidth Usage by IP Address**, and **Bandwidth Usage by Service**. These reports are explained below. Click **Refresh Data** to update the report. The length of time analyzed by the report is displayed in the **Current Sample Period**.

## **Web Site Hits**

Selecting **Web Site Hits** from the **Display Report** menu displays a table showing the URLs for the 25 most frequently accessed Web sites and the number of hits to a site during the current sample period.

The **Web Site Hits** report ensures that the majority of Web access is to appropriate Web sites. If leisure, sports, or other inappropriate sites appear in the Web Site Hits Report, you can choose to block the sites.

# Bandwidth Usage by IP Address

Selecting **Bandwidth Usage by IP Address** from the **Display Report** menu displays a table showing the IP Address of the 25 top users of Internet bandwidth and the number of megabytes transmitted during the current sample period.

# Bandwidth Usage by Service

Selecting **Bandwidth Usage by Service** from the **Display Report** menu displays a table showing the name of the 25 top Internet services, such as HTTP, FTP, RealAudio, etc., and the number of megabytes received from the service during the current sample period.

The **Bandwidth Usage by Service** report shows whether the services being used are appropriate for your organization. If services such as video or push broadcasts are consuming a large portion of the available bandwidth, you can choose to block these services.

## SonicWALL ViewPoint

SonicWALL ViewPoint is a software solution that creates dynamic, Web-based reports of network activity. ViewPoint generates both real-time and historical reports to provide a complete view of all activity through your SonicWALL Internet Security Appliance. With SonicWALL ViewPoint, you are able to monitor network access, enhance network security and anticipate future bandwidth needs.

#### SonicWALL ViewPoint

- Displays bandwidth use by IP address and service.
- Identifies inappropriate Web use.
- Presents detailed reports of attacks.
- Collects and aggregates system and network errors.

# 8 Content Filtering and Blocking

Internet content filtering allows you to create and enforce Internet access policies tailored to the needs of your organization. You can block harmful Web applications from entering your network. and select Web content categories to block or monitor, such as pornography or racial intolerance, from a pre-defined Content Filter List.

There are three Content Filter Lists available for use with your SonicWALL:

SonicWALL - Selecting SonicWALL for the Content Filter List Type allows you use the SonicWALL
Content Filter List (optional upgrade) and completely customize your Content Filter features including allowed and forbidden domains as well as content filtering using keywords.

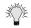

**Tip** When you register your SonicWALL at <a href="http://www.mysonicwall.com">http://www.mysonicwall.com</a>, you can download a one month subscription to the SonicWALL Content Filter List updates.

- **N2H2** N2H2 is a third party content filter software package supported by SonicWALL. You can obtain more information on N2H2 at [http://www.n2h2.com]. If you select **N2H2** from the list, an **N2H2** tab is available to configure the location of the N2H2 server and other settings.
- Websense Enterprise Websense Enterprise is also a third party content filter list package supported by SonicWALL. You can obtain more information on Websense Enterprise at [http://www.Websense.com]. If you select Websense Enterprise from the list, a Websense tab is available to configure the location of the Websense server and other settings.

There are four tabs in the **Filter** section if the SonicWALL Content Filter is selected:

- Configure
- URL List
- Customize
- Consent

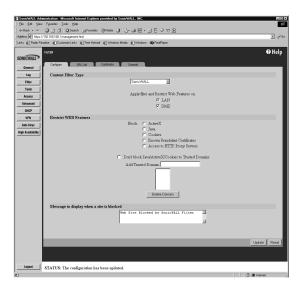

# Configuring SonicWALL Content Filtering

The **Configure** tab is common between the three types of Content Filtering. Click **Filter** on the left side of the browser window, and then click on the **Configure** tab.

Select the type of Content Filter from the **Content Filter Type** menu. To enforce Content Filtering on the LAN, select **Apply Content Filter**.

Content filtering can also be enforced on the LAN, DMZ, or both. Select **LAN**, **DMZ**, or both. Both **LAN** and **DMZ** are selected by default.

## **Restrict Web Features**

**Restrict Web Features** enhances your network security by blocking potentially harmful Web applications from entering your network. Select any of the following applications to block:

### Block:

#### ActiveX

ActiveX is a programming language that embeds scripts in Web pages. Malicious programmers can use ActiveX to delete files or compromise security. Select the **ActiveX** check box to block ActiveX controls.

#### Java

Java is used to download and run small programs, called applets, on Web sites. It is safer than ActiveX since it has built-in security mechanisms. Select the **Java** check box to block Java applets from the network.

#### Cookies

Cookies are used by Web servers to track Web usage and remember user identity. Cookies can also compromise users' privacy by tracking Web activities. Select the **Cookies** check box to disable Cookies.

#### Known Fraudulent Certificates

Digital certificates help verify that Web content and files originated from an authorized party. Enabling this feature protects users on the LAN from downloading malicious programs warranted by these fraudulent certificates. If digital certificates are proven fraudulent, then the SonicWALL blocks the Web content and the files that use these fraudulent certificates.

Known fraudulent certificates blocked by SonicWALL include two certificates issued on January 29 and 30, 2001 by VeriSign to an impostor masquerading as a Microsoft employee.

## Access to HTTP Proxy Servers

When a proxy server is located on the WAN, LAN users can circumvent content filtering by pointing their computer to the proxy server. Check this box to prevent LAN users from accessing proxy servers on the WAN.

#### Don't Block Java/ActiveX/Cookies to Trusted Domains

Select this option if you have trusted domains using Java, ActiveX, and Cookies. To add a trusted domain, enter the domain name into the **Add Trusted Domain** field. Click **Update** to add the domain to the list of trusted domains. To delete a domain, select it from the list, and then click **Delete**.

### **Trusted Domains**

**Trusted Domains** can be added in the **Restrict Web Features** section of the **Configure** tab. If you trust content on specific domains, you can select **Don't block Java/ActiveX/Cookies to Trusted Domains** and then add the **Trusted Domains** to the SonicWALL using the **Add Trusted Domain** field. Java scripts, ActiveX, and cookies are not blocked from **Trusted Domains** if the checkbox is selected.

### Message to display when a site is blocked

Enter your customized text to display to the user when access to a blocked site is attempted. The default message is **Web Site blocked by SonicWALL Filter**. Any message, including embedded HTML, up to 255 characters long, can be entered in this field.

## **URL List**

The **URL List** page allows you to see the status of the Content Filter List as well as configure a specific time to download the list. You can also determine how the SonicWALL responds when a Content Filter List is unavailable. Selecting categories to block is also configured on this page.

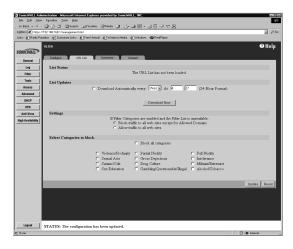

### List Status

This section of the **URL List** tab indicates the status of the URL list. If the Content Filter List is loaded, a status message is displayed in this section.

### **List Updates**

It is important to note that Host names, and not TCP/IP addresses, are used for all filtering. Many blocked sites operate server pools, where many computers service a single host name, making it impractical and difficult to add and maintain the numerical addresses of every server in the pool. Many sites included in the Content Filter List regularly change the IP address of the server to try to bypass Content Filter Lists. For this reason, maintaining a current list subscription is critical for effective content filtering.

## **Download Automatically every**

Selecting **Download Automatically every** allows you to configure a specific time to download your Content Filter List. Select a day of the week and a time (24-hour format), for example, Sun. at 22:00 hours. Or, you can click **Download Now** to immediately download your Content Filter List.

**Tip** It is recommended to download the URL List at a time when access to the Internet is at a minimum as downloading the URL List disrupts connectivity to the Internet.

### Settings

If you have enabled blocking by Filter Categories and the URL List becomes unavailable, there are two options available:

### Block traffic to all Web sites except for Allowed Domains

Selecting this option blocks traffic to all Web sites except Allowed Domains until the URL List is available.

#### Allow traffic to all Web sites

Selecting this option allows traffic to all Web sites without the URL List. However, Forbidden **Domains** and **Keywords**, if enabled, are still blocked.

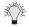

Tip If you enable Block traffic to all Web sites except for Allowed Domains, and you have a 30-day subscription to the Content Filter List, you may not be able to access the Internet when the subscription expires.

## Select Categories to Block

### Block all categories

The SonicWALL uses a Content Filter List generated by CyberPatrol to block access to objectional Web sites. CyberPatrol classifies objectional Web sites based upon input from a wide range of social, political, and civic organizations. Select the **Block all categories** check box to block all of these categories. Alternatively, you can select categories individually by selecting the appropriate check box.

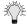

Tip When you register your SonicWALL at <http://www.mysonicwall.com>, you can download a one month subscription to Content Filter List updates.

The following is a list of the **Content Filter List** categories:

Satanic/Cult Violence/Profanity

Partial Nudity Drugs/Drug Culture

Militant/Extremist **Full Nudity** 

Sexual Acts Sex Education

**Gross Depictions** Questionable/Illegal Gambling

Alcohol & Tobacco Intolerance

Visit <a href="http://www.sonicwall.com/Content-Filter/categories.html">http://www.sonicwall.com/Content-Filter/categories.html</a> for a detailed description of the criteria used to define Content Filter List categories.

# **Customizing the Content Filtering List**

The **Customize** tab allows you to customize your URL List by manually entering domain names or keywords to be blocked or allowed.

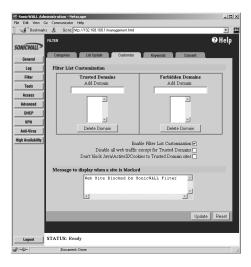

### **Custom Filter**

You can customize your URL list to include **Allowed Domains**, **Forbidden Domains**, and **Keywords**. By customizing your URL list, you can include specific domains to be allowed (accessed), forbidden (blocked), and include specific keywords to be used to block sites. Select the checkbox **Enable Allowed/Forbidden Domains** to activate this feature.

To allow access to a Web site that is blocked by the Content Filter List, enter the host name, such as "www.ok-site.com", into the Allowed Domains fields. 256 entries can be added to the **Allowed Domains** list.

To block a Web site that is not blocked by the **Content Filter List**, enter the host name, such as "www.bad-site.com" into the **Forbidden Domains** field. 256 entries can be added to the **Forbidden Domains** list.

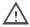

**Alert** Do not include the prefix "http://" in either the Allowed Domains or Forbidden Domains the fields. All subdomains are affected. For example, entering "yahoo.com" applies to "mail.yahoo.com" and "my.yahoo.com".

To remove a trusted or forbidden domain, select it from the appropriate list, and click **Delete Domain**. Once the domain has been deleted, a message is displayed at the bottom of the Web browser window.

To enable blocking using Keywords, select the Enable Keyword Blocking check box.

Enter the keyword to block in the **Add Keyword** field, and click **Update**. Once the keyword has been added, a message confirming the update is displayed at the bottom of the browser window.

To remove a keyword, select it from the list and click **Delete Keyword**. Once the keyword has been removed, a message confirming the update is displayed at the bottom of the browser window.

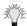

Tip Customized domains do not have to be re-entered when the Content Filter List is updated each week and do not require a URL list subscription.

#### **Enable Allowed/Forbidden Domains**

To deactivate **Custom Filter** customization, clear the **Enable Allowed/Forbidden Domains**, and click **Update**. This option allows you to enable and disable customization without removing and re-entering custom domains.

### **Enable Keyword Blocking**

Select the Enable Keyword Blocking if you want to block Web traffic based on your list of customized keywords.

### Disable all Web traffic except for Allowed Domains

When the Disable Web traffic except for Allowed Domains check box is selected, the SonicWALL only allows Web access to sites on the **Allowed Domains** list. With careful screening, this can be nearly 100% effective at blocking pornography and other objectional material.

### Time of Day

The **Time of Day** feature allows you to define specific times when **Content Filtering** is enforced. For example, you could configure the SonicWALL to filter employee Internet access during normal business hours, but allow unrestricted access at night and on weekends.

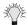

Tip Time of Day restrictions only apply to the Content Filter List, Customized blocking and Keyword blocking. Consent and Restrict Web Features are not affected.

### **Always Block**

When selected, **Content Filtering** is enforced at all times.

#### Block Between

When selected, **Content Filtering** is enforced during the time and days specified. Enter the time period, in 24-hour format, and select the starting and ending day of the week that Content Filtering is enforced.

### Filter Block Action

## Log Only

If this check box is selected, the SonicWALL logs and then allows access to all sites on the Content Filter, custom, and keyword lists. The Log Only check box allows you to monitor inappropriate usage without restricting access.

## Log and Block Access

Select the check box and the SonicWALL blocks access to sites on the Content Filter, custom, and keyword lists. The SonicWALL also logs attempts to access these sites.

## Consent

The **Consent** tab allows you to enforce content filtering on designated computers and provide optional filtering on other computers. Consent can be configured to require the user to agree to the terms outlined in an **Acceptable Use Policy** window before Web browsing is allowed.

Click **Filter** on the left side of the browser window, and then click the **Consent** tab.

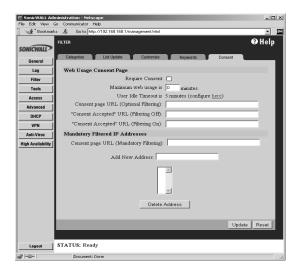

### Maximum Web usage

In an environment where there are more users than computers, such as a classroom or library, time limits are often imposed. The SonicWALL can be used to remind users when their time has expired by displaying the page defined in the **Consent** page URL field. Enter the time limit, in minutes, in the **Maximum Web usage** field. When the default value of zero (0) is entered, this feature is disabled.

### • User Idle Timeout is 5 minutes (configure here)

After a period of Web browser inactivity, the SonicWALL requires the user to agree to the terms outlined in the **Consent** page before accessing the Internet again. To configure the value, follow the link to the **Users** window and enter the desired value in the **User Idle Timeout** section.

### Consent page URL (Optional Filtering)

When a user opens a Web browser on a computer requiring consent, they are shown a consent page and given the option to access the Internet with or without content filtering. You must create this Web (HTML) page. It can contain the text from, or links to an Acceptable Use Policy (AUP).

This page must contain links to two pages contained in the SonicWALL, which, when selected, tell the SonicWALL if the user wishes to have filtered or unfiltered access. The link for unfiltered access must be <192.168.168.168/iAccept.html> and the link for filtered access must be <192.168.168/iAcceptFilter.html>, where the SonicWALL LAN IP Address is used instead of "192.168.168.168".

### "Consent Accepted" URL (Filtering Off)

When a user accepts the terms outlined in the **Consent** page and chooses to access the Internet without the protection of **Content Filtering**, they are shown a Web page confirming their selection. Enter the URL of this page in the "**Consent Accepted**" (**Filtering Off**) field. This page must reside on a Web server and be accessible as a URL by users on the LAN.

### "Consent Accepted" URL (Filtering On)

When a user accepts the terms outlined in the **Consent** page and chooses to access the Internet with the protection of Content Filtering, they are shown a Web page confirming their selection. Enter the URL of this page in the **"Consent Accepted" (Filtering On)** field. This page must reside on a Web server and be accessible as a URL by users on the LAN.

# **Mandatory Filtered IP Addresses**

### Consent page URL (Mandatory Filtering)

When a user opens a Web browser on a computer using mandatory content filtering, a consent page is displayed. You must create the Web page that appears when the Web browser is opened. It can contain text from an Acceptable Use Policy, and notification that violations are logged or blocked.

This Web page must reside on a Web server and be accessible as a URL by users on the LAN. This page must also contain a link to a page contained in the SonicWALL that tells the SonicWALL that the user agrees to have filtering enabled. The link must be <192.168.168.168/iAcceptFilter.html>, where the SonicWALL LAN IP Address is used instead of "192.168.168.168".

Enter the URL of this page in the **Consent** page URL (Mandatory Filtering) field and click **Update**. Once the SonicWALL has been updated, a message confirming the update is displayed at the bottom of the Web browser window.

#### Add New Address

The SonicWALL can be configured to enforce content filtering for certain computers on the LAN. Enter the IP addresses of these computers in the **Add New Address** field and click **Submit** button. Up to 128 IP addresses can be entered.

To remove a computer from the list of computers to be filtered, highlight the IP address in the **Mandatory Filtered IP Addresses** list and click **Delete Address**.

# **Configuring N2H2 Internet Filtering**

N2H2 is a third party Internet filtering package that allows you to use Internet content filtering through the SonicWALL. When you select N2H2 as your Content Filter List, the **N2H2** tab is available.

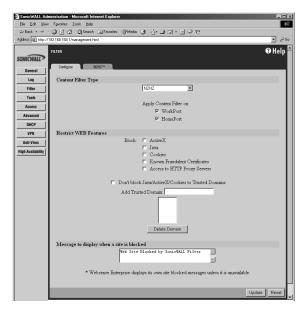

## **Restrict Web Features**

Select any of the following applications to block:

### Block:

#### ActiveX

ActiveX is a programming language that embeds scripts in Web pages. Malicious programmers can use ActiveX to delete files or compromise security. Select the **ActiveX** check box to block ActiveX controls.

#### Java

Java is used to download and run small programs, called applets, on Web sites. It is safer than ActiveX since it has built-in security mechanisms. Select the **Java** check box to block Java applets from the network.

#### Cookies

Cookies are used by Web servers to track Web usage and remember user identity. Cookies can also compromise users' privacy by tracking Web activities. Select the **Cookies** check box to disable Cookies.

#### Known Fraudulent Certificates

Digital certificates help verify that Web content and files originated from an authorized party. Enabling this feature protects users on the LAN from downloading malicious programs

warranted by these fraudulent certificates. If digital certificates are proven fraudulent, then the SonicWALL blocks the Web content and the files that use these fraudulent certificates.

Known fraudulent certificates blocked by SonicWALL include two certificates issued on January 29 and 30, 2001 by VeriSign to an impostor masquerading as a Microsoft employee.

### Access to HTTP Proxy Servers

When a proxy server is located on the WAN, LAN users can circumvent content filtering by pointing their computer to the proxy server. Check this box to prevent LAN users from accessing proxy servers on the WAN.

#### Don't Block Java/ActiveX/Cookies to Trusted Domains

Select this option if you have trusted domains using Java, ActiveX, and Cookies. To add a trusted domain, enter the domain name into the **Add Trusted Domain** field. Click **Update** to add the domain to the list of trusted domains. To delete a domain, select it from the list, and then click **Delete**.

### **Trusted Domains**

**Trusted Domains** can be added in the **Restrict Web Features** section of the **Configure** tab. If you trust content on specific domains, you can select **Don't block Java/ActiveX/Cookies to Trusted Domains** and then add the **Trusted Domains** to the SonicWALL. Java scripts, ActiveX, and cookies are not blocked from **Trusted Domains** if the checkbox is selected.

## Message to display when a site is blocked

Enter your customized text to display to the user when access to a blocked site is attempted. The default message is **Web Site blocked by SonicWALL Filter**. Any message, including embedded HTML, up to 255 characters long, can be entered in this field.

Customization of Content Filtering is not available if you select N2H2 as your source for your Content Filter List. Refer to your N2H2 documentation for details on configuring N2H2 Internet Filtering for your network.

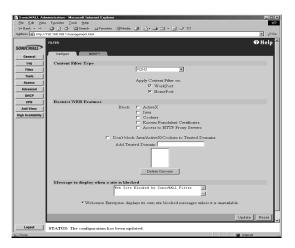

### N2H2 Server Status

This section displays the status of the N2H2 Internet Filtering Protocol (IFP) server you are using for Internet filtering.

## Settings

### Server Host Name or IP Address

Enter the Server Host Name or the IP address of the N2H2 Internet Filtering Protocol (IFP) server used to receive IFP requests.

### Listen Port

Enter the UDP port number for the N2H2 Internet Filtering Protocol (IFP) server to "listen" for the N2H2 traffic. The default port is 4005.

## **Reply Port**

Enter the UCP port number for the N2H2 server to send packets from the N2H2 client to the SonicWALL. The default port is 4005.

### **User Name**

The **User Name** refers to a configuration of users, a group of users, or network defined within the N2H2 software

#### If Server is unavailable for 5 secs:

The default value for timeout of the server is 5 seconds, but you can enter a value between 1 and 10 seconds.

If the N2H2 server becomes unavailable, select from the following two options:

- Block traffic to all Web sites
- Allow traffic to all Web sites

#### **URL Cache**

Configure the size of the URL Cache in KB.

| Model                                             | Cache Size |
|---------------------------------------------------|------------|
| XPRS, PRO, SOHO2, TELE2, SOHO3, TELE3, and PRO-VX | 128        |
| PRO 100, PRO 200, PRO 300, PRO2,<br>PRO-VX2       | 256        |
| GX250, GX 2500, GX650, GX 6500                    | 1024       |

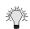

**Tip** A larger URL Cache size can increase in noticeable improvements in Internet browsing response times.

## **Configuring the Websense Enterprise Content Filter**

Websense is a third party software package that allows you to use Internet content filtering through the SonicWALL. Select **Websense Enterprise** from the **Content Filter Type** menu.

Customization of the Content Filter List is not available if you select Websense as your source for content filtering.

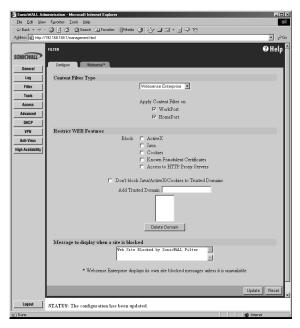

### **Restrict Web Features**

Select any of the following applications to block:

#### Block:

#### ActiveX

ActiveX is a programming language that embeds scripts in Web pages. Malicious programmers can use ActiveX to delete files or compromise security. Select the **ActiveX** check box to block ActiveX controls.

#### Java

Java is used to download and run small programs, called applets, on Web sites. It is safer than ActiveX since it has built-in security mechanisms. Select the **Java** check box to block Java applets from the network.

#### Cookies

Cookies are used by Web servers to track Web usage and remember user identity. Cookies can also compromise users' privacy by tracking Web activities. Select the **Cookies** check box to disable Cookies.

#### Known Fraudulent Certificates

Digital certificates help verify that Web content and files originated from an authorized party. Enabling this feature protects users on the LAN from downloading malicious programs warranted by these fraudulent certificates. If digital certificates are proven fraudulent, then the SonicWALL blocks the Web content and the files that use these fraudulent certificates.

Known fraudulent certificates blocked by SonicWALL include two certificates issued on January 29 and 30, 2001 by VeriSign to an impostor masquerading as a Microsoft employee.

#### Access to HTTP Proxy Servers

When a proxy server is located on the WAN, LAN users can circumvent content filtering by pointing their computer to the proxy server. Check this box to prevent LAN users from accessing proxy servers on the WAN.

#### Don't Block Java/ActiveX/Cookies to Trusted Domains

Select this option if you have trusted domains using Java, ActiveX, and Cookies. To add a trusted domain, enter the domain name into the **Add Trusted Domain** field. Click **Update** to add the domain to the list of trusted domains. To delete a domain, select it from the list, and then click **Delete**.

#### **Trusted Domains**

**Trusted Domains** can be added in the **Restrict Web Features** section of the **Configure** tab. If you trust content on specific domains, you can select **Don't block Java/ActiveX/Cookies to Trusted Domains** and then add the **Trusted Domains** to the SonicWALL. Java scripts, ActiveX, and cookies are not blocked from **Trusted Domains** if the checkbox is selected.

#### Message to display when a site is blocked

When a user attempts to access a site blocked by the Websense Enterprise Content Filter List, only Websense Enterprise messages are displayed in the browser. If the Websense Enterprise Content Filter List server is unavailable, the default SonicWALL message is displayed.

## **Configuring the Websense Content Filter List**

Configure the Websense Enterprise settings on this page.

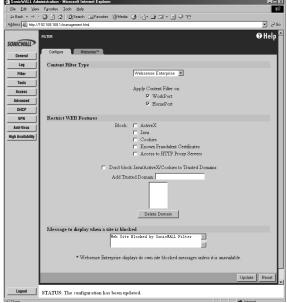

### Websense Server Status

This section displays the status of the Websense Enterprise server used for content filtering.

# **Settings**

#### Server Host Name or IP Address

Enter the Server Host Name or the IP address of the Websense Enterprise server used for the Content Filter List.

### **Server Port**

Enter the UDP port number for the SonicWALL to "listen" for the Websense Enterprise traffic. The default port number is 15686.

#### **User Name**

To enable reporting of users and groups defined on the Websense Enterprise server, leave this field blank. To enable reporting by a specific user or group behind the SonicWALL, enter the **User Name** configured on the Websense Enterprise Server for the user or group. If using NT-based directories on the Websense Enterprise Server, the **User Name** is in this format, for example: NTLM:\\domainname\username. If using LDAP-based directories on the Websense Enterprise server, the **User Name** is in this format, for example: LDAP://o-domain/ou=sales/username.

If you are not sure about the entering a user name in this section, leave the field blank and consult your Websense documentation for more information.

### If Server is unavailable for 5 secs:

If the Websense Enterprise server becomes unavailable, select from the following two options:

- Block traffic to all Web sites
- · Allow traffic to all Web sites

### **URL Cache**

Configure the size of the URL Cache in KB.

| Model                                             | Cache Size |
|---------------------------------------------------|------------|
| XPRS, PRO, SOHO2, TELE2, SOHO3, TELE3, and PRO-Vx | 128        |
| PRO 100, PRO 200, PRO 300, PRO2, PRO-VX2          | 256        |
| GX250, GX 2500, GX650, GX 6500                    | 1024       |

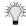

**Tip** A larger URL Cache size can result in noticeable improvements in Internet browsing response times.

# 9 Web Management Tools

This chapter describes the SonicWALL **Management Tools**, available in the **Tools** section of the SonicWALL **Web Management Interface**. The **Web Management Tools** section allows you to restart the SonicWALL, import and export configuration settings, update the SonicWALL firmware, and perform several diagnostic tests.

There are four tabs in the **Tools** section:

- Restart
- Preferences
- Firmware
- Diagnostic

## Restarting the SonicWALL

Click **Tools** on the left side of the browser window, and then click the **Restart** tab.

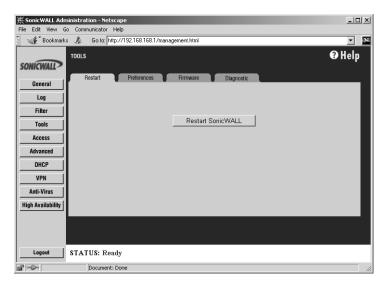

The SonicWALL can be restarted from the Web Management Interface. Click **Restart SonicWALL**, and then click **Yes** to confirm the restart.

The SonicWALL takes up to 90 seconds to restart, and the yellow Test LED is lit. During the restart time, Internet access for all users on the LAN is momentarily interrupted.

### **Preferences**

Click Tools on the left side of the browser window, and then click the Preferences tab.

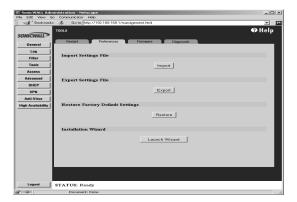

You can save the SonicWALL settings, and then retrieve them later for backup purposes. SonicWALL recommends saving the SonicWALL settings when upgrading the firmware.

The **Preferences** window also provides options to restore the SonicWALL factory default settings and launch the SonicWALL Installation Wizard. These functions are described in detail in the following pages.

# **Exporting the Settings File**

It is possible to save the SonicWALL configuration information as a file on your computer, and retrieve it for later use. Click **Export** in the **Preferences** tab.

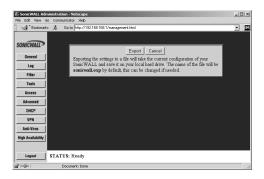

- 1. Click **Export** again to download the settings file. Then choose the location to save the settings file. The file is named "sonicwall.exp" by default, but it can be renamed.
- 2. Click **Save** to save the file. This process can take up to a minute.

## **Importing the Settings File**

After exporting a settings file, you can import it back to the SonicWALL.

1. Click **Import** in the **Preferences** tab.

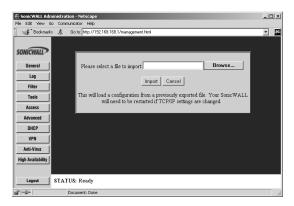

- 2. Click **Browse** to locate a settings file which was saved using **Export**.
- 3. Select the file, and click Import.
- 4. Restart the SonicWALL for the settings to take effect.

Alert The Web browser used to Import Settings must support HTTP uploads. Microsoft Internet Explorer 5.0 and higher, as well as Netscape Navigator 4.0 and higher, are recommended.

# **Restoring Factory Default Settings**

You can erase the SonicWALL configuration settings and restore the SonicWALL to its factory default state.

1. Click **Restore** on the **Preferences** tab to restore factory default settings.

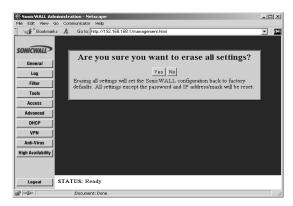

2. Click **Yes**, and then restart the SonicWALL for the change to take effect.

Alert The SonicWALL LAN IP Address, LAN Subnet Mask, and the Administrator Password are not reset.

## **Updating Firmware**

The SonicWALL has flash memory and can be easily upgraded with new firmware. Current firmware can be downloaded from SonicWALL, Inc. Web site directly into the SonicWALL.

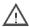

Alert Firmware updates are only available to registered users. You can register your SonicWALL 

▲ online at <a href="http://www.mysonicwall.com">http://www.mysonicwall.com</a>.

Click **Tools** on the left side of the browser window, and then click the **Firmware** tab.

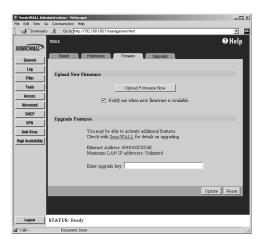

To be automatically notified when new firmware is available, select the **Notify me when new firmware is available** check box. Then click **Update**. If you enable firmware notification, your SonicWALL sends a status message to SonicWALL, Inc. Firmware Server on a daily basis. The status message includes the following information:

- SonicWALL Serial Number
- Unit Type
- Current Firmware Version
- Language
- Current Available memory
- ROM version
- · Options and Upgrades (SonicWALL VPN, Network Anti-Virus)

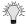

**Tip!** The SonicWALL Privacy Policy is available at <a href="http://www.sonicwall.com/corporate\_info/privacy.html">http://www.sonicwall.com/corporate\_info/privacy.html</a> for additional information about privacy.

When new firmware is available, a message is e-mailed to the address specified in the **Log Settings** window. In addition, the **Status** window includes notification of new firmware availability. This notification provides links to firmware release notes and to a **Firmware Update Wizard.** The

**Firmware Update Wizard** simplifies and automates the upgrade process. Follow the instructions in the **Firmware Update Wizard** to update the firmware.

# **Updating Firmware Manually**

You can also upload firmware from the local hard drive. Click **Upload Firmware**.

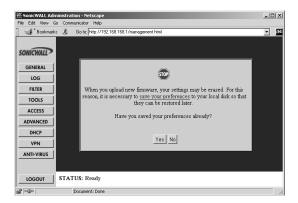

Alert The Web browser used to import settings must support HTTP uploads. Microsoft Internet Explorer 5.0 and higher as well as Netscape Navigator 4.0 and higher are recommended.

When firmware is uploaded, the SonicWALL settings can be erased. Before uploading new firmware, export and save the SonicWALL settings so that they can be restored later. Once the settings have been saved, click **Yes**.

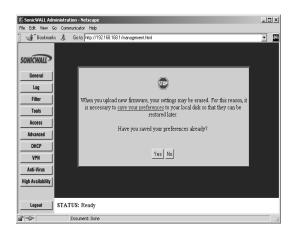

Click **Browse** and select the firmware file from your local hard drive or from the SonicWALL Companion CD. Click **Upload**, and then restart the SonicWALL.

Alert When uploading firmware to the SonicWALL, you must not interrupt the Web browser by closing the window, clicking a link, or loading a new page. If the browser is interrupted, it can corrupt the SonicWALL firmware.

## **Upgrade Features**

SonicWALL Internet Security Appliances can be upgraded to support new or optional features.

Chapter 15, **SonicWALL Options and Upgrades**, provides a summary of the SonicWALL firmware upgrades, subscription services, and support offerings. You can contact SonicWALL or your local reseller for more information about SonicWALL options and upgrades. You can also purchase upgrades by registering your SonicWALL at <a href="http://www.mysonicwall.com">http://www.mysonicwall.com</a>, and using the **Buy Now** option.

Web:http://www.sonicwall.com

E-mail:sales@sonicwall.com

Phone: (408) 745-9600

Fax: (408) 745-9300

When an upgrade is purchased, an **Activation Key** and instructions for registering the upgrade are included. Once you have registered the upgrade, an **Upgrade Key** is issued. Enter this key in the **Enter upgrade key** field and click **Update**. Follow the instructions included with the upgrade for configuration.

## **Diagnostic Tools**

The SonicWALL has several built-in tools which help troubleshoot network problems. Click **Tools** on the left side of the browser window and then click the **Diagnostic** tab.

## **DNS Name Lookup**

The SonicWALL has a DNS lookup tool that returns the numerical IP address of a domain name or if you enter an IP address, it returns the domain name.

1. Select **DNS Name Lookup** from the **Choose a diagnostic tool** menu.

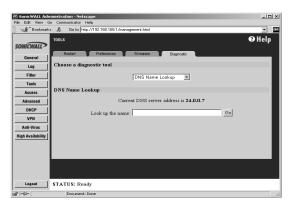

 Enter the host name to lookup in the Look up the name field and click Go. Do not add the prefix "http://". The SonicWALL then queries the DNS server and displays the result at the bottom of the screen.

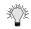

**Tip** You must define a DNS server IP address in the Network tab of the General section to perform DNS Name Lookup.

#### Find Network Path

The **Find Network Path** tool shows whether an IP host is located on the LAN or the WAN. This is helpful in determining if the SonicWALL is properly configured. For example, if the SonicWALL "thinks" that a computer on the Internet is located on the LAN, then the SonicWALL Network or Intranet settings can be misconfigured. **Find Network Path** shows if the target device is behind a router, and the Ethernet address of the target device. **Find Network Path** also shows the gateway the device is using and helps isolate configuration problems.

1. Select **Find Network Path** from the **Choose a diagnostic tool** menu.

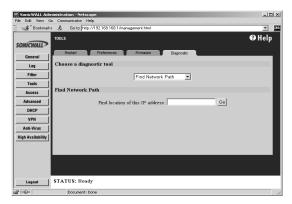

2. Enter the IP address of the device and click **Go**. The test takes a few seconds to complete. Once completed, a message showing the results is displayed in the browser window.

If the network path is incorrect, select the SonicWALL Intranet and Static Routes settings.

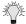

**Tip** Find Network Path requires an IP address. The SonicWALL DNS Name Lookup tool can be used to find the IP address of a host.

## Ping

The **Ping** test bounces a packet off a machine on the Internet and returns it to the sender. This test shows if the SonicWALL is able to contact the remote host. If users on the LAN are having problems accessing services on the Internet, try pinging the DNS server, or another machine at the ISP location. If this test is successful, try pinging devices outside the ISP. This shows if the problem lies with the ISP connection.

1. Select **Ping** from the **Choose a diagnostic tool** menu.

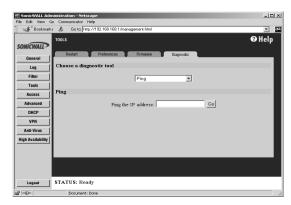

2. Enter the IP address of the target device to ping and click **Go**. The test takes a few seconds to complete. Once completed, a message showing the results is displayed in the browser window.

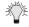

**Tip** Ping requires an IP address. The SonicWALL DNS Name Lookup tool can be used to find the IP address of a host.

### **Packet Trace**

The **Packet Trace** tool tracks the status of a communications stream as it moves from source to destination. This is a useful tool to determine if a communications stream is being stopped at the SonicWALL, or is lost on the Internet.

To interpret this tool, it is necessary to understand the three-way handshake that occurs for every TCP connection. The following displays a typical three-way handshake initiated by a host on the SonicWALL LAN to a remote host on the WAN.

1. TCP received on LAN [SYN]

**From** 192.168.168.158 / 1282 (00:a0:4b:05:96:4a)

**To** 204.71.200.74 / 80 (02:00:cf:58:d3:6a)

The SonicWALL receives SYN from LAN client.

2. TCP sent on WAN [SYN]

**From** 207.88.211.116 / 1937 (00:40:10:0c:01:4e)

**To** 204.71.200.74 / 80 (02:00:cf:58:d3:6a)

The SonicWALL forwards SYN from LAN client to remote host.

3. TCP received on WAN [SYN,ACK]

From 204.71.200.74 / 80 (02:00:cf:58:d3:6a)

**To** 207.88.211.116 / 1937 (00:40:10:0c:01:4e)

The SonicWALL receives SYN, ACK from remote host.

4. TCP sent on LAN [SYN, ACK]

From 204.71.200.74 / 80 (02:00:cf:58:d3:6a)

To 192.168.168.158 / 1282 (00:a0:4b:05:96:4a)

The SonicWALL forwards SYN, ACK to LAN client.

5. TCP received on LAN [ACK]

From 192.168.168.158 / 1282 (00:a0:4b:05:96:4a)

**To** 204.71.200.74 / 80 (02:00:cf:58:d3:6a)

Client sends a final ACK, and waits for start of data transfer.

TCP sent on WAN [ACK]

From 207.88.211.116 / 1937 (00:40:10:0c:01:4e

To 204.71.200.74 / 80 (02:00:cf:58:d3:6a)

The SonicWALL forwards the client ACK to the remote host and waits for the data transfer to begin. When using packet traces to isolate network connectivity problems, look for the location where the three-way handshake is breaking down. This helps to determine if the problem resides with the SonicWALL configuration, or if there is a problem on the Internet.

1. Select Packet Trace from the Choose a diagnostic tool menu.

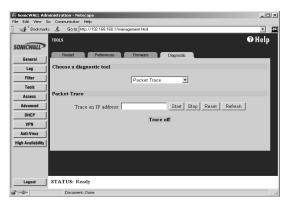

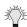

**Tip** Packet Trace requires an IP address. The SonicWALL DNS Name Lookup tool can be used to find the IP address of a host.

- Enter the IP address of the remote host in the Trace on IP address field, and click Start. You
  must enter an IP address in the Trace on IP address field; do not enter a host name, such as
  "www.yahoo.com".
- Contact the remote host using an IP application such as Web, FTP, or Telnet.
- 4. Click **Refresh** and the packet trace information is displayed.
- 5. Click **Stop** to terminate the packet trace, and **Reset** to clear the results.

### **Tech Support Report**

The **Tech Support** generates a detailed report of the SonicWALL configuration and status, and saves it to the local hard disk. This file can then be e-mailed to SonicWALL Technical Support to help assist with a problem.

Alert You must register your SonicWALL on mySonicWALL.com to receive technical support.

Before e-mailing the Tech Support Report to the SonicWALL Technical Support team, complete a Tech Support Request Form at <a href="http://techsupport.sonicwall.com/swtech.html">http://techsupport.sonicwall.com/swtech.html</a>. After the form is submitted, a unique case number is returned. Include this case number in all correspondence, as it allows SonicWALL Technical Support to provide you with better service.

In the **Tools** section, click the **Diagnostic** tab, and then select **Tech Support Report** from the **Choose** a **diagnostic tool** menu. Four **Report Options** are available in the **Tech Support Report** section:

- VPN Keys saves shared secrets, encryption, and authentication keys to the report.
- ARP Cache saves a table relating IP addresses to the corresponding MAC or physical addresses.
- DHCP Bindings saves entries from the SonicWALL DHCP server.
- **IKE Info** saves current information about active IKE configurations.

### **Generating a Tech Support Report**

1. Select **Tech Support Report** from the **Choose a diagnostic tool** menu.

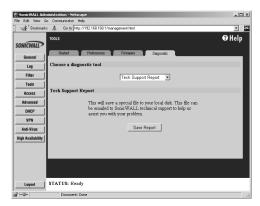

- 2. Select the **Report Options** to be included with your e-mail.
- Click Save Report to save the file to your system. When you click Save Report, a warning message is displayed.

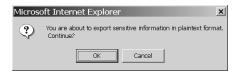

4. Click **OK** to save the file. Attach the report to your **Tech Support Request** e-mail.

### **Trace Route**

**Trace Route** is a diagnostic utility to assist in diagnosing and troubleshooting router connections on the Internet. By using Internet Connect Message Protocol (ICMP) echo packets similar to Ping packets, **Trace Route** can test interconnectivity with routers and other hosts that are farther and farther along the network path until the connection fails or until the remote host responds.

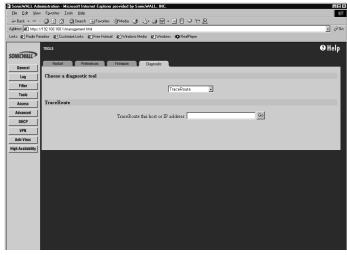

Enter the IP address or domain name of the destination host. For example, enter yahoo.com and click  ${\bf Go}$ .

A second window is displayed with each hop to the destination host:

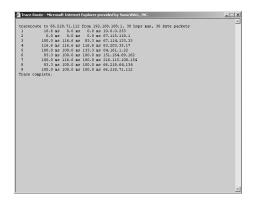

By following the route, you can diagnose where the connection fails between the SonicWALL and the destination.

### 10 Network Access Rules

Network Access Rules are management tools that allow you to define inbound and outbound access policy, configure user authentication, and enable remote management of the SonicWALL.

By default, the SonicWALL's stateful packet inspection allows all communication from the LAN to the Internet, and blocks all traffic to the LAN from the Internet. The following behaviors are defined by the "Default" stateful inspection packet rule enabled in the SonicWALL:

- Allow all sessions originating from the LAN to the WAN and DMZ.
- Allow all sessions originating from the DMZ to the WAN.
- Allow all sessions originating from the WAN to the DMZ.
- Deny all sessions originating from the WAN and DMZ to the LAN.

Additional Network Access Rules can be defined to extend or override the default rules. For example, rules can be created that block certain types of traffic such as IRC from the LAN to the WAN, or allow certain types of traffic, such as Lotus Notes database synchronization, from specific hosts on the Internet to specific hosts on the LAN, or restrict use of certain protocols such as Telnet to authorized users on the LAN.

The custom rules evaluate network traffic source IP address, destination IP address, IP protocol type, and compare the information to rules created on the SonicWALL. Network Access Rules take precedence, and can override the SonicWALL's stateful packet inspection. For example, a rule that blocks IRC traffic takes precedence over the SonicWALL default setting of allowing this type of traffic.

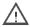

Alert The ability to define Network Access Rules is a very powerful tool. Using custom rules can disable firewall protection or block all access to the Internet. Use caution when creating or deleting Network Access Rules.

# **Viewing Network Access Rules**

The Services window displays a table of defined Network Access Rules. Rules are sorted from the most specific at the top, to less specific at the bottom of the table. At the bottom of the table is the **Default** rule. The Default rule is all IP services except those listed in the **Services** window. Rules can be created to override the behavior of the **Default** rule; for example, the **Default** rule allows users on the LAN to access all Internet services, including NNTP News. However, LAN access to NNTP can be unblocked by deselecting **LAN Out** corresponding to the NNTP News service.

### **Services**

Click **Access** on the left side of the browser window, and then click the **Services** tab.

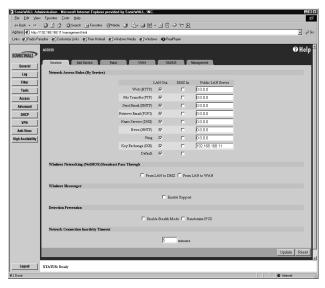

**Note:** The LAN In column is not displayed if NAT is enabled.

The **Services** window allows you to customize **Network Access Rules** by service. Services displayed in the **Services** window relate to the rules in the **Rules** window, so any changes on the **Services** window appear in the **Rules** window. The **Default** rule, at the bottom of the table, encompasses all Services.

### **LAN Out**

If the **LAN Out** check box is selected, you can access that service from your LAN on the Internet. Otherwise, you are blocked from accessing that service. By default, the **LAN Out** check boxes are selected.

### DMZ In (Optional)

If the **DMZ In** is selected, users on the Internet can access the service on the DMZ. Otherwise, they are blocked from accessing the service on the DMZ. By default, **DMZ In** is selected. The **DMZ In** column does not appear in the Web Management Interface for the SonicWALL SOHO3 and TELE3 which do not have a separate DMZ port.

### LAN In

If a **LAN In** checkbox is enabled, users on the Internet can access all computers on your network for that service. By default, **LAN In** checkboxes are not enabled. Use caution when enabling a LAN In service.

Alert If an Alert Icon appears next to a LAN Out, LAN In, or DMZ In check box, a rule in the Rules window modifies that service.

### **Public LAN Server**

A **Public LAN Server** is a LAN server designated to receive inbound traffic for a specific service, such as Web or e-mail. You can define a **Public LAN Server** by entering the server's IP address in the **Public LAN Server** field for the appropriate service. If you do not have a Public LAN Server for a service, enter "0.0.0.0" in the field.

## Windows Networking (NetBIOS) Broadcast Pass Through

Computers running Microsoft Windows communicate with one another through NetBIOS broadcast packets. By default, the SonicWALL blocks these broadcasts. If you select **From LAN to WAN**, your SonicWALL allows NetBIOS broadcasts from LAN to DMZ or from LAN to WAN. Then, LAN users are able to view machines on the DMZ and the WAN in their Windows Network Neighborhood.

# **Windows Messenger Support**

Select **Enable Support** if you are having problems using Windows Messenger through the SonicWALL. If **Enable Support** is selected, it may affect the performance of the SonicWALL.

### **Detection Prevention**

#### **Enable Stealth Mode**

By default, the SonicWALL responds to incoming connection requests as either "blocked" or "open". If you enable **Stealth Mode**, your SonicWALL does not respond to blocked inbound connection requests. **Stealth Mode** makes your SonicWALL essentially invisible to hackers.

#### Randomize IP ID

A **Randomize IP ID** check box is available to prevent hackers using various detection tools from detecting the presence of a SonicWALL appliance. IP packets are given random IP IDs which makes it more difficult for hackers to "fingerprint" the SonicWALL appliance. Use this check box for additional security from hackers.

## **Network Connection Inactivity Timeout**

If a connection to a remote server remains idle for more than five minutes, the SonicWALL closes the connection. Without this timeout, Internet connections could stay open indefinitely, creating potential security holes. You can increase the **Inactivity Timeout** if applications, such as Telnet and FTP, are frequently disconnected.

### **Add Service**

To add a service not listed in the **Services** window, click **Access** on the left side of the browser window, and then click the **Add Service** tab.

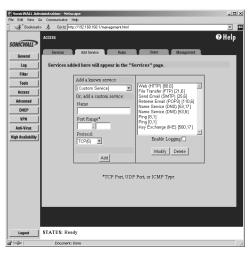

The list on the right side of the window displays the services that are currently defined. These services also appear in the **Services** window.

Two numbers appear in brackets next to each service. The first number indicates the service's IP port number. The second number indicates the IP protocol type (6 for TCP, 17 for UDP, or 1 for ICMP).

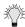

**Tip** There can be multiple entries with the same name. For example, the default configuration has two entries labeled "Name Service (DNS)" for UDP port 53 and TCP port 53. Multiple entries with the same name are grouped together, and are treated as a single service. Up to 128 entries are supported.

### Add a Known Service

- 1. Select the name of the service you want to add from the Add a known service list.
- 2. Click **Add**. The new service appears in the list box on the right side of the browser window. Note that some services add more than one entry to the list.

### Add a Custom Service

- 1. Select [Custom Service] from the Add a known service list.
- 2. Type a unique name, such as "CC:mail" or "Quake" in the Name field.
- Enter the beginning number of the IP port range and ending number of the IP port range in the Port Range fields. If the service only requires one IP port, enter the single port number in both Port Range fields.

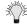

**Tip** Visit <a href="http://www.ietf.org/rfc/rfc1700.txt">http://www.ietf.org/rfc/rfc1700.txt</a> for a list of IP port numbers.

- 4. Select the IP protocol type, TCP, UDP or ICMP, from the Protocol list.
- 5. Click **Add**. The new service appears in the list on the right side of the browser window.

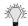

**Tip** If multiple entries with the same name are created, they are grouped together as a single service and can not function as expected.

# **Enable Logging**

You can enable and disable logging of events in the SonicWALL **Event Log**. For example, if Linux authentication messages are filling up your log, you can disable logging of Linux authentication.

- 1. Highlight the name of the desired service in the list.
- Clear the Enable Logging check box.
- 3. Click Modify.

### Delete a Service

To delete a service, highlight the name in the list, and click **Delete Service**. If multiple entries with the same name exist, delete all entries to remove the service.

### **Rules**

The SonicWALL evaluates the source IP address, the destination IP address, and the service type when determining whether to allow or deny traffic. Custom rules take precedence and override the SonicWALL default rules.

By default, the SonicWALL blocks all traffic from the Internet to the LAN and allows all traffic from the LAN to the Internet. Custom rules can be created to modify the default rules. For example, rules can be created for the following purposes:

- Allow traffic from the Internet to a mail server on the LAN.
- Restrict users on the LAN from using a specified service, such as QuickTime.
- Allow specified IP addresses on the Internet to access a sensitive server on the LAN.
- Configure bandwidth management for individual services.

## **Maximum Number of Rules by Product**

| Product                                   | Maximum Rules | Rules Available for<br>Bandwidth<br>Management |
|-------------------------------------------|---------------|------------------------------------------------|
| GX Series                                 | 300           | 100                                            |
| PRO 300, PRO 330                          | 200           | 100                                            |
| PRO 100, PRO 200,<br>PRO 230              | 100           | 50                                             |
| TELE3, SOHO3                              | 100           | 50                                             |
| TELE2, SOHO2, XPRS2,<br>XPRS, PRO, PRO-Vx | 100           | 20                                             |

To create custom **Network Access Rules**, click **Access** on the left side of the browser window, and then click the **Rules** tab.

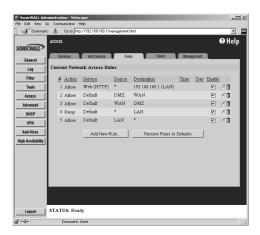

Alert Use extreme caution when creating or deleting Network Access Rules as you an accidentally disable firewall protection or block access to the Internet.

## **Network Access Rule Logic List**

It is important to fully consider the logic behind the new rule before it is added to the list. Use the following guidelines to help you evaluate the impact of a rule before adding it to the list:

- 1. State the intent of the rule. For example, "This rule restricts all IRC access from the LAN to the Internet."
- 2. Is the intent of the rule to allow or deny traffic?
- 3. What is the direction of the traffic? From the LAN to the WAN, or from the WAN to the LAN?
- 4. List IP services affected by the rules.
- 5. List the computers on the LAN affected by the rule.
- 6. List the computers on the WAN affected by the rule. If allowing traffic from the WAN to the LAN, it is better to allow WAN traffic only to certain computers on the LAN.
- 7. Does the rule prevent users from accessing critical resources on the Internet?
- 8. Does the rule create any security vulnerabilities?
- 9. Does the rule conflict with any existing rules?

# **Bandwidth Management**

The SonicWALL can be configured for bandwidth management of outbound (WAN) network traffic via bandwidth management. It allows network administrators to prioritize traffic. Each **Service** added via a **Rule** has a checkbox to enable bandwidth management for the **Service**.

Select **Enable Bandwidth Management** in the **Add Rule** window then enter the **Guaranteed Bandwidth** in Kbps for the **Service**, and enter the **Maximum Bandwidth** in number of Kbps for the **Service**. Before you can enable and configure bandwidth management for **Rules**, you must enable it on the **Ethernet** page in the **Advanced** section.

Alert Bandwidth management is very complex and requires extensive knowledge of networks and networking protocols. Incorrect bandwidth management may cause network problems or degradation of network performance. See Bandwidth Management in Chapter 10, Advanced for more information.

### **Add A New Rule**

1. Click **Add New Rule...** in the **Rules** window to open the **Add Rule** window.

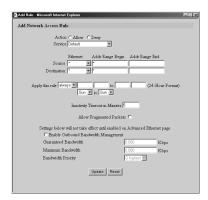

- Select Allow or Deny in the Action list depending upon whether the rule is intended to permit or block IP traffic.
- Select the name of the service affected by the Rule from the Service list. If the service is not listed, you must define the service in the Add Service window. The Default service encompasses all IP services.
- Select the source of the traffic affected by the rule, either LAN or WAN, \*(both), from the Source Ethernet menu.
  - If you want to define the source IP addresses that are affected by the rule, such as restricting certain users from accessing the Internet, enter the starting IP addresses of the address range in the **Addr Range Begin** field and the ending IP address in the **Addr Range End** field. To include all IP addresses, enter \* in the **Addr Range Begin** field.
- Select the destination of the traffic affected by the rule, either LAN or WAN or \*, from the Destination Ethernet menu.
  - If you want to define the destination IP addresses that are affected by the rule, for example, to allow inbound Web access to several Web servers on your LAN, enter the starting IP addresses of the address range in the **Addr Range Begin** field and the ending IP address in the **Addr Range End** field. To include all IP addresses, enter \* in the **Addr Range Begin** field.
- Select always from the Apply this rule menu if the rule is always in effect.
- 7. Select from the Apply this rule to define the specific time and day of week to enforce the rule. Enter the time of day (in 24-hour format) to begin and end enforcement. Then select the day of the week to begin and end enforcement.
- **Tip** If you want to enable the rule at different times depending on the day of the week, make additional rules for each time period.
  - 8. If you would like for the rule to timeout after a period of inactivity, set the amount of time, in minutes, in the **Inactivity Timeout in Minutes** field. The default value is 5 minutes.

- 9. Do not select the **Allow Fragmented Packets** check box. Large IP packets are often divided into fragments before they are routed over the Internet and then reassembled at a destination host. Because hackers exploit IP fragmentation in Denial of Service attacks, the SonicWALL blocks fragmented packets by default. You can override the default configuration to allow fragmented packets over PPTP or IPSec.
- 10. Enable Bandwidth Management, and enter the Guaranteed Bandwidth in Kbps.
- 11. Enter the maximum amount of bandwidth available to the **Rule** at any time in the **Maximum Bandwidth** field. Assign a priority from 0 (highest) to 7 (lowest).
- 12. Click **Update**. Once the SonicWALL has been updated, the new rule appears in the list of **Current Network Access Rules**.
- **Tip** Although custom rules can be created that allow inbound IP traffic, the SonicWALL does not disable protection from Denial of Service attacks, such as the SYN Flood and Ping of Death attacks. For example, to configure the SonicWALL to allow Internet traffic to your Web server with an IP address of 208.5.5.5 (**Standard** mode), create the following rule:
  - 1. Verify that **HTTP** has been added as a **Service** as outlined previously.
  - 2. Click the Rules tab, and click Add New Rule....

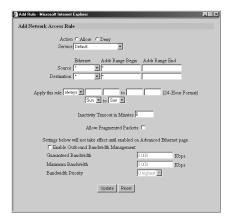

- 3. Select **Allow**, then **Web (HTTP)** from the **Service** menu.
- 4. Select **WAN** from the **Ethernet Source** menu, and leave the **Addr Range Begin** and **Addr Range End** as they appear.
- 5. Select **LAN** from the **Ethernet Destination** menu, and enter in the IP address of the Web server, 208.5.5.5 in the **Addr Range Begin** field. No IP address is added in the **Addr Range End** since the destination is not a range of IP addresses.
- 6. Select **always** from the **Apply this rule** menu.
- 7. Enter a value (in minutes) in the **Activity Timeout in Minutes** field.
- 8. Do not select the Allow Fragmented Packets check box.

- If you want the Rule to have guaranteed bandwidth, select Enable Outbound Bandwidth
   Management, and enter values for Guaranteed Bandwidth, Maximum Bandwidth, and
   Bandwidth Priority.
- 10. Click **Update** to add the rule to the SonicWALL.

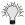

**Tip** The source part (WAN or LAN) can be limited to certain parts of the Internet using a range of IP addresses on the WAN or LAN. For example, the following rule can be used to configure the same Web server to be only visible from a single C class subnet on the Internet: Allow HTTP, Source WAN 216.77.88.1 - 216.77.88.254, Destination LAN 208.5.5.5.

## **Add New Rule Examples**

The following examples illustrate methods for creating **Network Access Rules**.

### **Blocking LAN Access for Specific Services**

This example shows how to block LAN access to NNTP servers on the Internet during business hours.

- Click Add New Rule in the Rules window to launch the Add Network Access Rule Web browser window
- 2. Select **Deny** from the **Action** menu.
- 3. Select **NNTP** from the **Service** menu. If the service is not listed in the list, you must to add it in the **Add Service** window.
- 4. Select **LAN** from the **Source Ethernet** menu.
- 5. Since all computers on the LAN are to be affected, enter \* in the **Source Addr Range Begin** field.
- Select WAN from the Destination Ethernet menu.
- 7. Enter \* in the **Destination Addr Range Begin** field to block access to all NNTP servers.
- 8. Select **Apply this rule "from"** to configure the time of enforcement.
- 9. Enter "8:30" and "17:30" in the hour fields.
- 10. Select **Mon to Fri** from the menu.
- 11. Click **Update** to add your new Rule.

### **Enabling Ping**

By default, your SonicWALL does not respond to ping requests from the Internet. This Rule allows ping requests from your ISP servers to your SonicWALL.

- Click Add New Rule in the Rules window to launch the "Add Network Access Rule" window.
- 2. Select **Allow** from the **Action** menu.
- 3. Select **Ping** from the **Service** menu.
- 4. Select **WAN** from the **Source Ethernet** menu.
- 5. Enter the starting IP address of the ISP network in the **Source Addr Range Begin** field and the ending IP address of the ISP network in the **Source Addr Range End** field.
- 6. Select LAN from the **Destination Ethernet** menu.

- 7. Since the intent is to allow a ping only to the SonicWALL, enter the SonicWALL LAN IP Address in the **Destination Addr Range Begin** field.
- 8. Select **Always** from the **Apply this rule** menu to ensure continuous enforcement.
- 9. Click **Update** to add your new Rule.

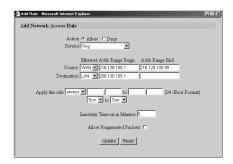

### **Current Network Access Rules Table**

All **Network Access Rules** are listed in the **Current Network Access Rules** table in the **Rules** window. The rules are listed from most to least specific. The rules at the top of **Current Network Access Rules** list take precedence over rules at the bottom of the list.

#### Edit a Rule

To edit a rule, click the **Note Pad** icon to the right of the rule in the **Rules** window. A new Web browser window appears, displaying the current configuration of the rule. Make the desired changes and click **Update** to update the rule. The modified rule is displayed in the list of **Current Network Access Rules**.

#### Delete a Rule

To delete a rule, click the **Trash Can** icon to the right of the rule in the **Rules** window. A dialog box appears with the message "Do you want to remove this rule?". Click **OK**. Once the SonicWALL has been updated, a message confirming the update is displayed at the bottom of the browser window.

#### Enable/Disable a Rule

To disable a rule without permanently removing it, clear the **Enable** check box to the right of the rule in the **Rules** window. To enable a disabled rule, select the **Enable** check box. The configuration is updated automatically, and a message confirming the update is displayed at the bottom of the browser window.

#### Restore the Default Network Access Rules

If the SonicWALL **Network Access Rules** have been modified or deleted, you can restore the **Default Rules**. The **Default Rules** prevent malicious intrusions and attacks, block all inbound IP traffic and allow all outbound IP traffic. Click **Restore Rules to Defaults** in the **Rules** window to reset the **Network Access Rules**. Once the SonicWALL has been updated, a message confirming the update is displayed at the bottom of the browser window.

### **Understanding the Access Rule Hierarchy**

The rule hierarchy has two basic concepts:

1. Specific rules override general rules:

An individual service is more specific than the **Default** service.

A single Ethernet link, such as LAN or WAN, is more specific than \* (all).

A single IP address is more specific than an IP address range.

2. Equally specific **Deny** rules override **Allow** rules.

Rules are displayed in the **Current Network Access Rules** list from the most specific to the least specific, and rules at the top override rules listed below. For example, consider the section of the **Rules** window shown below.

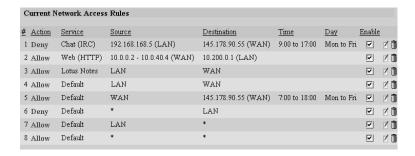

The **Default Allow Rule** (#7) at the bottom of the page allows all traffic from the LAN to the WAN. However, Rule #1 blocks IRC (Chat) traffic from a computer on the LAN to a server on the WAN.

The **Default Deny Rule** (#6) blocks all traffic from the WAN to the LAN, however, Rule #2 overrides this rule by allowing Web traffic from the WAN to the LAN.

### **Users**

Extensive features are available on the **Users** tab in the **Access** section of the Management interface. User level access can be configured for authentication and access to the network. Authentication can be performed using a local user database, RADIUS, or a combination of the two applications.

For instructions on configuring individual users on RADIUS servers, see Appendix I.

Currently, when a VPN tunnel is established between two SonicWALL appliances, any users residing on the local LAN of each SonicWALL can send data across the VPN. In some cases, complete user access could be a security risk, and only authenticated users access the VPN tunnel and send data across the network.

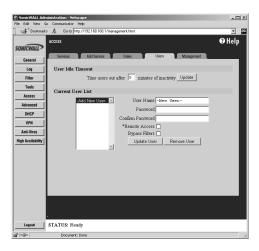

# **Global User Settings**

- Time users out after 5 minutes of inactivity Enter the number of allowable inactivity minutes before a user is automatically logged out of the network via the SonicWALL.
- Limit login session time to Limit the length of time, in minutes, that a user is allowed to be logged into the network via the SonicWALL. When a user logs into the SonicWALL using a username and password, the user can also set the maximum login session time, but LAN it cannot be longer than the time configured by the administrator. If Limit login session time to is not selected, then the user has unlimited login session time on the SonicWALL.
- Allow DNS access for unauthenticated VPN users Enabling this check box allows
  unauthenticated DNS traffic to access the DNS server over a VPN tunnel with authentication
  enforcement. Use this checkbox if you allow unauthenticated users to access the DNS server
  on your LAN.

#### Users

- Use RADIUS Select Use Radius if you have configured RADIUS to authenticate users accessing the network through the SonicWALL. If you have more than 100 users requiring authentication, you must use a RADIUS server. If you select **Use RADIUS**, users must log into the SonicWALL using HTTPS in order to encrypt the password sent to the SonicWALL. If a user attempts to log into the SonicWALL using HTTP, the browser is automatically redirected to HTTPS.
- Allow only users listed below Enable this setting if you have a subset of RADIUS users accessing the SonicWALL. The user names must be added to the internal SonicWALL user database before they can be authenticated using RADIUS.
- **Authenticate users listed below** Selecting this option allows you to configure users in the local database. To add new users, fill out the User Name, Password, and Confirm Password fields, then select from the list of privileges allowed for the user:
  - Remote Access Enable this check box if the user accesses LAN resources through the firewall from a remote location on the Internet.

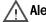

Alert By enabling Remote Access, you allow unencrypted traffic over the Internet.

- Bypass Filters Enable Bypass Filters if the user has unlimited access to the Internet from the LAN, bypassing Web, News, Java, and ActiveX blocking.
- Access to VPNs Enable the check box if the user can send information over the VPN Security Associations with authentication enforcement.
- Access from the VPN Client with XAUTH Enable the check box if the user requires XAUTH for authentication and accesses the firewall via a VPN client.
- Limited Management Capabilities By enabling this check box, the user has limited local management access to the SonicWALL Management interface. The access is limited to the following pages:

General - Status, Network, Time

**Log** - View Log, Log Settings, Log Reports

**Tools** - Restart, Diagnostics minus Tech Support Report

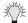

Tip The SonicWALL supports up to 100 users requiring RADIUS authentication in the local database.

### Adding and Removing a User

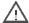

Alert You must add a user to the Local Database to enforce access privileges.

To add a new user, complete the following steps.

- 1. Log into the Management interface, click **Access**, then **Users**.
- Highlight **-Add New User-** in the **Current User** list box.
- Enter the name of a user into the User Name field.
- 4. Enter the user password in the **Password** and **Confirm Password** field. The password is case-sensitive.
- 5. Choose the privileges to be enabled for the user by selecting the appropriate check boxes.
- Click **Update** to add the user to the SonicWALL database.
- To remove a user, highlight the **User Name**, and click **Remove User**.

#### **Current Users**

A list of all current users is displayed in a table at the bottom of the page. The Current Users table lists the **User Name**, the **IP Address** of the user, the **Session Time**, **Time Remaining** of the session, and the **Inactivity Remaining** time.

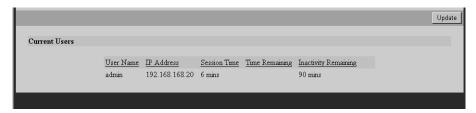

### **Users Currently Locked Out After Login Failures**

A list of current users locked after failing to log into the SonicWALL correctly is displayed in this section. The table lists the **User Name Tried**, the **IP Address**, **Lockout Time Remaining**, and an **Unlock** icon. The Unlock icon is used by the Administrator to allow the user access to the SonicWALL. Click the icon to enable access for the user.

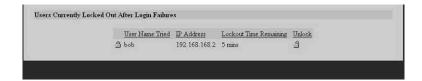

## **User Login**

When a user other than the administrator logs into the SonicWALL Management interface, a page is displayed with the user's privileges listed. The user can set the maximum time for a login session, but it cannot be longer than the session time set by the administrator. The connection closes when the user exceeds the inactivity time-out period or the maximum session time is exceeded. If the connection is closed, the user must re-authenticate to regain their access through the SonicWALL. Logging into the SonicWALL as the administrator automatically gives the user access to all VPN tunnels requiring authentication.

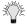

Tip Authentication sessions create a log entry in the SonicWALL, but user activity is not logged.

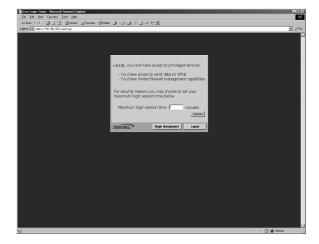

### **RADIUS**

RADIUS can provide control over user access and VPN access. RADIUS configuration is located in the **Access** window.

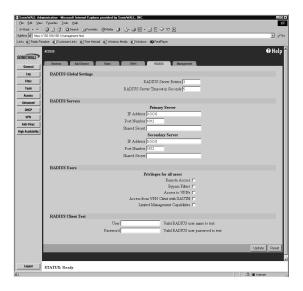

To configure RADIUS settings, complete the following instructions.

#### Click the RADIUS tab.

- Define the number of times the SonicWALL attempts to contact the RADIUS server in the RADIUS Server Retries field. If the RADIUS server does not respond within the specified number of retries, the connection is dropped. This field can range between 1 and 10, however 3 RADIUS server retries is recommended.
- Define the RADIUS Server Timeout in Seconds. The allowable range is 1-60 seconds with a default value of 5.

#### **RADIUS Servers**

- 3. Specify the settings of the primary RADIUS server in the RADIUS servers section. An optional secondary RADIUS server can be defined if a backup RADIUS server exists on the network.
- Enter the IP address of the RADIUS server in the IP Address field.
- 5. Enter the **Port Number** for the RADIUS server.
- 6. If there is a secondary RADIUS server, enter the appropriate information in the **Secondary Server** section.
- Enter the RADIUS server administrative password or "shared secret" in the Shared Secret field.
  The alphanumeric Shared Secret can range from 1 to 31 characters in length. The is case sensitive.

#### **RADIUS Users**

You can select the default privileges for all RADIUS users in this section.

- **Remote Access** Enable this check box if the user accesses the SonicWALL from a remote computer. This option is only available in Standard mode.
- Bypass Filters Enable Bypass Filters if the user can bypass Content Filter settings.
- Access to VPNs Enable the check box if the user can send information over VPN Security Associations.
- Access from the VPN Client with XAUTH Enable the check box if a VPN client is using XAUTH for authentication.
- Limited Management Capabilities By enabling this check box, the user has limited local management access to the SonicWALL Management interface. The access is limited to the following pages:
  - General Status, Network, Time
  - **Log** View Log, Log Settings, Log Reports
  - **Tools** Restart, Diagnostics minus Tech Support Report

#### **RADIUS Client Test**

You can test your RADIUS Client user name and password by typing in a valid User name in the **User** field, and the Password in the **Password** field. If the validation is successful, the **Status** messages changes to **Success**. If the validation fails, the **Status** message changes to **Failure**. Once the SonicWALL has been configured, a VPN Security Association requiring RADIUS authentication prompts incoming VPN clients to enter a User Name and Password into a dialogue box.

## Management

## SonicWALL SNMP Support

**SNMP** (Simple Network Management Protocol) is a network protocol used over User Datagram Protocol (UDP) that allows network administrators to monitor the status of the SonicWALL Internet security appliances and receive notification of any critical events as they occur on the network. SonicWALL Internet security appliances support SNMP v1/v2c and all relevant Management Information Base II (MIBII) groups except egp and at. The SonicWALL replies to **SNMP Get** commands for MIBII via any interface and supports a custom SonicWALL MIB for generating trap messages. The custom SonicWALL MIB is available for download from the SonicWALL Website and can be loaded into third-party SNMP management software such as HP Openview, Tivoli, or SNMPC. To configure **SNMP** in the SonicWALL Internet Security appliance, log into the SonicWALL management interface. Click **Access**, then **Management**.

\_ | U X Bookmarks 🎄 Go to: http://192.168.169.1/management.html ACCESS Help SONICWALL General Management Method Log Filter Managed: from the LAN interface and remotely from the WAN interface . Tools Security Association Information Inhound/Outhound SPI: 100C8D6E Encryption Key: 8e542626f1ce3aa8 DHCP VPN Authentication Key: 1891a59d96c5cee45397a71e84428264 Anti-Virus High Availability Update Reset Logout | STATUS: Ready http://10.0.32.5/ruleTbl.html

The SonicWALL SNMP agent generates two traps: **Cold Start Trap** and **Alert Traps**. **Cold Start Traps** indicates the SonicWALL appliance is re-initializing itself so that the agent configuration or the appliance can be altered. **Alert Traps** are based on the existing SonicWALL alert messages which allows the trap messages to share a common message string with the alerts. Accordingly, no trap message can exist without a corresponding alert message.

To configure **SNMP**, enter the necessary information in the following fields:

- 1. To enable the SNMP agent, select **Enable SNMP**.
- 2. Enter the **System Name.** This is the hostname of the SonicWALL appliance.
- 3. In the **System Contact** field, type in the name of the network administrator for the SonicWALL appliance.
- 4. Enter an e-mail address, telephone number, or pager number in the **System Location** field.

- 5. Create a name for a group or community of administrators who can view SNMP data, and enter it in the **Get Community Name** field.
- 6. Create a name for a group or community of administrators who can view SNMP traps, and enter it in the **Trap Community Name** field.
- 7. Enter the IP address or hostname of the SNMP management system receiving the SNMP traps in the **Host 1 through 4** fields. Up to 4 addresses or hostnames can be specified.

#### Configuration of the Log/Log Settings for SNMP

Trap messages are generated only for the categories that alert messages are normally sent, i.e. attacks, system errors, blocked Web sites. If none of the categories are selected on the **Log Settings** page, then none of the trap messages are sent out.

#### **Configuration of the Service and Rules Pages**

By default, the SonicWALL appliance responds only to **SNMP Get** messages received on its LAN interface. Appropriate rules must be set up in the SonicWALL to allow SNMP traffic to and from the WAN. SNMP trap messages can be sent via the LAN, WAN, or LAN interface.

If your SNMP management system supports discovery, the SNMP agent should automatically discover the SonicWALL appliance on the network. Otherwise, you must add the SonicWALL appliance to the list of SNMP manageable devices on the SNMP management system.

# SonicWALL Management Protocol

The SonicWALL can be managed using HTTP or HTTPS and a Web browser. Both HTTP and HTTPS are enabled by default. The default port for HTTP is port 80, but you can configure access through another port. Enter the number of the desired port in the **Port** field, and click **Update**. However, if you configure another port for HTTP management, you must include the port number when you use the IP address to log into the SonicWALL. For example, if you configure the port to be 76, then you must enter <LAN IP Address>:76 into the Web browser.

The default port for HTTPS management is 443, the standard port. You can add another layer of security for logging into the SonicWALL by changing the default port. To configure another port for HTTPS management, enter the preferred port number into the **Port** field, and click **Update**. For example, if you configure the HTTPS Management Port to be 700, then you must log into the SonicWALL using the port number as well as the IP address, for example,

<a href="https://192.168.168.1:700">https://192.168.168.1:700</a>> to access the SonicWALL.

The **HTTPS Management Certificate Common Name** field defaults to the SonicWALL LAN Address. This allows you to continue using a certificate without downloading a new one each time you log into the SonicWALL.

# **Additional Management**

All SonicWALLs include a **Management Security Association** (SA) for secure remote management. The **Management SA** does not permit access to remote network resources.

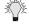

**Tip** If you have enabled VPN on your SonicWALL, the SonicWALL can be managed remotely using a Management SA or with a VPN SA.

To enable secure remote management, click **Access** on the left side of the browser window, and click the **Management** tab. Then select **Enable Management Using VPN Client** to enable secure remote management using Manual Key.

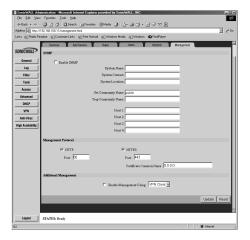

When remote management is enabled, a **Management SA** is automatically generated. The **Management SA** uses Manual Keying to set up a VPN tunnel between the SonicWALL and the VPN client. The **Management SA** also defines **Inbound** and **Outbound Security Parameter Indices (SPIs)** which match the last eight digits of the SonicWALL serial number. The preset SPIs are displayed in the **Security Association Information** section. It is not necessary to configure a VPN connection for **Remote Management** as the **Management SA** is automatically configured in this section.

- 1. Enter a 16-character hexadecimal encryption key in the **Encryption Key** field. Valid hexadecimal characters include 0, 1, 2, 3, 4, 5, 6, 7, 8, 9, A, B, C, D, E and F. An example of a valid encryption key is 1234567890A-BCDEF. Or you can use the randomly generated key that appears in the **Encryption Key** field.
- 2. Enter a 32-character hexadecimal authentication key in the **Authentication Key** field. An example of a valid authentication key is 1234567- 890ABCDEF1234567890ABCDEF. Or you can use the randomly generated key that appears in the **Authentication Key** field.
- 3. Click **Update**. Restart the SonicWALL for the change to take effect.

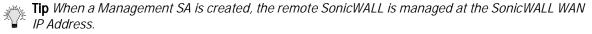

4. Click Help in the upper right corner of the SonicWALL Management Interface to access detailed instructions for configuring the VPN client. Additional instructions are available at <a href="http://www.sonicwall.com/products/documentation/VPN\_documentation.html">http://www.sonicwall.com/products/documentation/VPN\_documentation.html</a>>.

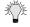

**Tip** The Management Method list also includes the option for management by SonicWALL Global Management System (SonicWALL GMS). Select this option if the SonicWALL is managed remotely by SonicWALL GMS.

### 11 Advanced Features

This chapter describes the SonicWALL **Advanced Features**, such as **Web Proxy Forwarding**, **DMZ Address** settings, and **One-to-One NAT**. The **Advanced Features** can be accessed in the **Advanced** section of the SonicWALL Web Management Interface. There are six tabs in the **Advanced** section:

- Proxy Relay
- Intranet
- Routes
- DMZ Addresses
- One-to-One NAT
- Ethernet

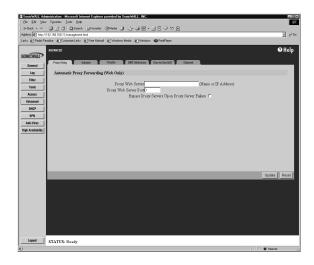

# **Proxy Relay**

### **Web Proxy Forwarding**

A Web proxy server intercepts HTTP requests and determines if it has stored copies of the requested Web pages. If it does not, the proxy completes the request to the server on the Internet, returning the requested information to the user and also saving it locally for future requests.

Setting up a Web proxy server on a network can be cumbersome, because each computer on the network must be configured to direct Web requests to the server.

If you have a proxy server on your network, instead of configuring each computer to point to the proxy server, you can move the server to the WAN and enable **Web Proxy Forwarding**. The SonicWALL automatically forwards all Web proxy requests to the proxy server without requiring all the computers on the network to be configured.

### **Configuring Web Proxy Relay**

1. Connect your Web proxy server to a hub, and connect the hub to the SonicWALL WAN port.

 $\triangle$  Alert The proxy server must be located on the WAN or the DMZ; it can not be located on the LAN.

- 2. Log into the SonicWALL Web Management Interface. Click **Advanced** at the left side of the browser window, and then click the **Proxy Relay** tab at the top of the window.
- 3. Enter the name or IP address of the proxy server in the **Proxy Web Server** field, and the proxy IP port in the **Proxy Web Server Port** field. Click **Update**.
- 4. If the Web proxy server is located on the WAN between the SonicWALL and the Internet router, add the Web proxy server address in the SonicWALL **Intranet** tab. Click the **Intranet** tab at the top of the window.
- 5. To bypass the Proxy Servers if a failure occurs, select the **Bypass Proxy Servers Upon Proxy Server Failure** check box.
- 6. In the **Intranet** tab, enter the proxy server's IP address in the **Add Range** field.
- 7. Select **Specified address ranges are attached to the WAN link** and click **Update**. Once the SonicWALL has been updated, a message confirming the update is displayed at the bottom of the browser window.

# **Bypass Proxy Servers Upon Proxy Failure**

If a Web proxy server is specified in the **Proxy Relay** tab of the **Advanced** section, selecting the **Bypass Proxy Servers Upon Proxy Server Failure** check box allows clients behind the SonicWALL to bypass the Web proxy server in the event it becomes unavailable. Instead, the client's browser accesses the Internet directly as if a Web proxy server is not specified.

#### **Intranet**

The SonicWALL can be configured as an Intranet firewall to prevent network users from accessing sensitive servers. By default, users on your LAN can access the Internet router, but not devices connected to the WAN port of the SonicWALL. To enable access to the area between the SonicWALL WAN port and the Internet, you must configure the **Intranet** settings on the SonicWALL.

Creating an Intranet firewall is achieved by connecting the SonicWALL between an unprotected and a protected segment.

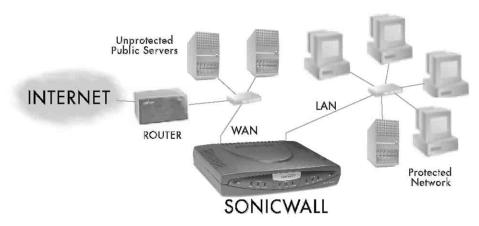

### Installation

1. Connect the LAN Ethernet port on the back of the SonicWALL to the network segment to be protected against unauthorized access.

Alert Devices connected to the WAN port do not have firewall protection. It is recommended that you use another SonicWALL Internet security appliance to protect computers on the WAN.

2. Connect the SonicWALL to a power outlet. For SonicWALL PRO 200,PRO 300, PRO 230, and PRO 330, press the Power Switch to the **ON** position.

### **Intranet Configuration**

Click **Advanced** on the left side of the browser window, and then click the **Intranet** tab.

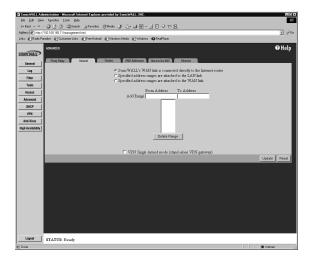

To enable an Intranet firewall, you must specify which machines are located on the LAN, or you must specify which machines are located on the WAN.

It is best to select the network area with the least number of machines. For example, if only one or two machines are connected to the WAN, select **Specified address ranges are attached to the WAN link**. That way, you only have to enter one or two IP addresses in the **Add Range** section. Specify the IP addresses individually or as a range.

### **Intranet Settings**

Select one of the following four options:

- SonicWALL WAN link is connected directly to the Internet router Select this option if the Sonicwall is protecting your entire network. This is the default setting.
- Specified address ranges are attached to the LAN link Select this option if it is easier to specify
  the devices on your LAN. Then enter your LAN IP address range(s). If you do not include all computers on your LAN, the computers not included will be unable to send or receive data through
  the SonicWALL.
- Specified address ranges are attached to the WAN link Select this option if it is easier to specify
  the devices on your WAN. Then enter your WAN IP address range(s). Computers connected to
  the WAN port that are not included are inaccessible to users on your LAN.
- Add Range To add a range of addresses, such as "199.2.23.50" to "199.2.23.54", enter the
  starting address in the From Address field and the ending address in the To Address field. An
  individual IP address should be entered in the From Address field only.

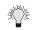

**Tip** Up to 64 address ranges can be entered.

Click **Update**. Once the SonicWALL has been updated, a message confirming the update is displayed at the bottom of the browser window.

# **VPN Single-Armed Mode (stand-alone VPN gateway)**

Note: This feature is available only on the PRO 100, 200, 300, 230, 330, and GX series.

VPN Single-Armed Mode allows you to deploy a SonicWALL with single port (WAN) utilized as a VPN tunnel termination point. Clear text traffic is routed to the single interface and the data is encapsulated to the appropriate IPSec gateway.

An example of a deployment is to place the SonicWALL between the existing firewall and the router connected to the Internet. Traffic is sent in clear text to the SonicWALL, then encrypted and sent to the appropriate VPN Gateway.

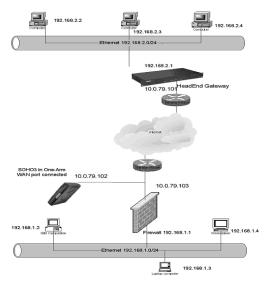

Alert VPN Single Armed Mode can only be enabled if the SonicWALL is in Standard mode on the Network tab. If you are not using Standard for your Network mode, a warning message is displayed.

If **VPN Single-Armed Mode (stand-alone VPN gateway)** is enabled, a warning message appears as follows:

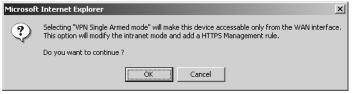

Click **OK** to enable the SonicWALL in VPN Single Armed Mode.

### Configuring a SonicWALL for VPN Single Armed Mode

You can use the following example information to configure the IP addresses on a SonicWALL for VPN Single Armed Mode:

#### Remote SonicWALL

WAN IP Address: 66.120.118.11

Subnet Mask: 255.255.255.0

LAN IP Address 192.168.1.1

Subnet Mask: 255.255.255.0

#### **VPN Single Armed Mode SonicWALL**

WAN IP Address: 66.120.118.13

Subnet Mask: 255.255.255.0

LAN IP Address: 192.168.2.1

Subnet Mask: 255.255.255.0

#### **Corporate SonicWALL**

WAN IP Address: 66.120.118.25

Subnet Mask: 255.255.255.0

LAN IP Address: 192.168.3.1

Subnet Mask: 255.255.255.0

To configure a SonicWALL in VPN Single Armed Mode in front of an existing SonicWALL, follow these steps.

- 1. Configure the Remote and Corporate SonicWALLs in your preferred networking mode.
- 2. Configure a VPN SA using IKE and Pre-shared Secret on the Remote SonicWALL using the VPN SonicWALL WAN IP address, 66.120.118.13, as the IPSec Gateway, and the Corporate SonicWALL WAN IP address, 66.120.118.25, as the Destination Network.
- 3. Configure a Static Route on the Local SonicWALL to send network traffic destined for the Remote SonicWALL to the VPN SonicWALL.
- 4. Configure the VPN SonicWALL in **Standard** networking mode.
- 5. Click Advanced, then Intranet. Select the VPN Single Armed Mode (stand alone VPN gateway) checkbox, and click Update. A rule is automatically added to the VPN SonicWALL for HTTPS management from the WAN. The LAN port is disabled when you configure a SonicWALL for VPN Single Armed mode.
- 6. Configure a VPN SA using IKE and Pre-shared Secret on the VPN SonicWALL to securely connect to the Remote SonicWALL. Enter the Remote SonicWALL WAN IP address as the IPSec Gateway and the Remote SonicWALL LAN IP Address range as the Destination Network, if configuring "Many to One NAT".
- Click Advanced, and then Routes. Enter the Corporate SonicWALL WAN IP address in the Dest. Network field. Enter the subnet mask in the Subnet Mask field. Enter the Local SonicWALL WAN IP address as the Gateway, and select WAN from the Link menu. Click Update.

Now that all SonicWALLs are configured, network traffic on the corporate SonicWALL destined for the remote office is routed to the VPN SonicWALL, encrypted, and sent to the remote SonicWALL.

#### **Routes**

If you have routers on your Local Area Network (LAN), Demilitarized Zone (DMZ), or Wide Area Network (WAN), you can configure **Static Routes** on the SonicWALL.

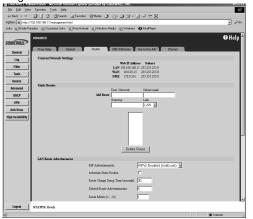

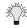

TIP On the TELE3 TZ and TELE3 TZX, the LAN is labeled WorkPort and the DMZ is labeled HomePort. Click Advanced on the left side of the browser window, and then click the Routes tab.

Static routes must be defined if the LAN, DMZ, or WAN are segmented into subnets, either for size or practical considerations. For example, a subnet can be created to isolate a section of a company, such as finance, from traffic on the rest of the LAN, DMZ, or WAN.

The SonicWALL LAN IP Address, LAN Subnet, WAN IP Address, and WAN/DMZ Subnet are displayed in the Current Network Settings section. Refer to these settings when configuring your Static Routes. The SonicWALL LAN IP Address, LAN Subnet Mask, WAN IP Address and WAN/DMZ Subnet Mask are displayed in the Current Network Settings section. .

To add Static Route entries, complete the following instructions:

Enter the destination network of the static route in the **Dest. Network** field. The destination network is the IP address subnet of the remote network segment.

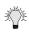

Tip If the destination network uses IP addresses ranging from "192.168.1.1" to "192.168.1.255", enter "192.168.1.0" in the Dest. Network field.

- Enter the subnet mask of the remote network segment in the Subnet mask field.
- Enter the IP address of your router in the Gateway field. This IP address should be in the same subnet as the SonicWALL. If your router is located on the SonicWALL LAN, the Gateway address should be in the same subnet as the SonicWALL LAN IP Address.
- 4. Select the port on the SonicWALL that the router is connected to either the LAN, the WAN, or the DMZ, from the Link list.
- 5. Click **Update**. Once the SonicWALL has been updated, a message confirming the update is displayed at the bottom of the Web browser window. Restart the SonicWALL for the change to take effect.

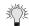

Tip The SonicWALL can support up to 128 static route entries.

#### LAN Route Advertisement

Note: This feature is only available on the PRO 100, PRO 200, PRO 230, PRO 300, and PRO 330.

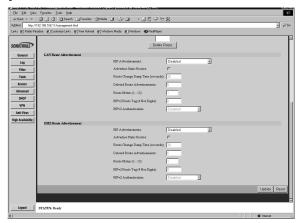

The SonicWALL uses RIPv1 or RIPv2 to advertise its static and dynamic routes to other routers on the network. Changes in the status of VPN tunnels between the SonicWALL and remote VPN gateways are also reflected in the RIPv2 advertisements. Choose between RIPv1 or RIPv2 based on your router's capabilities or configuration. RIPv1 is an earlier version of the protocol that has fewer features, and it also sends packets via broadcast instead of multicast. RIPv2 packets are backwards-compatible and can be accepted by some RIPv1 implementations that provide an option of listening for multicast packets. The RIPv2 Enabled (broadcast) selection broadcasts packets instead of multicasting packets is for heterogeneous networks with a mixture of RIPv1 and RIPv2 routers.

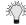

Tip There is no route advertisement on the WAN.

To enable Route Advertisement on the LAN, select one of the following types of RIP Advertisements:

- **RIPv1 Enabled** RIPv1 is the first version of Routing Information Protocol.
- RIPv2 Enabled (multicast) to send route advertisements using multicasting (a single data packet to specific notes on the network).
- RIPv2 Enabled (broadcast) to send route advertisements using broadcasting (a single data packet to all nodes on the network).

**Multicast destination IP address** - sends the packet to a specific group of nodes on the network listening for the RIPv2 multicast address of 224.0.0.9.

**Broadcast destination IP address** - sends packets to all nodes on the network.

- Advertise Static Routes If you have static routes configured on the SonicWALL, enable this feature to exclude them from Route Advertisement.
- Route Change Damp Time (seconds) is the delay between the time a VPN tunnel changes state
  (up or down) and the time the change is advertised with RIP. The delay, in seconds, prevents
  ambiguous route advertisements sent as a result of a temporary change in a VPN tunnel status.
  Enter a value in seconds between advertisements broadcasted over the network in the Route

**Change Damp Time (seconds)** field. The default value is 30 seconds. A lower value corresponds with a higher volume of broadcast traffic over the network.

- **Deleted Route Advertisements** enter the number of advertisements that a deleted route broadcasts until it stops in the **Deleted Route Advertisements** field. The default value is 5.
- Route Metric (1-15) Enter a value from 1 to 15 in the Route Metric field. This is the number of times a packet touches a router from the source IP address to the destination IP address.
- RIPv2 Route Tag (4 Hex Digits) If RIPv2 is selected from the Route Advertisements menu, you can enter a value for the Route Tag. This value is implementation-dependent and provides a mechanism for routers to classify the originators of RIPv2 advertisements. This field is optional.

#### RIPv2 Authentication

You can enable RIPv2 Authentication by selecting the type of authentication from the menu:

- User defined Enter 4 hex digits in the Authentication Type (4 hex digits) field. Enter 32 hex digits in the Authentication Data (32 Hex Digits) field.
- Cleartext Password Enter a password in the Authentication Password (Max 16 Chars) field. A
  maximum of 16 characters can be used to define a password.
- MD5 Digest Enter a numerical value from 0-255 in the Authentication Key-Id (0-255) field. Enter a 32 hex digit value for the Authentication Key (32 hex digits) field, or use the generated key.

#### **DMZ Route Advertisement**

All of the information and configuration instructions for LAN Route Advertisement apply to DMZ Route Advertisement configuration.

#### **DMZ Addresses**

**Note:** For the SonicWALL PRO 100, PRO 200, PRO 300, PRO 230, PRO 330, and GX series only The SonicWALL provides security by preventing Internet users from accessing machines on the LAN. This security, however, also prevents users from reaching public servers, such as Web or e-mail servers.

The SonicWALL offers a special **DMZ** ("Demilitarized Zone") port that provides Internet access to network servers. The DMZ sits between the local network and the Internet. Servers on the DMZ are publicly accessible, but they are protected from attacks such as SYN Flood and Ping of Death. Use of the **DMZ** port is optional.

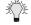

**Tip** If you are configuring the SonicWALL SOHO3 or the SonicWALL TELE3, please go to Chapter 8, Network Access Rules, for information about setting up publicly accessible servers.

Using the DMZ is a strongly recommended alternative to placing servers on the WAN port where they are not protected or established Public LAN servers.

Click **Advanced** on the left side of the browser window, and then click **DMZ Addresses**.

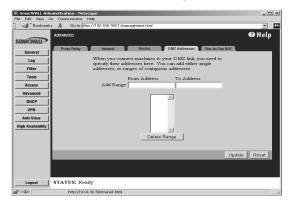

Servers on the DMZ must have unique, valid IP addresses in the same subnet as the SonicWALL WAN IP Address. Your ISP should be able to provide these IP addresses, as well as information on setting up public servers.

#### **DMZ in Standard Mode**

To configure **DMZ Addresses**, complete the following instructions.

- 1. Enter the starting IP address of your valid IP address range in the **From Address** field.
- 2. Enter the ending IP address of your valid IP address range in the **To Address** field.

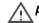

Alert You can enter an individual IP address in the From Address field only.

3. Click **Update**. Once the SonicWALL has been updated, a message confirming the update is displayed at the bottom of the browser window.

If you receive an error when you click **Update**, confirm that the **DMZ Address Range** does not include the SonicWALL WAN IP Address, the WAN Gateway (Router) Address, or any IP addresses assigned on the One-to-One NAT or Intranet windows.

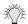

Tip The SonicWALL supports up to 64 DMZ address ranges.

#### DMZ in NAT Mode

The SonicWALL **DMZ** now has the ability to use private internal IP addresses rather than public IP addresses on the network. Since NAT hides the true IP addresses in use on the network. NAT on the DMZ is an additional security feature for the SonicWALL. The outside world only sees the outside public IP address of the DMZ and not the internal private addresses.

To configure the **DMZ in NAT Mode**, use the following instructions:

- 1. In the DMZ Private Address field, enter the private internal IP address assigned to the DMZ interface.
- 2. Assign a subnet mask in the **DMZ Subnet Mask** field. The LAN and DMZ can have the same subnet mask, but the subnets must be different. For instance, the LAN subnet can be 192.168.0.1 with a subnet mask of 255.255.255.0, and the DMZ subnet can be 172.16.18.1 with a subnet mask of 255,255,255.0.

If you choose to use DMZ NAT Many to One Public Address (Optional), enter the DMZ public IP address which is on the same subnet as the WAN for access to devices on the DMZ interface.
 DMZ NAT Many to One Public Address is only available if your SonicWALL is configured in NAT Enabled networking mode.

### Delete a DMZ Address Range

To delete an address or range, select it in the **Address Range** list and click **Delete**. Once the SonicWALL has been updated, a message confirming the update is displayed at the bottom of the browser window.

# **HomePort Configuration**

Note: For SonicWALL TELE3 TZ and TELE3 TZX Only

Computers connected to your HomePort must be configured to access the Internet through the HomePort IP address. The SonicWALL provides security by preventing home users from accessing computers on the WorkPort. This security, however, also prevents home users from reaching the Internet unless the computers connected to the HomePort are configured to be in the same network as the HomePort. First, you must configure the HomePort to use NAT or Standard mode as the networking configuration.

Click Advanced on the left side of the browser window, and then click HomePort

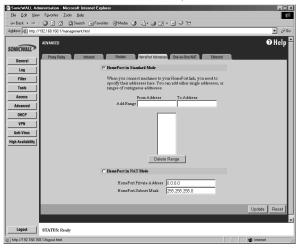

Computers on the **HomePort** must have unique, valid IP addresses in the same subnet as the SonicWALL WAN IP Address if you select **HomePort in Standard** mode. Your ISP should be able to provide these IP addresses, as well as information on setting up public servers.

#### HomePort in Standard Mode

To configure the **HomePort Addresses**, complete the following instructions.

- 1. Enter the starting IP address of your valid IP address range in the **From Address** field.
- 2. Enter the ending IP address of your valid IP address range in the **To Address** field.

Alert You can enter an individual IP address in the From Address field only.

3. Click **Update**. Once the SonicWALL has been updated, a message confirming the update is displayed at the bottom of the browser window.

If you receive an error when you click **Update**, confirm that the **HomePort Address Range** does not include the SonicWALL WAN IP Address, the WAN Gateway (Router) Address, or any IP addresses assigned on the One-to-One NAT or Intranet windows.

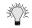

\* Tip The SonicWALL supports up to 64 HomePort address ranges.

Configure the computers on the HomePort with the IP addresses provided by your ISP. Remember to enter HomePort IP address as the default gateway IP address.

#### HomePort in NAT Mode

The SonicWALL **HomePort** now has the ability to use private internal IP addresses rather than public IP addresses on the network. Since NAT hides the true IP addresses in use on the network, NAT on the HomePort is an additional security feature for the SonicWALL. The outside world only sees the outside public IP address of the DMZ and not the internal private addresses.

To configure the **HomePort in NAT Mode**, use the following instructions:

- 1. In the **HomePort Private Address** field, enter the private internal IP address assigned to the DMZ interface. The default address of 172.0.16.1 is appropriate for most networks.
- 2. Assign a subnet mask in the **HomePort Subnet Mask** field. The WorkPort and the HomePort can have the same subnet mask, but the subnets (private IP addresses) must be different. For instance, the WorkPort subnet can be 192.168.0.1 with a subnet mask of 255.255.255.0, and the HomePort subnet can be 172.16.18.1 with a subnet mask of 255.255.255.0.
- 3. If you choose to use HomePort NAT Many to One Public Address (Optional), enter the HomePort public IP address which is on the same subnet as the WAN for access to devices on the HomePort interface. HomePort NAT Many to One Public Address is only available if your SonicWALL is configured in NAT Enabled networking mode on the WorkPort.

Configure your computers connected to the HomePort to reside on the same subnet, i.e. have an IP address from the HomePort IP address range, and enter the HomePort IP address as the default gateway IP address.

# Delete a HomePort Address Range

To delete an address or range, select it in the **Address Range** list and click **Delete**. Once the SonicWALL has been updated, a message confirming the update is displayed at the bottom of the browser window.

#### One-to-One NAT

**One-to-One NAT** maps valid, external addresses to private addresses hidden by NAT. Computers on your private LAN are accessed on the Internet at the corresponding public IP addresses.

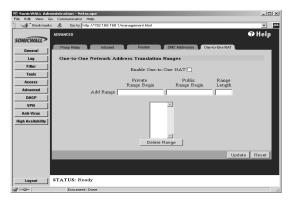

You can create a relationship between internal and external addresses by defining internal and external address ranges. Once the relationship is defined, the computer with the first IP address of the private address range is accessible at the first IP address of the external address range, the second computer at the second external IP address, etc.

To configure **One-to-One NAT**, complete the following instructions.

- Select the Enable One-to-One NAT check box.
- 2. Enter the beginning IP address of the private address range being mapped in the **Private Range Begin** field. This is the IP address of the first machine that is accessible from the Internet.
- 3. Enter the beginning IP address of the valid address range being mapped in the **Public Range Begin** field. This address should be assigned by your ISP.

Alert Do not include the SonicWALL WAN IP (NAT Public) Address or the WAN Gateway (Router) Address in this range.

- 4. Enter the number of public IP addresses that should be mapped to private addresses in the Range Length field. The range length can not exceed the number of valid IP addresses. Up to 64 ranges can be added. To map a single address, enter a Range Length of 1.
- Click **Update**. Once the SonicWALL has been updated, a message confirming the update is displayed at the bottom of the browser window. Restart the SonicWALL for changes to take effect.

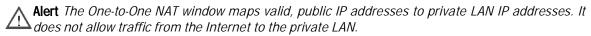

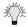

**Tip** A rule must be created in the Rules section to allow access to LAN servers. After One-to-One NAT is configured, create an Allow rule to permit traffic from the Internet to the private IP address(es) on the LAN.

# **One-to-One NAT Configuration Example**

This example assumes that you have a SonicWALL running in the NAT-enabled mode, with IP addresses on the LAN in the range 192.168.1.1 - 192.168.1.254, and a WAN IP address of 208.1.2.2. Also, you own the IP addresses in the range 208.1.2.1 - 208.1.2.6.

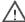

Alert If you have only one IP address from your ISP, you cannot use One-to-One NAT.

You have three web servers on the LAN with the IP addresses of 192.168.1.10, 192.168.1.11, and 192.168.1.12. Each of the servers must have a default gateway pointing to 192.168.1.1, the SonicWALL LAN IP address.

You also have three additional IP addresses from your ISP, 208.1.2.4, 208.1.2.5, and 208.1.2.6, that you want to use for three additional web servers. Use the following steps to configure One-to-One NAT:

- Log into the Management Interface, and click Advanced. Then click the One-to-One NAT tab.
- 2. Select **Enable One-to-One NAT** and click **Update**.
- 3. Type in the IP address, 192.168.1.10, in the **Private Range Begin** field.
- 4. Type in the IP address, 208.1.2.4, in the **Public Range Begin** field.
- 5. Type in 3 in the **Range length** field.

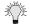

**Tip** You can configure the IP addresses individually, but it is easier to configure them in a range. However, the IP addresses on both the private and public sides must be consecutive to configure a range of addresses.

- 6. Click Update.
- 7. Click Access, then the Rules tab.
- 8. Click **Add New Rule** and configure the following settings:
- Allow
- Service HTTP
- Source WAN
- Destination LAN 192.168.1.10 192.168.1.12
- Apply this rule always
- 9. Click **Update** and restart the SonicWALL.

The server configurations take effect after the SonicWALL restarts and the configuration is updated. Requests for http://208.1.2.4 are answered by the server at 192.168.1.10. Requests for http://208.1.2.5 are answered by the server at 192.168.1.11, and requests for http://208.1.2.6 are answered by the server at 192.168.1.12. From the LAN, the servers can only be accessed using the private IP addresses (192.168.1.x), not the public IP addresses or domain names. For example, from the LAN, you must use URLs like http://192.168.1.10 to reach the web servers. An IP address, such as 192.168.1.10, on the LAN cannot be used in both public LAN server configurations and in public LAN server One-to-One NAT configurations.

#### **Ethernet**

The **Ethernet** tab allows the management of Ethernet settings using the SonicWALL Management interface. The tab has the following settings:

- WAN Link Settings
- Enable Bandwidth Management
- DMZ/WorkPort Link Settings
- LAN/HomePort Link Settings
- Proxy Management workstation Ethernet Address on WAN
- MTU Settings

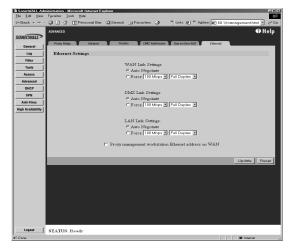

The default selection for all of the link settings is **Auto Negotiate** because the Ethernet links automatically negotiate the speed and duplex mode of the Ethernet connection. The other choice, **Force**, with lists for **speed** and **duplex**, should be used only if your Ethernet card also forces these settings. You must force from both sides of your connection to enable this setting.

### **WAN Link Settings**

Specifies the speed and duplex mode of the Ethernet connection to the WAN link. The default selection is **Auto Negotiate** because the Ethernet links automatically negotiate the speed and duplex mode of the Ethernet connection. The other choice, **Force**, with lists for **speed** and **duplex**, should be used only if your Ethernet card also forces these settings. You must force from both sides of your connection to enable this setting.

# **Enable Bandwidth Management**

To enable **Bandwidth Management** on the SonicWALL, you must know the current bandwidth of your connection. Once you have this figure, you can select **Enable Bandwidth Management** on the **Advanced/Ethernet** page, and then enter the amount of available WAN bandwidth in Kbps. Click

**Update** to apply the changes to the SonicWALL. Now that you have enabled **Bandwidth Management**, you can begin configuring **Rules** to use bandwidth management.

See Bandwidth Management at the end in this section for more information SonicWALL's Bandwidth Management features.

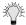

**TIP!** Traffic inbound from the WAN to the LAN/DMZ based on a Rule using bandwidth management is allowed as if there is no bandwidth management in place. However, outbound traffic (reply packets) for traffic associated with an inbound Rule is managed based on the configuration for that Rule.

# DMZ/WorkPort Link Settings

Specifies the speed and duplex mode of the Ethernet connection to the DMZ/WorkPort link. The default selection is **Auto Negotiate** because the Ethernet links automatically negotiate the speed and duplex mode of the Ethernet connection. The other choice, **Force**, with lists for **speed** and **duplex**, should be used only if your Ethernet card also forces these settings. You must force from both sides of your connection to enable this setting.

### LAN/HomePort Link Settings

Specifies the speed and duplex mode of the Ethernet connection to the LAN or HomePort link. The default selection is **Auto Negotiate** because the Ethernet links automatically negotiate the speed and duplex mode of the Ethernet connection. The other choice, **Force**, with lists for **speed** and **duplex**, should be used only if your Ethernet card also forces these settings. You must force from both sides of your connection to enable this setting.

# Proxy Management workstation ethernet address on WAN

If you are managing the Ethernet connection from the LAN side of your network, this check box can be selected. The SonicWALL appliance takes the Ethernet address of the computer managing the SonicWALL appliance and proxies that address onto the WAN port of the SonicWALL. If you are not managing the SonicWALL appliance from the LAN side, the firmware looks for a random computer on the LAN creating a lengthy search process.

# **MTU Settings**

A network administrator may set the **MTU** (Maximum Transmission Unit) allowed over a packet or frame-based network such as TCP/IP. If the MTU size is too large, it may require more transmissions if the packet encounters a router unable to handle a larger packet. If the packet size is too small, this could result in more packet header overhead and more acknowledgements that have to sent and processed.

The default value is 1500 octets based on the Ethernet standard MTU. The minimum value that can be set is 68. Decreasing the packet size may improve the performance of the network.

# SonicWALL Bandwidth Management

Bandwidth management is a means of allocating bandwidth resources to critical applications on a network. By controlling the amount of bandwidth to an application or user, the network administrator can reduce network traffic congestion, prevent a small number of users from consuming all available bandwidth, or allow priority applications to run smoothly.

Bandwidth management works by allocating traffic to a class based upon application type, source or destination addresses, or a combination of both. Traffic is then scheduled according to minimum and maximum bandwidth configured for each traffic type.

Bandwidth Management is controlled by the SonicWALL Internet Security Appliance on outbound traffic only. It is activated in the **Ethernet** tab. Configuring Bandwidth Management is handled in the **Rules** tab of the **Access** section, which allows you to manage outgoing traffic according to TCP/IP or UDP ports, services (FTP, HTTP, E-mail, SIP, etc.) and source and destination IP addresses. VPN traffic can also be managed by enabling bandwidth management on the VPN Configure tab, and then specifying the Guaranteed, Maximum, and priority of all VPN traffic through the SonicWALL.

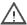

**Alert** Bandwidth management cannot be configured for individual VPN Security Associations. It can only be configured for all VPN traffic.

#### **How SonicWALL Bandwidth Management Works**

SonicWALL Bandwidth Management can assign a portion of the available bandwidth and a priority to each class of network traffic. Priorities rank from 0 (zero), highest, to 7, lowest. Defining a class of traffic that has 0 bandwidth allocated to it effectively blocks the traffic unless there is no other traffic with higher priority on the network.

The packet classifier analyzes a packet when it arrives for its packet protocol, source information, and destination information. It then allocates the packet to a class queue where it waits to be processed. If the queue is full, the packet is dropped. Normal retransmission of data ensures that the packet is sent again.

Class queues are processed based on the amount of bandwidth allocated (guaranteed and maximum), and the priority assigned to the class queue. Within the class queue, packets are processed on a first-in, first-out basis. When network traffic reaches the maximum allocated to the class, packets from the next class in priority order are processed.

Typically, each class is allocated a portion of the available bandwidth, and when that limit is reached, no more traffic for that particular class is forwarded. But if there is available bandwidth on the network that is not in use by a particular class, a class can temporarily borrow bandwidth and send traffic until the maximum bandwidth allocated to the class is reached.

Spare bandwidth is allocated among the highest priority classes until no more bandwidth is available or until all of those classes have reached their maximum bandwidth. If this happens, the remainder of the bandwidth is divided among the next priority classes. This process is repeated until all of the available bandwidth is consumed

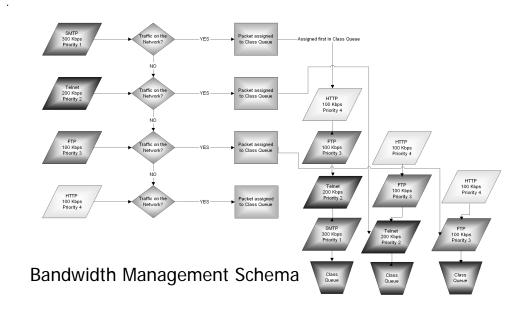

# **Examples of Bandwidth Management Rules**

| Rule  | Service | Priority | Guaranteed | Maximum   |
|-------|---------|----------|------------|-----------|
| Allow | SMTP    | 0        | 300 Kbps   | 1000 Kbps |
| Allow | FTP     | 1        | 100 Kbps   | 200 Kbps  |
| Allow | HTTP    | 2        | 100 Kbps   | 200 Kbps  |

### 12 DHCP Server

This chapter describes the configuration of the SonicWALL **DHCP Server**.

DHCP, Dynamic Host Configuration Protocol, is a method to distribute TCP/IP settings from a centralized server to computers on a network.

The SonicWALL **DHCP Server** distributes IP addresses, gateway addresses and DNS server addresses to the computers on your LAN. To access the SonicWALL **DHCP Setup** window, click **DHCP** on the left side of the browser window. There are three tabs in the **DHCP** section:

- Setup
- DHCP over VPN
- Status

# Setup

Disable DHCP Server is the default setting in the SonicWALL.

# Allow DHCP Pass Through in Standard Mode

Network administrators can have a DHCP server located outside the SonicWALL Internet Security appliance. To enable this feature in the SonicWALL appliance, follow these steps:

- 1. Click **DHCP** on the management interface. On the **Setup** tab, select **Disable DHCP Server**.
- 2. Select the Allow DHCP Pass Through check box.

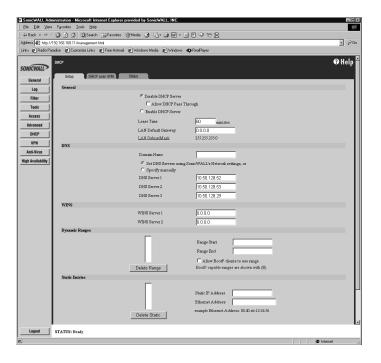

### Configuring the SonicWALL DHCP Server

To configure the SonicWALL DHCP server for the LAN, complete the following instructions.

1. Select the **Enable DHCP Server**.

1. Select the **Enable DHCP Serve** 

Alert Make sure there are no other DHCP servers on the LAN before you enable the DHCP server.

- 2. Enter the maximum length of the DHCP lease in the **Lease Time** field. The **Lease Time** determines how often the DHCP Server renews IP leases. The default Lease Time is 60 minutes. The length of time can range from 1 to 9999 minutes.
- 3. If configuring DHCP server for the LAN, enter the gateway address used by LAN computers to access the Internet in the **LAN Default Gateway** field. Enter the SonicWALL LAN IP Address if NAT is enabled.
- 4. Enter the domain name registered for your network in the **Domain Name** field. An example of a domain name is "your-domain.com". If you do not have a domain name, leave this field blank.
- 5. Select **Set DNS Servers using the SonicWALL Network settings** to use the DNS servers that you specified in the SonicWALL **Network** section.

If you want to use different DNS servers than the ones specified in the SonicWALL **Network** section, then select **Specify Manually**. Enter your **DNS Server** addresses in the **DNS Server 1**, **DNS Server 2**, and **DNS Server 3** fields. The DNS servers are used by computers on your LAN to resolve domain names to IP addresses. You can enter only one DNS Server address, but multiple DNS entries improve performance and reliability.

- 6. Enter your **WINS Server** address(es) in the **WINS Server 1** and **WINS Server 2** fields. **WINS Servers** resolve Windows-based computer names to IP addresses. If you do not have a WINS server, leave these fields blank.
- Dynamic Ranges are the ranges of IP addresses dynamically assigned by the DHCP server. The
   Dynamic Ranges should be in the same subnet as the SonicWALL LAN IP Address.
- 8. Enter the beginning IP address of your **LAN IP address** range in the **Range Start** field. Enter the ending IP address in the **Range End** field. Select the **Allow BootP clients to use range** check box if you want BootP clients to receive IP leases. Then click **Update**. When the SonicWALL has been updated, a message confirming the update is displayed at the bottom of the browser window. Continue this process until you have added all the desired dynamic ranges.

Alert The DHCP Server does not assign an IP address from the dynamic range if the address is already being used by a computer on your LAN.

- 9. The DHCP Server can also assign Static Entries, or static IP addresses, to computers on the LAN. Static IP addresses should be assigned to servers that require permanent IP settings. Enter the IP address assigned to your computer or server in the Static IP Address field.
- 10. Enter the Ethernet (MAC) address of your computer or server in the Ethernet Address field. Then click Update. When the SonicWALL has been updated, a message confirming the update is displayed at the bottom of your Web browser window. Continue this process until you have added all the desired static entries.

**Tip** The SonicWALL DHCP server can assign a total of 254 dynamic and static IP addresses.

### **Deleting Dynamic Ranges and Static Entries**

- To remove a range of addresses from the dynamic pool, select it from the list of dynamic ranges, and click **Delete Range**. When the range has been deleted, a message confirming the update is displayed at the bottom of the browser window.
- To remove a static address, select it from the list of static entries and click **Delete Static**. When
  the static entry has been deleted, a message confirming the update is displayed at the bottom
  of the browser window.

#### **DHCP over VPN**

**DHCP over VPN** allows a Host (DHCP Client) behind a SonicWALL obtain an IP address lease from a DHCP server at the other end of a VPN tunnel. In some network deployments, it is desirable to have all VPN networks on one logical IP subnet, and create the appearance of all VPN networks residing in one IP subnet address space. This facilitates IP address administration for the networks using VPN tunnels.

# **DHCP Relay Mode**

The SonicWALL appliance at the remote and central site are configured for VPN tunnels for initial DHCP traffic as well as subsequent IP traffic between the sites. The SonicWALL at the remote site (**Remote Gateway**) passes DHCP broadcast packets through its VPN tunnel. The SonicWALL at the central site (**Central Gateway**) relays DHCP packets from the client on the remote network to the DHCP server on the central site.

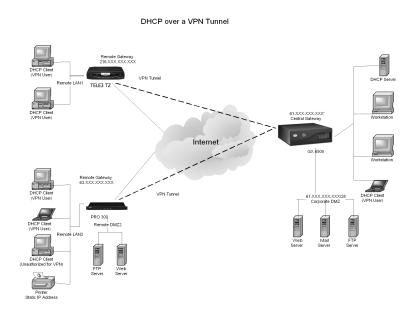

### **Configuring the Central Gateway for VPN over DHCP**

To configure **DHCP over VPN** for the **Central Gateway**, use the following steps:

- 1. Log into the Management interface, click **DHCP**, and then **DHCP over VPN**.
- Select Central Gateway from the DHCP Relay Mode menu.
- If you want to send DHCP requests to specific servers, enable the Send DHCP requests to the server addresses listed below check box. Enter the IP addresses of DHCP servers in the Add DHCP Server field, and click Update. The SonicWALL now directs DHCP requests to the specified servers.

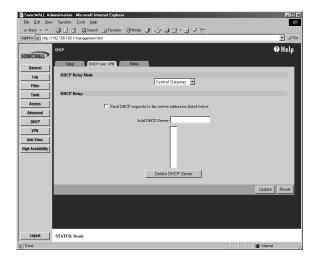

- 4. To delete DHCP servers, click on the IP address of the DHCP server, and click **Delete DHCP Server**. The server is removed from the list of DHCP servers.
- 5. To complete the configuration, go to **VPN** and click **Configure**.
- 6. Select **Destination network obtains IP addresses using DHCP through this SA** in the **Destination Networks** section. Click **Update**.

# **Configuring the Remote Gateway for VPN over DHCP**

To configure the SonicWALL as a Remote Gateway, use the following steps:

1. Log into the Management interface, click DHCP, and then DHCP over VPN.

2. Select **Remote Gateway** from the **DHCP Relay Mode** menu.

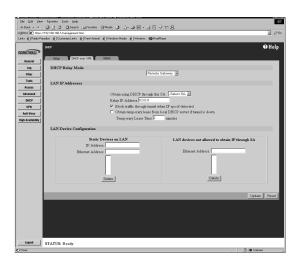

#### **LAN IP Addresses**

Select the VPN Security Association to be used for the VPN tunnel from the Obtain using DHCP through this SA menu.

Alert Only VPN Security Associations using IKE can be used as VPN tunnels for DHCP.

- 4. The **Relay IP address** is a static IP address from the pool of specific IP addresses on the **Central Gateway**. It should not be available in the scope of DHCP addresses. The SonicWALL can also be managed through the Relay IP address.
- 5. If you enable **Block traffic through tunnel when IP spoof detected**, the SonicWALL blocks any traffic across the VPN tunnel that is spoofing an authenticated user's IP address. If you have any static devices, however, you must ensure that the correct Ethernet address is entered for the device. The Ethernet address is used as part of the identification process, and an incorrect Ethernet address can cause the SonicWALL to respond to IP spoofs.
- 6. If the VPN tunnel is disrupted, temporary DHCP leases can be obtained from the local DHCP server. Once the tunnel is again active, the local DHCP server stops issuing leases. Enable the Obtain temporary lease from local DHCP server if tunnel is down check box. By enabling this check box, you have a failover option in case the tunnel ceases to function. If you want to allow temporary leases for a certain time period, enter the number of minutes for the temporary lease in the Temporary Lease Time box. The default value is two (2) minutes.

#### **LAN Device Configuration**

- 7. To configure Static Devices on the LAN, enter the IP address of the device in the IP Address field and then enter the Ethernet Address of the device in the Ethernet Address field. An example of a static device is a printer as it cannot obtain an IP lease dynamically. If you do not have Block traffic through tunnel when IP spoof detected enabled, it is not necessary to enter the Ethernet address of a device.
- 8. You must exclude the Static IP addresses from the pool of available IP addresses on the DHCP server so that the DHCP server does not assign these addresses to DHCP clients. You should also exclude the IP address used as the **Relay IP Address**. It is recommended to reserve a block of IP address to use as Relay IP addresses.
- 9. Select **LAN Devices not allowed to obtain IP through SA** if there are devices on the LAN that you do not want to obtain IP addresses through the VPN tunnel, such as children's computers. You must know the Ethernet address of the device to configure this setting. The Ethernet address of a device can be determined by typing *ipconfig/all* into a **Command Prompt** window.

Alert You must configure the local DHCP server on the remote SonicWALL to assign IP leases to these computers.

**Alert** If a remote site has trouble connecting to a central gateway and obtaining a lease, verify that Deterministic Network Enhancer (DNE) is not enabled on the remote computer.

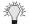

**Tip** If a static LAN IP address is outside of the DHCP scope, routing is possible to this IP, i.e. two LANs.

#### **DHCP Status**

A Status page is now available to review DHCP Server Status and DHCP over VPN Status. The DHCP Server Status section reports the number of Current, Available Dynamic, Available Static leases as well as the Total leases. The DHCP over VPN Status section reports the number of Current Dynamic, Current Static, and the Total leases. Click the Status tab.

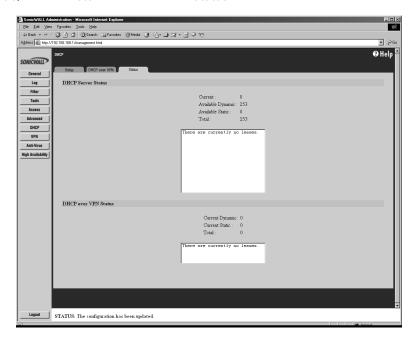

The scrolling window shows the details on the current bindings: IP and MAC address of the bindings, along with the type of binding (Dynamic, Dynamic BootP, or Static BootP).

To delete a binding, which frees the IP address in the DHCP server, select the binding from the list, and then click **Delete Binding**. The operation takes a few seconds to complete. Once completed, a message confirming the update is displayed at the bottom of the Web browser window.

Click **Refresh** to reload the list of bindings. This can be necessary because Web pages are not automatically refreshed, and new bindings can have been issued since the page was first loaded.

#### DHCP Server on the SonicWALL TELE3 TZ and TZX

This section explains the configuration of the SonicWALL **DHCP Server** on the SonicWALL TELE3 TZ and TZX. DHCP, Dynamic Host Configuration Protocol, is a method to distribute TCP/IP settings from a centralized server to computers on a network.

The SonicWALL **DHCP Server** distributes IP addresses, gateway addresses and DNS server addresses to the computers on your WorkPort or your HomePort. To access the SonicWALL **DHCP Setup** window, click **DHCP** on the left side of the browser window. There are three tabs in the **DHCP** section:

- Setup
- DHCP over VPN
- Status

### Setup

**Disable DHCP Server** is the default setting in the SonicWALL.

# Allow DHCP Pass Through in Standard Mode

Network administrators can have a DHCP server located outside the SonicWALL Internet Security appliance. To enable this feature in the SonicWALL appliance, follow these steps:

- Click DHCP on the management interface. On the Setup tab, select Disable DHCP Server.
- 2. Select the **Allow DHCP Pass Through** check box.

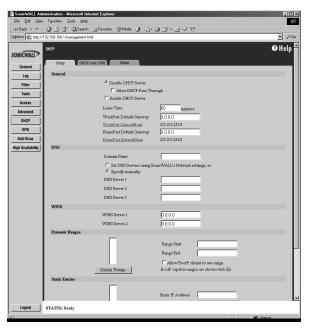

# **Configuring the SonicWALL DHCP Server**

To configure the SonicWALL DHCP server for the WorkPort, the HomePort, or both, complete the following instructions.

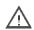

1. Select the Enable DHCP Server.

**Alert** Make sure there are no other DHCP servers on the WorkPort or HomePort before you enable the DHCP server.

- 2. Enter the maximum length of the DHCP lease in the **Lease Time** field. The **Lease Time** determines how often the DHCP Server renews IP leases. The default Lease Time is 60 minutes. The length of time can range from 1 to 9999 minutes.
- If configuring DHCP server for the WorkPort, enter the gateway address used by WorkPort computers to access the Internet in the WorkPort Default Gateway field. Enter the SonicWALL WorkPort IP Address if NAT is enabled.
- If configuring DHCP server for the HomePort, enter the gateway address used by HomePort computers to access the Internet in the HomePort Default Gateway field. Enter the SonicWALL HomePort IP Address if NAT is enabled.
- 5. Enter the domain name registered for your network in the **Domain Name** field. An example of a domain name is "your-domain.com". If you do not have a domain name, leave this field blank.
- 6. Select **Set DNS Servers using the SonicWALL Network settings** to use the DNS servers that you specified in the SonicWALL **Network** section.

If you want to use different DNS servers than the ones specified in the SonicWALL **Network** section, then select **Specify Manually**. Enter your **DNS Server** addresses in the **DNS Server 1**, **DNS Server 2**, and **DNS Server 3** fields. The DNS servers are used by computers on your WorkPort to resolve domain names to IP addresses. You only enter one DNS Server address, but multiple DNS entries improve performance and reliability.

- Enter your WINS Server address(es) in the WINS Server 1 and WINS Server 2 fields. WINS
  Servers resolve Windows-based computer names to IP addresses. If you do not have a WINS
  server, leave these fields blank.
- 8. **Dynamic Ranges** are the ranges of IP addresses dynamically assigned by the DHCP server. The **Dynamic Ranges** should be in the same subnet as the SonicWALL WorkPort IP Address.
- 9. Enter the beginning IP address of your WorkPort IP address range in the Range Start field. Enter the ending IP address in the Range End field. Select the Allow BootP clients to use range check box if you want BootP clients to receive IP leases. Then click Update. When the SonicWALL has been updated, a message confirming the update is displayed at the bottom of the browser window. Continue this process until you have added all the desired dynamic ranges.
- 10. Enter the beginning IP address of your HomePort IP address range in the Range Start field. Enter the ending IP address in the Range End field. Select the Allow BootP clients to use range check box if you want BootP clients to receive IP leases. Then click Update. When the SonicWALL has been updated, a message confirming the update is displayed at the bottom of the browser window.Continue this process until you have added all the desired dynamic ranges.

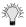

**Tip** The DHCP Server does not assign an IP address from the dynamic range if the address is already being used by a computer on your WorkPort.

- 11. The **DHCP Server** can also assign **Static Entries**, or static IP addresses, to computers on the LAN. Static IP addresses should be assigned to servers that require permanent IP settings. Enter the IP address assigned to your computer or server in the **Static IP Address** field.
- 12. Enter the Ethernet (MAC) address of your computer or server in the **Ethernet Address** field. Then click **Update**. When the SonicWALL has been updated, a message confirming the update is displayed at the bottom of your Web browser window. Continue this process until you have added all the desired static entries.

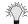

**Tip** The SonicWALL DHCP server can assign a total of 254 dynamic and static IP addresses.

# **Deleting Dynamic Ranges and Static Entries**

- To remove a range of addresses from the dynamic pool, select it from the list of dynamic ranges, and click **Delete Range**. When the range has been deleted, a message confirming the update is displayed at the bottom of the browser window.
- To remove a static address, select it from the list of static entries and click **Delete Static**. When
  the static entry has been deleted, a message confirming the update is displayed at the bottom
  of the browser window.

#### **DHCP Status**

A Status page is available to review DHCP Server Status and DHCP over VPN Status. The DHCP Server Status section reports the number of Current, Available Dynamic, Available Static leases as well as the Total leases. The DHCP over VPN Status section reports the number of Current Dynamic, Current Static, and the Total leases.

Click the Status tab.

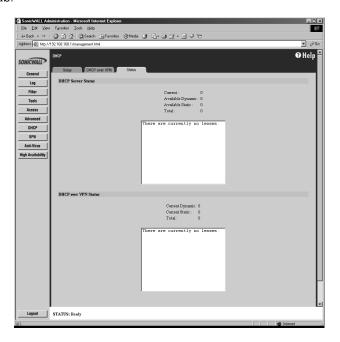

The scrolling window shows the details on the current bindings: IP and MAC address of the bindings, along with the type of binding (Dynamic, Dynamic BootP, or Static BootP).

To delete a binding, which frees the IP address in the DHCP server, select the binding from the list, and then click **Delete Binding**. The operation takes a few seconds to complete. Once completed, a message confirming the update is displayed at the bottom of the Web browser window.

Click **Refresh** to reload the list of bindings. This can be necessary because Web pages are not automatically refreshed, and new bindings can have been issued since the page was first loaded.

#### 13 SonicWALL VPN

SonicWALL VPN provides secure, encrypted communication to business partners and remote offices at a fraction of the cost of dedicated leased lines. Using the SonicWALL intuitive Web Management Interface, you can quickly create a VPN Security Association to a remote site. Whenever data is intended for the remote site, the SonicWALL automatically encrypts the data and sends it over the Internet to the remote site, where it is decrypted and forwarded to the intended destination.

SonicWALL VPN is based on the industry-standard IPSec VPN implementation, so it is interoperable with other VPN products, such as Check Point FireWall-1 and Axent Raptor.

This chapter is organized into the following sections:

- SonicWALL VPN Management Interface Describes the available settings for configuring and managing VPN on SonicWALL Internet Security Appliances.
- Group VPN Configuration for the SonicWALL and VPN Client Demonstrates the configuration of SonicWALL Group VPN settings on the SonicWALL Internet Security Appliance and VPN Client using the Group VPN Security Association.
- Manual Key Configuration for the SonicWALL and VPN Client Explains the configuration of a SonicWALL appliance and a VPN client using the Manual Key Security Association.
- **IKE and Manual Key Configuration for Two SonicWALLs** Describes VPN configuration between two SonicWALL VPN gateways in Manual Key and IKE modes.
- SonicWALL Third Party Digital Certificate Support Explains setting up SonicWALLs for digital certificates from VeriSign and Entrust.
- **SonicWALL Enhanced VPN Logging** Describes logging settings for both the SonicWALL appliance and the VPN client for troubleshooting VPN problems.
- **Testing a VPN Tunnel Connection** Provides directions for testing a VPN tunnel configuration by using "ping" to send data packets to a remote computer.
- **Configuring Windows Networking** Explains how to configure computers for Windows Networking to enable VPN users to browse the remote network using Network Neighborhood.

# **VPN Management Interface**

### **Summary Tab**

The Summary tab has four sections: Global VPN Settings, VPN Bandwidth Management, VPN Policies, and Currently Active VPN tunnels.

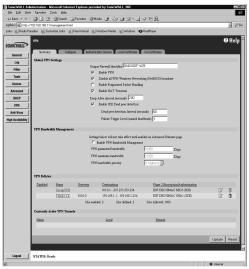

# **Global VPN Settings**

The **Global VPN Settings** section displays the following information:

- **Unique Firewall Identifier** the default value is the serial number of the SonicWALL appliance. You can change the Identifier, and use it for configuring VPN tunnels.
- Enable VPN must be selected to allow VPN security associations.
- Disable all VPN Windows Networking (NetBIOS) broadcast also selected. This check box disables NetBIOS broadcasts for every Security Association configuration.
- Enable Fragmented Packet Handling if the VPN log report shows the log message "Fragmented IPSec packet dropped", select this feature. Do not select it until the VPN tunnel is established and in operation.
- **Enable NAT Traversal** select if a NAT device is located between your VPN endpoints. See page 177 for more information on SonicWALL NAT Traversal Support.
- Keep Alive Interval (seconds) the default value is 240 seconds (4 minutes). If Enable Keep
  Alive is selected on the Advanced Settings window, this is the interval of time between "heartbeats."
- Enable IKE Dead peer detection select if you want inactive VPN tunnels to be dropped by the SonicWALL. Enter the number of seconds between "heartbeats" in the Dead peer detection Interval (seconds) field. The default value is 60 seconds. Enter the number of missed heartbeats

in the Fallure Trigger Level (missed heartbeats) field. The default value is 3. If the trigger level is reached, the VPN connection is dropped by the SonicWALL. The SonicWALL uses a UDP packet protected by Phase 1 Encryption as the heartbeat.

### **VPN Bandwidth Management**

You can allocate bandwidth to all outbound VPN traffic. To enable VPN Bandwidth Management, select Enable VPN Bandwidth Management, and enter the amount of bandwidth in Kbps for VPN guaranteed bandwidth and VPN maximum bandwidth. Select VPN bandwidth priority from the VPN **bandwidth priority** menu, 0 (highest) to 7 (lowest).

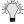

🎢 Tip Bandwidth management is available only on outbound VPN traffic. You cannot configure individual Security Associations to use bandwidth management.

#### **VPN Policies**

This section displays all of the VPN configurations in the SonicWALL appliance. If you click the name of the security association, the security association settings are displayed. The Security Association, **Group VPN**, is a default setting.

# **Currently Active VPN Tunnels**

A list of currently active VPN tunnels is displayed in this section. The table lists the name of the SA, the local LAN IP addresses, and the remote destination network IP addresses as well as the Peer Gateway IP address.

### SonicWALL NAT Traversal Support

VPN **NAT Traversal** is an Internet Draft proposed to IETF (Internet Engineering Task Force) to overcome problems faced when IPSec traffic is intended to pass through a NAT device. **NAT Traversal** addresses the issue of UDP (User Datagram Protocol) encapsulation by wrapping an IPSec packet inside a UDP packet when a NAT or NAPT (Network Address Port Translator) device is detected between peers.

Encapsulation of the IPSec packet requires decapsulation of the IPSec packet. Since ESP-protected packets are exchanged between IKE peers using one of three methods, gateway to gateway, client to gateway, and client to client, the IKE peers must support the same method of UDP encapsulation. IKE peers exchange a known value to determine if they both support **NAT Traversal**. If the IKE peers agree, IKE probes or discovery payloads are used to determine if a NAT or NAPT device is present. Only if a NAT or NAPT device is detected is UDP encapsulation is used for IPSec packets.

**NAT/NAT Traversal** devices use dynamic mappings where a private IP address and source port (192.168.168.16) are temporarily bound to a shared public IP address and an unused port (207.126.101.100:Y). This binding is dissolved after a period of inactivity (minutes or seconds), enabling pool reuse.

IPSec VPNs protect traffic exchanged between authenticated endpoints, but authenticated endpoints cannot be dynamically re-mapped mid-session for NAT traversal to work. Therefore, to preserve a dynamic NAT binding for the life of an IPSec session, a 1-byte UDP is designated as a "NAT Traversal keepalive" and acts as a "heartbeat" sent by the VPN device behind the NAT or NAPT device. The "keepalive" is silently discarded by the IPSec peer.

Selecting **Enable NAT Traversal** in the **Global VPN Settings** section of the **Summary** tab allows VPN tunnels to support this protocol, and log messages are generated by the SonicWALL when a IPSec Security Gateway is detected behind a NAT/NAPT device. The following log messages are found on the **View Log** tab:

- Peer IPSec Gateway behind a NAT/NAPT device
- Local IPSec Security Gateway behind a NAT/NAPT device
- No NAT/NAPT device detected between IPSec Security
- Peer IPSec Security Gateway doesn't support VPN NAT Traversal

# **AES (Advanced Encryption Standard) Support**

AES is an encryption algorithm for securings sensitive but unclassified material by U.S. Government agencies. It may become the official encryption standard for commercial transactions in the private sector. As a symmetric algorithm (same key for encryption and decryption), it uses block encryption of 128 bits in size, supporting key sizes of 128, 192, and 256.

AES support is only available on the PRO 230, PRO 330, and GX series. Support is limited to 128 and 256 bit keys for IKE Phase One tunnels, and 128 bit keys for Phase Two tunnels for both IKE and Manual key.

# **Configure Tab**

### Add/Modify IPSec Security Associations

The **Configure** tab settings change depending on the Security Association (SA) and IPSec Keying options you choose in the **Add/Modify IPSec Security Associations**. You can choose either **Group VPN** (default) or **Add New SA** from the **Security Association** list. If you select **Add New SA**, a **Name** field is displayed that allows you to create a name for the SA, such as Boston Office, Corporate Site, etc. Select the type of security policy for the SA from the **IPSec Keying Mode** menu. You can select **IKE using Preshared Secret, Manual Key**, or **IKE using Certificates**.

The IPSec Gateway Address field is used to configure the gateway for the security association.

#### **Disabling Security Associations**

You can choose to disable certain security associations and still allow access by remote VPN clients. The feature is useful if it is suspected that a remote VPN user connection has become unstable or insecure. It can also temporarily block access to the SonicWALL appliance if necessary. Disable the **Security Association** by checking the **Disable this SA** check box. Click **Update** to enable the change to take place.

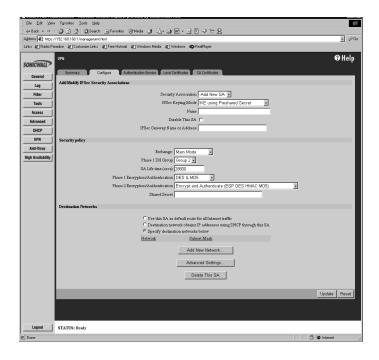

## **Security Policy Settings**

The following sections describe the Security Policy settings for Group VPN, IKE using Pre-shared Secret, and Manual Key.

#### Security Policy Settings for Group VPN

• Phase 1 DH Group - Diffie-Hellman (DH) key exchange (a key agreement protocol) is used during phase 1 of the authentication process to establish pre-shared keys. Groups 1, 2, 5 use Modular-Exponential with different prime lengths as listed below. If network speed is preferred, select Group 1. If network security is preferred, select Group 5. To compromise between network speed and network security, select Group 2.

| Group Descriptor | Prime Size (bits) |  |  |
|------------------|-------------------|--|--|
| Group 1          | 768               |  |  |
| Group 2          | 1024              |  |  |
| Group 5          | 1536              |  |  |

- SA Life time (secs) allows you to configure the length of time a VPN tunnel is active. The default value is 28800 seconds (eight hours). You can configure up to 2,500,000 seconds (28.9 days).
- Phase 1 Encryption/Authentication select an encryption method from the Encryption/Authentication for the VPN tunnel. If you select IKE using Pre-Shared Secret for your SA, you can select from one of eight encryption methods:

| DES & MD5   | AES-128 & MD5*  |
|-------------|-----------------|
| DES & SHA1  | AES-128 & SHA1* |
| 3DES & MD5  | AES-256 & MD5*  |
| 3DES & SHA1 | AES-256 & SHA1* |

 $<sup>^{\</sup>star}$ AES support is available only on the PRO 230, PRO 330 and GX series.

These are listed in order from least secure to most secure. If network speed is preferred, then select **DES & MD5**. If network security is preferred, select **3DES & SHA1**. To compromise between network speed and network security, select **DES & SHA1**. **AES** (Advanced Encryption Standard) is an encryption method for securing sensitive but unclassified material by U.S. Government agencies.

These are listed in order from least secure to most secure. If network speed is preferred, then select **DES & MD5**. If network security is preferred, select **3DES & SHA1**. To compromise between network speed and network security, select **DES & SHA1**.

 Phase 2 Encryption/Authentication - Phase 2 Encryption/Authentication is different for the Group VPN SA. The VPN Client does not support ARCFour encryption methods, and you cannot disable authentication in the VPN client. The following encryption methods are available for Group VPN and are listed in order from most secure to least secure:

- Strong Encrypt and Authenticate (ESP 3DES HMAC SHA1) uses 168-bit 3DES encryption and HMAC SHA1 authentication. 3DES is an extremely secure encryption method, and HMAC SHA1 is used to verify integrity. This method significantly impacts the data throughput of the SonicWALL.
- Strong Encrypt and Authenticate (ESP 3DES HMAC MD5) uses 168-bit 3DES encryption and HMAC MD5 authentication. 3DES is an extremely secure encryption method, and HMAC MD5 is used to verify integrity. This method significantly impacts the data throughput of the SonicWALL.
- Strong Encrypt and Authenticate (ESP DES HMAC SHA1) uses 56-bit DES encryption and HMAC SHA1 authentication.
- Strong Encrypt and Authenticate (ESP DES HMAC MD5) uses 56-bit DES encryption and HMAC MD5 authentication. This method impacts the data throughput of VPN communications. SonicWALL VPN client supports this method.
- Strong Encrypt and Authenticate (ESP AES-128 HMAC MD5) uses 128-bit AES encryption and HMAC MD5 authentication.
- Strong Encrypt and Authenticate (ESP AES-128 HMAC SHA1) uses 128-bit AES encryption and HMAC SHA1 authentication.
- **Shared Secret** an alphanumeric key is automatically generated as the Shared Secret. The Shared Secret is not exported with the VPN Client Configuration File. The Shared Secret must be distributed by the SonicWALL administrator.

#### Security Policy Settings for IKE using Pre-shared Secret

- Exchange select Main Mode or Aggressive Mode. Main Mode requires six one-way messages between the peers and Aggressive Mode requires only three one-way messages making Aggressive Mode a little faster when establishing the connection. Selecting Aggressive Mode forces the SonicWALL appliance to use Aggressive Mode to establish the VPN tunnel even if the SonicWALL has a static IP address. Aggressive Mode is useful when the SonicWALL is located behind another NAT device.
- Phase 1 DH Group Diffie-Hellman (DH) key exchange (a key agreement protocol) is used during
  phase 1 of the authentication process to establish pre-shared keys. Groups 1, 2, 5 use ModularExponential with different prime lengths as listed below:

| Group Descriptor | Prime Size<br>(bits) |  |
|------------------|----------------------|--|
| Group 1          | 768                  |  |
| Group 2          | 1024                 |  |
| Group 5          | 1536                 |  |

If network speed is preferred, select Group 1. If network security is preferred, select Group 5. To compromise between network speed and network security, select Group 2.

• SA Life time (secs) - allows you to configure the length of time a VPN tunnel is active. The default value is 28800 seconds (eight hours). You can configure up to 2,500,000 seconds (28.9 days).

Phase 1 Encryption/Authentication - select an encryption method from the Encryption/Authentication for the VPN tunnel. If you select IKE using Pre-Shared Secret for your SA, you can select from one of eight encryption methods:

| DES & MD5   | AES-128 & MD5*  |
|-------------|-----------------|
| DES & SHA1  | AES-128 & SHA1* |
| 3DES & MD5  | AES-256 & MD5*  |
| 3DES & SHA1 | AES-256 & SHA1* |

 $<sup>^{\</sup>star}$ AES support is available only on the PRO 230 and PRO 330.

The encryption methods are listed in order from least secure to most secure. If network speed is preferred, then select **DES & MD5**. If network security is preferred, select **3DES & SHA1**. To compromise between network speed and network security, select **DES & SHA1**. **AES** (Advanced Encryption Standard) is an encryption method for securing sensitive but unclassified material by U.S. Government agencies.

**Phase 2 Encryption/Authentication** - The following encryption methods are available for IKE using Preshared Secret:

- **Tunnel Only (ESP Null)** does not provide encryption or authentication. This option offers access to computers at private addresses behind NAT and allows unsupported services through the SonicWALL.
- **Encrypt (ESP DES)** uses 56-bit DES to encrypt data. DES is an extremely secure encryption method supporting over 72 quadrillion possible encryption keys to encrypt data.
- **Fast Encrypt (ESP ARCFour)** uses 56-bit ARCFour to encrypt data. ARCFour is a secure encryption method and has little impact on the throughput of the SonicWALL.
- **Strong Encrypt (ESP 3DES)** uses 168-bit 3DES (Triple DES) to encrypt data. 3DES is considered to be an almost "unbreakable" encryption method, applying three DES keys in succession, but it significantly impacts the data throughput of the SonicWALL.
- Strong Encrypt and Authenticate (ESP 3DES HMAC MD5) uses 168-bit 3DES encryption and HMAC MD5 authentication. 3DES is an extremely secure encryption method, and HMAC MD5 is used to verify integrity. This method significantly impacts the data throughput of the SonicWALL.
- **Strong Encrypt for Checkpoint (ESP 3DES)** interoperable with CheckPoint Firewall-1. In manual key mode, Encrypt for CheckPoint uses 168-bit DES to encrypt data.
- Strong Encrypt and Authenticate (ESP 3DES HMAC SHA1) uses 168-bit 3DES encryption and HMAC SHA1 authentication. 3DES is an extremely secure encryption method, and HMAC SHA1 is used to verify integrity. This method significantly impacts the data throughput of the SonicWALL.
- **Encrypt for Checkpoint (ESP DES HMAC MD5)** uses 56-bit DES encryption and HMAC MD5 authentication. This method is compatible with CheckPoint Firewall-1.

- **Encrypt and Authenticate (ESP DES HMAC MD5)** uses 56-bit DES encryption and HMAC MD5 authentication. This method impacts the data throughput of VPN communications. SonicWALL VPN client supports this method.
- **Authenticate (AH MD5)** uses AH to authenticate and MD5 to generate a 128-bit message digest.
- **Authenticate (AH SHA1)** uses AH to authenticate and SHA1 to generate a 160-bit message digest.
- **Authenticate (ESP MD5)** authenticates using ESP as the security protocol and MD5 to generate a 128-bit message digest.
- **Authenticate (ESP SHA1)** authenticates using ESP as the security protocol and SHA1 to generate a 160-bit message digest.
- Encrypt and Authenticate (ESP DES HMAC SHA1) uses 56-bit DES encryption and HMAC SHA1 authentication.
- **Strong Encrypt (ESP AES-128)** uses ESP to authenticate and 128-bit AES to encrypt.
- Strong Encrypt and Authenticate (ESP AES-128 HMAC MD5) uses 128-bit AES encryption and HMAC MD5 authentication.
- Strong Encrypt and Authenticate (ESP AES-128 HMAC SHA1) uses 128-bit AES encryption and HMAC SHA1 authentication.
- $^{*}$ AES support is available only on the PRO 230 and PRO 330.
- If **IKE using Pre-shared Secret** is selected for the **IPSec Keying Mode**, the **Shared Secret** field is displayed and you can enter your shared secret.

#### Security Policy Settings using Manual Key

Manual Key is configured differently than IKE using Pre-shared Secret or Group VPN. It requires an Incoming and Outgoing Security Parameter Index (SPI) as well as an Encryption Key and Authentication Key.

- Incoming SPI Enter the Security Parameter Index (SPI) that the remote location transmits to identify the Security Association used for the VPN Tunnel. The SPI may be up to eight characters long and is comprised of hexadecimal characters. Valid hexadecimal characters are "0" to "9", and "a" to "f" inclusive (0, 1, 2, 3, 4, 5, 6, 7, 8, 9, a, b, c, d, e, f).
- **Outgoing SPI** Enter the Security Parameter Index (SPI) that the local SonicWALL transmits to identify the Security Association used for the VPN Tunnel. The SPI may be up to eight characters long and is comprised of hexadecimal characters.

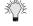

**Tip** A Security Association's SPI must be unique when compared to SPIs used in other Security Associations. However, a Security Association's Incoming SPI may be the same as the Outgoing SPI.

#### **Destination Networks**

In this section, enter the network settings for the remote VPN site (the "Destination Network"). Include the subnet mask which determines broadcast addresses for NetBIOS support.

- Use this SA as the default route for all Internet traffic (Security Associations using IKE with Preshared Secret and Manual Key) Enable this check box if all remote VPN connections access the Internet through this SA. You can only configure one SA to use this setting.
- Destination network obtains IP addresses using DHCP through this SA (Security Associations using IKE and Pre-shared Secret but not Group VPN or Manual Key) Enable this check box if you are managing your IP address allocation from a central location.
- Specify destination networks below Configure the destination networks for your VPN Security Association. Click **Destination Networks** to enter the IP address and subnet mask.

#### Adding Destination Networks

To add a second destination network, click **Add New Network...** and define the **Network** and **Subnet Mask** fields of the second network segment. To modify a destination network, click the **Notepad** icon to the right of the appropriate destination network entry. Then modify the appropriate fields and click **Update** to update the configuration. To delete a destination network, click the **Trash Can** icon to the far right of the appropriate destination network entry and then click **OK** to confirm the removal.

#### Modifying and Deleting Existing Security Associations

The **Security Association** menu also allows you to modify and delete existing **Security Associations**. To delete an **SA**, select it from the list and click the **Delete This SA** button. To modify an **SA**, select it from the list, make the desired changes, and click **Update**. Once the SonicWALL has been updated, a message confirming the update is displayed at the bottom of the Web browser window. Click **Update** to enable the changes.

### Accessing Remote Resources across a Virtual Private Network

SonicWALL VPN Clients, which cannot transmit NetBIOS broadcasts, can access resources across a VPN by locating a remote computer by IP address. For example, if a remote office has a Microsoft® SQL server, users at the local office can access the SQL server by using the server private IP address.

There are several ways to facilitate connecting to a computer across a SonicWALL VPN:

- Use the Find Computer tool
- Create a LMHOSTS file in a local computer registry
- Configure a **WINS Server** to resolve a name to a remote IP address.

For more information on accessing remote resources over a VPN, <a href="http://www.sonicwall.com/products/documentation/vpnremotehostswp.html">http://www.sonicwall.com/products/documentation/vpnremotehostswp.html</a>.>

## **Advanced Settings**

All of the **Advanced Settings** for VPN connections are accessed by clicking the **Advanced Settings** button located on the **Configure** tab. The following settings are available in the **Edit Advanced Settings** window:

- Enable Keep Alive
  - Try to bring up all possible SAs
- · Require authentication of local users
- Require authentication of remote users
  - Remote users behind VPN gateway
  - Remote VPN clients with XAUTH
- Enable Windows Networking (NetBIOS) broadcast
- Apply NAT and firewall rules
- Forward packets to remote VPNs
- Enable Perfect Forward Secrecy
- Phase 2 DH Group
- Default LAN Gateway
- VPN Terminated at LAN, DMZ, or LAN/DMZ

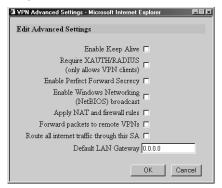

## **Enable Keep Alive**

Selecting the **Enable Keep Alive** check box allows the VPN tunnel to remain active or maintain its current connection by listening for traffic on the network segment between the two connections. Interruption of the signal forces the tunnel to renegotiate the connection.

## Try to bring up all possible SAs

If multiple SAs are configured on the SonicWALL, select this feature to have the SonicWALL renegotiate the tunnels if they lose communication with the SonicWALL.

## Require authentication of local users

Selecting this check box requires that all outbound VPN traffic on this SA is from an authenticated user. Unauthenticated traffic is not allowed on the VPN tunnel.

## Require authentication of remote users

Enabling this feature requires that all inbound traffic on this SA is from an authenticated user. Unauthenticated traffic is not allowed on the VPN tunnel. Select **Remote users behind VPN gateway** if remote users have a VPN tunnel terminating on the VPN gateway. Select **Remote VPN clients behind VPN gateway** if remote users require authentication using XAUTH and are accessing the SonicWALL via a VPN client.

## **Enable Windows Networking (NetBIOS) broadcast**

Computers running Microsoft Windows® communicate with one another through NetBIOS broadcast packets. Select the **Enable Windows Networking (NetBIOS) broadcast** check box to access remote network resources by browsing the Windows® Network Neighborhood.

## **Apply NAT and firewall rules**

This feature allows a remote site's LAN subnet to be hidden from the corporate site, and is most useful when a remote office's network traffic is initiated to the corporate office. The IPSec tunnel is located between the SonicWALL WAN interface and the LAN segment of the corporation. To protect the traffic, NAT (Network Address Translation) is performed on the outbound packet before it is sent through the tunnel, and in turn, NAT is performed on inbound packets when they are received. By using NAT for a VPN connection, computers on the remote LAN are viewed as one address (the SonicWALL public address) from the corporate LAN.

If the SonicWALL uses the **Standard** network configuration, using this check box applies the firewall access rules and checks for attacks, but not NAT.

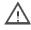

Alert You cannot use this feature if you have Route all internet traffic through this SA enabled.

**Alert** Offices can have overlapping LAN IP ranges if the Apply NAT and firewall rules option is selected.

#### **Forward Packets to Remote VPNs**

Selecting the **Forward Packets to Remote VPNs** check box for a **Security Association** allows the remote VPN tunnel to participate in the SonicWALL routing table. Inbound traffic is decrypted and can now be forwarded to a remote site via another VPN tunnel. Normally, inbound traffic is decrypted and only forwarded to the SonicWALL LAN or a specific route on the LAN specified on the **Routes** tab located under the **Advanced** section.

Enabling this feature allows a network administrator to create a "hub and spoke" network configuration by forwarding inbound traffic to a remote site via a VPN security association. To create a "hub and spoke" network, enable the **Forward Packets to Remote VPNs** check box for each

Security Association in your SonicWALL. Traffic can travel from a branch office to a branch office via the corporate office.

## Route all internet traffic through this SA

Selecting this box allows a network administrator to force all WAN-destined traffic to go through a VPN tunnel to a central site. Outgoing packets are checked against the remote network definitions for all Security Associations (SA). If a match is detected, the packet is then routed to the appropriate destination. If no match is detected, the SonicWALL checks for the presence of a SA using this configuration. If an SA is detected, the packet is sent using that SA. If there is no SA with this option enabled, and if the destination does not match any other SA, the packet goes unencrypted to the WAN.

## **Enable Perfect Forward Secrecy**

The **Enable Perfect Forward Secrecy** check box increases the renegotiation time of the VPN tunnel. By enabling **Perfect Forward Secrecy**, a hacker using brute force to break encryption keys is not able to obtain other or future IPSec keys. During the phase 2 renegotiation between two SonicWALL appliances or a Group VPN SA, an additional Diffie-Hellman key exchange is performed. **Enable Perfect Forward Secrecy** adds incremental security between gateways.

## Phase 2 DH Group

If **Enable Perfect Forward Secrecy** is enabled, select the type of Diffie-Hellman (DH) Key Exchange (a key agreement protocol) to be used during phase 2 of the authentication process to establish preshared keys. Groups 1, 2, and 5 use Modular-Exponentiation with different prime lengths as listed below:

| Group Descriptor | Prime Size (bits) |
|------------------|-------------------|
| 1                | 768               |
| 2                | 1024              |
| 5                | 1536              |

If network connection speed is an issue, select **Group 1**. If network security is an issue, select **Group 5**. To compromise between speed and security, select **Group 2**.

## **Default LAN Gateway**

A **Default LAN Gateway** is used at a central site in conjunction with a remote site using the **Route all internet traffic through this SA** check box. The **Default LAN Gateway** field allows the network administrator to specify the IP address of the default LAN route for incoming IPSec packets for this SA.

Incoming packets are decoded by the SonicWALL and compared to static routes configured in the SonicWALL. Since packets can have any IP address destination, it is impossible to configure enough static routes to handle the traffic. For packets received via an IPSec tunnel, the SonicWALL looks up

a route for the LAN. If no route is found, the SonicWALL checks for a **Default LAN Gateway**. If a **Default LAN Gateway** is detected, the packet is routed through the gateway. Otherwise, the packet is dropped.

## VPN Terminated at the LAN, DMZ, or LAN/DMZ

Selecting this option allows you to terminate a VPN tunnel on a specific destination instead of allowing the VPN tunnel to terminate on the SonicWALL network. By terminating the VPN tunnel to a specific destination, the VPN tunnel has access to a specific portion of the destination LAN or DMZ network.

## **Advanced Settings for VPN Configurations**

The following table lists the available settings for each VPN configuration. The boxes checked are applicable to the given configuration mode.

|                                                     | Group VPN using IKE/Preshared Secret | Group VPN using IKE/<br>Certificates | Manual Key* | IKE using Pre-<br>shared Secret | IKE using<br>Certificates <sup>1</sup> |
|-----------------------------------------------------|--------------------------------------|--------------------------------------|-------------|---------------------------------|----------------------------------------|
| Enable Keep Alive                                   |                                      |                                      |             | <b>√</b>                        |                                        |
| Try to bring up all possible SAs                    |                                      |                                      | <b>√</b>    | <b>√</b>                        |                                        |
| Require authentication of VPN clients using XAUTH   | <b>√</b>                             |                                      |             | <b>√</b>                        |                                        |
| Require authentication of local users               |                                      |                                      | <b>✓</b>    | <b>√</b>                        | ✓                                      |
| Require authentication of remote users              |                                      |                                      | <b>✓</b>    | <b>√</b>                        | ✓                                      |
| Enable Windows<br>Networking (NetBIOS)<br>broadcast | <b>√</b>                             | <b>√</b>                             | <b>√</b>    | <b>√</b>                        | <b>√</b>                               |
| Apply NAT and Firewall Settings                     | ✓                                    | ✓                                    | <b>√</b>    | ✓                               | ✓                                      |
| Forward Packets to Remote VPNs                      | <b>√</b>                             | ✓                                    | <b>√</b>    | <b>√</b>                        | ✓                                      |
| Enable Perfect Forward<br>Secrecy                   | <b>√</b>                             | <b>√</b>                             |             | <b>√</b>                        | <b>√</b>                               |
| Phase 2 DH Group                                    | <b>√</b>                             | <b>√</b>                             |             | <b>√</b>                        | <b>√</b>                               |
| Default LAN Gateway                                 | ✓                                    | <b>√</b>                             | <b>√</b>    | ✓                               | ✓                                      |
| Terminate VPN on the LAN, DMZ or LAN/DMZ            | <b>√</b>                             | <b>√</b>                             | <b>√</b>    | <b>√</b>                        | <b>√</b>                               |

<sup>\*</sup>Default LAN Gateway and Forward Packets to Remote VPN are not configured for VPN Client to SonicWALL appliance connections using Manual Key Exchange.

<sup>&</sup>lt;sup>1</sup> These parameters apply to both SonicWALL Certificates and Third Party Certificates.

## Configuring SonicWALL VPN

This section covers the configuration of SonicWALL VPN for the SonicWALL Internet Security Appliance as well as the installation and configuration of the SonicWALL VPN client software. **Group Configuration**, **Manual Key Configuration**, and **IKE Configuration** (SonicWALL to SonicWALL) are described in this chapter.

You can create a VPN client Security Association by using **Manual Key Configuration**, **Group Configuration** or **Advanced Configuration**. Before choosing your SonicWALL VPN client configuration, evaluate the differences between the three methods.

- **Group Configuration** uses IKE (Internet Key Exchange) and requires fewer settings on the VPN client, enabling a quicker setup. Simple configuration allows multiple clients to connect to a single Security Association (SA), creating a group VPN tunnel. The SonicWALL only supports one **Group Configuration** SA. You can use the Group VPN SA for your single VPN client.
- Manual Key Configuration requires matching encryption and authentication keys. Because Manual Key Configuration supports multiple SAs, it enables individual control over remote users.
- Advanced Configuration requires a complex setup and is therefore not recommended for most SonicWALL administrators. Advanced Configuration instructions are available on the Web at the following address:
  - <a href="http://www.sonicwall.com/products/documentation/VPN\_documentation.html">http://www.sonicwall.com/products/documentation/VPN\_documentation.html</a>.

# Group VPN Configuration for the SonicWALL and VPN Client Configuring Group VPN on the SonicWALL

Click **VPN** on the left side of the SonicWALL browser window, and then click **Configure**.

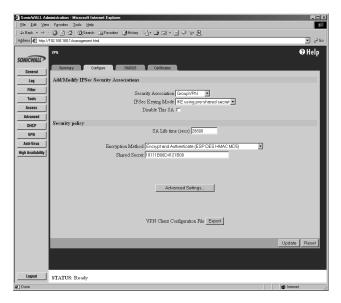

The SonicWALL **VPN** tab defaults to a **Group VPN** setting. This feature facilitates the set up and deployment of multiple VPN clients by the administrator of the SonicWALL appliance. Security settings can now be exported to the remote client and imported into the remote VPN client settings. **Group VPN** allows for easy deployment of multiple VPN clients making it unnecessary to individually configure remote VPN clients. **Group VPN** is only available for VPN clients and it is recommended to use **Authentication Service** or XAUTH/RADIUS in conjunction with the **Group VPN** for added security.

To enable **Group VPN**, follow the instructions below:

- 1. Click **VPN** on the left side of the Management Station interface.
- 2. Click on **Group VPN**. The **Security Association** default setting is **Group VPN**.
- 3. Configure the **Group VPN** to use either **IKE using Pre-shared Secrets** or **IKE using Certificates**. To use certificates, an **Authentication Service** upgrade must be purchased.
- 4. Select **Group 2** from the **Phase 1 DH Group** menu.
- 5. Enter the **SA Life Time** value in minutes. A value of 28800 seconds (8 hours) is recommended.
- 6. Select **3DES & SHA1** from the **Phase 1 Encryption/Authentication** menu.
- Select Encrypt and Authenticate (ESP 3DES HMAC MD5) from the Phase 2 Encryption/ Authentication menu.

- 8. Create and enter a **Shared Secret** in the **Shared Secret** field or use the **Shared Secret** automatically generated by the SonicWALL. The **Shared Secret** should consist of a combination of letters and numbers rather than the name of a family member, pet, etc. It is also casesensitive.
- Click Advanced Settings to open the window. Select any of the following boxes that apply to your SA:

**Require authentication of VPN clients via XAUTH** - requires VPN client authentication via a RADIUS server.

**Apply NAT and firewall rules** - to apply NAT and firewall rules to the SA or just firewall rules if in Standard mode.

**Forward packets to remote VPNs** - if creating a "hub and spoke" network.

**Enable Perfect Forward Secrecy** - if adding an additional layer of security using a second Diffie-Hellman key exchange.

**Phase 2 DH Group** - generates a additional key exchange.

**Default LAN Gateway** - The **Default LAN Gateway** field allows the network administrator to specify the IP address of the default LAN route for incoming IPSec packets for this SA.

**Tip** It is not necessary to configure the Advanced Settings to get the VPN connection working between the SonicWALL and the VPN client. You can configure the Advanced Settings later, and then re-import the SA into the VPN Client.

10. Click **Update** to enable the changes.

To export the **Group VPN** settings to remote VPN clients, click on **Export** next to **VPN Client Configuration File**. The security file can be saved to a floppy disk or e-mailed to a remote VPN client. The **Shared Secret**, however, is not exported, and must be entered manually by the remote VPN client. Also, the SA must be enabled to export the configuration file.

Alert You must use the Group VPN Security Association even if you have only one VPN client to deploy, and you want to use IKE using Pre-shared Secret for your SA. The Group VPN Security Association defaults to the Simple Configuration previously available in firmware version 5.1.1.

## **Group VPN Client Setup**

#### Installing the VPN Client Software

- 1. When you register your SonicWALL or SonicWALL VPN Upgrade, a unique VPN client serial number and link to download the SonicWALL VPN Client zip file is displayed.
- 2. Unzip the SonicWALL VPN Client zip file.
- 3. Double-click **setup.exe** and follow the VPN client setup program step-by-step instructions. Enter the VPN client serial number when prompted.
- 4. Restart your computer after you have installed the VPN client software.

For detailed instructions on installing the client software, download the **Client Installation Guide** available at <a href="http://www.sonicwall.com/documentation.html">http://www.sonicwall.com/documentation.html</a>>.

#### **Group VPN Client Configuration**

To import the **Group VPN** security policy into the VPN Client, use the following steps:

1. Open the **VPN Client**. Click **File**, and then **Import Security Policy**.

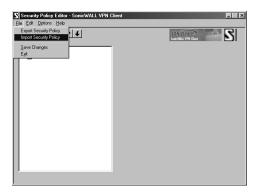

2. A file location box appears which allows you to search for the location of the saved security file. Select the file, and click **Open**.

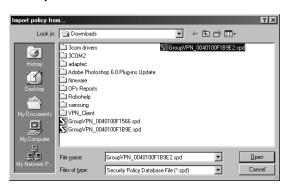

3. A dialogue box confirming the request to import the security file appears.

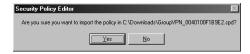

Click **Yes**, and another box appears confirming that the file is successfully imported into the client. The client application now has an imported **Group VPN** policy.

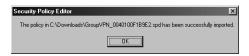

4. Click the + sign next to **Group VPN** to reveal two sections: **My Identity** and **Security Policy**. Select **My Identity** to view the settings.

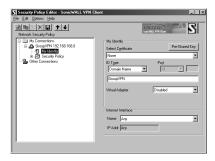

5. Click **Pre-Shared Key** to enter the **Pre-Shared Secret** created in the **Group VPN** settings in the SonicWALL appliance. Click **Enter Key** and enter the pre-shared secret. Then click **OK**.

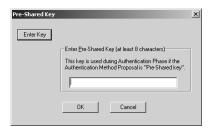

6. Click **File**, then **Save Changes** to save the settings to the security policy.

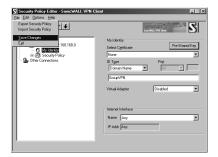

**Group VPN** can also be configured using digital certificates in the **Security Association** settings. For more information on **Group VPN** configuration using digital certificates, refer to the **Authentication Service User's Guide** on the SonicWALL Website:

<a href="http://www.sonicwall.com/vpn-center/vpn-setup.html">http://www.sonicwall.com/vpn-center/vpn-setup.html</a>.

#### Verifying the VPN Tunnel as Active

After the Group VPN Policy is active on the VPN Client, you can verify that a secure tunnel is active and sending data securely across the connection. You can verify the connection by verifying the type of icon displayed in the system tray near the system clock. The SonicWALL VPN Client icon is displayed in the System Tray if you are running a Windows operating system. The icon changes to reflect the current status of your communication over the VPN tunnel.

| Icon | Explanation                                                                                                    |
|------|----------------------------------------------------------------------------------------------------|
| Icon |                                                                                                    |
| S    | One of these explanations applies:  • The Windows operating system did not start the IREIKE service properly. To start this service, restart your PC. If this icon continues to display, you may need to reinstall SoftRemote.  • Your security policy is deactivated—that is, disabled. To reactivate it, go to Reactivate the security policy. |
| 2    | Your computer is ready to establish connections or transmit data.                                                                                                    |
|      | Your computer has established no secure connections and is transmitting unsecured data.                                                                                                    |
| 2    | Your computer has established at least one<br>secure connection, but is not transmitting any<br>data.                                                                                                    |
| 8    | Your computer has established at least one<br>secure connection and is transmitting only<br>unsecured data.                                                                                                    |
| 2    | Your computer has established at least one<br>secure connection and is transmitting only<br>secured data.                                                                                                    |
| SI   | Your computer has established at least one<br>secure connection and is transmitting both<br>secured and unsecured data.                                                                                                    |

## Manual Key Configuration for the SonicWALL and VPN Client

## Configuring the SonicWALL

To configure the SonicWALL appliance, click **VPN** on the left side of the browser window, and select **Enable VPN** to allow the VPN connection.

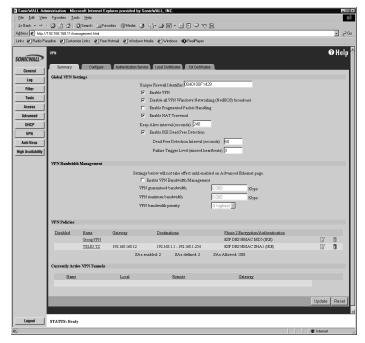

- Select Disable VPN Windows Networking (NetBIOS) broadcast. Leave the Enable Fragmented Packet Handling unselected until the SonicWALL logs show many fragmented packets transmitted.
- 2. Click the **Configure** tab and select **Add New SA** from the **Security Association** menu. Then select **Manual Key** from the **IPSec Keying Mode** menu.
- 3. Enter a descriptive name that identifies the VPN client in the **Name** field, such as the client's location or name.
- 4. Enter "0.0.0.0" in the **IPSec Gateway Address** field.
- 5. Define an **Incoming SPI** and an **Outgoing SPI**. The SPIs are hexadecimal (0123456789abcedf) and can range from 3 to 8 characters in length.

Alert Each Security Association must have unique SPIs; no two Security Associations can share the same SPIs. However, each Security Association Incoming SPI can be the same as the Outgoing SPI.

6. Select Encrypt and Authenticate (ESP 3DES HMAC MD5) from the Encryption Method menu.

Alert It is important to remember the Encryption Method selected as you need to select the same parameters in the VPN Client configuration.

- 7. Enter a 16 character hexadecimal encryption key in the **Encryption Key** field or use the default value. This encryption key is used to configure the remote SonicWALL client's encryption key, therefore, write it down to use when configuring the client.
- 8. Enter a 32 character hexadecimal authentication key in the **Authentication Key** field or use the default value. Write down the key to use while configuring the client settings.
- **Tip** Valid hexadecimal characters include 0, 1, 2, 3, 4, 5, 6, 7, 8, 9, a,b, c, d, e, and f. 1234567890abcdef is an example of a valid DES or ARCFour encryption key. If you enter an incorrect encryption key, an error message is displayed at the bottom of the browser window.
- Click Add New Network... to enter the destination network addresses. Clicking Add New Network... automatically updates the VPN configuration and opens the VPN Destination Network window.
- 10. Enter "0.0.0.0" in the Range Start, Range End, and Destination Subnet Mask for NetBIOS broadcast fields.
- 11. Click **Update** to add the remote network and close the **VPN Destination Network** window. Once the SonicWALL has been updated, a message confirming the update is displayed at the bottom of the browser window.

## **Configuring the VPN Client**

#### Installing the VPN Client Software

- 1. When you register your SonicWALL VPN Upgrade at <a href="http://www.mysonicwall.com">http://www.mysonicwall.com</a>, a unique VPN client serial number and link to download the SonicWALL VPN Client zip file is displayed.
- Alert SonicWALL PRO 300 lists an additional 50 serial numbers on the back of the SonicWALL VPN Client certificate.
  - 2. Unzip the SonicWALL VPN Client zip file.
  - 3. Double-click **setup.exe** and follow the VPN client setup program step-by-step instructions. Enter the VPN client serial number when prompted.
  - 4. Restart your computer after installing the VPN client software.

#### Launching the SonicWALL VPN Client

To launch the VPN client, select **SonicWALL VPN Client Security Policy Editor** from the **Windows Start** menu, or double-click the icon in the **Windows Task Bar**.

Click **My Connections**, and right click to select **Add > Connection** at the top of the **Security Policy Editor** window.

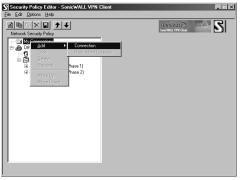

**TIP!** The security policy is renamed to match the SA name created in the SonicWALL. You can rename the security policy by highlighting New Connection in the Network Security Policy box and entering the security policy name.

#### Configuring VPN Security and Remote Identity

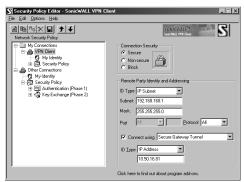

- Select Secure in the Network Security Policy box on the right side of the Security Policy Editor window.
- 2. Select **IP Subnet** in the **ID Type** menu.
- Enter the SonicWALL LAN IP Address in the Subnet field.
- 4. Enter the LAN Subnet Mask in the **Mask** field.
- 5. Select **All** in the **Protocol** menu to permit all IP traffic through the VPN tunnel.
- 6. Select the **Connect using Secure Gateway Tunnel** check box.
- 7. Select **IP Address** in the **ID Type** menu at the bottom of the **Security Policy Editor** window.
- 8. Enter the SonicWALL WAN IP Address in the field below the **ID Type** menu. Enter the NAT Public Address if NAT is enabled.

#### Configuring VPN Client Identity

To configure the VPN Client Identity, click My Identity in the Network Security Policy window.

- Select None from the Select Certificate menu.
- 2. Select the method used to access the Internet from the **Internet Interface** menu. Select **PPP Adapter** from the **Name** menu if you have a dial-up Internet connection. Select the **Ethernet**adapter if you have a dedicated cable, ISDN, or DSL line.

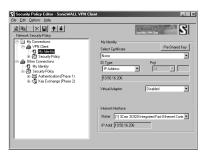

#### **Configuring VPN Client Security Policy**

3. Select **Security Policy** in the **Network Security Policy** window.

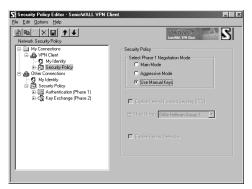

- 4. Select Use Manual Keys in the Select Phase 1 Negotiation Mode menu.
- 5. Click the + next to Security Policy, and select Key Exchange (Phase 2). Click the + next to Key Exchange (Phase 2), and select Proposal 1.

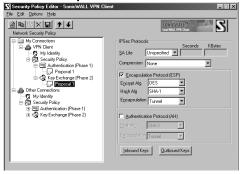

#### Configuring VPN Client Key Exchange Proposal

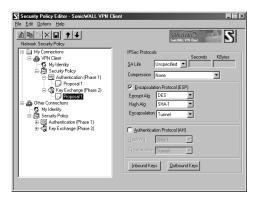

- 1. Select **Key Exchange (Phase 2)** in the **Network Security Policy** box. Then select **Proposal 1** below **Key Exchange (Phase 2)**.
- 2. Select **Unspecified** in the **SA Life** menu.
- 3. Select **None** from the **Compression** menu.
- 4. Select the **Encapsulation Protocol (ESP)** check box.
- 5. Select **DES** from the **Encryption Alg** menu.
- 6. Select MD5 from the Hash Alg menu.
- 7. Select **Tunnel** from the **Encapsulation** menu.
- 8. Leave the Authentication Protocol (AH) check box unselected.

#### Configuring Inbound VPN Client Keys

1. Click **Inbound Keys**. The **Inbound Keying Material box** appears.

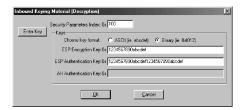

- 2. Click **Enter Key** to define the encryption and authentication keys.
- 3. Enter the SonicWALL Outgoing SPI in the Security Parameter Index field.
- 4. Select **Binary** in the **Choose key format** options.
- 5. Enter the SonicWALL 16-character **Encryption Key** in the **ESP Encryption Key** field.
- 6. Enter the SonicWALL 32-character **Authentication Key** in the **ESP Authentication Key** field, then click **OK**.

#### **Configuring Outbound VPN Client Keys**

1. Click Outbound Keys. An Outbound Keying Material box is displayed.

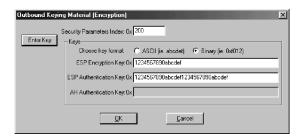

- 2. Click **Enter Key** to define the encryption and authentication keys.
- 3. Enter the SonicWALL **Incoming SPI** in the **Security Parameter Index** field.
- 4. Select **Binary** in the **Choose key format** menu.
- 5. Enter the SonicWALL appliance 16-character **Encryption Key** in the **ESP Encryption Key** field.
- 6. Enter the SonicWALL appliance 32-character **Authentication Key** in the **ESP Authentication Key** field and then click **OK**.

#### Saving SonicWALL VPN Client Settings

Select Save Changes in the File menu in the top left corner of the Security Policy Editor window.

#### Verifying the VPN Tunnel as Active

After configuring the VPN Client, you can verify that a secure tunnel is active and sending data securely across the connection. You can verify the connection by verifying the type of icon displayed in the system tray near the system clock.

Open a command prompt window and ping an address on the remote network. The icon should turn green indicating an active connection.

#### Verifying the VPN Client Icon in the System Tray

The SonicWALL VPN Client icon is displayed in the System Tray if you are running a Windows operating system. The icon changes to reflect the current status of your communication over the VPN tunnel.

| Icon | Explanation                                                                                                    |
|------|----------------------------------------------------------------------------------------------------|
| 8    | One of these explanations applies:  The Windows operating system did not start the IREIKE service properly. To start this service, restart your PC. If this icon continues to display, you may need to reinstall SoftRemote.  Your security policy is deactivated—that is, disabled. To reactivate it, go to Reactivate the security policy. |
| S    | Your computer is ready to establish connections or transmit data.                                                                                                    |
|      | Your computer has established no secure connections and is transmitting unsecured data.                                                                                                    |
| 2    | Your computer has established at least one<br>secure connection, but is not transmitting any<br>data.                                                                                                    |
| 2    | Your computer has established at least one<br>secure connection and is transmitting only<br>unsecured data.                                                                                                    |
| 8    | Your computer has established at least one<br>secure connection and is transmitting only<br>secured data.                                                                                                    |
|      | Your computer has established at least one<br>secure connection and is transmitting both<br>secured and unsecured data.                                                                                                    |

## **IKE and Manual Key Configuration for Two SonicWALLs**

VPN between two SonicWALLs allows users to securely access files and applications at remote locations. The first step to set up a VPN between two SonicWALLs is creating corresponding **Security Associations** (**SAs**). The instructions below describe how to create an **SA** using **Manual Keying and Internet Key Exchange (IKE)**. These instructions are followed by an example illustrating a VPN tunnel between two SonicWALLs. Either **Manual Key** or **IKE using Preshared Secret** can be used to configure a VPN tunnel between two SonicWALLs.

## Manual Key for Two SonicWALLs

Click **VPN** on the left side of the SonicWALL browser window, and then click the **Configure** tab.

- 1. Select Manual Key from the IPSec Keying Mode menu.
- 2. Select -Add New SA- from the Security Association menu.

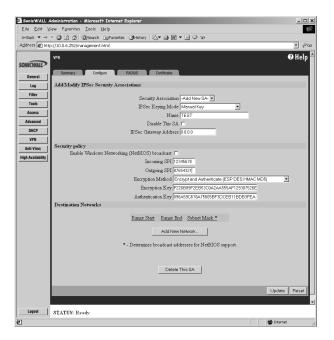

- 3. Enter a descriptive name for the **Security Association**, such as "Chicago Office" or "Remote Management", in the **Name** field.
- 4. Enter the IP address of the remote VPN gateway in the **IPSec Gateway Address** field. This must be a valid IP address and is the remote VPN gateway NAT Public Address if NAT is enabled. Enter "0.0.0.0" if the remote VPN gateway has a dynamic IP address.
- 5. Define an **SPI** (Security Parameter Index) that the remote SonicWALL uses to identify the **Security Association** in the **Incoming SPI** field.

- 6. Define an **SPI** that the local SonicWALL uses to identify the **Security Association** in the **Outgoing SPI** field.SPIs should range from 3 to 8 characters in length and include only hexadecimal characters.
- Alert Each Security Association must have unique SPIs; no two Security Associations can share the same SPIs. However, each Security Association Incoming SPI can be the same as the Outgoing SPI.
  - 7. Select an encryption algorithm from the **Encryption Method** menu. Enter a 16-character hexadecimal key in the **Encryption Key** field if you are using DES or ARCFour encryption. Enter a 48-character hexadecimal key if you are using Triple DES encryption. This encryption key must match the remote SonicWALL's encryption key.
    - When a new SA is created, a 48-character key is automatically generated in the **Encryption Key** field. This can be used as a valid key for Triple DES. If this key is used, it must also be entered in the Encryption Key field in the remote SonicWALL. If **Tunnel Only (ESP NULL)** or **Authenticate (AH MD5)** is used, the **Encryption Key** field is ignored.
  - 8. Enter a 32-character, hexadecimal key in the **Authentication Key** field.
    - When a new SA is created, a 32-character key is automatically generated in the **Authentication Key** field. This key can be used as a valid key. If this key is used, it must also be entered in the **Authentication Key** field in the remote SonicWALL. If authentication is not used, this field is ignored.
  - Click Add New Network... to enter the destination network addresses. Clicking Add New Network... automatically updates the VPN configuration and opens the VPN Destination Network window.
  - 10. Enter the beginning IP address of the remote network address range in the **Range Start** field. If NAT is enabled on the remote SonicWALL, enter a private LAN IP address. Enter "0.0.0.0" to accept all remote SonicWALLs with matching encryption and authentication keys.
  - 11. Enter the ending IP address of the remote network's address range in the **Range End** field. If NAT is enabled on the remote SonicWALL, enter a private LAN IP address. Enter "0.0.0.0" to accept all remote SonicWALLs with matching encryption and authentication keys.
  - 12. Enter the remote network subnet mask in the **Destination Subnet Mask for NetBIOS broadcast** field if **Enable Windows Networking (NetBIOS) Broadcast** is selected. Otherwise, enter "0.0.0.0" in the field.
  - 13. Click **Update** to add the remote network and close the **VPN Destination Network** window. Once the SonicWALL has been updated, a message confirming the update is displayed at the bottom of the browser window.
  - 14. Click **Advanced Settings** and check the boxes that apply to your SA:
    - **Enable Windows Networking (NetBIOS) broadcast** if the remote clients use Windows Network Neighborhood to browse remote networks.
    - **Apply NAT and firewall rules** to apply NAT and firewall rules to the SA or just firewall rules if in Standard mode.
    - **Route all internet traffic through this SA** if forcing internet traffic from the WAN to use this SA to access a remote site.

**Default LAN Gateway** if specifying the IP address of the default LAN route for incoming IPSec packets for this SA. This is used in conjunction with the **Route all internet traffic through this SA** check box.

**VPN Terminated at LAN, DMZ, or LAN/DMZ**- select one of the three terminating points for the VPN tunnel.

15. Click **OK** to close the **Advanced Settings** window. Then click **Update** to update the SonicWALL.

## **Configuring the Second SonicWALL Appliance**

To configure the second SonicWALL appliance, follow the same configuration steps as the first SonicWALL. You must enter the same SPIs and Encryption keys as the first SonicWALL appliance into the settings of the second SonicWALL appliance.

## **Example of Manual Key Configuration for Two SonicWALLs**

Widgit, Inc. wants to connect their main office with a branch office on the East Coast. Using a SonicWALL PRO 300 and a TELE3, they can configure a secure VPN tunnel between the two sites. The main office has the following network settings:

- SonicWALL LAN IP address 192.168.11.1
- LAN subnet mask 255.255.255.0
- WAN router address 209.33.22.1
- SonicWALL WAN IP address 209.33.22.2
- WAN subnet mask 255.255.255.224

The remote office has the following network settings:

- SonicWALL LAN IP address 192.168.22.222
- LAN subnet mask 255.255.255.0
- WAN router address 207.66.55.129
- SonicWALL WAN IP address 207.66.55.130
- WAN subnet mask 255,255,255,248.

#### To configure the main office PRO 300, use the following steps:

- 1. Configure the network settings for the firewall using the **Network** tab located in the **General** section.
- 2. Click **Update** and restart the SonicWALL if necessary.
- 3. Click **VPN**, then the **Configure** tab.
- 4. Create a name for the main office SA, for example, Main Office.
- 5. Enter the remote office WAN IP address for the IPSec Gateway Address.
- 6. Create an **Incoming SPI** using alphanumeric characters.
- 7. Create an **Outgoing SPI** using alphanumeric characters.
- 8. Select Strong Encrypt (ESP 3DES) as the Encryption Method.
- 9. Write the **Encryption Key** down or use cut and paste to copy it to a Notepad window.

- 10. Click **Add New Network**. Enter the IP address, "192.168.22.1" in the **Range Start** field. Enter the IP address, "192.168.22.254" in the **Range End** field. This **Range End** value is appropriate even if NetBIOS broadcast support is enabled. Leave the subnet mask field blank. Click **Update**.
- 11. Click **Advanced Settings** and select the features that apply to the SA.

**Enable Windows Networking (NetBIOS) broadcast** - if the remote clients use Windows Network Neighborhood to browse remote networks.

**Apply NAT and firewall rules** - to apply NAT and firewall rules to the SA or just firewall rules if in Standard mode.

**Route all internet traffic through this SA** - if forcing Internet traffic from the WAN to use this SA to access a remote site.

**Default LAN Gateway** if specifying the IP address of the default LAN route for incoming IPSec packets for this SA. This is used in conjunction with the **Route all internet traffic through this SA** check box.

**VPN Terminated at LAN, DMZ, or LAN/DMZ**- select one of the three terminating points for the VPN tunnel.

12. Click **OK**, and then click **Update**.

#### Configuring the Remote SonicWALL

To configure the remote SonicWALL, use the following steps:

- Configure the network settings for the firewall using the **Network** tab located in the **General** section.
- 2. Click **Update** and restart the SonicWALL if necessary.
- 3. Click **VPN**, then the **Configure** tab.
- 4. Create a name for the remote office SA, for example, Remote Office.
- 5. Enter the main office WAN IP address for the IPSec Gateway Address.
- 6. Enter the **Outgoing SPI** of the main office in the **Incoming SPI** field.
- 7. Enter the **Incoming SPI** of the main office in the **Outgoing SPI** field.
- 8. Select **Strong Encrypt (ESP 3DES)** as the **Encryption Method**.
- 9. Enter the **Encryption Key** from the Main Office configuration.
- 10. Click **Add New Network**. Enter the IP address, "192.168.11.1" in the **Range Start** field. Enter the IP address, "192.168.11.254" in the **Range End** field. This **Range End** value is appropriate even if NetBIOS broadcast support is enabled. Leave the subnet mask field blank. Click **Update**.
- 11. Click **Advanced Settings** and select the features that apply to the SA.

**Enable Windows Networking (NetBIOS) broadcast** - if the remote clients use Windows Network Neighborhood to browse remote networks.

**Apply NAT and firewall rules** - to apply NAT and firewall rules to the SA or just firewall rules if in Standard mode.

Forward packets to remote VPNs - if creating a "hub and spoke" network configuration

**Route all internet traffic through this SA** - if forcing internet traffic from the WAN to use this SA to access a remote site.

**Default LAN Gateway** if specifying the IP address of the default LAN route for incoming IPSec packets for this SA. This is used in conjunction with the **Route all internet traffic through this SA** check box.

**VPN Terminated at LAN, DMZ, or LAN/DMZ**- select one of the three terminating points for the VPN tunnel.

12. Click **OK**, and then click **Update**.

## **IKE Configuration for Two SonicWALLs**

An alternative to **Manual Key** configuration is **Internet Key Exchange (IKE)**. IKE transparently negotiates encryption and authentication keys. The two SonicWALL appliances authenticate the IKE VPN session by matching preshared keys and IP addresses or Unique Firewall Identifiers.

To create an IKE Security Association, click **VPN** on the left side of the browser window, and then click the **Configure** tab.

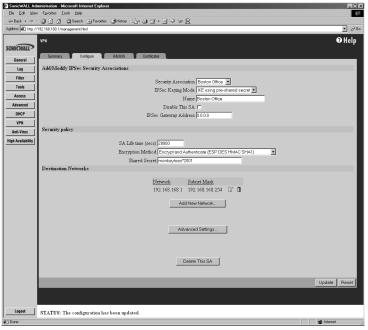

- Select IKE using pre-shared secret from the IPSec Keying Mode menu.
- 2. Select -Add New SA- from the Security Association menu.
- 3. Enter a descriptive name for the **Security Association**, such as "Palo Alto Office" or "NY Headquarters", in the **Name** field.
- 4. Enter the IP address of the remote SonicWALL in the **IPSec Gateway Address** field. This address must be valid, and should be the NAT Public IP Address if the remote SonicWALL uses Network Address Translation (NAT).

Alert If the remote SonicWALL has a dynamic IP address, enter "0.0.0.0" in the IPSec Gateway Address field. The remote SonicWALL initiates IKE negotiation in Aggressive Mode because it has a dynamic IP address, and authenticates using the SA Names and Unique Firewall Identifiers rather than the IP addresses. Therefore, the SA Name for the SonicWALL must match the opposite SonicWALL Unique Firewall Identifier.

- 5. Select **Main Mode** from the **Exchange** menu.
- 6. Select **Group 1** from the **Phase 1 DH Group** menu.

- 7. Define the length of time before an IKE Security Association automatically renegotiates in the **SA Life Time (secs)** field. The **SA Life Time** can range from 120 to 2,500,000 seconds.
- **Tip** A short SA Life Time increases security by forcing the two VPN gateways to update the encryption and authentication keys. However, every time the VPN tunnel renegotiates, users accessing remote resources are disconnected. Therefore, the default SA Life Time of 28,800 seconds (8 hours) is recommended.
  - 8. Select **3DES & SHA1** from the **Phase 1 Encryption/Authentication** menu.
  - 9. Select Strong Encrypt and Authenticate (ESP 3DES HMAC SHA1) from the Phase 2 Encryption/ Authentication menu. Enter an alphanumeric "secret" in the Shared Secret field. The Shared Secret must match the corresponding field in the remote SonicWALL. This field can range from 4 to 128 characters in length and is case sensitive.
  - 10. Click **Add New Network...** to define the destination network addresses. Clicking **Add New Network...** updates the VPN configuration and opens the **VPN Destination Network** window.
  - 11. Enter the IP address of the remote network in the **Network** field. This address is a private address if the remote LAN has enabled NAT.
  - 12. Enter the subnet mask of the remote network in the **Subnet mask** field.
  - 13. Click **Update** to add the remote network and close the **VPN Destination Network** window. Once the SonicWALL has been updated, a message confirming the update is displayed at the bottom of the browser window.
  - 14. Click **Advanced Settings** and select the boxes that apply to your SA:

**Enable Keep Alive** - if you want to maintain the current connection by listening for traffic on the network segment between the two connections.

**Enable Windows Networking (NetBIOS) broadcast** - if remote clients use Windows Network Neighborhood to browse remote networks.

**Apply NAT and firewall rules -** to apply NAT and firewall rules to the SA or just firewall rules if in Standard mode.

Forward packets to remote VPNs - if creating a "hub and spoke" network configuration

**Enable Perfect Forward Secrecy** - if you want to add another layer of security by adding an additional Diffie-Hellman key exchange.

**Phase 2 DH Group** - select the level of Phase 2 DH key exchange if **Perfect Forward Secrecy** is enabled.

**Default LAN Gateway** - if specifying the IP address of the default LAN route for incoming IPSec packets for this SA. This is used in conjunction with the **Route all internet traffic through this SA** check box.

**VPN Terminated at LAN, DMZ, or LAN/DMZ**- select one of the three terminating points for the VPN tunnel.

15. Click **OK** to close the **Advanced Settings** window. Click **Update** to apply the changes to the SonicWALL.

## **Example of IKE Configuration for Two SonicWALLs**

The following example illustrates the steps necessary to create an IKE VPN tunnel between a SonicWALL PRO 200 and a SonicWALL TELE3.

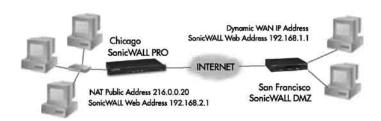

A company wants to use VPN to link two offices together, one in Chicago and the other in San Francisco. To do this, the SonicWALL PRO 200 in Chicago and the SonicWALL TELE3 in San Francisco must have corresponding Security Associations.

#### Configuring a SonicWALL PRO 200 in Chicago

- 1. Enter the SonicWALL PRO 200 **Unique Firewall Identifier** in the **VPN Summary** window. In this example, it is "Chicago Office".
- 2. Create a new **Security Association** by selecting **-Add New SA-** from the **Security Association** menu in the **VPN Configure** window.
- 3. Select **IKE using pre-shared secret** from the **IPSec Keying Mode** menu.
- 4. Because the SonicWALL TELE3 does not have a permanent WAN IP address, the SonicWALL PRO 200 must authenticate the VPN session by matching the **Name of the SA** with the TELE3 Unique Firewall Identifier. Enter the TELE3 Unique Firewall Identifier in the **Name** field, in this example, "San Francisco Office."
- 5. Enter the WAN IP address of the remote SonicWALL in the **IPSec Gateway Address** field. In this example, the San Francisco SonicWALL TELE3 has a dynamic IP address, therefore enter "0.0.0.0" in the **IPSec Gateway Address** field

Alert Only one of the two IPSec gateways can have a dynamic IP address when using SonicWALL VPN.

- 6. Select **Main Mode** from the **Exchange** menu.
- 7. Select **Group 1** from the **Phase 1 DH Group** menu.
- 8. Enter "28800" in the **SA Life time (secs)** field to renegotiate IKE encryption and authentication keys every 8 hours.
- 9. Select **3DES & SHA1** from the **Phase 1 DH Group** menu.

- 10. Select a VPN encryption method from the **Phase 2 Encryption/Authentication** menu. Since data throughput and security are the primary concern, select **Encrypt and Authenticate (ESP 3DES HMAC SHA1)**.
- 11. Define a **Shared Secret**. Write down this key as it is required when configuring the San Francisco Office SonicWALL TELE3.
- 12. Click **Add New Network...** to open the **VPN Destination Network** window and enter the destination network addresses.
- 13. Enter the IP address and subnet mask of the destination network, the San Francisco office, in the **Network** and **Subnet Mask** fields. Since NAT is enabled at the San Francisco office, enter a private LAN IP address. In this example, enter "192.168.1.1" and subnet mask "255.255.255.0." Click **OK** to add the destination network address.

Alert The Destination Network Address must NOT be in the local network address range. Therefore, the San Francisco and Chicago offices must have different LAN IP address ranges.

- 14. Click **Advanced Settings**. Select the following boxes that apply to your SA:
- **Enable Keep Alive** if you want to maintain the current connection by listening for traffic on the network segment between the two connections.
- Enable Windows Networking (NetBIOS) broadcast if remote clients use Windows Network Neighborhood to browse remote networks.
- Apply NAT and firewall rules to apply NAT and firewall rules to the SA or just firewall rules if in Standard mode.
- Forward packets to remote VPNs if creating a "hub and spoke" network configuration
- Enable Perfect Forward Secrecy if you want to add another layer of security by adding an additional Diffie-Hellman key exchange.
- Phase 2 DH Group select the type of DH key exchange in Phase 2 for Perfect Forward Secrecy.
- Default LAN Gateway if specifying the IP address of the default LAN route for incoming IPSec packets for this SA. This is used in conjunction with the Route all internet traffic through this SA check box.
- VPN Terminated at LAN, DMZ, or LAN/DMZ- select one of the three terminating points for the VPN tunnel.
- 15. Click **Update** to add the Security Association. Once the SonicWALL PRO 200 is updated, a message confirming the update is displayed at the bottom of the browser window.

#### Configuring a SonicWALL TELE3 in San Francisco

- 1. Enter the SonicWALL TELE3 **Unique Firewall Identifier** in the **VPN Summary** window, in this example, "San Francisco Office." Click **Update**.
- 2. Click **Configure** and select **-Add New SA-** from the **Security Association** menu.
- 3. Select **IKE using pre-shared secret** from the **IPSec Keying Mode** menu.
- 4. Enter the SonicWALL PRO 200 **Unique Firewall Identifier** in the SonicWALL TELE3 **Name** field, in this example, "Chicago Office."
- 5. Enter the SonicWALL PRO 200 WAN IP Address in the **IPSec Gateway Address** field. This address must be valid, and is the SonicWALL PRO 200 NAT Public Address, or "216.0.0.20."

- 6. Select **Group 2** from the **Phase 1 DH Group** menu.
- 7. Enter 28800 in the **SA Life time (secs)** field to renegotiate keys daily.
- 8. Select **3DES & SHA1** from the **Phase 1 Encryption/Authentication** menu.
- Select the encryption algorithm from the Phase 2 Encryption/Authentication menu. The San Francisco office Phase 2 Encryption/Authentication must match Chicago, so Encrypt and Authenticate (ESP 3DES HMAC SHA1) must be selected.
- 10. Enter the same **Shared Secret** used in the Chicago Office SonicWALL PRO 200 into the SonicWALL TELE3 **Shared Secret** field.
- 11. Click **Add New Network...** to open the **VPN Destination Network** window and define the destination network addresses.
- 12. Enter the IP address and subnet mask of the destination network, the Chicago office, in the **Network** and Subnet Mask fields. Since NAT is enabled at the Chicago office, enter a private LAN IP address. In this example, enter "192.168.2.1" and subnet mask "255.255.255.0."
- 13. Click **Advanced Settings**. Select the following boxes that apply to your SA:

**Enable Keep Alive** - if you want to maintain the current connection by listening for traffic on the network segment between the two connections.

**Enable Windows Networking (NetBIOS) broadcast** - if remote clients use Windows Network Neighborhood to browse remote networks.

**Apply NAT and firewall rules** - to apply NAT and firewall rules to the SA or just firewall rules if in Standard mode.

Forward packets to remote VPNs - if creating a "hub and spoke" network configuration

**Enable Perfect Forward Secrecy** - if you want to add another layer of security by adding an additional Diffie-Hellman key exchange.

Phase 2 DH Group - select the type of DH key exchange in Phase 2 for Perfect Forward Secrecy.

**Default LAN Gateway** - if specifying the IP address of the default LAN route for incoming IPSec packets for this SA. This is used in conjunction with the Route all traffic through this SA check box.

**VPN Terminated at LAN, DMZ, or LAN/DMZ**- select one of the three terminating points for the VPN tunnel.

14. Click **Update** to add the remote network and close the **VPN Destination Network** window. Once the SonicWALL TELE3 has been updated, a message confirming the update is displayed at the bottom of the browser window.

**Tip** Since Window Networking (NetBIOS) has been enabled, users can view remote computers in their Windows Network Neighborhood. Users can also access resources on the remote LAN by entering servers' or workstations remote IP addresses.

## SonicWALL Third Party Digital Certificate Support

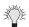

Tip This section assumes that you are familiar with Public Key Infrastructure (PKI) and the implementation of digital certificates with VPN.

A digital certificate is an electronic means to verify identity by a trusted third party known as a Certificate Authority (CA). SonicWALL now supports third party certificates in addition to the existing Authentication Service. The difference between third party certificates and the SonicWALL Authentication Service is the ability to select the source for your CA certificate. Using Certificate Authority Certificates and Local Certificates is a more manual process than using the SonicWALL Authentication Service; therefore, experience with implementing Public Key Infrastructure (PKI) is necessary to understand the key components of digital certificates.

Internet Key Exchange (IKE) is an important part of IPSec VPN solutions, and it can use digital signatures to authenticate peer devices before setting up security associations. Without digital signatures, VPN users must authenticate by manually exchanging shared secrets or symmetric keys. Devices using digital signatures do not require configuration changes every time a new device is added to the network.

SonicWALL has implemented X.509v3 as its certificate form and CRLv2 for its certificate revocation list.

SonicWALL supports the following two vendors of Certificate Authority Certificates:

- VeriSign
- **Entrust**

## **Overview of Third Party Digital Certificate Support**

#### X.509 Version 3 Certificate Standard

X.509 v3 certificate standard is a specification to be used with cryptographic certificates and allows you to define extensions which you can include with your certificate. SonicWALL has implemented this standard in its third party certificate support. You can use a certificate signed and verified by a third party CA to use with a VPN SA.

A typical certificate consists of two sections: a data section and a signature section. The data section typically contains information such as the version of X.509 supported by the certificate, a certificate serial number, information, information about the user's public key, the Distinguished Name (DN), validation period for the certificate, optional information such as the target use of the certificate. The signature section includes the cryptographic algorithm used by the issuing CA, and the CA digital signature.

To implement the use of certificates for VPN SAs, you must locate a source for a valid CA certificate from a third party CA service. Once you have a valid CA certificate, you can import it into the SonicWALL to validate your Local Certificates.

#### Importing CA Certificates into the SonicWALL

After your CA service has validated your **CA Certificate**, you can import it into the SonicWALL and use it to validate **Local Certificates** for VPN Security Associations. To import your **CA Certificate** into the SonicWALL, use the following steps:

- 1. Click VPN, then CA Certificates.
- 2. Click **Browse**, and locate the PKCS#7 or DER encoded file sent by the CA service.
- 3. Click **Open** to set the directory path to the certificate, and then click **Import** to import the certificate into the SonicWALL. Once it is imported, you can view the **Certificate Details**.

#### Certificate Details

The **Certificate Details** section lists the following information:

- Certificate Authority
- Subject Distinguished Name
- Certificate Issuer
- Certificate Serial Number
- Expiration Date
- No CRL loaded/CRL Expires on

The **Certificate Issuer**, **Certificate Serial Number**, and the **Expiration Date** are generated by the CA service. The information is used when a **Generate Certificate Signing Request** is created and sent to your CA service for validation.

To delete the certificate, click **Delete This Certificate**. You can delete a certificate if it has expired or if you decide not to use Third Party Certificates for VPN authentication. Click **Export This CA Certificate** to export the file to your hard drive or a floppy disk

## Importing Certificate with private key

After a certificate is signed by the CA and returned to you, you can import the certificate into the SonicWALL to be used as a **Local Certificate** for a VPN Security Association. Use the following steps to import the certificate into the SonicWALL:

- 1. In the **Import Certificate with private key** section of **Local Certificates**, enter the **Certificate Name**.
- 2. Enter the **Certificate Management Password**. This password was created when you exported your signed certificate.
- 3. Use **Browse** to locate the certificate file.
- 4. Click **Import**, and the certificate appears in the list of **Current Certificates**.
- 5. To view details about the certificate, select it from the list of **Current Certificates**.

### **Certificate Details**

Both Certificate Requests and validated Certificates appear in the list of Current Certificates. The Certificate Details section lists the same information as the CA Certificate Details section, but a Status entry now appears in the details. If a certificate is valid and ready to be used with a VPN Security Association, the Status is Verified. If the certificate is not signed by the CA, the Status is Request Generated. You can also import the corresponding Signed Certificate in this section. Additionally, Certificate Signing Requests can be exported and deleted in the Certificate Details section of a Request Generated certificate.

## Certificate Revocation List (CRL)

A **Certificate Revocation List (CRL)** is a way to check the validity of an existing certificate. A certificate may be invalid for several reasons:

- It is no longer needed.
- A certificate was stolen or compromised.
- A new certificate was issued that takes precedence over the old certificate.

If a certificate is invalid, the CA may publish the certificate on a **Certificate Revocation List** at a given interval, or on an online server in a X.509 v3 database using Online Certificate Status Protocol (OCSP). Consult your CA provider for specific details on locating a CRL file or URL.

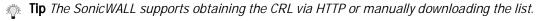

You can import the CRL by locating the URL and then importing it into the SonicWALL. Certificates are checked against the CRL by the SonicWALL for validity when they are used.

You can also enter a URL location of the CRL by entering the address in the **Enter CRL's location for this CA (URL)** field. The CRL is downloaded automatically at intervals determined by the CA service.

# **Creating a Certificate Signing Request**

To create a certificate for use with a VPN SA, follow these steps:

- **Tip!** You should create a Certificate Policy to used in conjunction with local certificates. A Certificate Policy determines the authentication requirements and the authority limits required for the validation of a certificate.
  - 1. Click **VPN**, then **Local Certificates**.
  - 2. In the Generate Certificate Signing Request section, enter a name for the certificate in the Certificate Name field. Using the drop down menus, enter information for the certificate request. As you enter information in the Request fields, the Distinguished Name (DN) is created. You may also attach an optional Subject Alternative Name to the certificate such as the Domain Name or E-mail Address.
  - 3. The **Subject Key** type is preset as an RSA algorithm. RSA is a public key cryptographic algorithm used for encrypting data.
  - 4. Select a Subject Key size from the from the **Subject Key Size** menu.
  - 5. Not all key sizes are supported by a Certificate Authority, therefore you should check with your Certificate Authority for supported key sizes.
  - 6. Click **Generate** to create a certificate file.
  - 7. Once the **Certificate Signing Request** is generated, a message describing the result is displayed.
  - 8. Click **Export** to download the file to your computer, and then click **Save** to save it to a directory on your computer.
  - 9. Now that you have generated the **Certificate Request**, you can send it to your CA service for validation.

## Importing a Signed Local Certificate

When the CA service returns the signed certificate request generated locally, import it into the SonicWALL using the following steps:

- In the Current Certificates section of Local Certificates, select the corresponding request from the Certificates menu.
- 2. Click **Browse**, and select the \*.der from the **Choose File** dialogue box.
- 3. Click **Import Certificate**.
- 4. The certificate is now updated to **Verified**, and you can now use it for a VPN SA using a third party certificate.

## Configuring a VPN Security Association using IKE and a Third Party Certificate

To create a VPN SA using IKE and third party certificates, follow these steps:

- 1. Click VPN, then Configure. In the Add/Modify IPSec Associations section, Select IKE using 3rd Party Certificates from the IPSec Keying Mode menu.
- 2. Enter a Name for the Security Association in the Name field.
- 3. Select a certificate from the **Select Certificate** list.
- 4. Enter the Gateway address in the **IPSec Gateway Address** field.
- 5. In the Security Policy section, select the type of DH group from the Phase 1 DH Group menu.
- The SA Lifetime (secs) automatically defaults to 28800 seconds (8 hours).
- 7. Select the type of **Phase 1 Encryption/Authentication** from the menu.
- 8. Select the type of **Phase 2 Encryption/Authentication** from the menu.
- In the Peer Certificate's ID section, you must select the ID Type from the ID Type menu. You can select Distinguished Name, E-mail ID, or Domain Name from the menu. Then cut and paste the information from the Local Certificate into the text field.
- 10. In the **Destination Networks** section, select the type of destination for the VPN tunnel:
  - Use this SA as default route for all Internet traffic can be used for only one SA, and routes all VPN traffic destined for the WAN through the SA.
  - **Destination network obtains IP addresses using DHCP through this SA** to allow computers at the VPN destination to obtain IP addresses using DHCP over VPN.
  - Specify destination network below If the VPN destination is a specific IP address.
- Click Add New Network... Enter the network IP address and subnet mask in the fields, and click OK.

# SonicWALL Enhanced VPN Logging

If **Network Debug** is selected in the **Log Settings** tab panel, detailed logs are kept of the VPN negotiations with the SonicWALL appliance. **Enhanced VPN Logging** is useful for evaluating VPN connections when problems can occur with the connections.

To use the enhanced VPN Logging feature, perform the following steps:

- 1. Click **Log** on the left side of the management interface.
- 2. Click on the Logging Settings tab, and locate the Network Debug check box.

3. Select the **Network Debug** check box, and then click **Update** to enable the **Network Debug** setting.

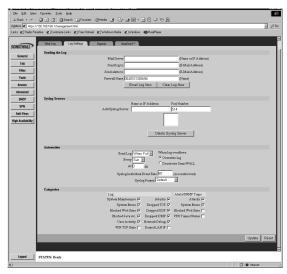

# **Testing a VPN Tunnel Connection Using PING**

To verify that your VPN tunnel is working properly, it is necessary to ping the IP address of a computer on the remote network. By pinging the remote network, you send data packets to the remote network and the remote network replies that it has received the data packets. Your administrator supplies the remote IP address that you can use for testing. The following steps explain how to ping a remote IP address.

- 1. Locate the **Windows Start** button in the lower left hand corner of the desktop operating system. Click **Start**, then **Run**, and then type **Command** in the **Open filepath** box. A DOS window opens to the C:>\ prompt.
- 2. Type **ping**, then the IP address of the host computer. Press **Enter** to begin the data communication.
- 3. A successful ping communication returns data packet information to you. An unsuccessful ping returns a message of **Request Timed Out**.

```
Microsoft Windows 2000 [Uersian 5.00.2195]
(C) Copyright 1985-2000 Microsoft Corp.

C:\WINNT\SYSTEM32\ping 10.0.6.252

Pinging 10.0.6.252 with 32 bytes of data:

Request tined out.

Request tined out.

Request tined out.

Request tined out.

Ping statistics for 10.0.6.252:

Packots: Sent = 4. Received = 0, Lost = 4 (100x loss),

Approximate round trip times in milli-seconds:

Minimum = 00s. Maximum = 00s. Aximum = 00s.

C:\WINNT\SYSTEM32\ping yahoo.com

Pinging yahoo.com [216.115.108.245] with 32 bytes of data:

Reply from 216.115.108.245: bytes=32 time=10s: TIL=245

Reply from 216.115.108.245: bytes=32 time=10s: TIL=245

Reply from 216.115.108.245: bytes=32 time=10s: TIL=245

Reply from 216.115.108.245: bytes=32 time=10s: TIL=245

Reply from 216.115.108.245: bytes=32 time=10s: TIL=245

Reply from 216.115.108.245: bytes=32 time=10s: TIL=245

Reply from 216.115.108.245: bytes=32 time=10s: TIL=245

Reply from 216.115.108.245: bytes=32 time=10s: TIL=245

Reply from 216.115.108.245: bytes=32 time=10s: TIL=245

Reply from 216.115.108.245: bytes=32 time=10s: TIL=245

Reply from 216.115.108.245: bytes=32 time=10s: TIL=245

Reply from 216.115.108.245: bytes=32 time=10s: TIL=245

Reply from 216.115.108.245: bytes=32 time=10s: TIL=245

Reply from 216.115.108.245: bytes=32 time=10s: TIL=245

Reply from 216.115.108.245: bytes=32 time=10s: TIL=245

Reply from 216.115.108.245: bytes=32 time=10s: TIL=245

Reply from 216.115.108.245: bytes=32 time=10s: TIL=245

Reply from 216.115.108.245: bytes=32 time=10s: TIL=245

Reply from 216.115.108.245: bytes=32 time=10s: TIL=245

Reply from 216.115.108.245: bytes=32 time=10s: TIL=245

Reply from 216.115.108.245: bytes=32 time=10s: TIL=245

Reply from 216.115.108.245: bytes=32 time=10s: TIL=245

Reply from 216.115.108.245: bytes=32 time=10s: TIL=245

Reply from 216.115.108.245: bytes=32 time=10s: TIL=245

Reply from 216.115.108.245: bytes=32 time=10s: TIL=245

Reply from 216.115.108.245: bytes=32 time=10s: TIL=245

Reply from 216.115.108.245: bytes=32 time=10s: TIL=245

Reply from 216.1
```

If you are unable to ping the remote network, wait a few minutes for the VPN tunnel to become established, and try pinging the network again. If you are still unable to ping the remote network, contact your network administrator.

# **Configuring Windows Networking**

After you have successfully pinged the remote host and confirmed that your VPN tunnel is working, your administrator can ask you to configure your computer for Windows Networking. By configuring your computer for Windows® Networking, you are able to browse the remote network using **Network Neighborhood**. Before logging into the remote network, you must get the following information from your administrator:

- Server Account information including your username and password
- Domain Name
- WINS Server IP Address
- Internal DNS (optional)

Use the following steps to configure **Windows Networking** on your computer (Windows98):

- Click Start, then Control Panel. Locate the Network icon and double-click it.
- 2. Select **Client for Microsoft Networks** from the list, and then click **Properties**.

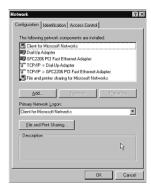

 Select the Logon to Windows NT Domain check box, and enter the domain name provided by your administrator into the Windows NT domain text box. Select Quick Logon under Network logon options section.

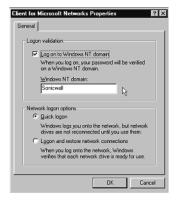

4. Click on the **Identification** tab, and enter the domain name provided by your administrator in the **Workgroup** text box.

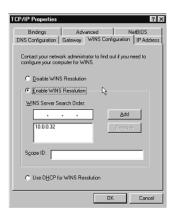

- Click on TCP/IP or Dial-Up Adapter, and then Properties. Click the WINS Configuration tab, and select Enable WINS Resolution. Enter the WINS server IP address given to you by the administrator, and click Add. The WINS server address now appears in the text box below the address entry box.
- 6. If your administrator has given you an internal DNS address, click the **DNS Configuration** tab and enter the DNS IP address.

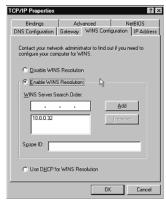

7. Windows 98® users must restart their computer for the settings to take effect, and then log into the remote domain.

Windows 2000® users should consult their network administrators for instructions to set up the remote domain access.

If your remote network does not have a network domain server, you cannot set up a WINS server and browse the network using Network Neighborhood.

To access shared resources on remote computers, you must know the private IP address of the remote computer, and use the **Find** tool in the **Start** menu. Type in the IP address into the **Computer Named** text box, and click **Find Now**. To access the computer remotely, double-click on the computer icon in the box.

# 14 High Availability

Given the critical nature of Internet connections, SonicWALL **High Availability** is standard on the SonicWALL product line. SonicWALL **High Availability** eliminates network downtime by allowing the configuration of two SonicWALLs (one primary and one backup) as a **High Availability** pair. In this configuration, the backup SonicWALL monitors the primary SonicWALL and takes over operation in the event of a failure. This ensures a secure and reliable connection between the protected network and the Internet.

# **Before Configuring High Availability**

Before attempting to configure two SonicWALLs as a **High Availability** pair, check the following requirements:

- You have two (2) SonicWALL Internet Security Appliances. The High Availability pair must consist
  of two identical SonicWALL models.
- You have at least one (1) valid, static IP address available from your Internet Service Provider (ISP). Two (2) valid, static IP addresses are required to remotely manage both the primary SonicWALL and the backup SonicWALL.

Alert SonicWALL High Availability does not support dynamic IP address assignment from your ISP.

- Each SonicWALL in the High Availability pair must have the same firmware version installed.
- Each SonicWALL in the High Availability pair must have the same upgrades and subscriptions
  enabled. If the backup unit does not have the same upgrades and subscriptions enabled, these
  functions are not supported in the event of a failure of the primary SonicWALL.

# **Network Configuration for High Availability Pair**

The following diagram illustrates the network configuration for a **High Availability** pair:

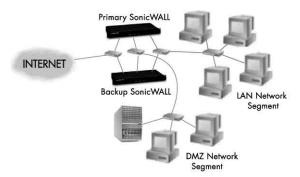

All SonicWALL ports being used must be connected together with a hub or switch. Each SonicWALL must have a unique LAN IP Address on the same LAN subnet. If each SonicWALL has a unique WAN IP Address for remote management, the WAN IP Addresses must be in the same subnet.

Alert The two SonicWALLs in the High Availability pair sends "heartbeats" over the LAN network segment. The High Availability feature does not function if the LAN ports are not connected.

# Configuring High Availability on the Primary SonicWALL

Click **High Availability** on the left side of the SonicWALL browser window, and then click **Configure** at the top of the window.

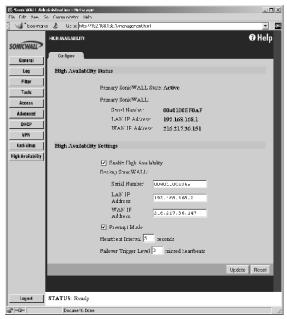

The top half of the window displays the primary SonicWALL serial number and network settings. The bottom half of the window displays the backup SonicWALL information boxes. To configure **High Availability**, follow the steps below:

- Connect the primary SonicWALL and the backup SonicWALL to the network, but leave the power turned off on both units.
- Turn on the primary SonicWALL unit and wait for the diagnostics cycle to complete. Configure all of the settings in the primary SonicWALL before configuring **High Availability**.
- 3. Click **High Availability** on the left and begin configuring the following settings for the primary SonicWALL:
  - LAN IP Address This is a unique IP address for accessing the primary SonicWALL from the LAN whether it is Active or Idle.

Alert This IP address is different from the IP address used to contact the SonicWALL in the General Network settings.

• WAN IP Address (Optional) - This is a unique WAN IP address used to remotely manage the primary SonicWALL whether it is Active or Idle.

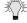

**Tip** The Synchronize Now button is used for diagnostics and troubleshooting purposes and is not required for initial configuration.

- 4. In the Web Management interface for the primary SonicWALL, configure the backup SonicWALL settings as follows:
  - Serial Number Enter the serial number of the backup SonicWALL.
  - LAN IP Address The unique LAN IP address used to access and manage the backup SonicWALL whether it is **Active** or **Idle**.

Alert This IP address is different from the IP address used to contact the SonicWALL in the General Network settings.

- WAN IP Address (Optional) This is a unique WAN IP address used to remotely manage the primary SonicWALL whether it is **Active** or **Idle**.
- 5. Check the **Preempt mode** checkbox if you want the primary to SonicWALL to takeover from the backup SonicWALL whenever the primary becomes available (for example, after recovering from a failure and restarting). If this option is not used, the backup SonicWALL remains the active SonicWALL.

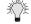

Tip The primary and backup SonicWALLs use a "heartbeat" signal to communicate with one another. This heartbeat is sent between the SonicWALLs over the network segment connected to the LAN ports of the two SonicWALLs. The interruption of this heartbeat signal triggers the backup SonicWALL to take over operation from the active unit of the High Availability pair. The time required for the backup SonicWALL to take over from the active unit depends on the Heartbeat Interval and the Failover Trigger Level.

- 6. Enter the **Heartbeat Interval** time in seconds. Use a value between 3 seconds and 255 seconds. This interval is the amount of time in seconds that elapses between heartbeats passed between the two SonicWALLs in the **High Availability** pair.
- 7. Enter the Fallover Trigger Level in terms of the number of missed heartbeats. Use a value between 2 and 99 missed heartbeats. When the backup unit detects this number of consecutive missed heartbeats, the backup SonicWALL takes over operation from the active unit.

**Example:** Assume that the **Heartbeat Interval** and the **Fallover Trigger Level** are 5 seconds and 2 missed heartbeats respectively. Based on these values, the backup SonicWALL takes over from the active unit after 10 seconds in the event of a failure in the active unit.

- 8. Enter the Active SonicWALL Detection Time in seconds using a value between 0 and 300. The default value of 0 is correct in most cases. When any SonicWALL (primary or backup) becomes active after bootup, it looks for an active SonicWALL configured for High Availability on the network. If another SonicWALL is active, the SonicWALL that is booting up transitions to the **Idle** mode. In some cases, there may be a delay in locating another SonicWALL due to network delays or problems with hubs or switches. You can configure either the primary or backup SonicWALL to allow an increment of time (in seconds) to look for another SonicWALL configured for **High Availability** on the network. You may enter a value between 0 and 300 seconds, but the default value of 0 seconds is sufficient in most cases.
- 9. Click **Update**. Once the SonicWALL has been updated, a message confirming the update is displayed at the bottom of the browser window.

Alert It is important during initial configuration that the backup SonicWALL has not been previously configured for use. If the backup SonicWALL has previous network settings, it is recommended to reset the SonicWALL to the factory default settings using Restore Factory Default Settings located in the Tools section. Additionally, the password must be changed back to the default password of "password" using the Password tab in the General section.

- 10. Power on the backup SonicWALL used for **High Availability**. After completing the diagnostic cycle, the primary SonicWALL auto-detects the presence of the backup SonicWALL and synchronizes the settings.
- 11. To confirm that the synchronization is successful, check the primary SonicWALL log for a **High Availability** confirmation message. Alternatively, you can log into the backup SonicWALL using its unique LAN IP address and confirm that it is the backup SonicWALL.

If the primary SonicWALL fails to synchronize with the backup, an error message is displayed at the bottom of the screen. An error message also appears on the **Status** tab. To view the error message on the **Status** tab, click **General** on the left side of the browser and then **Status** at the top of the window.

To check the backup SonicWALL firmware version or serial number, log into the backup SonicWALL, click **General** on the left side of the browser window and then click **Status** at the top of the window. Both the firmware version and the SonicWALL serial number are displayed at the top of the window. If the backup SonicWALL serial number was incorrectly specified in the primary SonicWALL Web Management Interface, log into the primary SonicWALL and correct the backup SonicWALL Serial Number field.

At this point, you have successfully configured your two SonicWALLs as a **High Availability** pair. In the event of a failure in the primary unit, the backup unit takes over operation and maintains the connection between the protected network and the Internet.

# **Configuration Changes**

Configuration changes for the **High Availability** pair can be made on the primary or the backup SonicWALL. The primary and backup SonicWALL appliances are accessible from their unique IP addresses. A label indicates which SonicWALL appliance is accessed.

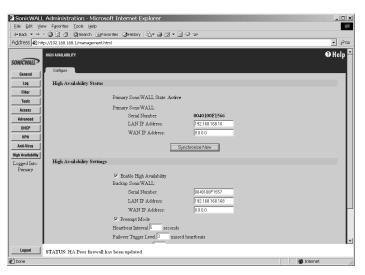

Alert If you change the IP address of either SonicWALL, synchronization cannot occur between the two SonicWALLs without updating the changes manually in the High Availability configuration.

# Synchronizing Changes between the Primary and Backup SonicWALLs

Changes made to the **Primary** or **Backup** firewall are synchronized automatically between the two firewalls. If you click **Synchronize Now**, the Backup SonicWall restarts and becomes temporarily unavailable for use as a backup firewall.

# **High Availability Status**

If failure of the primary SonicWALL occurs, the backup SonicWALL assumes the primary SonicWALL LAN and WAN IP Addresses. There are three primary methods to check the status of the High Availability pair: the **High Availability Status** window, **E-mail Alerts** and **View Log**. These methods are described in the following sections.

# **High Availability Status Window**

One method to determine which SonicWALL is active is to check the **High Availability Status** page for the **High Availability** pair. To view the **High Availability Status** window, you can log into the primary or backup SonicWALL LAN IP Address. Click **High Availability** on the left side of the browser window and then click **Configure** at the top of the window. If the primary SonicWALL is active, the first line in the status window above indicates that the primary SonicWALL is currently **Active.** 

.

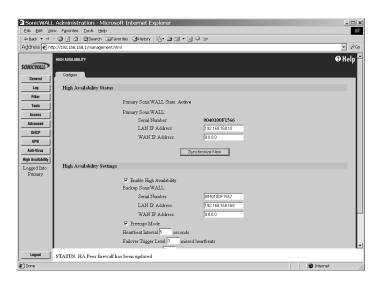

If the backup SonicWALL is active, the first line changes to reflect the active status of the backup as shown below:

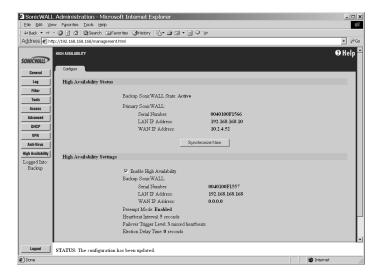

The first line in the status window indicates that the backup SonicWALL is currently **Active**. It is also possible to check the status of the backup SonicWALL by logging into the **LAN IP Address** of the backup SonicWALL. If the primary SonicWALL is operating normally, the status window indicates that the backup SonicWALL is currently **Idle**. If the backup has taken over for the primary, this window indicates that the backup is currently **Active**.

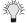

**Tip** In the event of a failure in the primary SonicWALL, you can access the Web Management Interface of the backup SonicWALL at the primary SonicWALL LAN IP Address or at the backup SonicWALL LAN IP Address. When the primary SonicWALL restarts after a failure, it is accessible using the third IP address created during configuration. If preempt mode is enabled, the primary SonicWALL becomes the active firewall and the backup firewall returns to idle status.

# **E-mail Alerts Indicating Status Change**

If you have configured the primary SonicWALL to send E-mail alerts, you receive alert E-mails when there is a change in the status of the **High Availability** pair. For example, when the backup SonicWALL takes over for the primary after a failure, an E-mail alert is sent indicating that the backup has transitioned from **Idle** to **Active**. If the primary SonicWALL subsequently resumes operation after that failure, and **Preempt Mode** has been enabled, the primary SonicWALL takes over and another E-mail alert is sent to the administrator indicating that the primary has pre-empted the backup.

# **View Log**

The SonicWALL also maintains an event log that displays these **High Availability** events in addition to other status messages and possible security threats. This log may be viewed with a browser using the SonicWALL Web Management Interface or it may be automatically sent to the administrator's Email address.

To view the SonicWALL log, click **Log** on the left side of the browser window and then click on **View Log** at the top of the window.

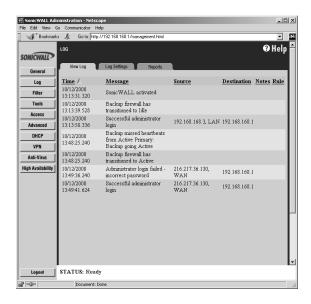

# **Forcing Transitions**

In some cases, it may be necessary to force a transition from one active SonicWALL to another – for example, to force the primary SonicWALL to become active again after a failure when **Preempt Mode** has not been enabled, or to force the backup SonicWALL to become active in order to do preventive maintenance on the primary SonicWALL.

To force such a transition, it is necessary to interrupt the heartbeat from the currently active SonicWALL. This may be accomplished by disconnecting the active SonicWALL's LAN port, by shutting off power on the currently active unit, or by restarting it from the Web Management Interface. In all of these cases, heartbeats from the active SonicWALL are interrupted, which forces the currently **Idle** unit to become **Active**.

To restart the active SonicWALL, log into the primary SonicWALL LAN IP Address and click **Tools** on the left side of the browser window and then click **Restart** at the top of the window.

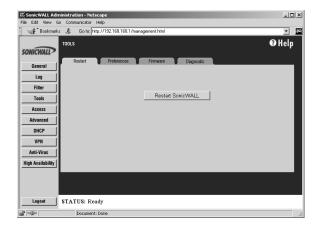

Click **Restart SonicWALL**, then **Yes** to confirm the restart. Once the active SonicWALL restarts, the other SonicWALL in the **High Availability** pair takes over operation.

Alert If the Preempt Mode checkbox has been checked for the primary SonicWALL, the primary unit takes over operation from the backup unit after the restart is complete.

# **Configuration Notes**

- **Changing Password** Do not change the password on the Backup firewall when it is in Idle condition. Changing the password prevents communication between the firewalls.
- If you are configuring the SonicWALL in **Standard** mode on the network, an additional IP address is necessary for the **High Availability** configuration.
- Auto Update If Auto Update is enabled for firmware upgrades, the Primary SonicWALL should be upgraded first. And during the upgrade, the backup SonicWALL should be disconnected from the LAN or turned off. When the firmware upgrade is performed on the backup SonicWALL, the Primary SonicWALL should be disconnected from the network or turned off.
- Changes made to the backup SonicWALL do not get updated on the Primary SonicWALL until
  synchronization takes place between the two units.

# 15 SonicWALL Options and Upgrades

SonicWALL, Inc. offers a variety of options and upgrades to enhance the functionality of your SonicWALL Internet security appliance. SonicWALL options and upgrades include the following:

- SonicWALL VPN Client
- SonicWALL Network Anti-Virus Subscription
- Content Filter List Subscription
- Vulnerability Scanning Service
- Authentication Service
- ViewPoint Reporting
- SonicWALL Global Management

## SonicWALL VPN Client

The SonicWALL **VPN Client** allows remote users to securely access resources on your private LAN from a broadband or dial-up Internet connection. It establishes a private, encrypted VPN tunnel to the SonicWALL, allowing users to contact your network servers from any location. The SonicWALL **VPN Client** is perfect for business travelers and remote users who require access to private resources on your network.

For more information on the SonicWALL **VPN Client**, visit http://www.sonicwall.com/vpn/index.html

## SonicWALL Network Anti-Virus

SonicWALL **Network Anti-Virus** offers a new approach to virus protection by delivering managed anti-virus protection over the Internet. By combining leading-edge anti-virus technology from McAfee.com with SonicWALL Internet Security Appliances, **Complete Anti-Virus** ensures that all the computers on your network have a secure defense against viruses.

SonicWALL **Network Anti-Virus** provides constant, uninterrupted protection by monitoring computers for outdated virus software and automatically triggering the installation of new virus software. In addition, the SonicWALL restricts access to the Internet if virus software is not detected on the client, enforcing virus protection. This strategy ensures that current virus software is installed and active on every computer on the network, preventing a rogue user from disabling virus protection and exposing the entire organization to an outbreak.

SonicWALL **Network Anti-Virus** provides centrally managed and enforced virus installation, transparent software updates, and comprehensive Web-based reports. SonicWALL **Network Anti-Virus** is a subscription-based solution that can be purchased in 5-, 10-, 50-, and 100-license annual subscriptions.

For more information on the SonicWALL **Network Anti-Virus**, visit http://www.sonicwall.com/anti-virus/index.html

# **Content Filter List Subscription**

Inappropriate online content can create an uncomfortable work environment, lead to harassment lawsuits, or expose children to pornography or racially intolerant sites. The SonicWALL **Content Filter List** subscription allows your organization to create and enforce Internet access policies tailored to the requirements of the organization.

An annual subscription to the **Content Filter List** (provided by CyberPatrol) allows you to block or monitor access to undesirable Internet sites, such as pornography or violence. Automatic weekly updates of the customizable **Content Filter List** ensure proper enforcement of access restrictions to new and relocated sites.

For more information on the SonicWALL **Content Filtering**, visit http://www.sonicwall.com/content-filter/index.html

# **Vulnerability Scanning Service**

SonicWALL **Vulnerability Scanning Service** is an automated, subscription that provides network administrators a "hacker's eye view" of a company's network perimeter, including public servers, routers and gateways, and integrates with SonicWALL's industry-leading Internet security appliances.

SonicWALL **Vulnerability Scanning Service** examines a network perimeter for security weaknesses on an ongoing basis. It reports all vulnerabilities detected and provides administrators with in-depth, expert guidance to quickly close up any security holes in a network. This subscription based service offers vulnerability assessment scans that can scheduled on a regular basis or run on demand when policies change or new equipment is deployed.

For more information on the SonicWALL **Vulnerability Scanning Service**, visit http://www.sonicwall.com/products/vss/

## SonicWALL Authentication Service

SonicWALL **Authentication Service** delivers strong authentication of VPN users across the Internet to protect your organization's valuable and confidential resources. Implemented in collaboration with VeriSign, the leading provider of trusted services, SonicWALL **Authentication Service** is an affordable, easy to administer, end-to-end digital certificate solution for your organization. When combined with SonicWALL VPN, the SonicWALL Authentication Service guarantees that the right people access the right resources.

With SonicWALL **Authentication Service**, organizations can take advantage of the power of public key infrastructure (PKI) and digital certificates without incurring the high cost and complexity of creating the infrastructure themselves. Network administrators manage the SonicWALL **Authentication Service** directly from the SonicWALL Internet security appliance and VPN user certificates are conveniently distributed on a secure, Web-based server.

For more information on the SonicWALL **Authentication Service**, visit http://www.sonicwall.com/authentication-service/index.html

# SonicWALL ViewPoint Reporting

SonicWALL **ViewPoint**, a Web-based graphical reporting tool, enables administrators to understand and manage their network. ViewPoint compliments and extends SonicWALL's complete security platform by delivering comprehensive, high-level historical reports and real-time monitoring.

SonicWALL **ViewPoint** includes everything you need to get up and running in one easy-to-install product, including a Web server, syslog server, database and reporting software. ViewPoint uses a Web-based interface and easily installs on any Windows NT or Windows 2000 computer on the network.

For more information on the SonicWALL **ViewPoint**, visit http://www.sonicwall.com/products/viewpoint/

# **SonicWALL Global Management System**

SonicWALL **Global Management System (GMS)** is a scalable, cost-effective solution that extends the SonicWALL's ease of administration, giving you the tools to manage the security policies of remote, distributed networks.

SonicWALL **GMS** lets you administer SonicWALLs at your corporate headquarters, branch offices and telecommuters from a central location. SonicWALL **GMS** reduces staffing requirements, speeds up deployment, and lowers delivery costs by centralizing the management and monitoring of security policies. SonicWALL **GMS** uses a hierarchical structure to simplify the management of SonicWALLs with similar security profiles. This gives you the flexibility to manage the security policies of remote SonicWALLs on an individual, group or global level.

For more information on the SonicWALL **Global Management System**, visit http://www.sonicwall.com/products/sgms/index.html

## **Contact Your Reseller or SonicWALL**

Contact your local reseller to purchase SonicWALL upgrades. A SonicWALL sales representative can help locate a SonicWALL-authorized reseller near you.

Web:http://www.sonicwall.com E-mail:sales@sonicwall.com

Phone: (888) 557-6642 or (408) 745-9600 Fax: (408) 745-9300

# 16 Hardware Descriptions

This chapter provides detailed illustrations and descriptions of the SonicWALL Internet Security Appliances front and back panels by model. Refer to this chapter to learn about the location of LEDs, switches, and connectors.

More information is provided in **Appendix A, Technical Specifications**.

# SonicWALL PRO 230 and PRO 330 Front Panel

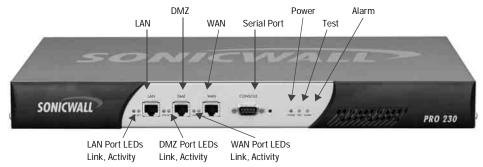

# SonicWALL PRO 230 and PRO 330 Front Panel Description

#### Power

Lights up when power is applied to SonicWALL PRO 230 or SonicWALL PRO 330.

#### Test

Lights up when the SonicWALL is powered up and performing diagnostic tests to check for proper operation. These tests take about 90 seconds. If the Test LED remains lit after this time, the software is corrupt and must be reinstalled.

#### Alarm

Lights up and flashes for 10 seconds when an event generates an alert. **Alarm** LED flashes for 10 seconds. Alert events are defined in the **Log Settings** section in Chapter 5.

There are three Ethernet ports; one for each of the LAN, DMZ, and WAN ports:

#### Link

Lights up when a **Twisted Pair** connection is made to another Ethernet device (usually a hub) on the port. Note that the device connected to the SonicWALL must support the standard Link Integrity test.

## Activity

Lights up when the SonicWALL transmits or receives a packet through the Twisted Pair port onto the network.

## (3) Twisted Pair (10Base-T, 100Base-T) Ethernet Ports

(3) Auto switching 10Mbps/100Mbps Ethernet ports provide connectivity for both Ethernet and Fast Ethernet networks. The Ethernet ports connect the SonicWALL to the LAN, DMZ, and WAN using Twisted Pair cable with RJ45 connectors.

### Serial Port

DB-9 RS-232 Serial port for Command Line Interface support.

### Reset Switch

Resets the SonicWALL PRO 200 or the SonicWALL PRO 300 to its factory clean state. This can be required if you forget the administrator password, or the SonicWALL firmware has become corrupt.

# SonicWALL PRO 230 and PRO 330 Rear Panel Description

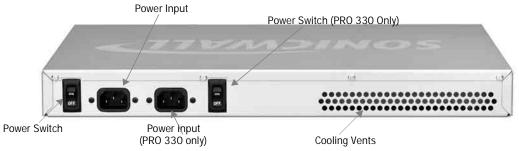

## Power Switch(es)

Powers the SonicWALL on and off.

## Power Input(s)

Connects the SonicWALL to power input. The use of an Uninterruptible Power Supply (UPS) is strongly recommended to protect the SonicWALL against damage, or loss of data due to electrical storms, power failures, or power surges. (The PRO 330 has dual supply inputs.)

## Cooling Vents

The SonicWALL is convection cooled; an internal fan is not necessary. Do not block the cooling vents on the SonicWALL side panels.

## SonicWALL PRO 200 and PRO 300 Front Panel

The SonicWALL PRO 200 front panel is shown below, followed by a description of each item. The SonicWALL PRO 300 is identical to the SonicWALL PRO 200 except for the PRO 300 label on the front panel and the inclusion of VPN accelerator hardware and an additional 8MB of RAM.

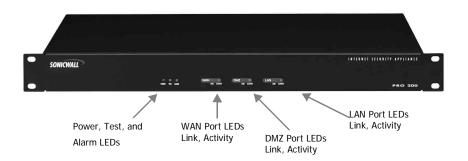

# SonicWALL PRO 200 and PRO 300 Front Panel Description

#### Power

Lights up when power is applied to SonicWALL PRO or SonicWALL PRO 300.

#### Toot

Lights up when the SonicWALL is powered up and performing diagnostic tests to check for proper operation. These tests take about 90 seconds. If the Test LED remains lit after this time, the software is corrupt and must be reinstalled.

#### Alarm

Lights up and flashes for 10 seconds when an event generates an alert. **Alarm** LED flashes for 10 seconds. Alert events are defined in the **Log Settings** section in Chapter 5.

There are three Ethernet ports; one for each of the LAN, DMZ, and WAN ports:

### Link

Lights up when a **Twisted Pair** connection is made to another Ethernet device (usually a hub) on the port. Note that the device connected to the SonicWALL must support the standard Link Integrity test.

## Activity

Lights up when the SonicWALL transmits or receives a packet through the Twisted Pair port onto the network.

## SonicWALL PRO 200 and PRO 300 Back Panel

The SonicWALL PRO 200 back panel is shown below, followed by a description of each item. The SonicWALL PRO 300 back panel is identical to the SonicWALL PRO 200.

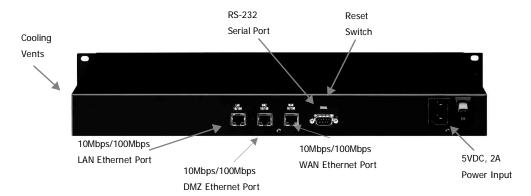

# SonicWALL PRO 200 and PRO 300 Back Panel Description

## • (3) Twisted Pair (10Base-T, 100Base-T) Ethernet Ports

(3) Auto switching 10Mbps/100Mbps Ethernet ports provide connectivity for both Ethernet and Fast Ethernet networks. The Ethernet ports connect the SonicWALL to the LAN, DMZ, and WAN using Twisted Pair cable with RJ45 connectors.

#### Serial Port

DB-9 RS-232 Serial port for Command Line Interface support.

#### Reset Switch

Resets the SonicWALL PRO 200 or the SonicWALL PRO 300 to its factory clean state. This can be required if you forget the administrator password, or the SonicWALL firmware has become corrupt.

### Power Input

Connects the SonicWALL to power input. The use of an Uninterruptible Power Supply (UPS) is strongly recommended to protect the SonicWALL against damage, or loss of data due to electrical storms, power failures, or power surges.

#### Power Switch

Powers the SonicWALL on and off.

### Cooling Vents

The SonicWALL is convection cooled; an internal fan is not necessary. Do not block the cooling vents on the SonicWALL side panels.

## SonicWALL PRO 100 Front Panel

The SonicWALL PRO 100 front panel is shown below, followed by a description of each item.

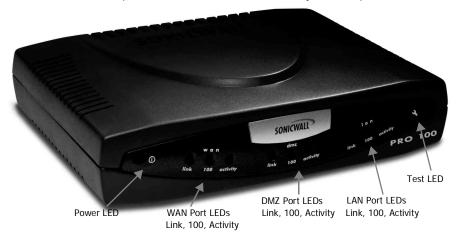

# **SonicWALL PRO 100 Front Panel Description**

#### Power

Lights up when power is applied to the SonicWALL PRO 100.

#### Test

Lights up when the SonicWALL PRO 100 is first powered up and performing diagnostic tests to check for proper operation. These tests take about 90 seconds. If the **Test LED** remains lit after this time, the software is corrupt and must be reinstalled.

There are three Ethernet ports; one for each of the LAN, DMZ, and WAN ports:

#### Link

Lights up when the **Twisted Pair** port is connected to a 10Mbps or 100Mbps hub or switch, or directly connected to a computer. Note that the connected Ethernet device must support the standard Link Integrity test.

#### 100

Lights up when the **Twisted Pair** port is connected to a 100Mbps hub or switch or directly connected to a computer with a 100Mbps network interface.

### Activity

Flashes when the SonicWALL PRO 100 transmits or receives a packet through the **Twisted Pair** port.

## SonicWALL PRO 100 Back Panel

The SonicWALL PRO 100 back panel is shown below, followed by a description of each item.

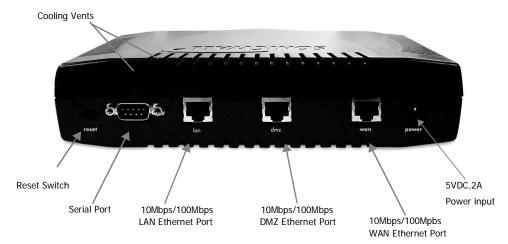

# SonicWALL PRO 100 Back Panel Description

#### Reset Switch

Erases the firmware and resets SonicWALL PRO 100 to its factory clean state. This can be necessary if the administrator password is forgotten, or the firmware has become corrupt.

### Serial Port

DB-9 RS-232 Serial port for Command Line Interface support.

## • (3) Twisted Pair (10Base-T, 100Base-T) Ethernet Ports

(3) Auto switching 10Mbps/100Mbps Ethernet ports provide connectivity for both Ethernet and Fast Ethernet networks. The Ethernet ports connect the SonicWALL PRO 100 to the LAN, DMZ, and WAN using Twisted Pair cable with RJ45 connectors.

## Power Input

Connects to the external power supply that is provided with the SonicWALL PRO 100. The use of an Uninterruptible Power Supply (UPS) is recommended to protect the SonicWALL PRO 100 against damage or loss of data due to electrical storms, power failures, or power surges.

## · Cooling Vents

The SonicWALL PRO 100 is convection cooled; an internal fan is not necessary. Do not block the cooling vents.

## SonicWALL TELE3 SP Front Panel

The SonicWALL TELE3 SP front panel is shown below, followed by a description of each item.

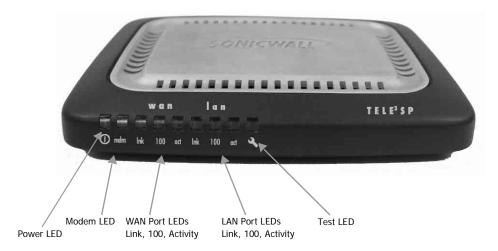

# **SonicWALL TELE3 SP Front Panel Description**

#### Power

Lights up when power is applied to the SonicWALL TELE3 SP.

#### Modem

Lights up when the modem has established a dial-up connection.

There is are two Ethernet ports for the LAN and WAN connections:

### Link

Lights up when the **Twisted Pair** port is connected to a 10Mbps or 100Mbps hub or switch, or directly connected to a computer. Note that the connected Ethernet device must support the standard Link Integrity test.

#### • 100

Lights up when the **Twisted Pair** port is connected to a 100Mbps hub or switch or directly connected to a computer with a 100Mbps network interface.

## Activity

Flashes when the SonicWALLTELE3 SP transmits or receives a packet through the **Twisted Pair** port.

#### Test

Lights up when the SonicWALL TELE3 SP is first powered up and performing diagnostic tests to check for proper operation. These tests take about 90 seconds. If the **Test LED** remains lit after this time, the software is corrupt and must be reinstalled.

## SonicWALL TELE3 SP Back Panel

The SonicWALL TELE3 SP back panel is shown below, followed by a description of each item.

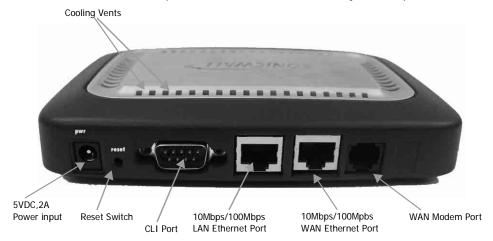

# The SonicWALL TELE3 SP Back Panel Description

### Power Input

Connects to the external power supply that is provided with the SonicWALL TELE3 SP. The use of an Uninterruptible Power Supply (UPS) is recommended to protect the SonicWALL TELE3 SP against damage or loss of data due to electrical storms, power failures, or power surges.

#### Reset Switch

Erases the firmware and resets SonicWALL TELE3 SP to its factory clean state.

## · CLI (Command Line Interface) Port

DB-9 RS-232 Serial port allows out of band management of the SonicWALL TELE3 SP using a v.90/v.92 US Robotics external modem or a null-modem cable.

## • (2) Twisted Pair (10Base-T, 100Base-T) Ethernet Ports

(2) Auto switching 10Mbps/100Mbps Ethernet ports provide connectivity for both Ethernet and Fast Ethernet networks. The Ethernet ports connect the SonicWALL TELE3 SP to the LAN and WAN using Twisted Pair cable with RJ45 connectors.

#### TELE3 SP Modem Port

A V.90 internal modem provides dial-up access to establish connectivity to the Internet. It uses a standard RJ-11 telephone cord.

## Cooling Vents

The SonicWALL TELE3 SP is convection cooled; an internal fan is not necessary. Do not block the cooling vents.

#### Test

• Lights up when the SonicWALL is powered up and performing diagnostic tests for proper operation. These tests take up to 5 minutes.

## SonicWALL TELE3 TZ Front Panel

The SonicWALL TELE3 TZ front panel is shown below, followed by a description of each item.

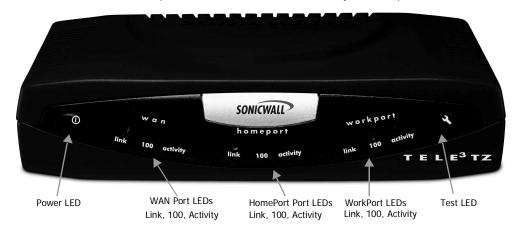

# **SonicWALL TELE3 TZ Front Panel Description**

#### Power

Lights up when power is applied to the SonicWALL TZ.

#### Test

Lights up when the SonicWALL TZ is first powered up and performing diagnostic tests to check for proper operation. These tests take about 90 seconds. If the **Test LED** remains lit after this time, the software is corrupt and must be reinstalled.

There are three Ethernet ports; one for each of the WorkPort, HomePort, and WAN ports:

### Link

Lights up when the **Twisted Pair** port is connected to a 10Mbps or 100Mbps hub or switch, or directly connected to a computer. Note that the connected Ethernet device must support the standard Link Integrity test.

### 100

Lights up when the **Twisted Pair** port is connected to a 100Mbps hub or switch or directly connected to a computer with a 100Mbps network interface.

## Activity

Flashes when the SonicWALL TZX transmits or receives a packet through the **Twisted Pair** port.

# SonicWALL TELE3 TZ Back Panel

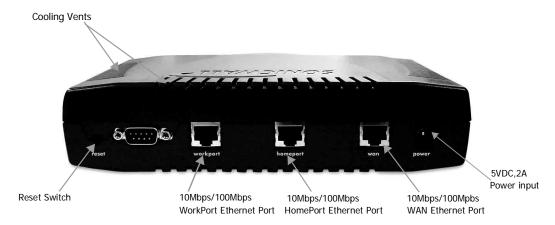

# SonicWALL TELE3 TZ Back Panel Description

### · Reset Switch

Erases the firmware and resets SonicWALL TZ to its factory clean state. This can be necessary if the administrator password is forgotten, or the firmware has become corrupt.

### · Serial Port

DB-9 RS-232 Serial port for Command Line Interface support.

## (3) Twisted Pair (10Base-T, 100Base-T) Ethernet Ports

(3) Auto switching 10Mbps/100Mbps Ethernet ports provide connectivity for both Ethernet and Fast Ethernet networks. The Ethernet ports connect the SonicWALL TZ to the LAN, DMZ, and WAN using Twisted Pair cable with RJ45 connectors.

## Power Input

Connects to the external power supply that is provided with the SonicWALL TZ. The use of an Uninterruptible Power Supply (UPS) is recommended to protect the SonicWALL TZ against damage or loss of data due to electrical storms, power failures, or power surges.

## Cooling Vents

The SonicWALL TZ is convection cooled; an internal fan is not necessary. Do not block the cooling vents.

## SonicWALL TELE3 TZX Front Panel

The SonicWALL TELE3 TZX front panel is shown below, followed by a description of each item.

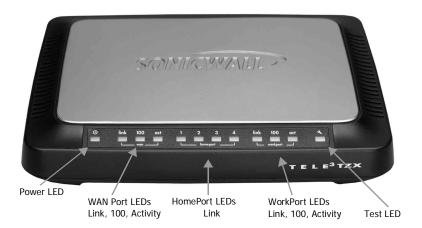

# **SonicWALL TELE3 TZX Front Panel Description**

#### Power

Lights up when power is applied to the SonicWALL TZX.

#### Test

Lights up when the SonicWALL TZX is first powered up and performing diagnostic tests to check for proper operation. These tests take about 90 seconds. If the **Test LED** remains lit after this time, the software is corrupt and must be reinstalled.

There are three Ethernet ports; one for each of the LAN, DMZ, and WAN ports:

#### Link

Lights up when the **Twisted Pair** port is connected to a 10Mbps or 100Mbps hub or switch, or directly connected to a computer. Note that the connected Ethernet device must support the standard Link Integrity test.

### 100

Lights up when the **Twisted Pair** port is connected to a 100Mbps hub or switch or directly connected to a computer with a 100Mbps network interface.

### Activity

Flashes when the SonicWALL PRO 100 transmits or receives a packet through the **Twisted Pair** port.

## SonicWALL TELE3 TZX Back Panel I

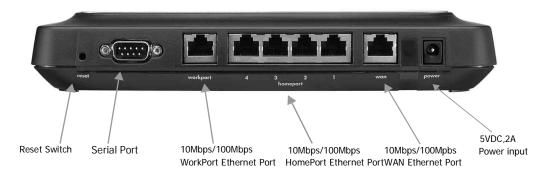

# **SonicWALL TELE3 TZX Back Panel Description**

### · Reset Switch

Erases the firmware and resets SonicWALL TZX to its factory clean state. This can be necessary if the administrator password is forgotten, or the firmware has become corrupt.

### · Serial Port

DB-9 RS-232 Serial port for Command Line Interface support.

## • (6) Twisted Pair (10Base-T, 100Base-T) Ethernet Ports

(6) Auto switching 10Mbps/100Mbps Ethernet ports provide connectivity for both Ethernet and Fast Ethernet networks. The Ethernet ports connect the SonicWALL TZX to the WorkPort, HomePort, and WAN using Twisted Pair cable with RJ45 connectors.

## Power Input

Connects to the external power supply that is provided with the SonicWALL TZX. The use of an Uninterruptible Power Supply (UPS) is recommended to protect the SonicWALL TZX against damage or loss of data due to electrical storms, power failures, or power surges.

## SonicWALL SOHO3 and TELE3 Front Panel

The SonicWALL **SOHO3** front panel is shown below, followed by a description of each item. The SonicWALL **TELE3** is identical to the SonicWALL **SOHO3** except for the **TELE3** label on the front panel and the inclusion of SonicWALL VPN.

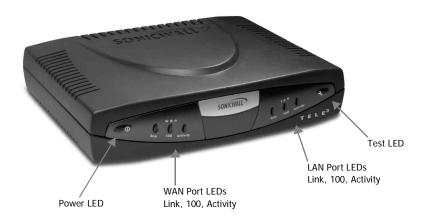

# SonicWALL SOHO3 and TELE3 Front Panel Description

#### Power

Lights up when power is applied to the SonicWALL SOHO3 or SonicWALL TELE3.

### Test

Lights up when the SonicWALL is first powered up and performing diagnostic tests to check for proper operation. These tests take about 90 seconds. If the Test LED remains lit after this time, the software is corrupt and must be reinstalled. There are two Ethernet ports: one of the following for the LAN and WAN ports:

#### Link

Lights up when the Twisted Pair port is connected to a 10Mbps or 100Mbps hub or switch or directly connected to a computer. Note that the connected Ethernet device must support the standard Link Integrity test.

#### • 100

Lights up when the Twisted Pair port is connected to a 100Mbps hub or switch or directly connected to a computer with a 100Mbps network interface.

## Activity

Flashes when the SonicWALL transmits or receives a packet through the Twisted Pair port.

## SonicWALL SOHO3 and TELE3 Back Panel

The SonicWALL SOHO3 back panel is shown below, followed by a description of each item. The SonicWALL TELE3 back panel is identical to the SonicWALL SOHO3.

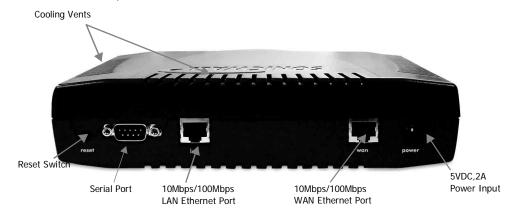

# SonicWALL SOHO3 and TELE3 Back Panel Description

#### Reset Switch

Erases the firmware and resets the SonicWALL to its factory clean state. This can be necessary if you forget the administrator password or the firmware has become corrupt.

### Serial Port

DB-9 RS-232 Serial port for Command Line Interface support.

## • (2) Twisted Pair (10Base-T, 100Base-T) Ethernet Ports

(2) Auto switching 10Mbps/100Mbps Ethernet ports provide connectivity for both Ethernet and Fast Ethernet networks. The Ethernet ports connect the SonicWALL to the LAN and WAN using Twisted Pair cable with RJ45 connectors.

## Power Input

Connects to the external power supply which is provided with the SonicWALL SOHO3 and the SonicWALL TELE3. The use of an Uninterruptible Power Supply (UPS) is recommended to protect against damage or loss of data due to electrical storms, power failures, or power surges.

## Cooling Vents

The SonicWALL is convection cooled; an internal fan is not necessary. Do not block the cooling vents on the SonicWALL SOHO3 or the TELE3 side panels.

## SonicWALL GX 250 and GX 650 Front Panel

The SonicWALL GX 250 front panel is shown below, followed by a description of each item. The SonicWALL GX 650 is identical to the SonicWALL GX250 except for the GX 650 label on the front panel and the types of network interfaces installed.

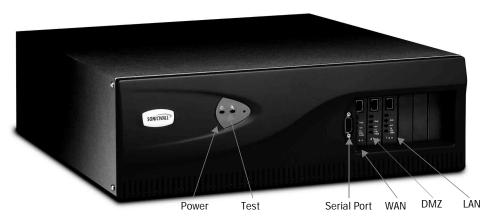

# SonicWALL GX250 and GX 650 Front Panel Description

### Power

Lights up green if both power supplies are functioning on the SonicWALL GX250 or SonicWALL GX 650. If it is red, one of the power supplies has failed, and an audible alarm also sounds.

#### Test

Lights up when the SonicWALL is powered up and performing diagnostic tests for proper operation. These tests take up to 5 minutes. If the Test LED remains lit after this time, the firmware is corrupt and must be reinstalled.

#### Serial Port

DB-9 RS-232 Serial port for a modem or null-modem cable to support Command Line Interface Management.

There are three network interfaces on the GX 250 and GX 650 from left to right:

- WAN
- LAN
- DMZ

The GX250 includes three Fast Ethernet network interfaces. The GX 650 includes either 1000Base-SX over Fiber or Gigabit Ethernet over Copper network interfaces.

Three types of network cards are available in the GX series:

Fast Ethernet (10/100Base-T)

Gigabit over Fiber (1000Base-SX)

Gigabit over Copper (1000Base-T)

## SonicWALL GX250 Front Panel

Three Fast Ethernet interfaces provide connectivity for either Ethernet and Fast Ethernet networks. The Ethernet ports connect the SonicWALL to the LAN, DMZ, and WAN using category 5 twisted pair cable with RJ-45 connectors. The standard NIC has two LEDs:

## Link/Activity

The **Link** light is green when a twisted pair connection is made to another Ethernet device (usually a switch or a hub) on the port. Note that the device connected to the SonicWALL must support the standard link integrity test. The **Link** LED blinks, indicating Activity, when the SonicWALL transmits or receives a packet through the Twisted Pair port onto the network.

### Network Speed

The Network Speed LED is not lit if the network speed is 10 Mbps, and the LED is green if the network speed is 100 Mbps.

## SonicWALL GX 650 Front Panel

Three Gigabit over Fiber or Copper ports provide connectivity for Gigabit networks. Before inserting the cables into the network ports on the fiber optics card, remove the plug from the ports. The 1000Base-SX interface has the following LED lights:

### Transmit (TX)

The TX light is lit when the network is transmitting data over the network connection.

### Receive (RX)

The RX light is lit when data is received over the network connection.

#### Link

The Link LED indicates that the interface is connected to a valid link partner and is receiving link pulses.

The 1000Base-T network interface has the following LEDs:

#### Link

The Link light is green when a network connection is made to another Ethernet device (usually a hub) on the port.

## Activity

The Activity LED blinks, indicating Activity, when the SonicWALL transmits or receives a frame.

## Network Speed

The Network Speed light remains off if there is no connection or if a 10Mbps connection is made. If a 100 Mbps connection is made, the LED is green. If a 1000 Mbps connection is obtained, the LED is yellow.

### · Reset Switch

Resets the SonicWALL GX250 or the SonicWALL GX 650 to its factory clean state. This may be required if you forget the administrator password, or the SonicWALL firmware has become corrupt.

# SonicWALL GX 250 and GX 650 Back Panel Description

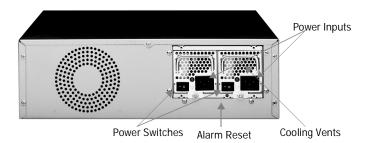

## Power Inputs

There are two power input receptacles to connect the SonicWALL to the AC power input. The unit comes standard with redundant hot swappable power supplies with active power function correction (100-240 VAC 50/60 Hz).

### Power Switches

One power switch for each hot swappable power supply module. The audible alarm sounds if only one power supply is functioning.

### Alarm Reset Button

The Alarm Reset button resets the audible alarm.

## Cooling Vents

The SonicWALL is convection cooled and has an internal fan that is not crucial to the function of the GX, but provides additional cooling to the unit. Do not block the cooling vents on the SonicWALL front and back panels.

# 17 Troubleshooting Guide

This chapter provides solutions for problems that you might encounter when using the SonicWALL. If you are unable to solve your problem, please visit the SonicWALL Tech Support Web site at <a href="http://www.sonicwall.com/support">http://www.sonicwall.com/support</a>. There, you will find resources to help you resolve most technical issues, as well as a means to contact one of the SonicWALL Technical Support engineers.

### The Link LED is off

- Make sure the SonicWALL is powered on.
- Make sure the cable connections are secure. Gently moving the cable back and forth should not make the Link LED turn on and off.
- Try replacing the cable with a known good cable.
- Is it the correct cable? Try using a standard Ethernet or crossover cable instead.

# A computer on the LAN cannot access the Internet

- If NAT is enabled, make sure the default router address of the LAN computer is set to the SonicWALL LAN IP Address.
- All computers on the LAN should be able to log into the SonicWALL Management Interface by typing the SonicWALL LAN IP Address into the Location or Go to field from a Web browser. If the SonicWALL authentication screen does not appear, check for Ethernet connectivity problems. Confirm that the computer without Internet access is assigned an IP address in the correct subnet.
- Make sure that the SonicWALL is powered on and responsive.
- If a computer can access the SonicWALL Management Interface, but cannot view Web sites, then check DNS configuration of the computer.
- Try restarting your Internet router and the computer.
- The Internet connection can be down. Disconnect the SonicWALL and try to access the Internet.
- If there are any host devices other than the Internet router connected to the WAN port, they are inaccessible to users on the LAN unless you have configured the SonicWALL Intranet settings.

### The SonicWALL does not establish authenticated sessions

- During initial configuration make sure to change the Management Station's IP address to one in the same subnet as the SonicWALL's, such as "192.168.168.200".
- Check to make sure the Web browser has Java, JavaScript, or ActiveX enabled.
- Make sure the users are attempting to log into the correct IP address. The correct address is the SonicWALL LAN IP Address, and not the NAT Public Address if NAT is enabled.
- Make sure that users are attempting to log in with a valid user name and password.
- Remember that passwords are case-sensitive; make sure the "Caps Lock" key is off.

• If you are using an Internet Explorer browser, you can want to click the **Refresh** button several times to fully load the Java and Java script programs. Also, wait until Java applet has completely loaded before attempting to log in.

### The SonicWALL does not save changes that you have made

- When configuring the SonicWALL, be sure to click **Update** before moving to another window or tab, or all changes will be lost.
- Click **Refresh** or **Reload** in the Web browser. The changes can have occurred, but the Web browser can be caching the old configuration.

# **Duplicate IP address errors**

Duplicate IP address errors occur when the SonicWALL is installed

- Try restarting the router, or restarting LAN computers.
- Make sure the LAN is not connected to the WAN port of the SonicWALL.

### Machines on the WAN are not reachable

Make sure the Intranet settings in the Advanced section are correct.

If these suggestions don't help, please take a look at the current FAQ (Frequently Asked Questions) and Troubleshooting Guide on the SonicWALL Web site: <a href="http://www.sonicwall.com/support"><a href="http://www.sonicwall.com/support">http://www.sonicwall.com/support</a>>.

### **VPN tunnel problems**

- Document your VPN layout. Did you draw out the design before setting it up?
- VPNs are a routed network. Trace a packet's path through the devices on your network and see
  if there is any reason for it to be blocked.
- Re-check your entries for typographical errors.
- Check the basic network configuration on the LAN PCs. Make sure the correct default router information is entered.
- Enable Network Debug and VPN Tunnel Status on the Log Settings page.
- Ping the other protected network from using Ping on the Tools page. If ping works, then the problem is on the LAN.
- Reset the VPN to basic configuration using Manual key and DES HMAC MD5. If that works, then
  upgrade to IKE and pre-shared secret.

# 18 Appendices

# Appendix A - Technical Specifications SonicWALL Hardware and Performance

|                           | TELE3                                              | S0H03                                           | PRO 100                                            | PRO 200                                                       | PRO 230                                                       | PRO 300                                                       | PRO 330                                                       |
|---------------------------|----------------------------------------------------|-------------------------------------------------|----------------------------------------------------|---------------------------------------------------------------|---------------------------------------------------------------|---------------------------------------------------------------|---------------------------------------------------------------|
| Processor                 | 133 MHz<br>Toshiba<br>TX3927 with<br>security ASIC | 133 MHz Toshiba<br>TX3927 with<br>security ASIC | 133 MHz<br>Toshiba<br>TX3927 with<br>security ASIC | 233 MHz<br>Toshiba<br>StrongARM RISC<br>with security<br>ASIC | 233 MHz<br>Toshiba<br>StrongARM RISC<br>with security<br>ASIC | 233 MHz<br>Toshiba<br>StrongARM RISC<br>with security<br>ASIC | 233 MHz<br>Toshiba<br>StrongARM RISC<br>with security<br>ASIC |
| RAM                       | 16 MB                                              | 16 MB                                           | 16 MB                                              | 16 MB                                                         | 64 MB                                                         | 64 MB                                                         | 64 MB RAM                                                     |
| Flash Memory              | 4 MB                                               | 4 MB                                            | 4 MB                                               | 4 MB                                                          | 4 MB                                                          | 4 MB                                                          | 4 MB                                                          |
| Concurrent<br>Connections | 6,000                                              | 6,000                                           | 6,000                                              | 30,000                                                        | 30,000                                                        | 128,000                                                       | 128,000                                                       |
| Firewall Users            | 5                                                  | 10/25/50                                        | Unlimited                                          | Unlimited                                                     | Unlimited                                                     | Unlimited                                                     | Unlimited                                                     |
| Firewall<br>Performance   | 75 Mbps                                            | 75 Mbps                                         | 75 Mbps                                            | 190 Mbps                                                      | 190 Mbps                                                      | 190 Mbps                                                      | 190 Mbps                                                      |
| 3DES (168-bit)            | 20 Mbps                                            | 20 Mbps                                         | 20 Mbps                                            | 25 Mbps                                                       | 25 Mbps                                                       | 45 Mbps                                                       | 45 Mbps                                                       |
| VPN Tunnels               | 5                                                  | 10                                              | 50                                                 | 500                                                           | 500                                                           | 1,000                                                         | 1,000                                                         |
| Dimensions                | 8.25" x 6.5" x 2"                                  | 8.25" x 6.5" x 2"                               | 8.25" x 6.5" x 2"                                  | 19" x 8.875" x<br>1.75"                                       | 17" x 10.36" x<br>1.75"                                       | 19" x 8.875" x<br>1.75"                                       | 17" x10.36" x<br>1.75"                                        |
| Weight                    | 1.1 lbs (0.48 kg)                                  | 1.1 lbs (0.48 kg)                               | 1.1 lbs (0.48 kg)                                  | 6.0 lbs (2.7 kg)                                              | 7.3 lbs (3.32 kg)                                             | 6.0 lbs (2.7 kg)                                              | 7.8 lbs (3.54 kg)                                             |
| Power                     | 100V to 240V AC                                    | 100V to 240V AC                                 | 100V to 240V AC                                    | 100V to 240V AC                                               | 100V to 240V AC                                               | 100V to 240V AC                                               | 100V to 240V AC                                               |
|                           | TELE3 SP                                           | TELE3 TZ                                        | TELE3 TZX                                          | GX250                                                         | GX650                                                         |                                                               |                                                               |
| Processor                 | 133 MHz<br>Toshiba<br>TX3927 with<br>security ASIC | 133 MHz Toshiba<br>TX3927 with<br>security ASIC | 133 MHz<br>Toshiba<br>TX3927 with<br>security ASIC | 866 MHz Intel<br>Pentium with CS-<br>1<br>Security Asic       | 866 MHz Intel<br>Pentium with CS-<br>1<br>Security Asic       |                                                               |                                                               |
| RAM                       | 16 MB                                              | 16 MB                                           | 16 MB                                              | 128 MB                                                        | 256 MB                                                        |                                                               |                                                               |
| Flash Memory              | 4 MB                                               | 4 MB                                            | 4 MB                                               | 16 MB                                                         | 16 MB                                                         |                                                               |                                                               |
| Concurrent<br>Connections | 6,000                                              | 6,000                                           | 6,000                                              | 250,000                                                       | 500,000                                                       |                                                               |                                                               |
| Firewall Users            | 10                                                 | 5                                               | 5                                                  | Unlimited                                                     | Unlimited                                                     |                                                               |                                                               |
| Firewall<br>Performance   | 75 Mbps                                            | 75 Mbps                                         | 75 Mbps                                            | 200 Mbps                                                      | 1.6 Gbps                                                      |                                                               |                                                               |
| 3DES (168-bit)            | 20 Mbps                                            | 20 Mbps                                         | 20 Mbps                                            | 192 Mbps                                                      | 285 Gbps                                                      |                                                               |                                                               |
| VPN Tunnels               | 10                                                 | 5                                               | 5                                                  | 5,000                                                         | 20,000                                                        |                                                               |                                                               |
| Dimensions                | 6.50" x 4.66" x<br>1.33"                           | 8.25" x 6.5" x 2"                               | 9.07" x 6.62" x<br>1.63"                           | 19" x 19" x<br>5.25"                                          | 19" x 19" x<br>5.25"                                          |                                                               |                                                               |
| Weight                    | 8 oz (0.23 kg)                                     | 1.1 lbs (0.48 kg)                               | 1.1 lbs (0.48 kg)                                  | 30 lbs<br>(13.5 kg)                                           | 30 lbs<br>(13.5 kg)                                           |                                                               |                                                               |
| Power                     | 100V to 240V AC                                    | 100V to 240V AC                                 | 100V to 240V AC                                    | 100V to 240V                                                  | 100V to 240V                                                  |                                                               |                                                               |
| Mates Co                  | 161 11 6                                           | the Coniel1/1                                   |                                                    |                                                               | ٠.,                                                           | icat ta aban                                                  | as Disass                                                     |

**Note:** Specifications for the SonicWALL Internet security appliances are subject to change. Please verify the above specifications with product datasheets.

| Standards                                                         | Certifications                                               | Environment                                                         |
|-------------------------------------------------------------------|--------------------------------------------------------------|---------------------------------------------------------------------|
| TCP/IP, UDP, ICMP, HTTP,<br>IPSec, IKE, SNMP, FTP, DHCP,<br>PPPoE | FCC, UL, BSMI, VCCI, CSA, ISCA Fire-<br>wall, ICSA IPSec VPN | Temperature: 40 - 105°F, 5 - 40°C<br>Humidity: 5-90% non-condensing |

### **Appendix B - SonicWALL Support Solutions**

SonicWALL's powerful security solutions give unprecedented protection from the risks of Internet attacks. SonicWALL's comprehensive support services protect your network security investment and offer the support you need - when you need it.

### **Knowledge Base**

All SonicWALL customers have immediate, 24X7 access to our state-of-the-art electronic support tools. Power searching technologies on our Web site allow customers to locate information quickly and easily from our robust collection of technical information - including manuals, product specifications, operating instructions, FAQs, Web pages, and known solutions to common customer questions and challenges.

# **Internet Security Expertise**

Technical Support is only as good as the people providing it to you. SonicWALL support professionals are Certified Internet Security Administrators with years of experience in networking and Internet security. They are also supported by the best in class tools and processes that ensure a quick and accurate solution to your problem.

# SonicWALL Support Offers

### **Warranty Support - North America and International**

SonicWALL products are recognized as extremely reliable as well as easy to configure, install, and manage. SonicWALL Warranty Support enhances these features with

- 1 year, factory replacement for defective hardware
- 90 days of advisory support for installation and configuration assistance during local business hours
- 90 days of software and firmware updates
- Access to SonicWALL's electronic support and Knowledge Base system.

# SonicWALL Support 8X5

Designed for customers who need advanced technical support and the additional benefits of ongoing software and firmware updates, SonicWALL Support 8X5 is an annual service that includes

- Factory replacement for defective hardware
- Telephone or electronic technical support during local business hours
- Access to SonicWALL's electronic support and Knowledge Base systems
- All software and firmware updates and upgrades

### SonicWALL Support 24X7

For customers with mission-critical network requirements who cannot afford downtime, SonicWALL Support 24X7 is an annual subscription service that offers

- Advanced-exchanged replacement of defective hardware
- Telephone or electronic support, 24 hours, seven days a week
- Enhanced escalation for high priority problems
- Access to SonicWALL's electronic support and Knowledge Base systems

All of SonicWALL Support Services offer a variety of support services to meet your unique needs including fast, responsive service, instant access to electronic support tools, and high quality technical support.

# **SonicWALL Support Services Features and Benefits**

**Telephone or Web-based Technical Support**. SonicWALL's technical support experts help solve your problems or answer your questions quickly, reducing your risk of Internet attack.

**Knowledge Base**. Instant access to solutions and documentation provides answers to questions and solves problems electronically.

**Firmware/Software Upgrades.** Automatic firmware and software upgrades give instant access to new features and capabilities, allowing you to extend your Internet security investment.

**Annual Support Agreement.** Low, fixed prices for support services allow you to budget accurately and protect you from unexpected technical support expenses.

|                                          | SonicWALL<br>Warranty                                            | SonicWALL<br>Support 8X5                                        | Super SonicWALL<br>Support             |
|------------------------------------------|------------------------------------------------------------------|-----------------------------------------------------------------|----------------------------------------|
| Telephone/Web-based<br>technical support | 90 days<br>8:00 a.m 5:00 p.m.,<br>local time, Monday -<br>Friday | 1-year<br>8:00 a.m 5:00 p.m.,<br>local time, Monday -<br>Friday | 1-year<br>24 hours by 7 days a<br>week |
| Hardware Replacement                     | 1 year, return to factory                                        | 1 year, return to factory                                       | 1 year, advanced exchange              |
| Software/Firmware Updates                | 90 days                                                          | 1-year                                                          | 1-year                                 |
| Enhanced Escalation                      |                                                                  |                                                                 | Yes                                    |

# Warranty Support - North America

Included with all SonicWALL products, SonicWALL warranty support includes return-to-factory hardware replacement for one year. Warranty Support also includes technical support and software/firmware updates for 90 days. Coverage is provided during normal business hours.

#### **Coverage Hours**

Support is provided during standard business hours, 24 hours per day local time, seven days per week, including locally-recognized SonicWALL holidays.

### **Telephone and Web-based Support**

SonicWALL provides technical assistance during standard coverage hours by telephone or through Web-based support tools for 90 days after the date of purchase. A SonicWALL technical specialist works with you to remotely diagnose and identify firmware and hardware not performing to documented specifications. Web-based support includes interactive communication with a SonicWALL technical specialist. SonicWALL also provides general assistance regarding usage and documentation on a limited basis.

#### Hardware Service

Warranty Support includes the repair or replacement of failing hardware returned to the SonicWALL factory for a period of year following the date of purchase.

Upon diagnosis of a hardware failure, a SonicWALL technical specialist issues an RMA number and provides instructions for returning the hardware to SonicWALL. SonicWALL ships a replacement appliance to you based upon the RMA information. Upon receipt of the failed appliance, SonicWALL ships a fully functional replacement appliance to you. The replacement appliance is equivalent to a new appliance.

SonicWALL does not accept failed appliances without a valid RMA number.

### Software/Firmware Support

SonicWALL logs, tracks, prioritizes, and resolves software, firmware and/or documentation bug reports and enhancement requests for software support for a period of 90 days after the date of purchase.

#### Software/Firmware Updates

All software and firmware maintenance releases and updates are included for 90 days after the date of purchase. SonicWALL notifies administrators via electronic mail of new updates. The updates are delivered exclusively via the Web.

#### **Support Tools**

Warranty Support provides access to SonicWALL's Web-based support tools, including FAQs, documentation, and Knowledge Base systems.

### **Availability**

This warranty is available only in the United States and Canada.

# Warranty Support - *International*

Included with all SonicWALL products, SonicWALL warranty support includes return-to-factory hardware replacement for one year. Warranty Support also includes technical support and software/firmware updates for 90 days. Coverage is provided during normal business hours.

### **Coverage Hours**

Support is provided during standard business hours, 24 hours per day local time, seven days per week, including locally-recognized SonicWALL holidays.

#### **Hardware Service**

Warranty Support includes the repair or replacement of failing hardware returned to the SonicWALL factory for a period of year following the date of purchase.

Upon diagnosis of a hardware failure, a SonicWALL technical specialist issues an RMA number and provides instructions for returning the hardware to SonicWALL. Upon receipt of the failed appliance, SonicWALL ships a fully functional appliance. The replacement appliance is equivalent to a new appliance.

SonicWALL does not accept failed appliances without a valid RMA number.

### **Software/Firmware Updates**

All software and firmware maintenance releases and updates are included for 90 days after the date of purchase. SonicWALL notifies administrators via electronic mail of new updates. The updates are delivered exclusively via the Web.

### **Support Tools**

Warranty Support provides access to SonicWALL's Web-based support tools, including FAQs, documentation, and Knowledge Base systems.

### **Availability**

This warranty applied to products sold in Europe, the Middle East, Africa, Asia, Central and South America.

### SonicWALL Support 24X7

Available for all SonicWALL products, **SonicWALL Support 24X7** includes software/firmware technical support, and factory replacement of defective hardware. Coverage is provided 24 hours a day, seven days a week.

#### **Coverage Hours**

Support is provided during standard business hours, 24 hours per day local time, seven days per week, including locally-recognized SonicWALL holidays.

### **Telephone and Web-based Support**

SonicWALL provides technical assistance during standard coverage hours by telephone or through Web-based support tools. A SonicWALL technical specialist works with you to remotely diagnose and identify firmware and hardware not performing to documented specifications. Web-based support includes interactive communication with a SonicWALL technical specialist. SonicWALL also provides general assistance regarding usage and documentation on a limited basis.

#### **Hardware Service**

**SonicWALL Support 24X7** includes the repair or replacement of failing hardware returned to the SonicWALL factory.

Upon diagnosis of a hardware failure, a SonicWALL technical specialist issues an RMA number and provides instructions for returning the hardware to SonicWALL. SonicWALL ships a replacement appliance to you based upon the RMA information. You are responsible for returning the failed appliance to SonicWALL with 30 days or be charged for the full replacement cost.

SonicWALL does not accept failed appliances without a valid RMA number.

### Software/Firmware Support

SonicWALL logs, tracks, prioritizes, and resolves software, firmware and/or documentation bug reports and enhancement requests for software support under this agreement.

SonicWALL Support 24X7 includes priority escalation based on problem severity.

Support for software, firmware, and documentation is limited to the most current version and the immediate prior revision.

### **Software/Firmware Updates**

All software and firmware maintenance releases and updates are included with this agreement. SonicWALL notifies administrators via electronic mail of new updates. The updates are delivered exclusively via the Web.

#### **Support Tools**

**SonicWALL Support 24X7** provides access to SonicWALL's Web-based support tools, including FAQs, documentation, and Knowledge Base systems.

### **Availability**

**SonicWALL Support 24X7** is an annual service available for sale at the time of product purchase or anytime before warranty expiration.

### SonicWALL Support 8X5

Available for all products, **SonicWALL Support 8X5** includes software/firmware technical support and factory hardware replacement. Coverage is provided during standard business hours.

### **Coverage Hours**

Support is provided during standard business hours, 8:00 a.m. - 5:00 p.m. local time, Monday through Friday, excluding locally-recognized SonicWALL holidays.

### **Telephone and Web-based Support**

SonicWALL provides technical assistance during standard coverage hours by telephone or through Web-based support tools. A SonicWALL technical specialist works with you to remotely diagnose and identify firmware and hardware not performing to documented specifications. Web-based support includes interactive communication with a SonicWALL technical specialist. SonicWALL also provides general assistance regarding usage and documentation on a limited basis.

#### Hardware Service

**SonicWALL Support 8X5** includes the repair or replacement of failing hardware returned to the SonicWALL factory.

Upon diagnosis of a hardware failure, a SonicWALL technical specialist issues an RMA number and provides instructions for returning the hardware to SonicWALL. Upon receipt of the failed appliance, SonicWALL ships a fully functional replacement appliance to you. The replacement appliance is equivalent to a new appliance.

SonicWALL does not accept failed appliances without a valid RMA number.

### Software/Firmware Support

SonicWALL logs, tracks, prioritizes, and resolves software, firmware and/or documentation bug reports and enhancement requests for software support under this agreement.

**SonicWALL Support 8X5** includes priority escalation based on problem severity.

Support for software, firmware, and documentation is limited to the most current version and the immediate prior revision.

#### Software/Firmware Updates

All software and firmware maintenance releases and updates are included with this agreement. SonicWALL notifies administrators via electronic mail of new updates. The updates are delivered exclusively via the Web.

### **Support Tools**

SonicWALL Support 8X5 provides access to SonicWALL's Web-based support tools, including FAQs, documentation, and Knowledge Base systems.

### Availability

SonicWALL Support 8X5 is an annual service available for sale at the time of product purchase or anytime before warranty expiration.

# **Appendix C - Introduction to Networking**

This appendix provides a non-technical overview of the network protocols supported by the SonicWALL and includes a discussion of Internet Protocol (IP) addressing.

It can be helpful to review a book on TCP/IP for an overview of protocols such as TCP (Transmission Control Protocol), UDP (User Datagram Protocol), and ICMP (Internet Control Message Protocol). The following book is recommended for beginner and intermediate network administrators:

Teach Yourself TCP/IP in 14 Days Second Edition

Timothy Parker, Ph.D

SAMS Publishing

ISBN # 0-672-30885-1

# **Network Hardware Components**

- Computers IBM- compatible, MAC, notebooks, and PDAs
- Resources printers, fax machines, tape backup units, and file storage devices
- Cables crossover, ethernet
- Connectors bridges, routers
- Network Interface Card (NIC) a card installed inside a computer that physically connects a
  computer to a network and controls the flow of data from the network to the computer. The NIC
  has a port where the network cable is connected.

# **Network Types**

- LAN stands for Local Area Network. Local area refers to a network in one location, Local Area Networks connect computers and devices close to each other such as on one floor of a building, one building, or a campus. LANs can connect as few as two computers or as many as 100 computers.
- WAN (Wide Area Network) connects LANs together. The networks that make up a WAN can be located throughout a country or even around the world. If a single company owns a WAN, it is often referred to as an enterprise network. The Internet is currently the largest WAN.

### **Firewalls**

A firewall is a software or hardware system that prevents unauthorized outside access, theft, deletion, or modification of information stored on a local network. Typically, unauthorized access would be via an organization's Internet connection.

### **Gateways**

A gateway can be a computer that acts as a connector between a private internal network and another network such as the Internet. A gateway used as a firewall can transmit information from an internal network to the Internet. Also, gateways can examine incoming information and determine if the information is allowed access to the network.

### **Network Protocols**

The method that used to regulate a workstation's access to a computer network to prevent data collisions. The SonicWALL uses the TCP/IP protocol.

- TCP/IP Internet Protocol, or "IP", provides connectionless data transfer over a TCP/IP network. Since IP alone does not provide end-to-end data reliability as well as some other services, other protocols such as TCP (Transmission Control Protocol) can be added to provide these services. In TCP/IP, TCP works with IP to ensure the integrity of the data traveling over the network. TCP/IP is the protocol of the Internet.
- FTP File Transfer Protocol (FTP) is used to transfer documents between different types of computers on a TCP/IP network.
- HTTP HyperText Transfer Protocol (HTTP) is a widely used protocol to transfer information over the Internet. Typically, it is used to transfer information from Web servers to Web browsers.
- **UDP** User Datagram Protocol (UDP) transfers information using virtual ports between two applications on a TCP/IP network. Slightly faster than TCP, it is not as reliable.
- DNS Domain Name System (DNS) is a protocol that matches Internet computer names to their corresponding IP addresses. By using DNS, a user can type in a computer name, such as www.sonicwall.com, instead of an IP address, such as 192.168.168.168, to access a computer.
- DHCP Dynamic Host Configuration Protocol (DHCP) allows communication between network
  devices and a server that administers IP numbers. A DHCP server leases IP addresses and other
  TCP/IP information to DHCP client that requests them. Typically, a DHCP client leases an IP
  address for a period of time from a DHCP server which allows a larger number of clients to use
  a set pool of IP addresses.
- WINS Windows Internet Naming System (WINS), used on Microsoft® TCP/IP Networks, matches
   Microsoft® network computer names to IP addresses. Using this protocol allows computers on
   the Microsoft® network to communicate with other networks and computers that use the TCP/
   IP suite.
- HTTPS Secure HyperText Transfer Protocol (HTTPS) is a protocol to transfer information securely over the Internet. HTTPS encrypts and decrypts information exchanged between a Web server and a Web browser using Secure Socket Layer (SSL).
- SMTP Simple Mail Transfer Protocol (SMTP) is used to send and receive e-mail messages.
   Typically, SMTP is used only to send e-mail while another protocol, POP3, is used to receive e-mail messages.
- **POP3** Post Office Protocol 3 (POP3) is used to receive e-mail messages and storing messages on a server, referred to as a POP server.
- **ICMP** Internet Control Messages Protocol (ICMP) reports errors and controls messages on a TCP/IP network. PING uses ICMP protocol to test if a network device is available.

### **IP Addressing**

To become part of an IP network, a network device must have an IP address. An IP address is a unique number that differentiates one device from another on the network to avoid confusion during communication. To help illustrate IP addresses, the following sections compare an IP address to the telephone numbering system, a system that is used every day.

Like a phone number with its long distance "1" and area code, an IP address contains a set of four numbers. While we separate phone number components with dashes, for example 1-408-555-1212, IP address number components are separated by decimal points or dots (called dotted decimal notation), for example 123.45.67.89. Because computers use a binary number system, each number in the set must be less than 255.

There are three components of IP addressing:

- IP address
- Subnet mask
- Default gateway

#### **IP Address**

Just as each household or business requires a unique phone number, a networked device (such as a computer, printer, file server, or router) must have a unique IP address. Unlike phone numbers, an IP address requires the entire number when communicating with other devices.

There are three classes of IP addresses: A, B, and C. Like a main business phone number that one can call, and then be transferred through interchange numbers to an individual's extension number, the different classes of IP addresses provide for varying levels of "interchanges" or subnetworks, and "extensions" or device numbers. The classes are based on estimated network size:

- Class A used for very large networks with hundreds of subnetworks and thousands of devices. Class A networks use IP addresses between 0.0.0.0 and 127.0.0.0.
- Class B used for medium to large networks with 10–100 subnetworks and hundreds of devices. Class B networks use IP addresses between 128.0.0.0 and 191.0.0.0.
- Class C used for small to medium networks, usually with only a few subnetworks and less than 250 devices. Class C networks use IP addresses between 192.0.0.0 and 223.0.0.0.

Just as one would go to the phone company for a phone number, there are controlling bodies for IP addresses. The overall controlling body for IP addresses worldwide is InterNIC. Businesses or individuals can request one or many IP addresses from InterNIC. It's a good idea to estimate the network's future growth when requesting the class and number of IP addresses requested.

#### Subnet Mask

The IP addressing system allows subnetworks or "interchanges" to be created and device numbers or "extensions" to be established within these subnetworks. These numbers are created using a mathematical device called a subnet mask. A subnet mask, like the IP address, is a set of four numbers in dotted decimal notation. Subnet masks typically take three forms:

- 255.0.0.0
- 255.255.0.0
- 255.255.255.0

The number 255 "masks" out the corresponding number of the IP address, resulting in IP address numbers that are valid for the network. For example, an IP address of 123.45.67.89 and a subnet mask of 255.255.255.0 results in a sub network number of 123.45.67.0 and a device number of 89. The IP address numbers that are actually valid to use are those assigned by InterNIC. Otherwise, anyone could set up IP addresses that are duplicates of those at another company.

The subnet mask used for the network typically corresponds to the class of IP address assigned. If the IP address is Class A, it uses a subnet mask of 255.0.0.0. Class B addresses use a subnet mask of 255.255.0.0, and Class C IP addresses use a subnet mask of 255.255.255.0.

### **Default Gateway**

A default gateway is like a long distance operator. Users can dial the operator to get assistance connecting to the end party. In complex networks with many subnetworks, gateways keep traffic from traveling between different subnetworks unless addressed to travel there. While this helps to keep overall network traffic more manageable, it also introduces another level of complexity.

To communicate with a device on another network, one must go through a gateway that connects the two networks. Therefore, users must know the default gateway IP address. If there is no gateway in the network, use an IP address of 0.0.0.0 in fields that apply to a default gateway.

### **Network Address Translation (NAT)**

NAT hides internal IP addresses by converting all internal host IP addresses to the IP address of the firewall as packets are routed through the firewall. The firewall then retransmits the data payload of the internal host from its own address using a translation table to keep track of which sockets on the exterior interface equate to which sockets on the interior interface. To the Internet, all of the traffic on the network appears to come from the same computer.

### **Nodes**

A node is a device, such as a PC or a printer, on a network with an IP address. The feature chart shows how many node licenses for PCs or printers are included with a SonicWALL Internet Security appliance. The TELE3 has a non-upgradeable 5-node license, but the SOHO3 is upgradeable up to have 10, 50, or an unlimited number of node licenses. The PRO 100, PRO 200, and PRO 300 have an unlimited number of node licenses.

The TELE3, SOHO3-10, and SOHO3-50 allow a maximum of 5, 10, or 50 LAN IP addresses, respectively, to exist on the LAN (Local Area Network). The licenses for the nodes are counted cumulatively, not simultaneously. When the SonicWALL is turned on and configured, the SonicWALL

begins to count IP addresses against the license, and continues to count new LAN IP addresses accessing the Internet until the appliance is rebooted.

When a computer or other device connects to the LAN port of the SonicWALL, it is detected via broadcast and stores the computer or other device IP address in memory. If 5, 10, or 50 IP addresses have been stored in the SonicWALL, the SonicWALL does not permit any additional machines to access the Internet. Therefore, the SonicWALL restricts the number of IP addresses on the LAN, not the number of simultaneous connections to the Internet.

If you have fewer than the maximum number of computers or other devices on your LAN, but it appears that the IP license limit is exceeded, download a **Tech Support Report** and review the devices with IP addresses. Rogue devices such as printers are filling up the SonicWALL IP address limit. **Tech Support Reports** are explained in the **Tools** chapter of this manual.

Additionally, computers with two (2) Network Interface Cards (NIC) can take up two IP addresses. You must reconfigure your network to avoid these problems by turning off IP forwarding on Windows® NT or Windows2000® servers using two NICs.

If devices on the LAN receive IP addresses from a DHCP server, see the **DHCP** chapter of this manual.

### **Appendix D - IP Port Numbers**

The port numbers are divided into three ranges: **Well Known Ports**, **Registered Ports**, and **Dynamic and/or Private Ports**.

Well Known Ports range from 0 through 1023.

Registered Ports range from 1024 through 49151.

**Dynamic and/or Private Ports** range from 49152 through 65535.

### Well Known Port Numbers

**Well Known Ports** are controlled and assigned by the Internet Assigned Numbers Authority (IANA) <a href="http://www.iana.org">http://www.iana.org</a> and on most systems can only be used by system processes, or by programs executed by privileged users. Many popular services, such as Web, FTP, SMTP/POP3 e-mail, DNS, etc. operate in this port range.

The assigned ports use a small portion of the possible port numbers. For many years the assigned ports were in the range 0-255. Recently, the range for assigned ports managed by the IANA has been expanded to the range 0-1023.

# Registered Port Numbers

**Registered Ports** are not controlled by the IANA and on most systems can be used by ordinary user processes or programs executed by ordinary users.

While the IANA can not control uses of these ports it does list uses of these ports as a convenience.

The **Registered Ports** are in the range 1024-65535.

Visit <a href="http://www.ietf.org/rfc/rfc1700.txt">http://www.ietf.org/rfc/rfc1700.txt</a> for a list of IP port numbers.

# Appendix E - Configuring TCP/IP Settings

The following steps describe how to configure the Management Station TCP/IP settings in order to initially contact the SonicWALL. It is assumed that the Management Station can access the Internet through an existing connection.

The SonicWALL is pre-configured with the IP address "192.168.168.168". During the initial configuration, it is necessary to temporarily change the IP address of the Management Station to one in the same subnet as the SonicWALL. For initial configuration, set the IP address of the Management Station to "192.168.168.200".

Make a note of the Management Station's current TCP/IP settings. If the Management Station accesses the Internet through an existing broadband connection, then the TCP/IP settings can be helpful when configuring the IP settings of the SonicWALL.

#### Windows 98

1. From the **Start** list, highlight **Settings** and then select **Control Panel**.

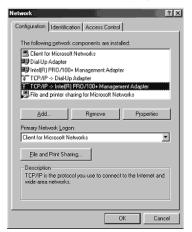

- 2. Double-click the **Network** icon in the **Control Panel** window.
- 3. Double-click **TCP/IP** in the **TCP/IP Properties** window.

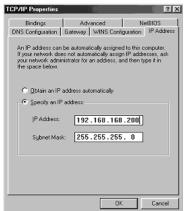

- 4. Select the **Specify an IP Address** radio button.
- 5.Enter "192.168.168.200" in the **IP Address** field.
- 6.Enter "255.255.255.0" in the **Subnet Mask** field.
- 7.Click **DNS Configuration**.
- 8.Enter the DNS IP address in the **Preferred DNS Server** field. If you have more than one address, enter the second one in the **Alternate DNS server** field.
- 9.Click **OK**, and then click **OK** again.
- 10. Restart the computer for changes to take effect.

#### Windows NT

1. From the Start list, highlight Settings and then select Control Panel.

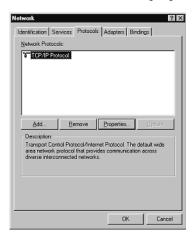

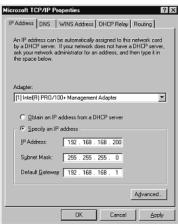

- 2. Double-click the **Network** icon in the **Control Panel** window.
- 3. Double-click **TCP/IP** in the **TCP/IP Properties** window.
- 4. Select the **Specify an IP Address** radio button.
- 5.Enter "192.168.168.200" in the IP Address field.
- 6.Enter "255.255.255.0" in the Subnet Mask field.
- 7. Click **DNS** at the top of the window.
- 8.Enter the DNS IP address in the **Preferred DNS Server** field. If you have more than one address, enter the second one in the **Alternate DNS server** field.
- 9.Click **OK**, and then click **OK** again.

### Windows 2000

- 1. In Windows 2000, click Start, then Settings.
- 2. Click **Network and Dial-up Connections**. Double-click the network connection name to open the **Status** window.

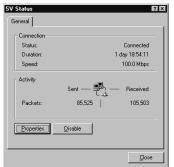

3. Click **Status** to open the **Properties** window.

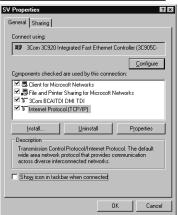

4.Double-click **Internet Protocol (TCP/IP)** to open the **TCP/IP properties** window.

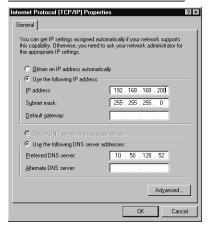

- 5.Select **Use the following IP** address and enter 192.168.168.200 in the **IP address** field.
- 6.Enter 255.255.255.0 in the Subnet mask field.
- 7.Enter the DNS IP address in the **Preferred DNS Server** field. If you have more than one address, enter the second one in the **Alternate DNS server** field.
- 8.Click **OK**, then **OK** again.
- 9.Click **Close** to finish the network configuration.

#### Windows XP

1. Open the Local Area Connection Properties window.

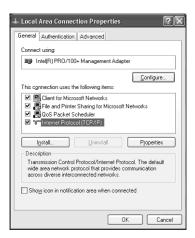

2.Double-click **Internet Protocol (TCP/IP)** to open the **Internet Protocol (TCP/IP) Properties** window.

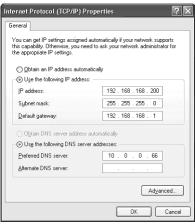

- 3.Select **Use the following IP address** and enter 192.168.168.200 in the **IP address** field.
- 4.Enter 255.255.255.0 in the Subnet Mask field.
- 5.Enter the DNS IP address in the **Preferred DNS Server** field. If you have more than one address, enter the second one in the **Alternate DNS server** field.

#### Macintosh OS 10

From a Macintosh computer, do the following:

- 1. From the Apple list, choose **Control Panel**, and then choose **TCP/IP** to open the **TCP/IP Control Panel**.
- 2. From the Configure list, choose Manually.
- 3. Enter "192.168.168.200" in the **IP address** field.
- 4. Enter the Subnet Mask address in the **Subnet Mask** field.
- 5. Click **OK**.

Follow the SonicWALL Installation Wizard instructions to perform the initial setup of the SonicWALL.

### **Appendix F - Basic VPN Terms and Concepts**

#### VPN Tunnel

A VPN Tunnel is a term that describes a connection between two or more private nodes or LANs over a public network, typically the Internet. Encryption is often used to maintain the confidentiality of private data when traveling over the Internet.

#### Encryption

Encryption is a mathematical operation that transforms data from "clear text" (something that a human or a program can interpret) to "cipher text" (something that cannot be interpreted). Usually the mathematical operation requires that an alphanumeric "key" be supplied along with the clear text. The key and clear text are processed by the encryption operation, which leads to data scrambling that makes encryption secure. Decryption is the opposite of encryption: it is a mathematical operation that transforms cipher text to clear text.

#### Key

A key is an alphanumeric string used by the encryption operation to transform clear text into cipher text. A key is comprised of hexadecimal characters (0, 1, 2, 3, 4, 5, 6, 7, 8, 9, a, b, c, d, e, f). A valid key would be 1234567890abcdef. Keys used in VPN communications can range in length, but typically consist of 16 or 32 characters. The longer the key, the more difficult it is to break the encryption.

#### Asymmetric vs. Symmetric Cryptography

Asymmetric and symmetric cryptography refer to the keys used to authenticate, or encrypt and decrypt the data.

Asymmetric cryptography, or public key cryptography, uses two keys for verification. Organizations, such as RSA Data Security and Verisign, support asymmetric cryptography.

With symmetric cryptography, the same key is used to authenticate on both ends of the VPN. Symmetric cryptography, or secret key cryptography, is usually faster than asymmetric cryptography. Therefore symmetric algorithms are often used when large quantities of data have to be exchanged. SonicWALL VPN uses Symmetric Cryptography. As a result, the key on both ends of the VPN tunnel must match exactly.

### Security Association (SA)

A Security Association (SA) is a group of security settings related to a specific VPN tunnel. A Security Association groups together all of the settings necessary to create a VPN tunnel. Different SAs can be created to connect branch offices, allow secure remote management, and pass unsupported traffic. All Security Associations require a specified Encryption Method, IPSec Gateway Address and Destination Network Address. IKE includes a Shared Secret. Manual Keying includes two SPIs and an Encryption and Authentication Key.

#### Internet Key Exchange (IKE)

IKE is a negotiation and key exchange protocol specified by the Internet Engineering Task Force (IETF). An IKE SA automatically negotiates Phase 1 Encryption/Authentication Keys. With IKE, an initial exchange authenticates the VPN session and automatically negotiates keys that is used to pass IP traffic. The initial exchange occurs on UDP port 500, so when an IKE SA is created, the SonicWALL automatically opens port 500 to allow the IKE key exchange.

#### Manual Key

The Manual Key SA allows you to specify the Encryption and Authentication keys as well as Incoming and Outgoing Security Parameter Indices (SPI). SonicWALL VPN supports Manual Key VPN Security Associations.

#### Shared Secret

A Shared Secret is a predefined field that the two endpoints of a VPN tunnel use to set up an IKE SA. This field can be any combination of alphanumeric characters with a minimum length of 4 characters and a maximum of 128 characters. Precautions should be taken when delivering/exchanging this shared secret to assure that a third party cannot compromise the security of a VPN tunnel.

#### Advanced Encryption Standard (AES)

AES is an encryption algorithm for securing sensitive but unclassified materials by U.S. Government agencies. It may eventually become the standard encryption method for commercial transactions in the private sector.

As a potential replacement for DES and possible 3DES, AES is a symmetric algorithm which means it uses the same key for encryption and decryption and block encryption 128-bits in size. The algorithm supports key sizes of 128, 192, and 256 bits as a minimum.

### Encapsulating Security Payload (ESP)

ESP provides confidentiality and integrity of data by encrypting the data and encapsulating it into IP packets. Encryption can be in the form of ARCFour (similar to the popular RC4 encryption method), DES, etc.

The use of ESP increases the processing requirements in SonicWALL VPN and also increases the communications latency. The increased latency is due to the encryption and decryption required for each IP packet containing an Encapsulating Security Payload.

ESP typically involves encryption of the packet payload using standard encryption mechanisms, such as RC4, ARCFour, DES, or 3DES. The SonicWALL supports 56-bit ARCFour and 56-bit DES and 168-bit 3DES.

#### Authentication Header (AH)

The Authentication Header provides strong integrity and authentication by adding authentication information to IP packets. This authentication information is calculated using header and payload data in the IP packet which provides an additional level of security.

Using AH increases the processing requirements of VPN and also increases the communications latency. The increased latency is primarily due to the calculation of the authentication data by the sender, and the calculation and comparison of the authentication data by the receiver for each IP packet containing an Authentication Header.

#### Data Encryption Standard (DES)

When DES is used for data communications, both sender and receiver must know the same secret key, which can be used to encrypt and decrypt the message, or to generate and verify a message authentication code. SonicWALL DES encryption algorithm uses a 56 bit key.

The SonicWALL VPN DES Key must be exactly 16-characters long and is comprised of hexadecimal characters. Valid hexadecimal characters are "0" to "9", and "a" to "f" inclusive (0, 1, 2, 3, 4, 5, 6, 7, 8, 9, a, b, c, d, e, f). For example, a valid key would be 1234567890abcdef.

#### ARCFour

ARCFour is used for communications with secure Web sites using the SSL protocol. Many banks use a 40 bit key ARCFour for online banking, while others use a 128 bit key. SonicWALL VPN uses a 56 bit key for ARCFour.

ARCFour is faster than DES for several reasons. First, it is a newer encryption mechanism than DES. As a result, it benefits from advances in encryption technology. Second, unlike DES, it is designed to encrypt data streams, rather than static storage.

The SonicWALL VPN ARCFour key must be exactly 16 characters long and is comprised of hexadecimal characters. Valid hexadecimal characters are "0" to "9", and "a" to "f" inclusive (0, 1, 2, 3, 4, 5, 6, 7, 8, 9, a, b, c, d, e, f). For example, a valid key would be 1234567890abcdef.

#### • Strong Encryption (Triple DES)

Strong Encryption, or Triple DES (3DES), is a variation on DES that uses a 168-bit key. As a result, 3DES is dramatically more secure than DES, and is considered to be virtually unbreakable by security experts. It also requires a great deal more processing power, resulting in increased latency and decreased throughput.

The SonicWALL 3DES Key must be exactly 24 characters long and is comprised of hexadecimal characters. Valid hexadecimal characters are "0" to "9", and "a" to "f" inclusive (0, 1, 2, 3, 4, 5, 6, 7, 8, 9, a, b, c, d, e, f). For example, a valid key would be 1234567890abcdef12345678.

### Security Parameter Index (SPI)

The SPI is used to establish a VPN tunnel. The SPI is transmitted from the remote VPN gateway to the local VPN gateway. The local VPN gateway then uses the network, encryption and keys associated with the SPI to establish the tunnel.

The SPI must be unique, is from one to eight characters long, and is comprised of hexadecimal characters. Valid hexadecimal characters are "0" to "9", and "a" to "f" inclusive (0, 1, 2, 3, 4, 5, 6, 7, 8, 9, a, b, c, d, e, f). For example, valid SPIs would be 999 or 1234abcd.

# **Appendix G- Erasing the Firmware**

There can be instances when it is necessary to reset the SonicWALL to its factory clean state if the following events happen to the appliance:

- Administrator password is forgotten
- The firmware has become corrupt, and you cannot contact the Management Interface
- The test light comes on and stays on for more than a few minutes.
- During the troubleshooting process, you must start from a "known" state.

Once the firmware is erased, new firmware must be loaded, and the SonicWALL must be reconfigured.

The following procedure erases all settings and reverts the unit to the factory default state. It is necessary to follow the initial configuration procedures detailed in this manual's QuickStart section to reconfigure the SonicWALL. If you need the firmware, download it from <a href="http://firmware.sonicwall.com">http://firmware.sonicwall.com</a> or load it from the CD included with the appliance. You can also download firmware by logging into <a href="http://www.mysonicwall.com">http://www.mysonicwall.com</a> as a registered user.

### Locating the Reset button on your SonicWALL

SonicWALL SOHO3, PRO 100, TELE3, SOHO 10, SOHO 50, XPRS, SOHO Telecommuter, PRO 200, PRO 300, and newer SonicWALL DMZ models use the small recessed button on the back of the unit for this procedure. If your SonicWALL DMZ unit has a square reset button that is not recessed on the back of the unit, follow the procedure below to locate the blue reset button.

If your SonicWALL DMZ unit has a circular reset button that is recessed in the back of the unit, then it's an older DMZ model and you should follow the procedure for locating the reset button inside the unit.

# **Erasing the Firmware for all Models**

- 1. Turn off the SonicWALL and disconnect all cables to the network.
- 2. Locate the recessed Reset Switch on the back panel of the SonicWALL.
- 3. Press and hold the Reset Switch and then apply power to the SonicWALL. Once the Test LED starts to flash, let go of the Reset Switch.

The Test LED flashes for approximately 90 seconds while the firmware is erased. After completing the diagnostic sequence, the Test LED stays lit, indicating that the firmware has been erased. It is normal for the Test LED to stay lit after erasing the firmware. It does not go off until the firmware is installed and loaded into memory by the automatic restart.

- 4. Log back into the SonicWALL at the default IP address, "http://192.168.168.168". Make sure that the Management Station's IP address is in the same subnet as the SonicWALL--for example, "192.168.168.200".
- 5. The SonicWALL Management Interface displays a message stating that the firmware has been erased. Click the **Browse** button to locate the SonicWALL firmware file on the Management Station hard drive. Or upload the firmware file that is located on the SonicWALL Companion CD.
- 6. Reconfigure the SonicWALL as described in Chapter 2.

### Appendix H- Mounting the SonicWALL PRO 200 and PRO 300

The SonicWALL PRO 200 and SonicWALL PRO 300 are designed to be mounted in a standard 19-inch rack mount cabinet. The following conditions are required for proper installation:

- Use the mounting hardware recommended by the rack manufacturer and ensure that the rack is adequate for the application.
- Four mounting screws, compatible with the rack design, must be used and hand tightened to
  ensure secure installation. Choose a mounting location where all four mounting holes line up
  with those of the mounting bars of the 19-inch rack mount cabinet.
- Mount in a location away from direct sunlight and sources of heat. A maximum ambient temperature of 104° F (40° C) is recommended.
- Route cables away from power lines, fluorescent lighting fixtures, and sources of noise such as radios, transmitters, and broadband amplifiers
- Ensure that no water or excessive moisture can enter the unit.
- Allow unrestricted airflow around the unit and through the vents on the side of the unit. A minimum of 1 inch (25.44mm) clearance is recommended.

### Appendix I - Configuring RADIUS and ACE Servers

Individual users must have their privileges defined on the RADIUS server used for authenticating the users. Global user privileges can be configured on the RADIUS tab of the SonicWALL management interface, but SonicWALL-specific privileges must be configured on the RADIUS server.

Different vendors also have different methods of configuring the privileges on their servers. In some cases, it can be complex, but most allow for the configuration of group profiles or policies which means you can configure the attributes once per group.

This Appendix describes the configuration of user privileges on various vendors of RADIUS servers, and also notes the particular RADIUS servers which support CHAP (Challenge Handshake Authentication Protocol) mode. CHAP support is required if HTTPS is not available for logging into the SonicWALL.

# **Steel Belted RADIUS (Funk Software)**

Steel Belted RADIUS server version 3.0 from Funk Software supports pre-configuration of vendor-specific attributes in a vendor-specific dictionary file. SonicWALL.dct is the new dictionary file for the SonicWALL.

To configure the Steel Belted RADIUS server to include the SonicWALL.dct file, use the following instructions:

- Locate the directory that Steel Belted RADIUS is installed, C:\RADIUS by default, and copy the SonicWALL.dct file into C:\RADIUS\Service folder.
- 2. Edit the vendor.ini file located in the Service folder using Notepad. Add the following lines so that they are in alphabetical order with the other vendor products in the file:

| vendor-product    | = SonicWALL Firewall |  |
|-------------------|----------------------|--|
| dictionary        | = SonicWALL          |  |
| ignore-ports      | = no                 |  |
| port-number-usage | = per-port-type      |  |
| help-id           | = 2000               |  |

Table 1:

- 3. Edit the dictiona.dcm file using Notepad, and add the entry **@sonicwall.dct** to it, keeping the entry in alphabetical order with the existing entries.
- 4. Restart the Windows service called **Steel Belted RADIUS Service**.
- Run the Steel Belted RADIUS Administrator.
- Click RAS Clients, and select SonicWALL Firewall from the Make/Model list. Click Save.

If there is no entry for SonicWALL Firewall, be sure that steps 2 and 3 were performed correctly.

### **Configuring User Privileges**

To configure user privileges, follow these steps:

- 1. With **Steel Belted RADIUS Administrator** open, click **Users** and select the User to configure. Or select a profile to be configured from the **Profile Name** menu.
- 2. Click **Ins** and select **SonicWALL-User-Privilege** from the **Available Attributes** list.
- Select the privilege to be set, and click Add. Repeat until all of the privileges are added for the user.

Steel Belted RADIUS does support CHAP, so authentication takes place even if HTTPS is not available when logging into the SonicWALL management interface. Select **Allow PAP or CHAP** when setting user passwords.

# **ACE Server (RSA)**

The ACE Server, version 4.1, from RSA, configures RADIUS attributes into the profiles. It does not support pre-configuration of vendor-specific attributes on the server. It also only allows one vendor-specific attribute to be set per profile, and only support vendor-specific attributes containing ASCII text. User privileges are added manually using the following instructions:

- 1. Open the **ACE Server Database Administrator** program.
- Select Edit Profiles from the menu, and select the profile to be configured with user privileges. Click OK.
- 3. From the Available Attributes menu, select Vendor-Specific, and then click Add Attribute....
- 4. Set the value to 8741 2 "*privileges-list*" where privileges list is a comma-separated list of 2-letter privileges, as follows:
  - RA Remote Access
  - **BF** Bypass Filters
  - VC Access from VPN Client
  - VA Access to VPNs
  - LM Limited Management

For example, to configure a profile with Access to VPN privileges and allow Access from VPN Client, the value is set as follows:

8714 2 "VA, VC"

The ACE Server from RSA does not support CHAP with RADIUS, therefore it is necessary to configure the SonicWALL to use HTTPS when logging into the SonicWALL management interface.

# **ACS Server (Cisco)**

The ACS server, version 2.6, from Cisco does not support the configuration of vendor-specific privileges. Therefore, if a ACS Server is deployed, user privileges cannot be configured on the server.

The ACS server can still be used for authentication if the RADIUS users are configured globally on the SonicWALL to have the same privileges. Also, the ACS server supports CHAP, so it can be used if HTTPS is not available when logging into the SonicWALL management interface.

# **Internet Authentication Service (Windows NT/2000 Server)**

The RADIUS server used on Microsoft Windows NT and Windows 2000 servers is known as the Internet Authentication Service (IAS). The RADIUS attributes are configured using policies, and does not support pre-configuration of vendor-specific attributes. The RADIUS attributes are entered manually into the service by using the following instructions:

- 1. Open IAS, and select Remote Access Policies.
- 2. Select the policy to be configured for user privileges, and right click. Select **Properties** from the list.
- 3. Click **Edit Profile**, and then click **Advanced**. Click **Add**.
- 4. Select **Vendor-Specific** from the list, and click **Add**. The **Multivalued Attribute Information** box appears.
- 5. Click **Add**. The **Vendor-Specific Attribute Information** box appears.
- 6. Click Enter Vendor Code, and enter 8741 as the vendor code.
- 7. Click **Yes, It conforms**, and then click **Configure Attribute**. The **Configure VSA (RFC compliant)** window appears.
- 8. Enter 1 as the **Vendor-assigned attribute number**.
- 9. Select **Decimal** as the **Attribute format**.
- 10. Enter one of the following values as the **Attribute** value. Each value defines a privilege for users within the policy.
  - 1 Remote Access
  - 2 Bypass Filters
  - 3 Access from VPN Client
  - 4 Access to VPNs
- 11. Click **OK**, and then **OK** again to return to the **Multivalued Attribute Information** window.

Repeat Steps 5 through 11 for each privilege configured for a policy.

For further information, refer to "To configure vendor-specific attributes for a remote access policy" in the IAS help file.

With IAS, the user database is located on the domain controller. Therefore, IAS only supports CHAP with RADIUS if the domain controller is configured to store passwords using reversible encryption for all users. If the domain controller is not configured in this manner, it is necessary to use HTTPS to log into the SonicWALL management interface.

### **RADIUS Attributes Dictionary**

The following is the RADIUS dictionary in the format used with Funk Software's Steel Belted RADIUS server.

```
# SonicWALL.dct - This is the Radius dictionary File for the SonicWALL
              Firewall Products.
# Notes:
    NRHH = Not Required to Honor the Hint (applies to request attributes).
         This language (the expansion of NRHH) is taken directly from the
##
         RADIUS spec.
#updated: 11/30/01 Ian Puleston
# Start with the Standard RADIUS specification attributes
@radius.dct
Macro SW-VSA(type,syntax)
                        26 [vid8741 type1=%type% len1=+2 data=%syntax%]
ATTRIBUTE
            SonicWALL-User-Privilege
                                    SW-VSA(1, integer) R
                                   Remote-Access
VALUE
            SonicWALL-User-Privilege
            SonicWALL-User-Privilege
VALUE
                                                      2
                                     Bypass-Filters
VALUE
            SonicWALL-User-Privilege
                                    VPN-Client-Access
                                                      3
            SonicWALL-User-Privilege
VALUE
                                     Access-To-VPN
VALUE
            SonicWALL-User-Privilege
                                    Limited-Management
                                                      5
ATTRIBUTE
            SonicWALL-User-Privileges
                                    SW-VSA(2, string)
# This is a text string giving a comma-separated list of one or more privileges
# (each corresponds to a value of the SonicWALL-User-Privilege attribute above):
      "RA, BF, VC, VN, LM"
# End of SonicWALL.dct - This is the Radius dictionary file for SonicWALL
```

### Index

Configuring N2H2 Internet Filtering 107 Α Configuring Websense Enterprise Content Filter Activation Key 119 110 ActiveX 100, 107, 110 Connect using Secure Gateway Tunnel 201 Add New Network... 200 Consent 105 Add Service 130 Consent page URL 105 Add/Modify IPSec Security Associations 182 Content Filter List 16, 88 Alert Categories 96 Content Filter List Subscription 235 Alert Traps 145 Content Filtering 16 Allow BootP clients to use range 167, 174 Cookies 100, 107, 110 Allow DNS access 139 D Allow Fragmented Packets 135 Allowed Domains 103 Data Encryption Standard (DES) 277 Anti-Virus 234 Default Allow Rule 138 Apply NAT and firewall rules 188 Default Deny Rule 138 ARCFour 277 Default Rules 137 Asymmetric vs. Symmetric Cryptography 274 Delete a Rule 137 Attacks 95, 96 Delete Binding 172, 176 Authentication 72 Delete Keyword 103 Authentication Header (AH) 275 Denial of Service 15 Authentication Key 200 DFS 203 Authentication Protocol (AH) 203 **Destination Ethernet 136** Authentication Service 193, 235 **DHCP Client 17** Auto Update 15 DHCP over VPN 166, 168 В DHCP over VPN Status 172 DHCP Relay Mode 168 Bandwidth Management 133 DHCP Server 17, 166, 173 Bandwidth Usage by IP Address 97 **DHCP Server Status 172** Bandwidth Usage by Service 97 DHCP Setup 166 Basic VPN Terms and Concepts 274 DHCP Status 172, 176 Block all categories 102 Diagnostic Tools 120 Blocked Java, ActiveX, and Cookies 95 Diagram of SonicWALL PRO's functions 14 Blocked Web Sites 95, 96 Display Report 97 C DMZ Address Range 157 Certificate Authority Certificates 216 DMZ Addresses 156 DM7 Port 15 Certificate Revocation List 218 Choose a diagnostic tool 120 DNS Name Lookup 120 DNS Server 167, 174 Clear Log Now 94 DNS Server Addresses 24 Client Default Gateway 174 Cold Start Trap 145 Domain Name 167, 174 Configuration 151 Dropped ICMP 95

Dropped TCP 95

Dropped UDP 95

Configuration Changes 228
Configuring High Availability 226

Dynamic Host Configuration Protocol (DHCP) Group VPN 177, 193 Guaranteed Bandwidth 133 17 Dynamic Ranges 167, 174 Н Hash Alg 203 Edit a Rule 137 heartbeat 227 E-mail Alerts 16, 231 Heartbeat Interval 227 E-mail Log Now 94 heartbeats 225 Enable Allowed/Forbidden Domains 103 High Availability 225 Enable Bandwidth Management 133 High Availability Status 229 Enable DHCP Server 30, 35, 42, 167, 174 Enable Fragmented Packet Handling 178 ICSA 15 Enable Keep Alive 187 IKE Configuration between Two SonicWALLs 211 Enable VPN 178 IKE using Certificates 193 Enable/Disable a Rule 137 IKE using pre-shared secret 211 Enabling Ping 136 IKE using Preshared Secrets 193 Encapsulating Security Payload (ESP) 275 Import Security Policy 195 **Encapsulation 203** Importing the Settings File 116 Encapsulation Protocol (ESP) 203 Incoming SPI 185, 199 Encryption 274 Installation and Configuration 17 Encryption Alg 203 Installation Wizard 17 Encryption Key 200 Internet Key Exchange (IKE) 211, 275 **Encryption Method 193** Intranet 150 Enhanced VPN Logging 220 IPSec Gateway Address 181, 199 Event 91 IPSec Keying Mode 199 Exporting the Settings File 115 IPSec VPN 17 F J Factory Default 116 Java 100, 107, 110 Failover Trigger 227 K Failover Trigger Level 227 Filter 100 Key 274 Filter Block Action 104 Key Exchange 203 Filter Protocols 16 Keywords 103 Find Network Path 121 Known Fraudulent Certificates 100, 107, 110 Firewall Name 93 Forbidden Domains 103 Forcing Transitions 232 LAN IP address 167, 174 Front Panel 243 LAN Out 128 Functional Diagram 14 LAN Settings 77 LAN Subnet Mask 24, 29, 35, 41 G Lease Time 167, 174 General 76 Link 243 Global IPSec Settings 178 Local Certificates 216 Global Management System 236 Log 91 Global User Settings 139

Log and Block Access 104 Preempt mode 227 Log Categories 16 Preferences 115 Log Only 104 Pre-Shared Key 196 Log Settings 93 Pre-Shared Secret 196 Logout 74 private key 218 Protocol 201 М Proxy Web Server Port 149 Management SA 146 Public LAN Server 129 Management Tools 114 R Mandatory Filtering 106 Manual Key 177 **RADIUS Client Test 144** Manual Key Configuration 199 **RADIUS Servers 143** Manual Keying 275 **RADIUS Users 144** Mask 201 Randomize IP ID 129 MD5 203 Relay IP address 170 Modem Port 244 Remote Management 145 Reports 96 My Identity 196 Reset Data 97 N Routes 154 N2H2 99 Rule Hierarchy 138 NAT Enabled 76 S NAT Enabled Configuration 79 NAT Traversal Support 178 SA Life Time 193 NAT with DHCP 76 Security Association 193 NAT with DHCP Client 81 Security Association (SA) 274 Security Parameter Index 204 NAT with PPPoE 76, 82, 84, 86 Security Parameter Index (SPI) 277 Network 225 Security Policy 196 Network Access Rules 15 Network Address Translation (NAT) 15 Security Policy Editor 201 Send Alerts To 93 Network Anti-Virus 234 Network Configuration for High Availability Pair Send Log / Every / At 94 225 Send Log To 93 Network Debug 95, 220 Shared Secret 275 Network Security Policy 203 **SNMP 145** Network Settings 76 SonicWALL GMS 147 Standard 76 0 Standard Configuration 79 Online help 17 Start Data Collection 97 Outbound Keys 204 Static Devices on the LAN 171 Outgoing SPI 185, 199, 204 Static Entries 167, 175 P Static Routes 154

Status 73

Subnet 201

Stealth Mode 129

Strong Encryption (TripleDES) 277

Page 292 SonicWALL Internet Security Appliance Administrator's Guide

Packet Trace 123

Ping of Death 15

Ping 122

Phase 1 DH Group 182, 183

Syslog Individual Event Rate 94 Syslog Server 94 Syslog Server 1 94 Syslog Server Support 16 System Errors 95, 96 System Maintenance 95

#### T

Tech Support Report 124
Tech Support Request Form 124
Temporary Lease Time 170
Third Party Digital Certificate 216
Time 88
Time of Day 104
Time users out 139
Trace Route 126
Tunnel 203
Twisted Pair 243

#### U

Unique Firewall Identifier 178 Updating Firmware 117 Upgrade Key 119 URL List 101 Use Aggressive Mode 187 User Activity 95 Users 139

#### V

View Data 97
View Log 91, 232
ViewPoint 236
VPN 17
VPN Client 17, 234
VPN Client Configuration File 194
VPN Destination Network 200
VPN Interface 178
VPN Logging 177
VPN Tunnel 177, 274
Vulnerability Scanning Service 235

#### W

WAN Gateway (Router) Address 24
WAN IP Address 24
WAN Settings 78
WAN/DMZ Subnet Mask 24
Web Proxy Relay 149
Web Site Hits 97
Websense Enterprise 99
Websense Server Status 112
Windows Networking 129, 222
WINS Server 167, 174
WorkPort Default Gateway 167, 174

#### Χ

X.509 217

#### SonicWALL,Inc.

1143 Borregas Avenue Sunnyvale,CA 94089-1306 T: 408.745.9600 F: 408.745.9300 www.sonicwall.com

© 2002 SonicWALL, Inc. SonicWALL is a registered trademark of SonicWALL, Inc. Other product and company names mentioned herein may be trademarks and/or registered trademarks of their respective companies. Specifications and descriptions subject to change with out notice.

P/ N 232- 000291- 01 Rev A 11/ 02

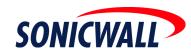